## Dell™ 1350cnw Color Printer Brukerveiledning

www.dell.com | support.dell.com

## **Contents**

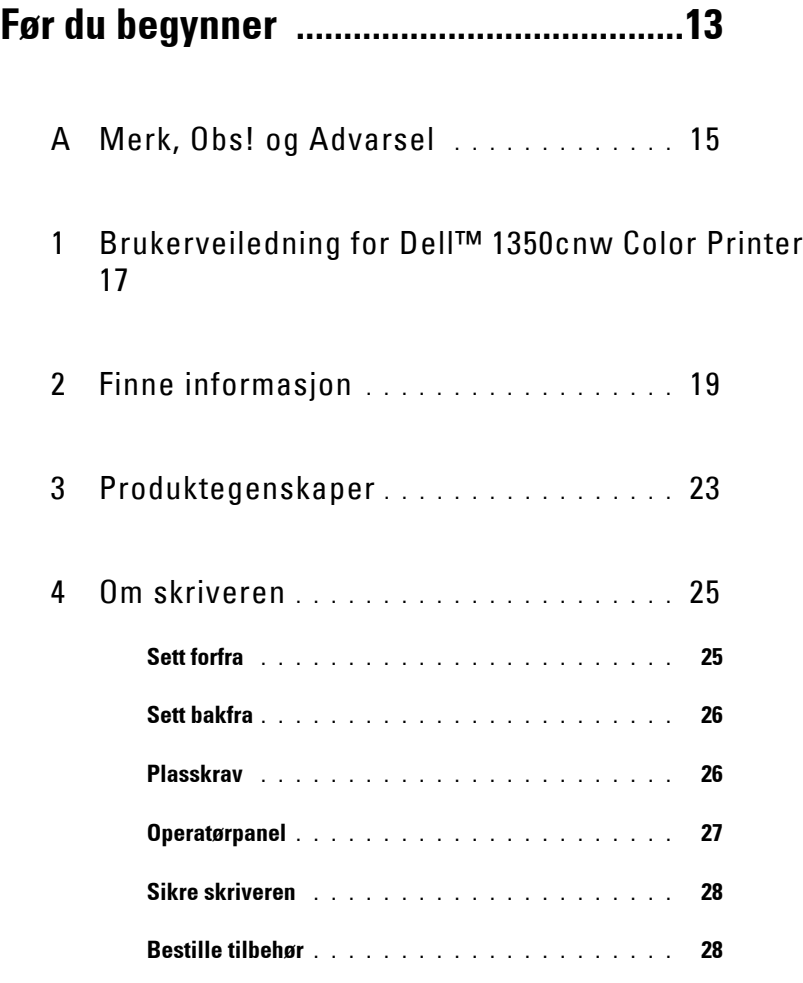

## **[Konfigurere skriveren \(skriveroppsett\) .31](#page-32-0)**

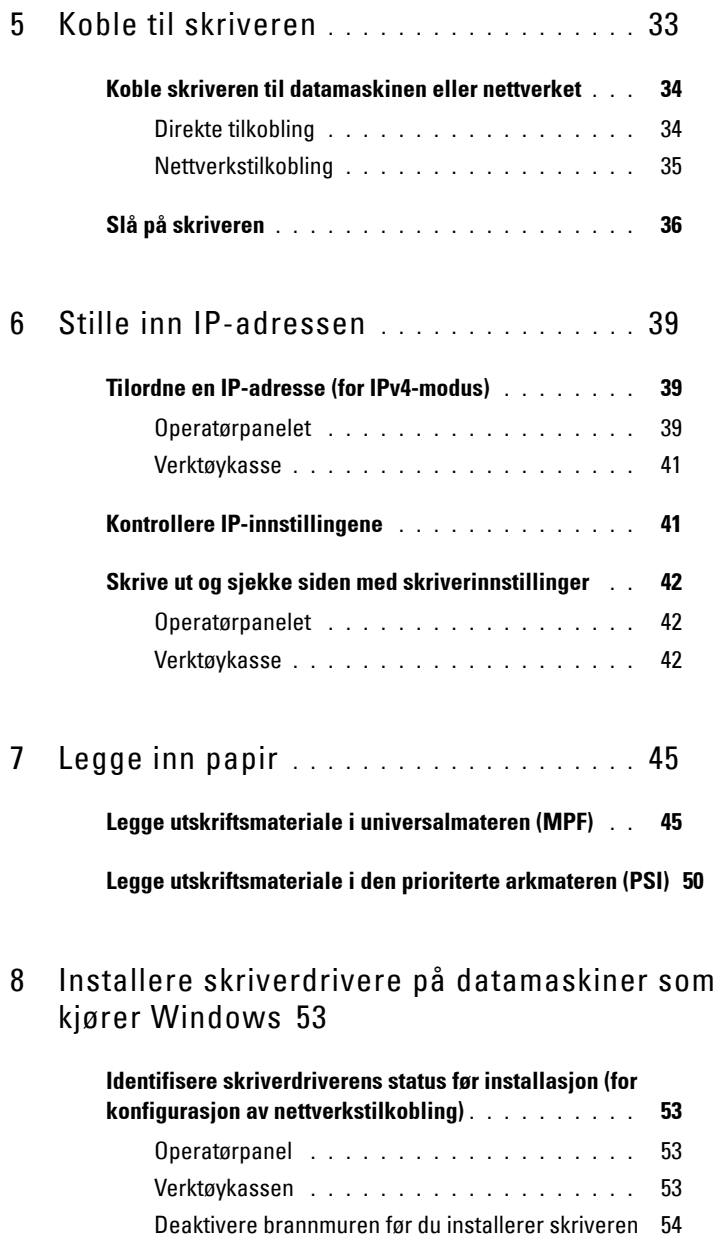

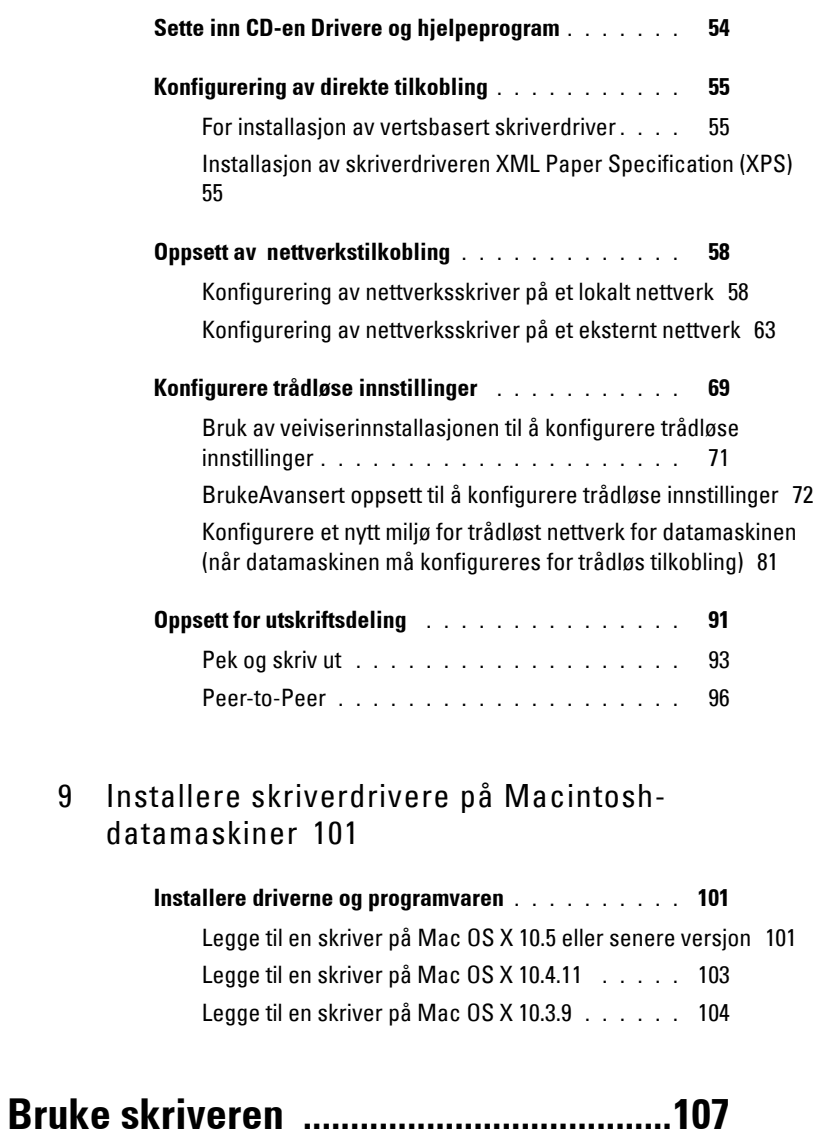

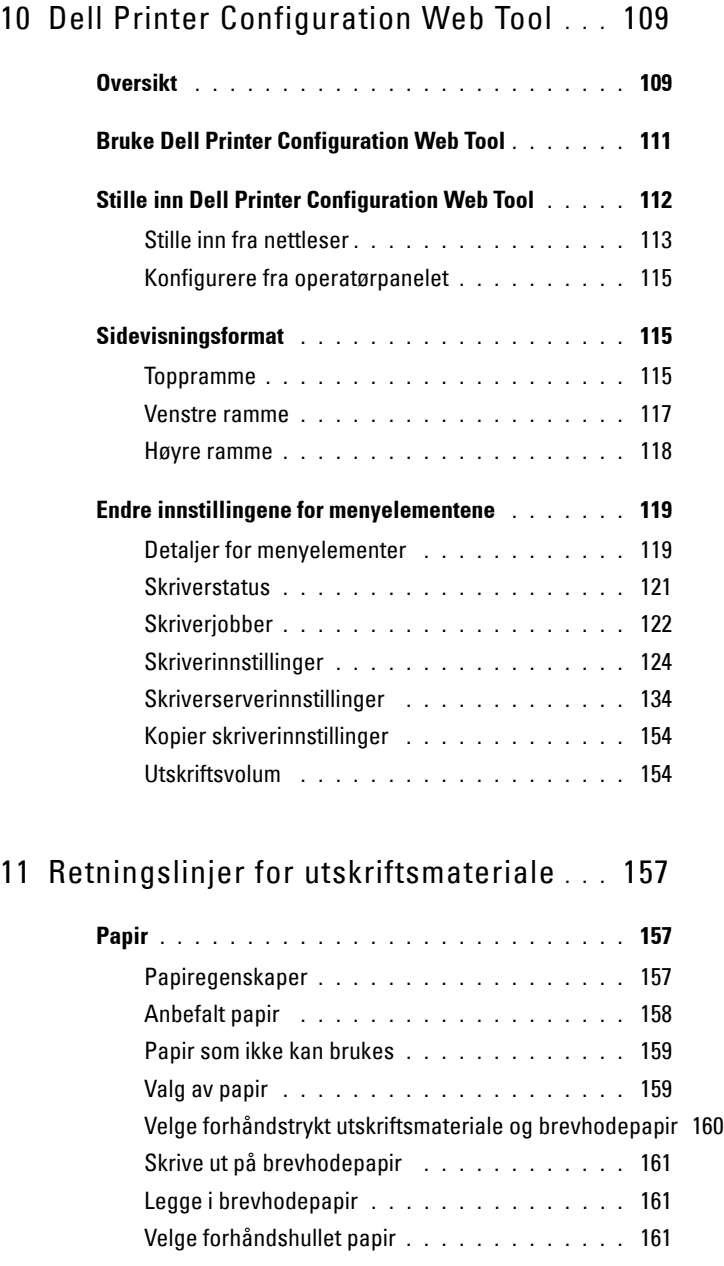

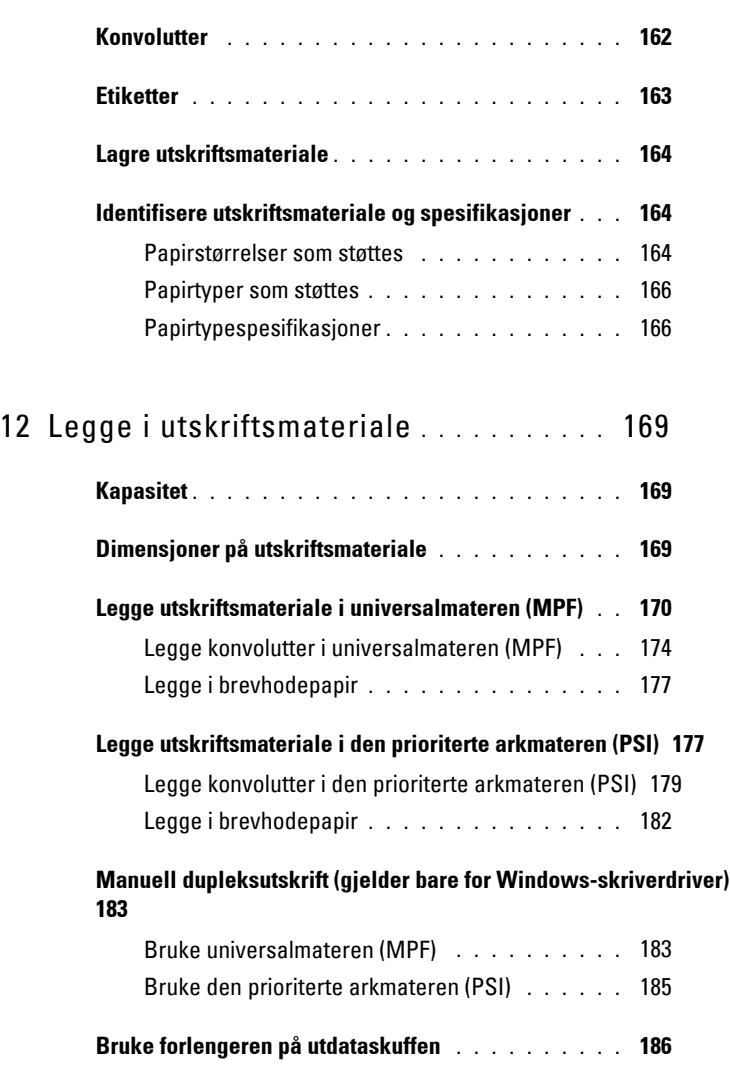

13 [Operatørpanel](#page-188-0) **. . . . . . . . . . . . . . . . . . . .** 187

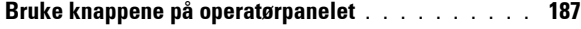

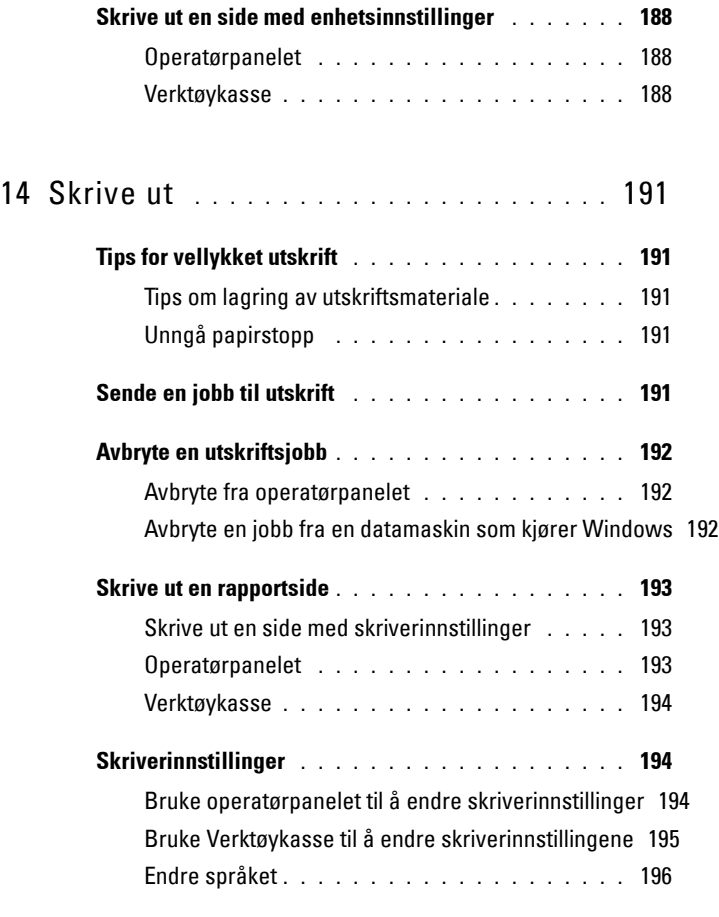

# **[Bli kjent med skriveren ..........................199](#page-200-0)**

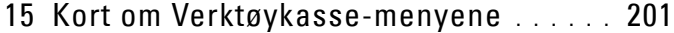

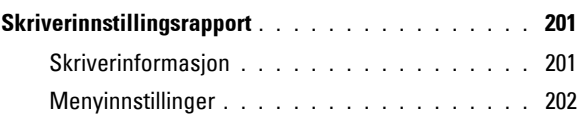

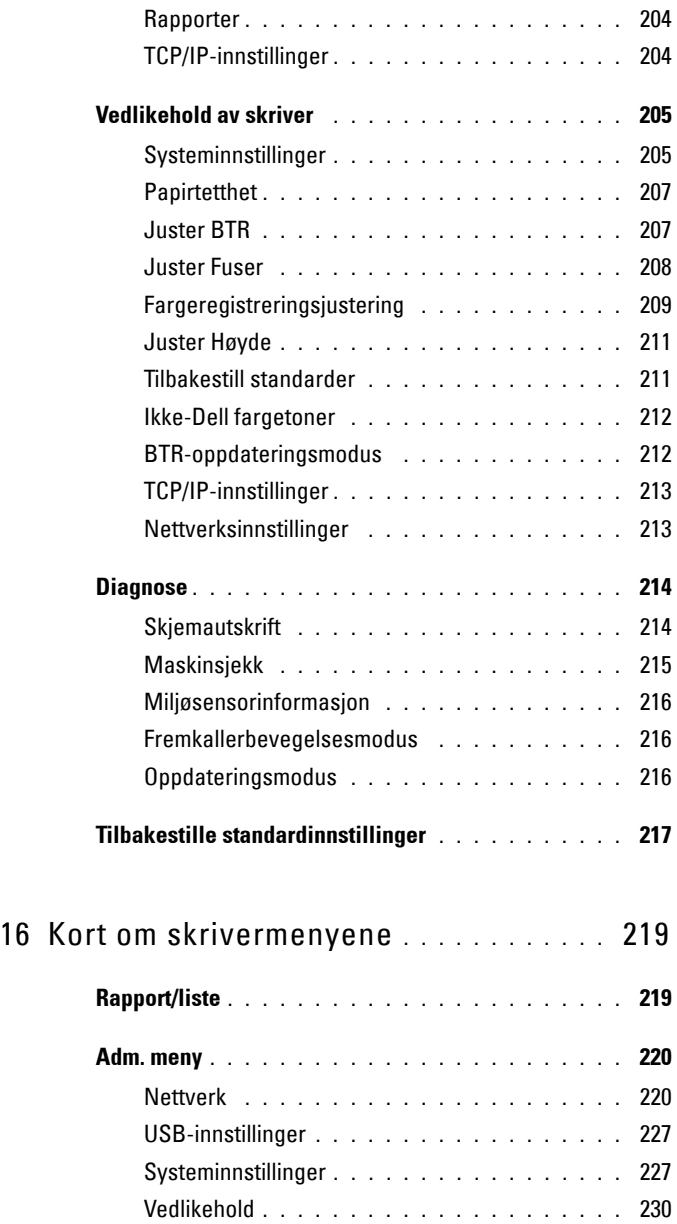

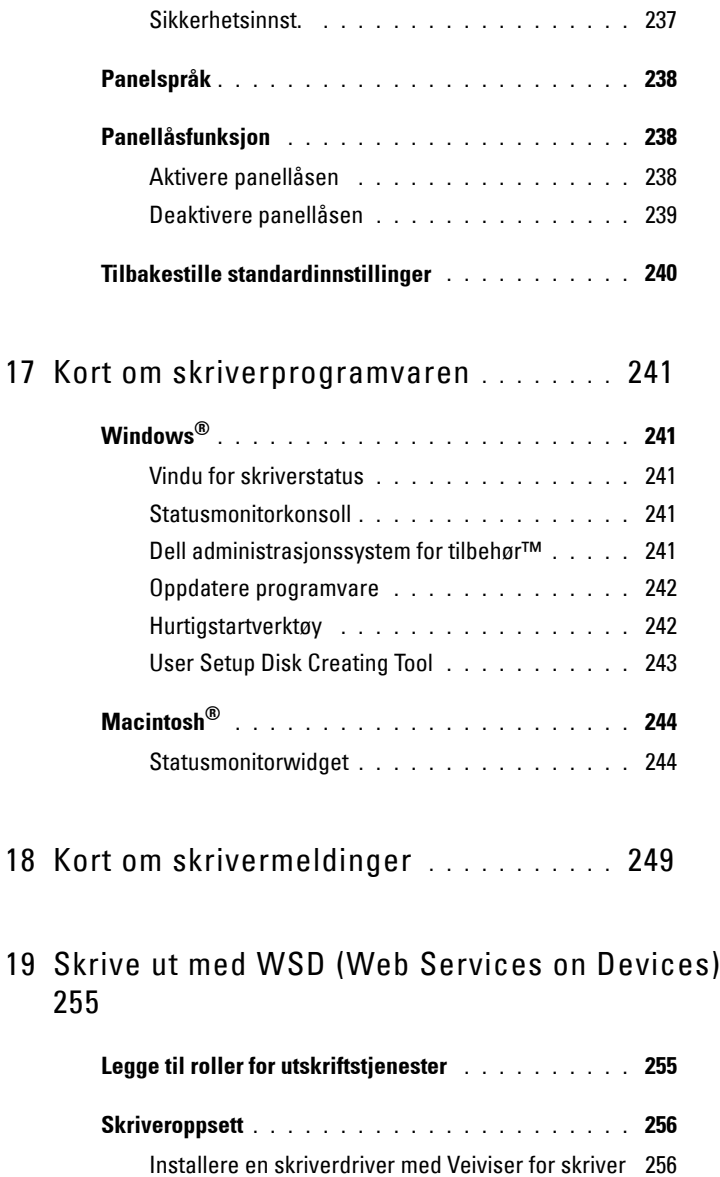

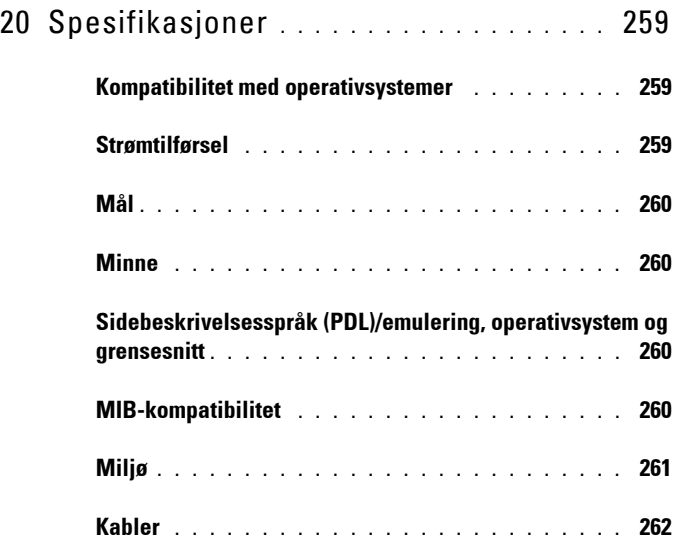

## **[Vedlikeholde skriveren ..........................263](#page-264-0)**

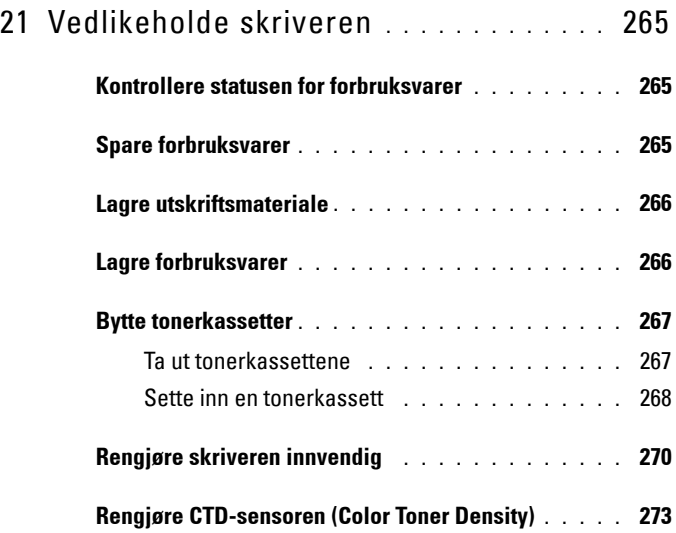

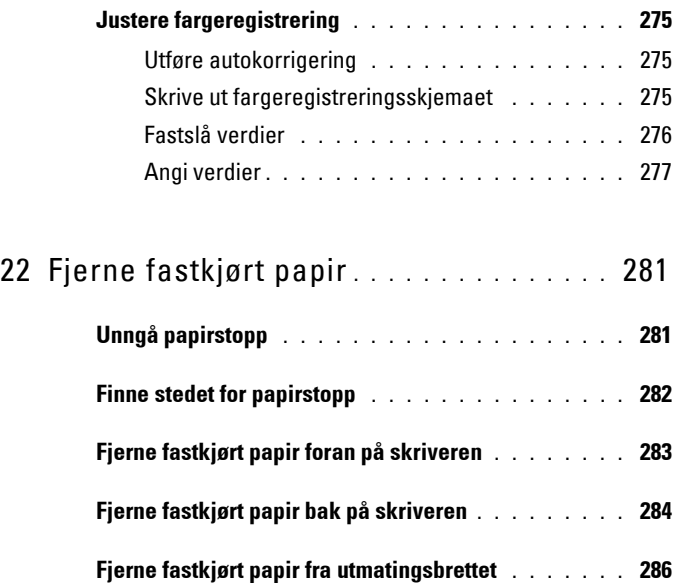

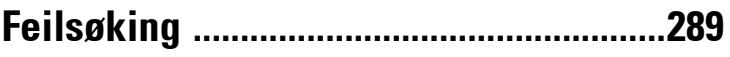

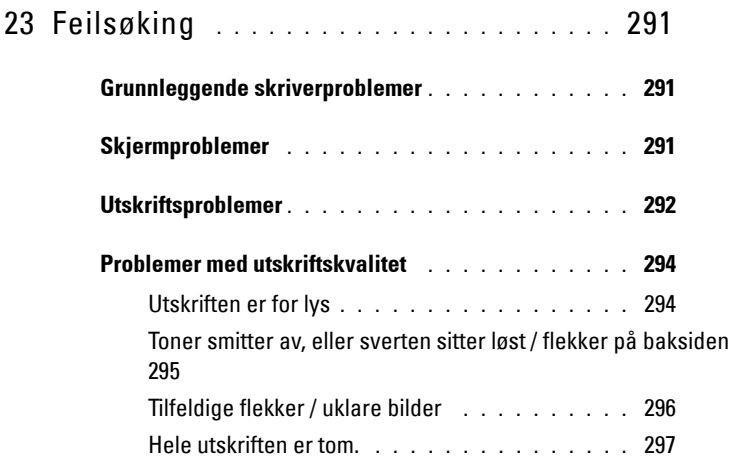

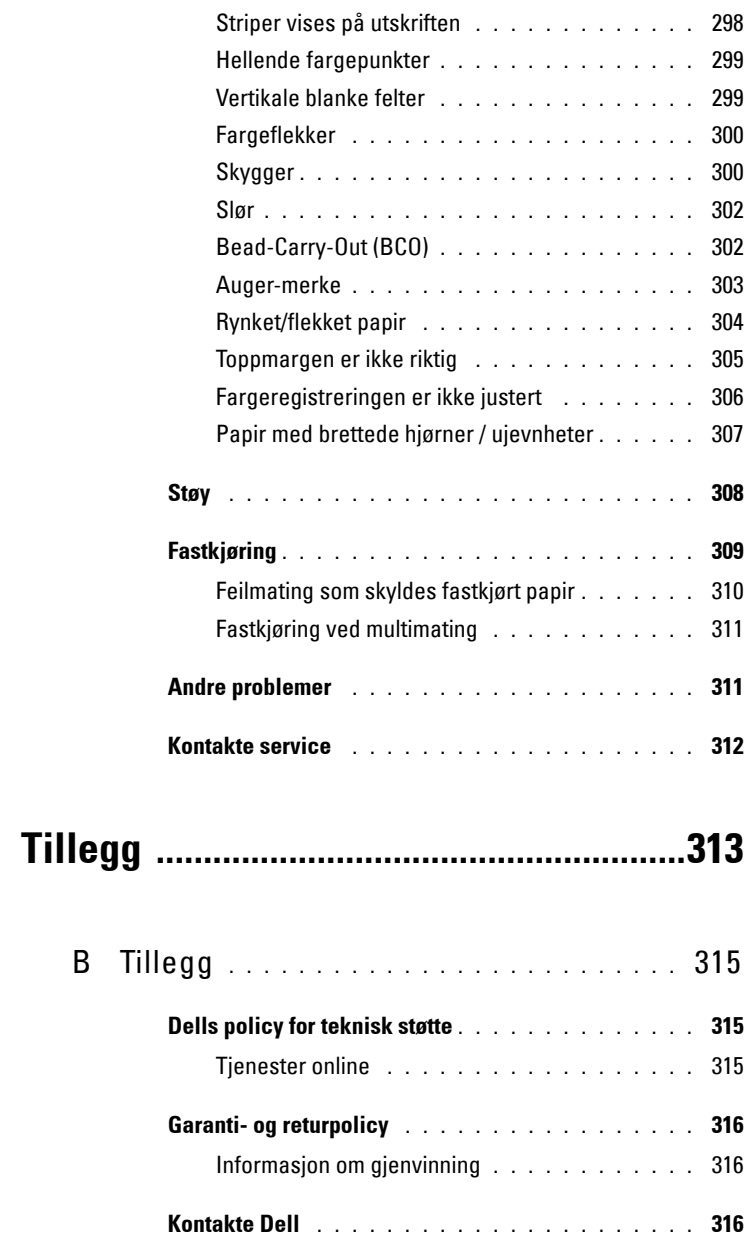

# <span id="page-14-0"></span>**Før du begynner**

 $\overline{1}$ 

# <span id="page-16-0"></span>**Merk, Obs! og Advarsel**

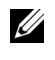

**MERK:** Et MERK-avsnitt inneholder viktig informasjon for bedre utnyttelse av skriveren.

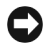

**OBS!** Et Obs!-avsnitt angir enten potensiell skade på maskinvare eller tap av data, og opplyser om hvordan du kan unngå problemet.

#### **ADVARSEL: En ADVARSEL angir potensiell skade på eiendom og personer, eller livsfare.**

**Informasjonen i dokumentet kan endres uten varsel.**

**© 2010 Dell Inc. Med enerett.**

 $\mathcal{L}=\mathcal{L}^{\mathcal{L}}$  , where  $\mathcal{L}^{\mathcal{L}}$  , we have the set of the set of the set of the set of the set of the set of the set of the set of the set of the set of the set of the set of the set of the set of the set of

Kopiering av dette materialet i enhver form uten skriftlig tillatelse fra Dell Inc. er strengt forbudt.

Varemerker brukt i denne teksten: *Dell* og *DELL*-logoen er varemerker tilhørende Dell Inc.; Microsoft, Windows, Windows Server og Windows Vista er enten varemerker eller registrerte varemerker tilhørende Microsoft Corporation i USA og/eller andre land. Wi-Fi er et registrert varemerke for Wi-Fi Alliance.

XML-papirspesifikasjon: Dette produktet kan omfatte åndsverk tilhørende Microsoft Corporation. Betingelsene som gjelder for å få lisens fra Microsoft til bruk av slikt åndsverk, finnes på http://go.microsoft.com/fwlink/?LinkId=52369; DES: Dette produktet inkluderer programvare utviklet av Eric Young (eay@mincom.oz.au); AES: Copyright **©** 2003, Dr Brian Gladman, Worcester, Storbritannia. Med enerett. Dette produktet bruker AES-programvare som er gjort tilgjengelig av Dr. Brian Gladman under BSD-lisensbetingelser; TIFF (libtiff): Copyright **©** 1988-1997 Sam Leffler og Copyright **©** 1991-1997 Silicon Graphics, Inc.; ICC Profile (Little cms): Copyright **©** 1998-2004 Marti Maria.

Andre varemerker og produktnavn kan være brukt i dette dokumentet for å henvise til enten enhetene som påberoper seg disse eller deres produkter. Dell Inc. fraskriver seg enhver eierinteresse i andre varemerker og produktnavn enn sine egne.

Skriverprogramvaren bruker noen av kodene som er definert av Independent JPEG Group.

#### **DE AMERIKANSKE MYNDIGHETERS BEGRENSEDE RETTIGHETER**

Denne programvaren og dokumentasjonen gis med BEGRENSEDE RETTIGHETER. Bruk, duplisering eller avdekking av regjeringen er underlagt begrensninger som fremlagt i avsnitt (c)(1)(ii) i klausulen Rettigheter i tekniske data og programvare (Rights in Technical Data and Computer Software clause) i DFARS 252.227-7013 og i anvendbare FAR-bestemmelser: Dell Inc., One Dell Way, Round Rock, Texas, 78682, USA.

September 2010 rev. A00

# <span id="page-18-0"></span>**Brukerveiledning for Dell™ 1350cnw Color Printer**

Klikk koblingene til venstre for informasjon om funksjoner, tilleggsutstyr og drift av skriveren. Se under ["Finne informasjon" på side 19](#page-20-1) hvis du vil ha informasjon om annen dokumentasjon som følger med skriveren.

Slik bestiller du nye tonerkassetter eller tilbehør fra Dell:

**1** Dobbeltklikk ikonet på skrivebordet.

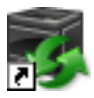

Følg fremgangsmåten nedenfor hvis du ikke finner ikonet på skrivebordet.

- **a** Gå til **x:\abc\Dell Printers\Additional Color Software\Reorder**, der **x:\abc** er stedet der skriverprogramvaren er installert.
- **b** Klikk filen **DLRMM.EXE**.
- **c** Klikk **Fil** på verktøylinjen.
- **d** Velg **Send til** på rullegardinmenyen, og klikk deretter **Skrivebord (lag snarvei)** på undermenyen som vises.
- **2** Gå til Dells nettsted på **[www.dell.com/supplies](http://www.dell.com/supplies)**, eller bestill tilbehør til Dell-skriveren per telefon.

Ha servicemerket til Dell-skriveren tilgjengelig for å oppnå best mulig service.

Se under ["Ekspresservicekode og servicemerkenummer" på side 21](#page-22-0) for informasjon om hvordan du finner servicemerket på skriveren.

#### **Brukerveiledning for Dell™ 1350cnw Color Printer**

## <span id="page-20-1"></span><span id="page-20-0"></span>**Finne informasjon**

**MERK:** USB-kabelen og Ethernet-kabelen følger ikke med skriveren.

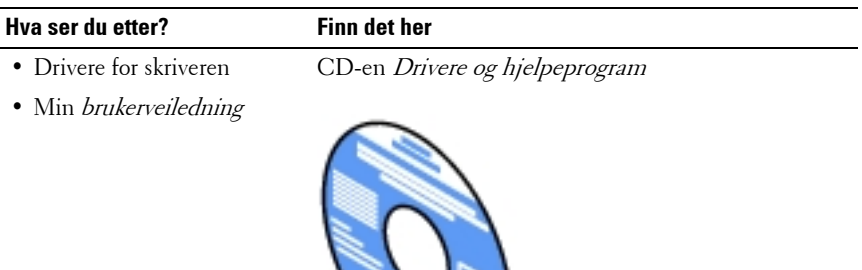

CD-en Drivere og hjelpeprogram inneholder oppsettvideo, dokumentasjon og drivere for skriveren. Du kan bruke CD-en til å installere eller installere drivere på nytt, eller se oppsettvideoen og dokumentasjonen.

På CD-en kan det ligge les meg-filer med de nyeste oppdateringene om tekniske endringer på skriveren eller med avansert teknisk referansemateriale for erfarne brukere eller teknikere.

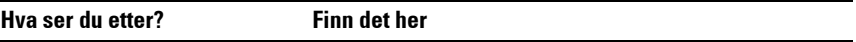

• Hvordan bruke skriveren Hurtigveiledning

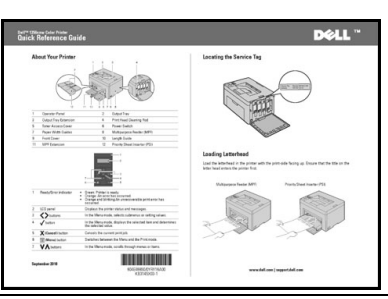

- Sikkerhetsinformasjon
- Garantiinformasjon

Produktveiledning

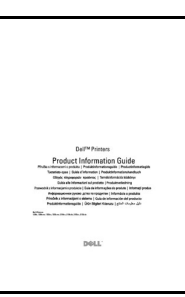

**ADVARSEL: Les og følg all sikkerhetsinformasjon i produktveiledningen før du setter opp og bruker skriveren.**

Hvordan installere skriveren Installasjonsdiagram

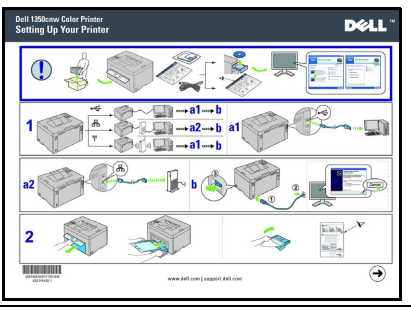

Feilsøking ["Feilsøking" på side 291](#page-292-3)

<span id="page-22-0"></span>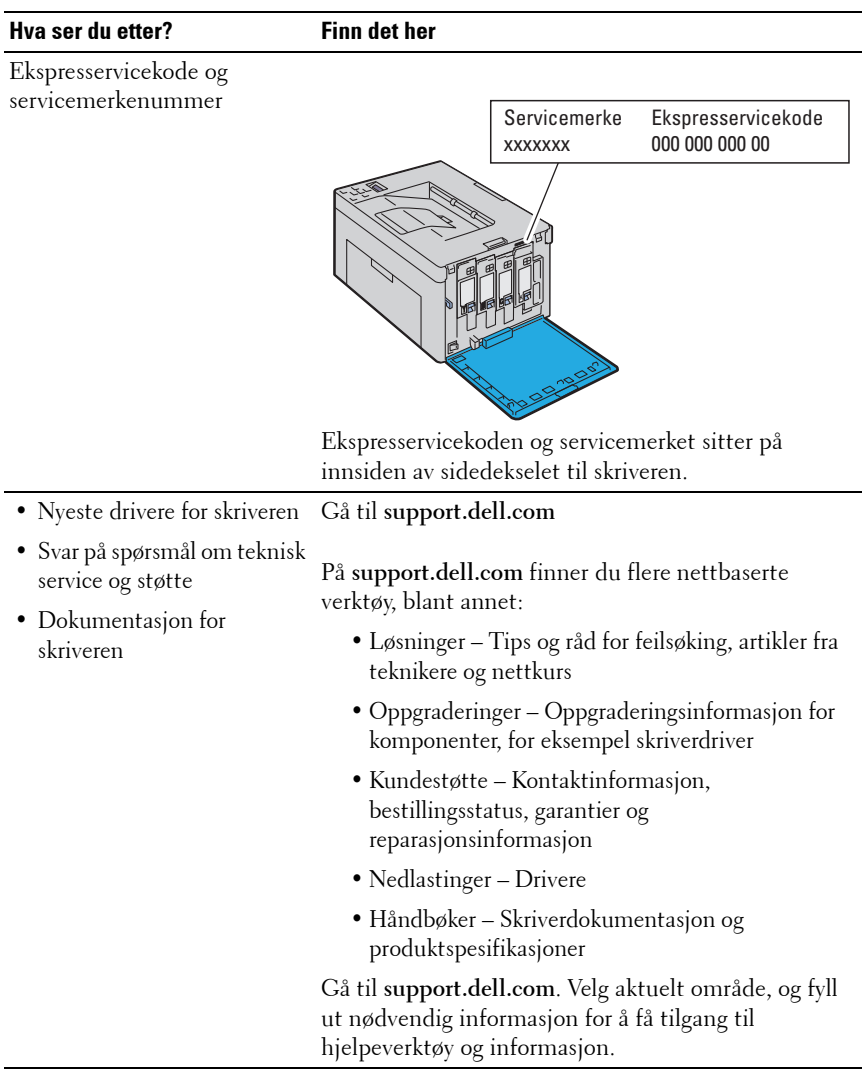

# <span id="page-24-0"></span>**Produktegenskaper**

Dette kapitlet beskriver produktfunksjonene, og angir lenkene til produktene.

#### **2-sidig (manuell dupleksutskrift)**

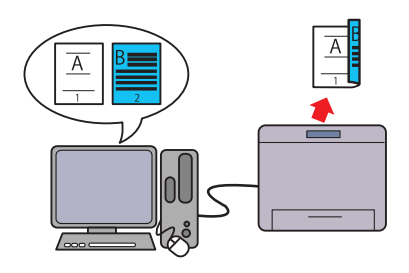

Manuell dupleksutskrift er å skrive ut to eller flere sider på foran og baksiden av et enkelt ark manuelt. Denne funksjonen bidrar til å redusere papirforbruket. Se under ["Manuell dupleksutskrift](#page-184-2)  [\(gjelder bare for Windows-skriverdriver\)"](#page-184-2)  [på side 183](#page-184-2) hvis du vil ha mer informasjon.

#### **Prioritert arkmater (PSI)**

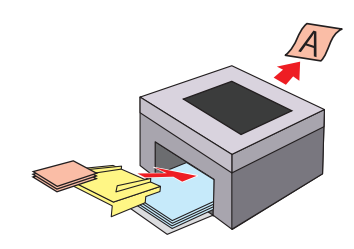

Utskriftsmaterial lagt på PSI gis prioritet over det som er lagt i universalmateren (MPF). Bruker du PSI, kan du bruke andre typer utskriftsmateriale eller annen størrelse, fortrinnsvis større enn det vanlige utskriftsmaterialet lagt i MPF.

Se under ["Legge utskriftsmateriale i den](#page-178-2)  [prioriterte arkmateren \(PSI\)" på side 177](#page-178-2)  hvis du vil ha mer informasjon.

#### **Skrive ut ved hjelp av trådløs forbindelse (trådløs utskrift)**

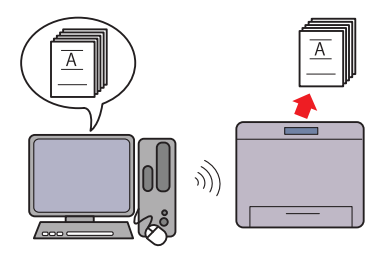

Funksjonen trådløs LAN på skriveren gjør at du kan sette skriveren der du vil, slik at du kan skrive ut uten en kablet forbindelse til datamaskinen. Se under ["Konfigurere trådløse](#page-70-1)  [innstillinger" på side 69](#page-70-1) hvis du vil ha mer informasjon.

#### **Mange opp i kategorien Utforming (Nopp-utskrift)**

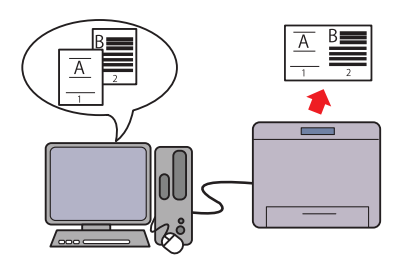

N-opp-utskrift gjør at du kan skrive ut flere sider på et enkelt ark. Denne funksjonen bidrar til å redusere papirforbruket. Du finner mer informasjon i skriverdriverens hjelp.

# <span id="page-26-0"></span>**Om skriveren**

I dette kapitlet får du en oversikt over Dell™ 1350cnw Color Printer.

## <span id="page-26-1"></span>**Sett forfra**

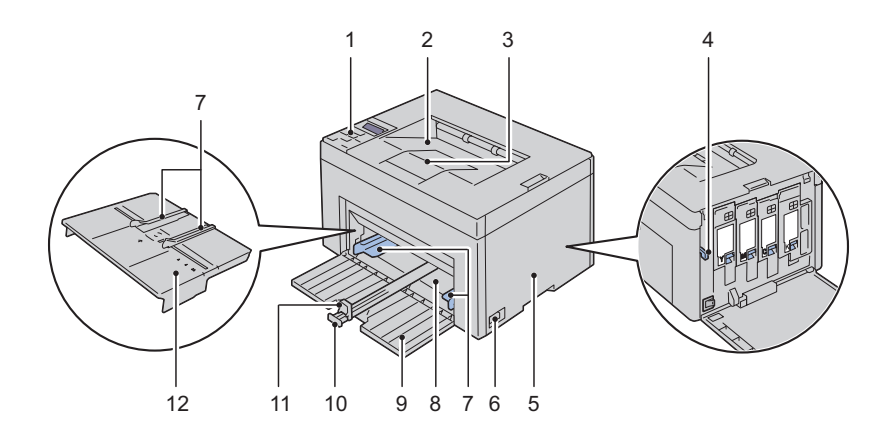

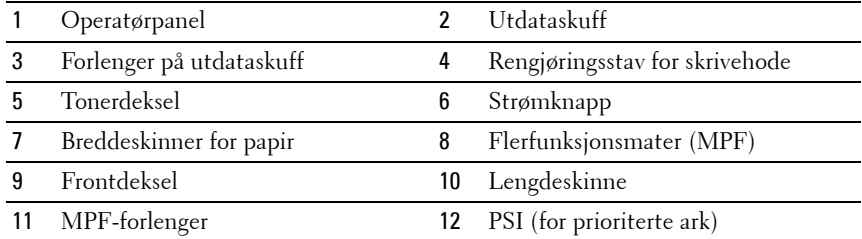

## <span id="page-27-0"></span>**Sett bakfra**

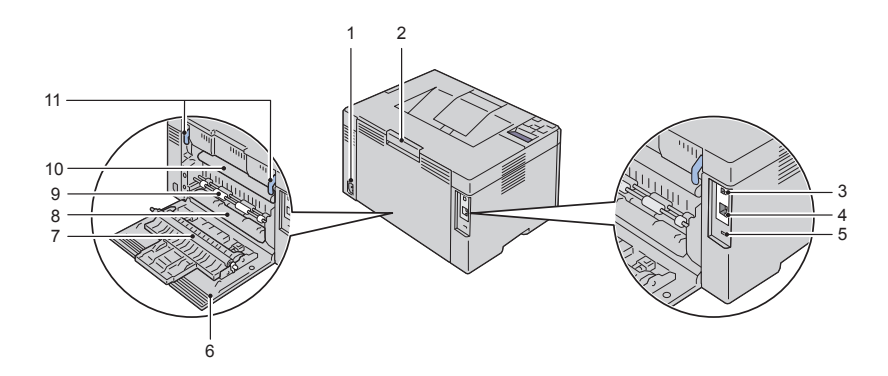

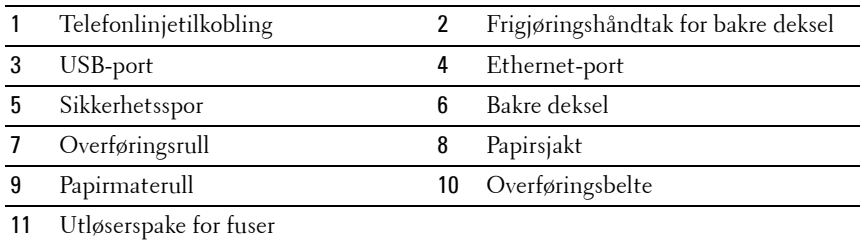

### <span id="page-27-1"></span>**Plasskrav**

Plasser skriveren på et sted med tilstrekkelig plass til å bruke arkmateren og åpne dekslene.

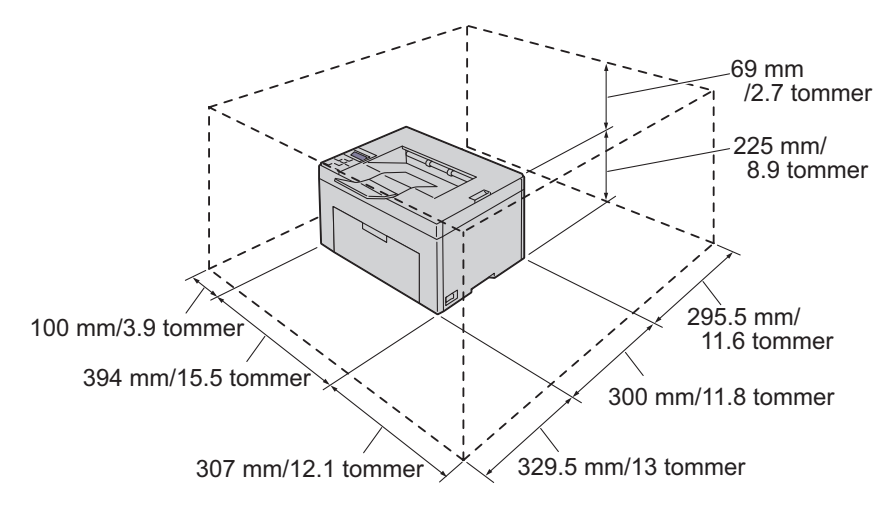

Du unngår uregelmessige skjermbilder og funksjonsfeil på skriveren hvis du ikke plasserer den i direkte sollys med frontdekselet åpent.

### <span id="page-28-0"></span>**Operatørpanel**

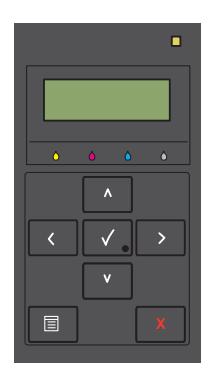

Hvis du vil ha mer informasjon om operatørpanelet, ser du under ["Operatørpanel" på side 187.](#page-188-2)

## <span id="page-29-0"></span>**Sikre skriveren**

Bruk Kensington-låsen, som leveres som tilleggsutstyr, for å beskytte skriveren mot tyveri.

Fest Kensington-låsen i sikkerhetssporet på skriveren.

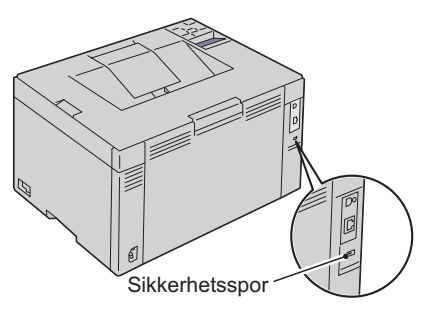

Se bruksanvisningen som fulgte med Kensington-låsen.

## <span id="page-29-1"></span>**Bestille tilbehør**

Hvis skriveren er koblet til et nettverk, kan du bestille forbruksvarer fra Dell på nettet. Skriv inn skriverens IP-adresse i nettleseren, start **Dell Printer Configuration Web Tool**, og klikk **Bestill tilbehør:** for å bestille toner til skriveren.

Du kan også bestille tonerkassetter på følgende måte:

**1** Klikk Start  $\rightarrow$  Alle programmer  $\rightarrow$  Dell skrivere  $\rightarrow$  Ekstra programvare for **fargelaserDell Administrasjonssystem for tilbehør**.

Vinduet **Dell Administrasjonssystem for tilbehør** vises.

- **2** Velg skriveren i listen **Velg skrivermodell**.
- **3** Hvis du bestiller på nettet, gjør du dette:
	- **a** Velg en nettadressen fra listen **Velg bestill URL på nytt**.
	- **b** Klikk **Besøk Dell nettstedet for bestilling av skriverutstyr online**. Vinduet **Dell 1350cnw Color Printer - Dell Administrasjonssystem for tilbehør** vises.
	- **c** Skriv inn servicemerket, og klikk deretter **OK**.
- **28** Om skriveren

Servicemerket er plassert på innsiden av tonerdekselet på skriveren. Dells nettsted for tilbehør vises.

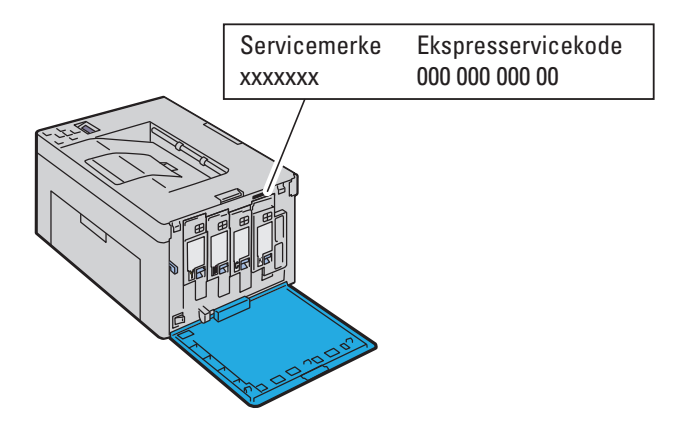

Hvis du bestiller over telefon, kan du ringe nummeret som vises i delen **Bestill per telefon**.

# <span id="page-32-0"></span>**Konfigurere skriveren (skriveroppsett)**

 $\overline{1}$ 

## <span id="page-34-0"></span>**Koble til skriveren**

Forbindelseskabelen til Dell™ 5130cdn Color Printer må oppfylle følgende krav:

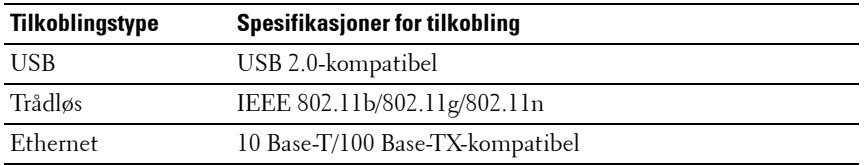

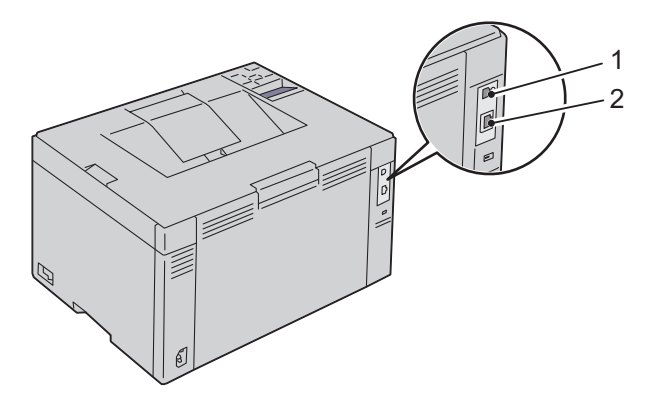

- 1 USB-port
- 2 Ethernet-port

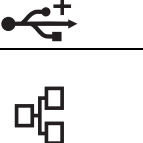

## <span id="page-35-0"></span>**Koble skriveren til datamaskinen eller nettverket**

#### <span id="page-35-1"></span>**Direkte tilkobling**

En lokal skriver er en skriver koblet til datamaskinen med en USB-kabel. Hvis skriveren er koblet til et nettverk istedenfor datamaskinen, kan du hoppe over denne delen og gå til ["Nettverkstilkobling" på side 35](#page-36-0).

#### **USB-kabel**

Følgende operativsystemer støtter USB-tilkobling:

- Microsoft® Windows® XP
- Microsoft Windows XP 64-bit Edition
- Windows Server<sup>®</sup> 2003
- Windows Server 2003 x64 Edition
- Windows Server 2008
- Windows Server 2008 64-bit Edition
- Windows Server 2008 R2
- Windows Vista $^{\circledR}$
- Windows Vista 64-bit Edition
- Windows 7
- Windows 7 64-bit Edition
- Mac OS<sup>®</sup> X 10.3.9/10.4.11/10.5/10.6

Slik kobler du skriveren til en datamaskin:

- **1** Kontroller at skriveren, datamaskinen og alle andre tilkoblede enheter er slått av og koblet fra veggkontakten.
- **2** Koble den minste USB-kontakten til USB-porten på baksiden av skriveren.
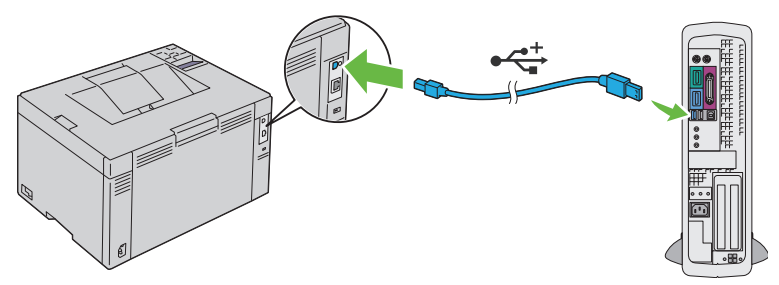

**3** Sett den andre enden av kabelen i en USB-port på datamaskinen.

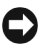

**OBS!** Ikke koble skriverens USB-kabel til USB-porten på tastaturet.

#### **Nettverkstilkobling**

Koble skriveren til et nettverk:

- **1** Kontroller at skriveren, datamaskinen og alle andre tilkoblede enheter er slått av, og at alle kabler er koblet fra.
- **2** Koble til Ethernet-kabelen.

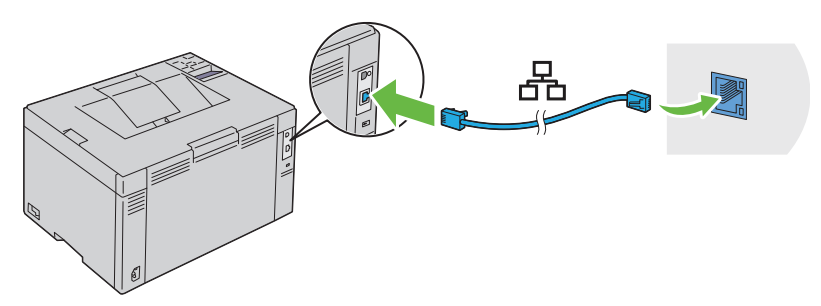

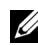

**MERK:** Koble til Ethernet-kabelen bare hvis du må sette opp en kablet forbindelse.

Når du skal koble skriveren til nettverket, setter du den ene enden av Ethernet-kabelen i Ethernet-porten bak på skriveren og den andre enden i en LAN-tilkobling eller LAN-hub.

Se under ["Konfigurere trådløse innstillinger" på side 69](#page-70-0) om du vil ha informasjon om trådløs tilkobling.

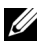

**MERK:** Når du bruker USB-forbindelsen og ikke den kablede forbindelsen, må du inaktivere trådløs LAN på operatørpanelet. Se under ["Nettverk" på side 220](#page-221-0) hvis du vil ha mer informasjon.

# **Slå på skriveren**

**ADVARSEL: Bruk ikke skjøteledninger eller grenuttak.**

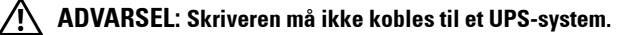

**1** Koble strømkabelen til et telefonlinjekoblingen bak på skriveren (se ["Sett](#page-27-0)  [bakfra" på side 26\)](#page-27-0).

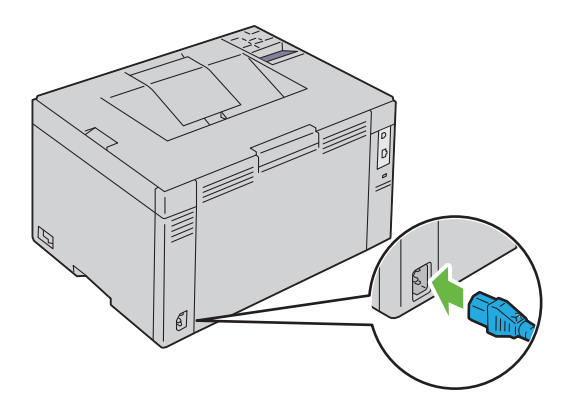

- **2** Koble den andre enden av strømkabelen til veggkontakten.
- **3** Slå på skriveren.

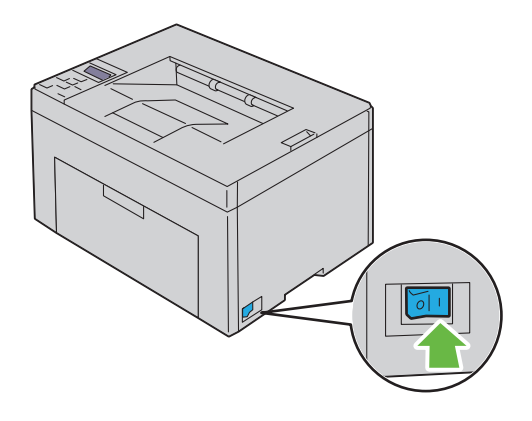

# **6**

# **Stille inn IP-adressen**

# <span id="page-40-1"></span><span id="page-40-0"></span>**Tilordne en IP-adresse (for IPv4-modus)**

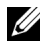

**MERK:** Når du skal tilordne en IP-adresse manuelt i IPv6-modus, bruker du Dell Printer Configuration Web Tool. Når du skal åpne Dell Printer Configuration Web Tool, bruker du adressen for lokal tilkobling. Hvis du vil kontrollere en adresse for lokal tilkobling, ser du under ["Skrive ut og sjekke siden med skriverinnstillinger" på](#page-43-0)  [side 42.](#page-43-0)

En IP-adresse er et unikt nummer som inneholder fire deler atskilt med punktum, og kan inneholde opptil tre sifre i hver del, for eksempel 111.222.33.44.

Hvis en IP-adresse som allerede er i bruk, tilordnes, kan det føre til problemer med nettverksytelsen.

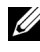

**MERK:** Tilordning av en IP-adresse anses som en avansert oppgave, og gjøres vanligvis av en systemadministrator.

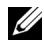

**MERK:** Verdiene for den tilordnede IP-adressen kan variere, avhengig av adresseklasse. For Klasse A vil for eksempel en IP-adresse i området fra 0.0.0.0 til 127.255.255.255 tilordnes. Kontakt systemadministratoren hvis du vil vite hvordan du tilordner en IP-adresse.

Du kan tilordne IP-adressen ved hjelp av operatørpanelet eller verktøykassen.

#### **Operatørpanelet**

Se under ["Operatørpanel" på side 187](#page-188-0) hvis du vil ha mer informasjon om bruk av operatørpanelet.

**1** Slå på skriveren.

Meldingen Klar til utskr. vises på LCD-panelet.

- **2** Trykk knappen  $\mathbf{\Xi}$  (Meny).
- **3** Trykk knappen  $\bigvee$  til Adm.meny vises, og trykk deretter knappen  $\bigvee$ .
- **4** Kontroller at Nettverk vises, og trykk deretter knappen  $\sqrt{\cdot}$ .
- **5** Trykk knappen  $\bigvee$  til TCP/IP vises, og trykk deretter knappen  $\bigvee$ .
- **6** Trykk knappen  $\vee$  til IPv4 vises, og trykk deretter knappen  $\vee$ .
- **7** Kontroller at Få IP-adresse vises, og trykk deretter knappen  $\sqrt{\ }$ .
- **8** Kontroller at Panel vises, og trykk deretter knappen  $\sqrt{\cdot}$ .
- **9** Trykk knappen  $\leq$ , og kontroller at Få IP-adresse vises.
- 10 Trykk knappen  $\bigvee$  til IP-adresse vises, og trykk deretter knappen  $\bigvee$ . Markøren er plassert på det første sifferet i IP-adressen.
- **11** Trykk knappen  $\bigwedge$  eller  $\bigvee$  for å angi tallene i IP-adressen.
- **12** Trykk knappen  $\sum$ . Det neste sifferet velges.
- **13** Gjenta trinn 11 og trinn 12 for å angi alle sifrene i IP-adressen, og trykk deretter knappen  $\checkmark$ .
- **14** Trykk knappen  $\leq$ , og kontroller at IP-adresse vises.
- 15 Trykk knappen  $\blacktriangledown$  til Subnettmaske vises, og trykk deretter knappen  $\sqrt{2}$

Markøren er plassert på det første sifferet i subnettmasken.

- 16 Trykk knappen  $\bigwedge$  eller  $\bigvee$  for å angi tallene i subnettmasken.
- **17** Trykk knappen  $\blacktriangleright$ . Det neste sifferet velges.
- **18** Gjenta trinn 16 til trinn 17 for å angi subnettmasken, og trykk deretter knappen  $\sqrt{\cdot}$
- **19** Trykk knappen  $\leq$ , og kontroller at Subnettmaske vises.
- 20 Trykk knappen **V** til Gateway-adresse vises, og trykk deretter knappen  $\sqrt{\ }$ .

Markøren er plassert på det første sifferet i gateway-adressen.

- **21** Trykk knappen  $\bigwedge$  eller  $\bigvee$  for å angi tallene i gateway-adressen.
- **22** Trykk knappen  $\blacktriangleright$ . Det neste sifferet velges.
- **23** Gjenta trinn 21 til trinn 22 for å angi gateway-adressen, og trykk deretter knappen  $\checkmark$ .
- **24** Slå skriveren av og på.

#### **Verktøykasse**

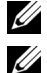

#### *MERK:*

**MERK:** Når du bruker IPv6-modus til å skrive ut via nettverket, kan ikke Verktøykasse brukes til å tilordne en IP-adresse.

**1** Klikk Start  $\rightarrow$  Alle programmer  $\rightarrow$  Dell skrivere  $\rightarrow$  Dell 1350cnw Color Printer → Verktøykasse.

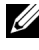

**MERK:** Dialogboksen Velg skriver åpnes i dette trinnet når flere skriverdrivere er installert på datamaskinen. I så fall klikker du Dell 1350cnw Color Printer i Skrivernavn og deretter OK.

**Verktøykasse** åpnes.

- **2** Klikk kategorien **Vedlikehold av skriver**.
- **3** Velg **TCP/IP-innstillinger** i listen til venstre på siden. Siden **TCP/IP-innstillinger** vises.
- **4** Velg modusen fra **IP-adressemodus**, og angi verdiene i IP-adresse, Subnettmaske og Gateway-adresse.
- **5** Trykk på **Bruk nye innstillinger** for å aktivere innstillingene.

IP-adressen er tilordnet skriveren. Hvis du vil kontrollere innstillingen, åpner du nettleseren på en datamaskin som er koblet til nettverket, og skriver inn IPadressen på adresselinjen i leseren. Hvis IP-adressen er stilt inn riktig, vises **Dell Printer Configuration Web Tool** i leseren.

Du kan også tilordne IP-adressen til skriveren når du installerer skriverdriverne med installasjonsprogrammet. Når du bruker funksjonen **Nettverksinstallasjon** og Få IP-adresse er innstilt på AutoIP på menyen på operatørpanelet, kan du stille inn IP-adressen fra 0.0.0.0 til ønsket IP-adresse i vinduet for valg av skriver.

# <span id="page-42-0"></span>**Kontrollere IP-innstillingene**

- **1** Skriv ut siden med skriverinnstillinger. Se under ["Skrive ut og sjekke siden med skriverinnstillinger" på side 42.](#page-43-0)
- **2** Se under overskriften **TCP/IP** på siden med skriverinnstillinger for å være sikker på at IP-adresse, subnettmaske og gateway er riktig.

Du bekrefter at skriveren er aktiv på nettverket ved å kjøre ping-kommandoen på datamaskinen.

- **1** Gå til MS DOS-ledetekst.
- **2** Skriv inn cmd, og trykk deretter OK.
- **3** I det svarte vinduet som vises, skriver du inn ping xx.xx.xx.xx (der xx.xx.xx.xx er IP-adressen til skriveren).
- **4** Hvis du får svar fra IP-adressen, betyr det at skriveren er aktiv på nettverket.

## <span id="page-43-0"></span>**Skrive ut og sjekke siden med skriverinnstillinger**

Skriv ut siden med skriverinnstillinger, og kontroller IP-adressen til skriveren.

#### **Operatørpanelet**

- **1** Trykk knappen  $\mathbf{F}$  (Meny).
- **2** Kontroller at Rapport/liste vises, og trykk deretter knappen  $\sqrt{\cdot}$ .
- **3** Kontroller at Skriverinnst. vises, og trykk deretter knappen  $\sqrt{\cdot}$ . Siden med skriverinnstillinger skrives ut.
- **4** Kontroller IP-adressen ved siden av **IP-adresse** under **Nettverk** på siden med skriverinnstillinger. Hvis IP-adressen er noe annet enn 0.0.0.0 (fabrikkstandard) eller 169.254.xx.xx, er det tilordnet og lagret en IPadresse for skriveren. Gå til ["Kontrollere IP-innstillingene" på side 41.](#page-42-0)

#### **Verktøykasse**

## *MERK:*

**1** Klikk Start  $\rightarrow$  Alle programmer  $\rightarrow$  Dell skrivere  $\rightarrow$  Dell 1350cnw Color **Printer** → Verktøykasse.

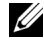

**MERK:** Hvis flere skriverdrivere er installert på datamaskinen, vises vinduet Velg skriver. I så fall klikker du Dell 1350cnw Color Printer i Skrivernavn og deretter OK.

**Verktøykasse** åpnes.

**2** Klikk kategorien **Skriverinnstillingsrapport**.

- **3** Velg **Rapporter** i listen til venstre på siden. Siden **Rapporter** vises.
- **4** Klikk knappen **Skriverinnstillinger**.

Siden med skriverinnstillinger skrives ut.

Hvis IP-adressen er 0.0.0.0 (fabrikkinnstilling) eller 169.254.xx.xx, er det ikke tilordnet en IP-adresse. Se under ["Tilordne en IP-adresse \(for IPv4](#page-40-0) [modus\)" på side 39](#page-40-0) hvis du vil tilordne en IP-adresse til skriveren.

# **7**

# **Legge inn papir**

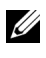

**MERK:** Trekk ikke ut den prioriterte arkmateren mens utskriften pågår, for å unngå fastkjørt papir.

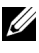

**MERK:** Bruk bare utskriftsmateriale for laserskrivere. Bruk ikke blekkskriverpapir i skriveren.

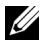

**MERK:** Se under ["Legge i utskriftsmateriale" på side 169](#page-170-0) for informasjon om utskrift på konvolutter.

## **Legge utskriftsmateriale i universalmateren (MPF)**

**1** Åpne frontdekslet ved å trekke ut instruksjonsarket.

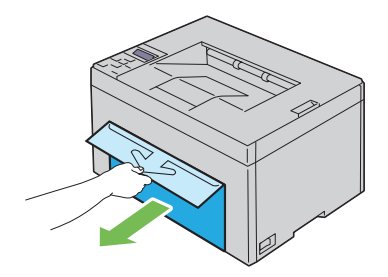

**2** Trekk den prioriterte arkmateren (PSI) ut av skriveren.

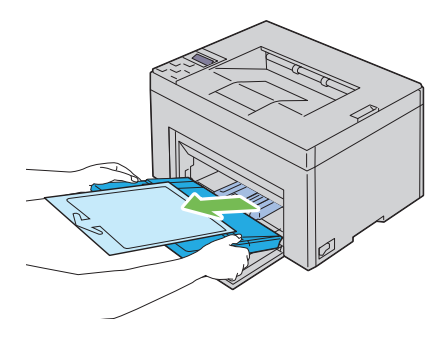

Fjern instruksjonsarket som er festet til PSI med tape.

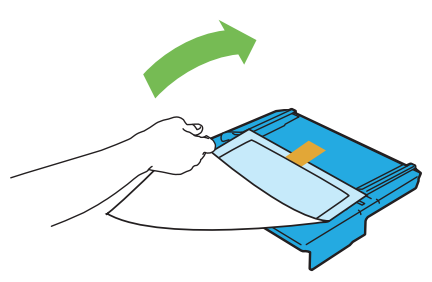

**MERK:** Før du bruker PSI, må lese gjennom instruksjonsarket.

Trekk lengdeskinnen ut til den stopper.

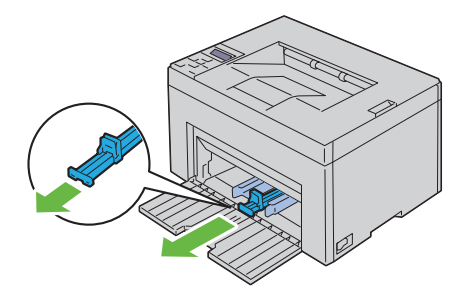

Trekk MPF-forlengeren ut til den stopper.

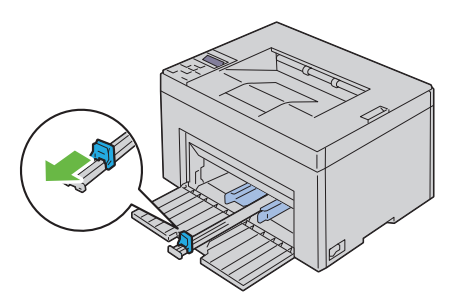

Skyv breddeskinnene ut til den maksimale bredden.

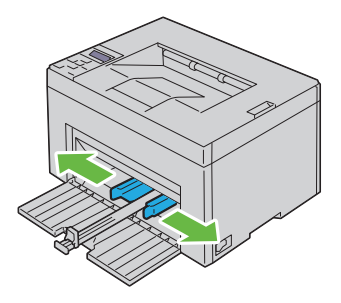

**7** Før du legger i utskriftsmateriale bøyer du arkene fram og tilbake og lufter dem. Rett kantene på bunken mot en jevn overflate.

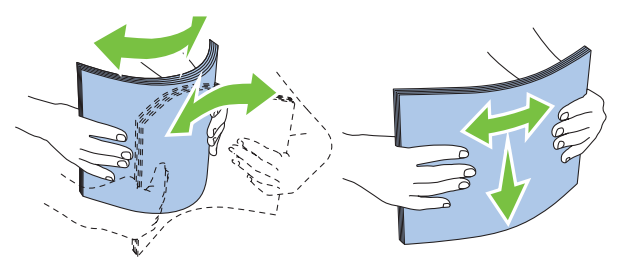

**8** Legg utskriftsmaterialet i MPF med den øverste kanten først og med den anbefalte utskriftssiden vendt opp.

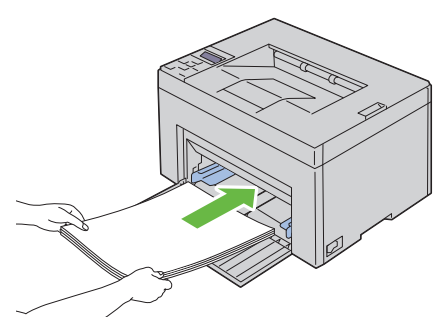

**9** Skyv begge breddeskinnene lett inntil kanten av bunken med utskriftsmateriale.

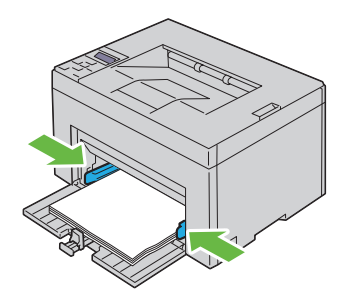

**10** Skyv lengde skinnen mot skriveren til den er inntil utskriftsmaterialet.

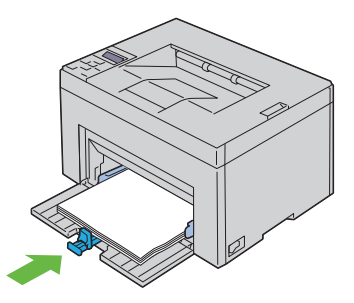

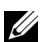

**MERK:** Avhengig av størrelsen på utskriftsmaterialet skyver du først lengdeskinnen tilbake til den stopper, og deretter skyver du MPF-forlengeren til den er inntil utskriftsmaterialet.

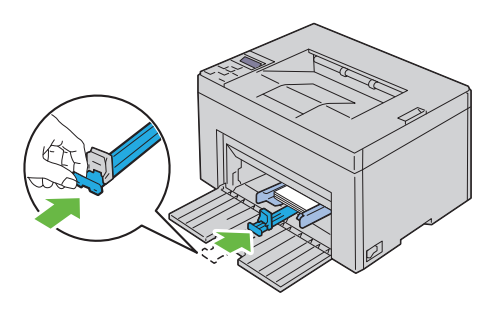

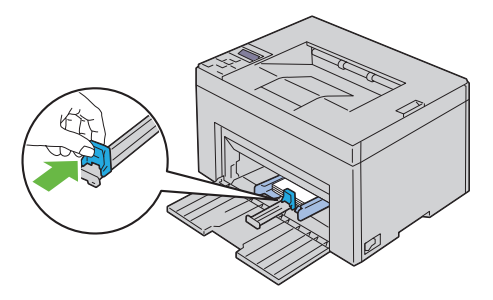

**11** Sett PSI inn i skriveren, og juster PSI etter merkingen på papirskuffen.

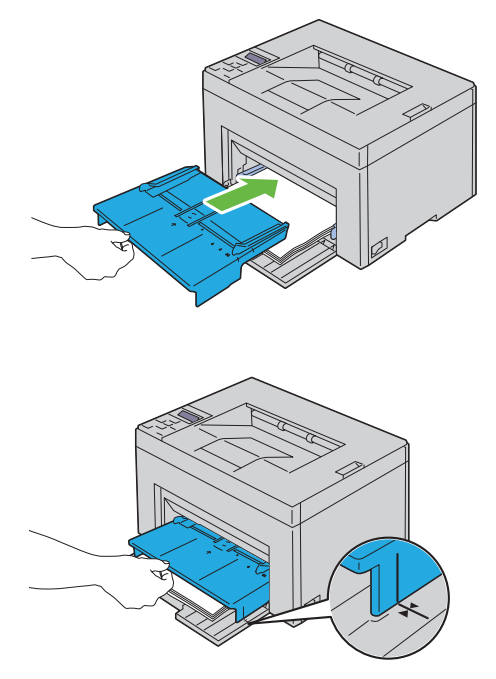

**12** Velg papirtypen fra skriverdriveren hvis du har lagt i et annet utskriftsmateriale enn standard vanlig papir. Hvis du har lagt i et egendefinert utskriftsmateriale i MPF, må du angi innstillingen for papirstørrelse via skriverdriveren.

### **Legge utskriftsmateriale i den prioriterte arkmateren (PSI)**

**1** Åpne frontdekslet.

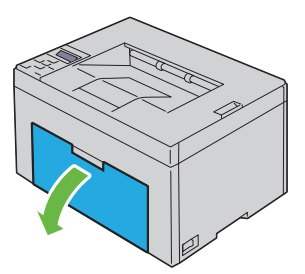

**2** Skyv PSI frem, og juster PSI etter merkingen på papirskuffen.

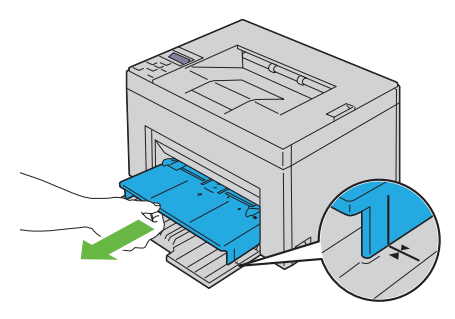

**3** Før du legger i utskriftsmateriale bøyer du arkene fram og tilbake og lufter dem. Rett kantene på bunken mot en jevn overflate.

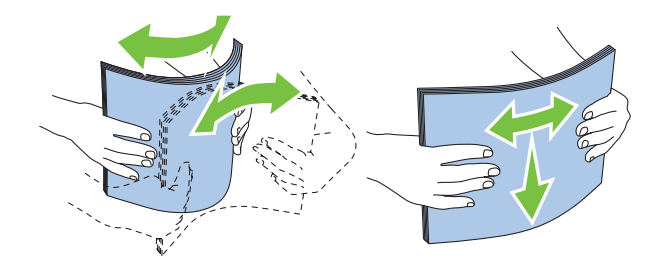

**4** Legg utskriftsmaterialet i PSI med den øverste kanten først og med den anbefalte utskriftssiden vendt opp.

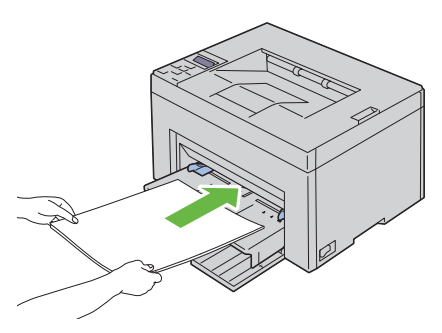

**5** Skyv begge breddeskinnene lett inntil kanten av bunken med utskriftsmateriale.

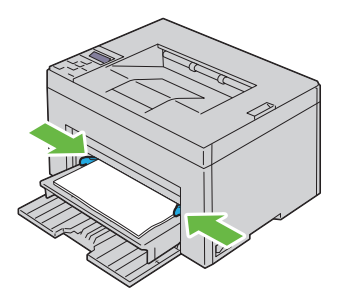

**6** Velg papirtypen fra skriverdriveren hvis du har lagt i et annet utskriftsmateriale enn standard vanlig papir. Hvis du har lagt i et egendefinert utskriftsmateriale i PSI, må du angi innstillingen for papirstørrelse via skriverdriveren.

# **Installere skriverdrivere på datamaskiner som kjører Windows**

### **Identifisere skriverdriverens status før installasjon (for konfigurasjon av nettverkstilkobling)**

Før du installerer skriverdriveren på datamaskinen bør du skrive ut siden med skriverinnstillinger for å kontrollere skriverens IP-adresse.

#### **Operatørpanel**

- **1** Trykk knappen  $\mathbf{F}$  (Meny).
- **2** Kontroller at Rapport/liste vises, og trykk deretter knappen  $\sqrt{\cdot}$ .
- **3** Kontroller at Skriverinnstilling vises, og trykk deretter knappen  $\sqrt{2}$ .

Siden med skriverinnstillinger skrives ut.

**4** Finn IP-adressen under **Nettverk** (**Kablet/trådløs**) på siden med skriverinnstillinger.

Hvis IP-adressen er 0.0.0.0, må du vente noen minutter for å finne IPadressen automatisk og deretter skrive ut siden med skriverinnstillinger på nytt.

Hvis IP-adressen ikke blir funnet automatisk, går du til ["Tilordne en IP](#page-40-1)[adresse \(for IPv4-modus\)" på side 39.](#page-40-1)

#### **Verktøykassen**

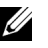

#### *MERK:*

**1** Klikk **Start Alle programmer Dell-skrivere Dell 1350cnw Color Printer Verktøykasse**.

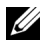

**MERK:** Når flere skrivere er installert på datamaskinen, åpnes vinduet Velg skriver. I så fall klikker du navnet Dell 1350cnw Color Printer oppført i Skrivernavn og klikker deretter OK.

**Verktøykasse** åpnes.

**2** Velg **TCP/IP-innstillinger** i listen til venstre på siden.

Siden **TCP/IP-innstillinger** vises.

Hvis IP-adressen viser 0.0.0.0 (fabrikkstandard) eller 169.254.xx.xx, er det ikke tilordnet en IP-adresse. Se under ["Tilordne en IP-adresse \(for IPv4](#page-40-1) [modus\)" på side 39](#page-40-1) hvis du vil tilordne en IP-adresse til skriveren.

#### **Deaktivere brannmuren før du installerer skriveren**

**MERK:** Service Pack 2 eller 3 må være installert for Windows XP.

Hvis du kjører noen av operativsystemene oppført nedenfor, må du inaktivere brannmuren før du installerer skriverprogramvaren fra Dell:

- Windows 7
- Windows Vista
- Windows Server 2008 R2
- Windows Server 2008
- Windows XP
- **1** Klikk **Start Hjelp og støtte**.

**2** I boksen **Søk** taster du inn brannmur og klikker deretter **Enter**.

Klikk **Slå Windows-brannmuren på eller av** i listen, og følg instruksjonene på skjermen.

Aktiver brannmuren når installasjonen av skriverprogramvaren fra Dell er fullført.

# **Sette inn CD-en Drivere og hjelpeprogram**

**1** Sett CD-en Drivere og hjelpeprogram i datamaskinen for å starte programmet Installasjonsnavigator.

**MERK:** Hyis du bruker **Hielp på Internett** for operativsystemene Windows Server 2008 R2 og Windows 7, bytter du til Lokal hjelp i vinduet Windows hjelp og støtte.

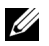

**MERK:** Hvis CD-en ikke starter automatisk, klikker du Start $\rightarrow$ Alle **programmer** (Windows Vista og Windows 7) **Tilbehør**(Windows Vista og Windows 7)  $\rightarrow$  Kiør, og skriver deretter inn D: \setup\_assist.exe (der D er stasjonsbokstaven for CD-en) og klikker **OK**.

# **Konfigurering av direkte tilkobling**

#### **For installasjon av vertsbasert skriverdriver**

- **1** Klikk **Programvareinstallasjon**.
- **2** Velg **Personlig installasjon**, og klikk deretter **Neste**.
- **3** Følg instruksjonene på skjermen for å koble til datamaskinen og skriveren med en USB-kabel, og slå deretter på skriveren.

Plug and Play-installasjonen starter og installasjonsprogramvaren forsetter til neste side automatisk.

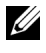

**MERK:** Hvis installasjonsprogramvaren ikke automatisk fortsetter til neste side, klikker du Installer.

**4** Når vinduet **Gratulerer!** vises, klikker du **Fullfør** for å avslutte. Du kan eventuelt klikke **Skriv ut testside** hvis du vil skrive ut en testside.

#### **USB-utskrift**

En personlig skriver er en skriver som er koblet til datamaskinen eller en skriverserver med en USB-kabel. Se under ["Oppsett av nettverkstilkobling" på](#page-59-0)  [side 58](#page-59-0) hvis skriveren er koblet til et nettverk istedenfor datamaskinen.

#### **Installasjon av skriverdriveren XML Paper Specification (XPS)**

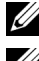

**MERK:** Last ned og installer XPS-skriverdriveren fra [support.dell.com/support](http://www.support.dell.com/support)

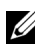

**MERK:** XPS-driveren støttes på følgende operativsystemer: Windows 7, Windows 7 64-bit Edition, Windows Vista, Windows Vista 64-bit Edition, Windows Server 2008 R2, Windows Server 2008 og Windows Server 2008 64-bit Edition.

#### **Windows Vista eller Windows Vista 64-bit Edition**

- **1** Pakk opp zip-filen du lastet ned til ønsket sted.
- **2** Klikk Start $\rightarrow$  Kontrollpanel $\rightarrow$  Maskinvare og lyd $\rightarrow$  Skrivere.
- **3** Klikk **Legg til en skriver**.
- Klikk **Legg til en lokal skriver**.
- Velg porten som er koblet til dette produktet, og klikk **Neste**.
- Klikk **Har diskett** hvis du vil vise dialogboksen **Installer fra diskett**.
- Klikk **Bla gjennom**, og velg deretter den oppakkede mappen i trinn 1.
- Klikk **OK**.
- Velg skrivernavn og klikk **Neste**.
- Skriv inn skrivernavnet i boksen **Skrivernavn** for å endre det. Hvis du vil bruke skriveren som standardskriver, merker du av i boksen som vises under **Skrivernavn**. Klikk **Neste**.

Installasjonen starter.

Hvis dialogboksen **Brukerkontokontroll** forsvinner, klikker du **Fortsett**.

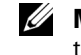

**MERK:** Hyis du er administrator på datamaskinen, klikker du **Fortsett**; for øyrig ta kontakt med din administrator for å fortsette med ønsket operasjon.

- Når driverinstallasjonen er fullført, klikker du **Skriv ut testside** for å skrive ut en testside.
- Klikk **Avslutt**.

#### **Windows Server 2008 eller Windows Server 2008 64-bit Edition**

- **MERK:** Du må logge på som administrator
	- Pakk opp zip-filen du lastet ned til ønsket sted.
- **2** Klikk Start $\rightarrow$  Kontrollpanel $\rightarrow$  Maskinvare og lyd $\rightarrow$  Skrivere.
- Klikk **Legg til en skriver**.
- Klikk **Legg til en lokal skriver**.
- Velg porten som er koblet til dette produktet, og klikk **Neste**.
- Klikk **Har diskett** hvis du vil vise dialogboksen **Installer fra diskett**.
- Klikk **Bla gjennom**, og velg deretter den oppakkede mappen i trinn 1.
- Klikk **OK**.
- Velg skrivernavn og klikk **Neste**.
- Skriv inn skrivernavnet i boksen **Skrivernavn** for å endre det.

Hvis du vil bruke skriveren som standardskriver, merker du av i boksen **Angi som standardskriver**. Klikk **Neste**.

Installasjonen starter.

- **11** Hvis du ikke vil dele skriveren, velger du **Ikke del denne skriveren**. Hvis du deler skriveren, velger du **Del denne skriveren slik at andre i nettverket kan finne den og bruke den**. Klikk **Neste**.
- **12** Når driverinstallasjonen er fullført, klikker du **Skriv ut testside** for å skrive ut en testside.
- **13** Klikk **Avslutt**.

#### **Windows 7, Windows 7 64-bit Edition eller Windows Server 2008 R2**

- **1** Pakk opp zip-filen du lastet ned til ønsket sted.
- **2** Klikk **Start Enheter og skrivere**.
- **3** Klikk **Legg til en skriver**.
- **4** Når du bruker Windows Server 2008 R2, klikker du **Legg til en lokal skriver eller nettverksskriver som administrator**.

Hvis dialogboksen **Brukerkontokontroll** forsvinner, klikker du **Fortsett**.

**MERK:** Hvis du er administrator på datamaskinen, klikker du **Ja**; for øvrig ta kontakt med din administrator for å fortsette med ønsket operasjon.

- **5** Klikk **Legg til en lokal skriver**.
- **6** Velg porten som er koblet til dette produktet, og klikk **Neste**.
- **7** Klikk **Har diskett** hvis du vil vise dialogboksen **Installer fra diskett**.
- **8** Klikk **Bla gjennom**, og velg deretter den oppakkede mappen i trinn 1.
- **9** Klikk **OK**.
- **10** Velg skrivernavn og klikk **Neste**.
- **11** Skriv inn **skrivernavnet** i boksen Skrivernavn for å endre det, og klikk deretter **Neste**.

Installasjonen starter.

- **12** Hvis du ikke vil dele skriveren, velger du **Ikke del denne skriveren**. Hvis du deler skriveren, velger du **Del denne skriveren slik at andre i nettverket kan finne den og bruke den**. Klikk **Neste**.
- **13** Når driverinstallasjonen er fullført, klikker du **Skriv ut testside** for å skrive ut en testside. Hvis du vil bruke skriveren som standardskriver, merker du av i boksen **Angi som standardskriver**.

**14** Klikk **Avslutt**.

# <span id="page-59-0"></span>**Oppsett av nettverkstilkobling**

#### **Konfigurering av nettverksskriver på et lokalt nettverk**

#### **Installasjon av vertsbasert skriverdriver**

- **1** Klikk **Programvareinstallasjon**.
- **2** Velg alternativet **Nettverksinstallasjon**, og klikk deretter **Neste**.
- **3** Velg **Lokal installasjon**, og klikk deretter **Neste**.
- **4** Velg skriveren du vil installere, på skriverlisten, og klikk deretter **Neste**. Hvis ikke målskriveren vises på listen, klikker du **Oppdater** for å oppdatere listen, eller klikker **Legg til skriver** for å legge til en skriver på listen manuelt. På dette tidspunktet kan du oppdatere IP-adressen og portnavnet.

Hvis du har installert skriveren på serverdatamaskinen, merker du av i boksen **Jeg setter opp denne skriveren på serveren**.

**MERK:** Hvis du bruker AutoIP, vises 0.0.0.0 i installasjonsprogrammet. Før du fortsetter må du angi en gyldig IP-adresse.

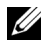

**MERK:** Hyis du kiører noen av de følgende operativsystemene, vises et sikkerhetsvarsel fra Windows:

- Windows Vista
- Windows Vista 64-bit Edition
- Windows Server 2008
- Windows Server 2008 64-bit Edition
- Windows Server 2008 R2 64-bit Edition
- Windows 7
- Windows 7 64-bit Edition

Klikk **Opphev blokkering eller Tillatt adgang** (for Windows Server 2008 R2 og Windows 7) for å fortsette installasjonen av den vertsbaserte skriverdriveren.

- **5** Angi skriverinnstillingene, og klikk deretter **Neste**.
	- **a** Angi skrivernavnet.
- **b** Hvis du vil at andre brukere i nettverket skal ha tilgang til skriveren, velger du **Del denne skriveren** med andre datamaskiner i nettverket, og angir deretter et delenavn som brukere kan gjenkjenne.
- **c** Hvis du vil stille inn skriveren som standardenheten, merker du av i boksen **Sett denne skriveren som standard**.
- **6** Velg programvare og dokumentasjon du ønsker å installere, og klikk deretter **Neste**. Du kan spesifisere målmappen du vil installere Dell programvaren og -dokumentasjonen i. Du endrer målmappe ved å klikke **Bla gjennom**.
- **7** Når vinduet **Gratulerer!** vises, klikker du **Fullfør** for å avslutte. Du kan eventuelt klikke **Skriv ut testside** hvis du vil skrive ut en testside.

#### **Installasjon av skriverdriveren XML Paper Specification (XPS)**

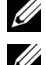

**MERK:** Last ned og installer XPS-skriverdriveren fra [support.dell.com/support](http://www.support.dell.com/support)

**MERK:** XPS-driveren støttes på følgende operativsystemer: Windows 7, Windows 7 64-bit Edition, Windows Vista, Windows Vista 64-bit Edition, Windows Server 2008 R2, Windows Server 2008 og Windows Server 2008 64-bit Edition.

#### **Windows Vista eller Windows Vista 64-bit Edition**

- **1** Pakk opp zip-filen du lastet ned til ønsket sted.
- **2** Klikk Start $\rightarrow$  Kontrollpanel $\rightarrow$  Maskinvare og lyd $\rightarrow$  Skrivere.
- **3** Klikk **Legg til en skriver**.
- **4** Klikk **Legg til en nettverksskriver**, **trådløs skriver eller Bluetooth-skriver**.
- **5** Velg skriver eller klikk **Aktuell skriver står ikke i listen**.
- **6** Velg **Legg til en skriver ved hjelp av en TCP/IP-adresse eller vertsnavn**, og klikk **Neste**.
- **7** Velg **TCP/IP-enhet** for **Enhetstype**, og legg inn IP-adressen for **Vertsnavn eller IP-adresse**, og klikk **Neste**.

Hvis dialogboksen Brukerkontokontroll forsvinner, klikker du **Fortsett**.

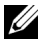

**MERK:** Hvis du er administrator på datamaskinen, klikker du Fortsett; for øvrig ta kontakt med din administrator for å fortsette med ønsket operasjon.

**8** Klikk **Har diskett** for å vise dialogboksen **Installer fra diskett**.

- **9** Klikk **Bla gjennom**, velg deretter den oppakkede mappen i trinn 1 og klikk **OK**.
- **10** Velg skrivernavn og klikk **Neste**.
- **11** Skriv inn skrivernavnet i boksen **Skrivernavn** for å endre det, og klikk deretter **Neste**.

Hvis du vil bruke skriveren som standardskriver, merker du av i boksen **Bruk som standardskriver**.

Installasjonen starter.

Hvis dialogboksen **Brukerkontokontroll** forsvinner, klikker du **Fortsett**.

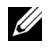

**MERK:** Hvis du er administrator på datamaskinen, klikker du **Fortsett**; for øvrig ta kontakt med din administrator for å fortsette med ønsket operasjon.

- **12** Når driverinstallasjonen er fullført, klikker du **Skriv ut testside** for å skrive ut en testside.
- **13** Klikk **Avslutt**.

#### **Windows Server 2008 eller Windows Server 2008 64-bit Edition**

**MERK:** Du må logge på som administrator

- **1** Pakk opp zip-filen du lastet ned til ønsket sted.
- **2** Klikk Start $\rightarrow$  Kontrollpanel $\rightarrow$  Maskinvare og lyd $\rightarrow$  Skrivere.
- **3** Klikk **Legg til en skriver**.
- **4** Klikk **Legg til en nettverksskriver**, **trådløs skriver eller Bluetooth-skriver**.
- **5** Velg skriver eller klikk **Aktuell skriver står ikke i listen**. Gå til trinn 8 når du velger skriver.

Når du klikker **Aktuell skriver står ikke i listen**, går du til trinn 6.

- **6** Velg **Legg til en skriver ved hjelp av en TCP/IP-adresse eller vertsnavn**, og klikk **Neste**.
- **7** Velg **TCP/IP-enhet** fra **Enhetstype**, og legg inn IP-adressen for **Vertsnavn eller IP-adresse**, og klikk **Neste**.

Hvis dialogboksen Brukerkontokontroll forsvinner, klikker du **Fortsett**.

**8** Klikk **Har diskett** for å vise dialogboksen **Installer fra diskett**.

- **9** Klikk **Bla gjennom**, velg deretter den oppakkede mappen i trinn 1 og klikk **OK**.
- **10** Velg skrivernavn og klikk **Neste**.
- **11** Skriv inn skrivernavnet i boksen **Skrivernavn** for å endre det, og klikk deretter **Neste**.

Hvis du vil bruke skriveren som standardskriver, merker du av i boksen **Bruk som standardskriver**.

Installasjonen starter.

- **12** Hvis du ikke vil dele skriveren, velger du **Ikke del denne skriveren**. Hvis du deler skriveren, velger du **Del denne skriveren slik at andre i nettverket kan finne den og bruke den**. Klikk **Neste**.
- **13** Når driverinstallasjonen er fullført, klikker du **Skriv ut testside** for å skrive ut en testside.
- **14** Klikk **Avslutt**.

#### **Windows Server 2008 R2**

- **1** Pakk opp zip-filen du lastet ned til ønsket sted.
- **2** Klikk Start→ Enheter og skrivere.
- **3** Klikk **Legg til en skriver**.
- **4** Klikk **Legg til en nettverksskriver**, **trådløs skriver eller Bluetooth-skriver**.
- **5** Velg skriver eller klikk **Aktuell skriver står ikke i listen**.

**MERK:** Når du klikker Aktuell skriver står ikke i listen, vises Finn skriver ut fra navn eller TCP/IP-adresse. Finn skriveren din i dette vinduet.

Hvis dialogboksen **Brukerkontokontroll** forsvinner, klikker du **Fortsett**.

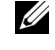

**MERK:** Hvis du er administrator på datamaskinen, klikker du Ja; for øvrig ta kontakt med din administrator for å fortsette med ønsket operasjon.

- **6** Klikk **Har diskett** hvis du vil vise dialogboksen **Installer fra diskett**.
- **7** Klikk **Bla gjennom**, velg deretter den oppakkede mappen i trinn 1 og klikk **OK**.
- **8** Velg skrivernavn og klikk **Neste**.
- **9** Skriv inn skrivernavnet i boksen **Skrivernavn** for å endre det, og klikk deretter **Neste**.
- **10** Hvis du ikke vil dele skriveren, velger du **Ikke del denne skriveren**. Hvis du deler skriveren, velger du **Del denne skriveren slik at andre i nettverket kan finne den og bruke den**.
- **11** Klikk **Neste**.

Installasjonen starter.

- **12** Når driverinstallasjonen er fullført, klikker du **Skriv ut testside** for å skrive ut en testside. Hvis du vil bruke skriveren som standardskriver, merker du av i boksen **Bruk som standardskriver**.
- **13** Klikk **Avslutt**.

#### **Windows Vista eller Windows Vista 64-bit Edition**

- **1** Pakk opp zip-filen du lastet ned til ønsket sted.
- **2** Klikk Start→ Enheter og skrivere.
- **3** Klikk **Legg til en skriver**.
- **4** Klikk **Legg til en nettverksskriver**, **trådløs skriver eller Bluetooth-skriver**.
- **5** Velg skriver eller klikk **Aktuell skriver står ikke i listen**.

Gå til trinn 8 når du velger skriver.

Når du klikker **Aktuell skriver står ikke i listen**, går du til trinn 6.

- **6** Velg **Legg til en skriver ved hjelp av en TCP/IP-adresse eller vertsnavn**, og klikk **Neste**.
- **7** Velg **TCP/IP-enhet** fra **Enhetstype**, og legg inn IP-adressen for **Vertsnavn eller IP-adresse**, og klikk **Neste**.

Hvis dialogboksen **Brukerkontokontroll** forsvinner, klikker du **Fortsett**.

**MERK:** Hvis du er administrator på datamaskinen, klikker du **Ja**; for øvrig ta kontakt med din administrator for å fortsette med ønsket operasjon.

- **8** Klikk **Har diskett** for å vise dialogboksen **Installer fra diskett**.
- **9** Klikk **Bla gjennom**, velg deretter den oppakkede mappen i trinn 1 og klikk **OK**.
- **10** Velg skrivernavn og klikk **Neste**.
- **11** Skriv inn skrivernavnet i boksen **Skrivernavn** for å endre det, og klikk deretter **Neste**.

Installasjonen starter.

- **12** Når driverinstallasjonen er fullført, klikker du **Skriv ut testside** for å skrive ut en testside. Hvis du vil bruke skriveren som standardskriver, merker du av i boksen **Bruk som standardskriver**.
- **13** Klikk **Avslutt**.

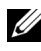

**MERK:** Du kan konfigurere Dell nettverktøy for skriverkonfigurasion til å sende en e-post når skriveren trenger tilbehør eller tilsyn.

Ønsker du mer informasjon om **E-postvarsel**, går du til ["E-postvarsel" på](#page-113-0)  [side 112.](#page-113-0)

#### **Konfigurering av nettverksskriver på et eksternt nettverk**

#### **Før installasjon**

Gjør følgende før du starter ekstern installasjon:

#### **La utskriftskøen godta klienttilkoblinger**

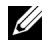

**MERK:** Dette trinnet er nødvendig for Windows XP 64-bit Edition, Windows Vista, Windows Vista 64-bit Edition, Windows Server 2003, Windows Server 2003 x64 Edition, Windows Server 2008, Windows Server 2008 64-bit Edition, Windows Server 2008 R2, Windows 7 og Windows 7 64-bit Edition.

**For Windows XP 64-bit Edition, Windows Vista, Windows Server 2003 og Windows Server 2008:**

- **1** Klikk Start  $\rightarrow$  Alle programmer (bare for Windows Vista)  $\rightarrow$  Tilbehør (bare for Windows Vista) **Kjør**.
- **2** Skriv gpedit.msc, og klikk deretter **OK**.
- **3** Klikk **Datamaskinkonfigurasjon Administrative maler Skrivere**.
- **4** Høyreklikk **Lar utskriftskøen godta klienttilkoblinger**, og velg **Egenskaper**.
- **5** Velg **Aktivert** i kategorien **Innstilling**, og klikk **OK**.
- **6** Start datamaskinen på nytt.

#### **På Windows Server 2008 R2 og Windows 7:**

- **1** Klikk Start →Alle programmer (bare for Windows Vista) →Tilbehør (bare for Windows Vista) **Kjør**.
- **2** Skriv gpedit.msc, og klikk deretter **OK**.
- **3** Klikk Datamaskinkonfigurasjon  $\rightarrow$  Administrative maler  $\rightarrow$  Skrivere.
- **4** Høyreklikk **Lar utskriftskøen godta klienttilkoblinger** og velg **Rediger**.
- **5** Velg **Aktivert** og deretter **OK**.
- **6** Start datamaskinen på nytt.

#### **Deling av brannmurfilen og skriveren**

**MERK:** Dette trinnet er nødvendig for Windows XP, Windows XP 64-bit Edition, Windows Vista, Windows Vista 64-bit Edition, Windows Server 2008, Windows Server 2008 64-bit Edition, Windows Server 2008 R2, Windows 7 og Windows 7 64 bit Edition.

**For Windows XP:**

- **1** Klikk **Start Kontrollpanel**.
- **2** Velg **Sikkerhetssenter**.
- **3** Klikk **Windows-brannmur**.
- **4** Merk av for **Fil- og skriverdeling** i kategorien **Unntak**, og klikk deretter **OK**.

**For Windows Vista:**

- **1** Klikk Start  $\rightarrow$  Kontrollpanel.
- **2** Velg **Sikkerhet**.
- **3** Klikk **Windows-brannmur**.
- **4** Klikk **Endre innstillinger**.
- **5** Klikk **Fortsett**.
- **6** Merk av for **Fil- og skriverdeling** i kategorien **Unntak**, og klikk deretter **OK**.

**For Windows Server 2008:**

- **1** Klikk **Start Kontrollpanel**.
- **2** Dobbelklikk **Windows-brannmur**.
- **3** Klikk **Endre innstillinger**.
- **4** Merk av for **Fil- og skriverdeling** i kategorien **Unntak**, og klikk deretter **OK**.

**På Windows Server 2008 R2 og Windows 7:**

**1** Klikk **Start Kontrollpanel**.

- **2** Velg **System og vedlikehold**.
- **3** Klikk **Windows-brannmur**.
- **4** Klikk **Tillat et program eller en funksjon gjennom Windows-brannmur**.
- **5** Hvis avkrysningsboksene under **Tillatte programmer og funksjoner:** er dimmet, klikker du **Endre innstillinger**.
- **6** Kontroller avkrysningsboksen **Fil- og skriverdeling**. Boksen **Hjem/arbeid (privat)** eller **Offentlig** merkes automatisk i samsvar med innstillingene dine.

Hvis dialogboksen **Egenskaper for fil- og skriverdeling** vises, klikker du **OK**.

**7** Klikk **OK**.

#### **Start av Remote Registry**

**MERK:** Dette trinnet er nødvendig for Windows Vista, Windows Vista 64-bit Edition, Windows 7 og Windows 7 64-bit Edition.

- **1** Klikk Start  $\rightarrow$  Kontrollpanel.
- **2** Velg **System og vedlikehold (System og sikkerhet** for Windows 7**)**.
- **3** Klikk **Administrative verktøy**.
- **4** Dobbelklikk **Tjenester**.
- **5** Klikk **Fortsett** (bare for Windows Vista).
- **6** Høyreklikk **Remote Registry**, og velg **Start**.
- **7** Høyreklikk **Remote Registry**, og velg **Egenskaper**.
- **8** Endre **Oppstartstype:** til **Automatisk**, og klikk deretter**OK**.

#### **Inaktivere brukerkontokontroll**

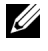

**MERK:** Hyis brukerkontokontrollen inaktiveres, kan systemet bli sårbart overfor virusangrep.

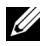

**MERK:** Dette trinnet er nødvendig for Windows Vista, Windows Vista 64-bit Edition, Windows Server 2008 og Windows Server 2008 64-bit Edition, Windows Server 2008 R2, Windows 7 og Windows 7 64-bit Edition.

**For Windows Vista:**

**1** Klikk Start  $\rightarrow$  Kontrollpanel.

- Velg **Brukerkontoer og familiesikkerhet**.
- Klikk **Brukerkontoer**.
- Klikk **Aktiver eller deaktiver brukerkontokontroll**.
- Klikk **Fortsett**.
- Fjern merkingen for **Bruk brukerkontokontroll (UAC) til å beskytte datamaskinen**.
- Start datamaskinen på nytt.

**For Windows Server 2008:**

- Klikk **Start Kontrollpanel**.
- Dobbelklikk **Brukerkontoer**.
- Klikk **Aktiver eller deaktiver brukerkontokontroll**.
- Klikk **Fortsett**.
- Fjern merkingen for **Bruk brukerkontokontroll (UAC) til å beskytte datamaskinen**.
- Klikk **OK**.
- Start datamaskinen på nytt.

**På Windows Server 2008 R2:**

- Klikk **Start Kontrollpanel**.
- Velg **Brukerkontoer**.
- Klikk **Brukerkontoer**.
- Klikk **Endre innstillinger for brukerkontokontroll**.
- Flytt glidebryteren helt ned og klikk **OK**.
- Klikk **Ja**.
- Start datamaskinen på nytt.

#### **For Windows 7:**

- Klikk **Start Kontrollpanel**.
- Velg **Brukerkontoer og familiesikkerhet**.
- Klikk **Brukerkontoer**.
- Klikk **Endre innstillinger for brukerkontokontroll**.
- Flytt glidebryteren helt ned og klikk **OK**.
- **6** Klikk **Ja** i dialogboksen **Brukerkontokontroll**.
- **7** Start datamaskinen på nytt.

#### **Aktiver nettverksgjenkjenning og fildeling for alle offentlige nettverk.**

**MERK:** Dette trinnet er nødvendig når du bruker Windows Vista, Windows Vista 64bit Edition, Windows Server 2008 og Windows Server 2008 64-bit Edition, Windows Server 2008 R2, Windows 7 og Windows 7 64-bit Edition for serverdatamaskinen.

**For Windows 7, and Windows 7 64-bit Edition, Windows Server 2008 R2**

- **1** Klikk **Start Kontrollpanel Nettverk og Internett Nettverks- og**  delingssenter  $\rightarrow$  Endre innstillinger for avansert deling.
- **2** Klikk **Slå på nettverksgjenkjenning** for å finne datamaskinen på nettverket, og la andre datamaskiner på nettverket dele filer og mapper på datamaskinen din.
- **3** Klikk **Lagre endringer**.
- **4** Hvis du ser dialogboksen **Brukerkontokontroll**, klikker du **Ja**.

**For Windows Vista, Windows Vista 64-bit Edition, Windows Server 2008, Windows Server 2008 64-bit Edition:**

- **1** Klikk **Start Nettverk**.
- **2** Høyreklikk **Nettverk** og velg **Egenskaper**.

Vinduet **Nettverks- og delingssenter** vises.

- **3** Klikk på pil ned ved siden av en **Nettverks**gjenkjenning.
- **4** Klikk Slå på nettverksgjenkjenning for å finne datamaskinen på nettverket, og la andre datamaskiner på nettverket dele filer og mapper på datamaskinen din.
- **5** Klikk **Bruk**.
- **6** Hvis dialogboksen **Brukerkontokontroll** vises, må du bekrefte at handlingen viser hva du ønsker, og klikk deretter **Fortsett**.

#### **Inaktivere enkel fildeling**

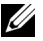

**MERK:** Dette trinnet er nødvendig for Windows XP og Windows XP 64-bit Edition.

- **1** Klikk **Start Kontrollpanel**.
- **2** Velg **Utseende og temaer**.
- **3** Velg **Mappealternativer**.
- **4** Fjern merkingen ved **Bruk enkel fildeling (anbefales)** i kategorien **Vis**, og klikk deretter **OK**.
- **5** Klikk **Start Kontrollpanel**.
- **6** Velg **Ytelse og vedlikehold**.
- **7** Klikk **Administrative verktøy**.
- **8** Klikk **Lokal sikkerhetsretningslinje**.
- **9** Klikk **Lokale retningslinjer Sikkerhetsalternativer**.
- **10** Høyreklikk **Nettverkstilgang: Delings- og sikkerhetsmodell for lokale kontoer** og velg **Egenskaper**,
- **11** Kontroller at **Klassisk lokale bruker godkjennes som seg selv** er merket.

#### **Installere skriverdriveren**

- **MERK:** Installasion på Windows XP Home Edition, Windows Vista Home Basic, Windows Vista Home Premium, Windows Vista x64 Home Basic, Windows Vista x64 Home Premium, Windows 7 Starter, Windows 7 Home Basic, Windows 7 Home Premium, Windows 7 x64 Home Basic og Windows 7 x64 Home Premium støttes ikke.
	- **1** Sett inn CD-en Drivere og hjelpeprogram som fulgte med skriveren, i datamaskinen. Filen for Installasjonsnavigator starter automatisk.
- **2** Klikk **Programvareinstallasjon**.

Vinduet **Installer skriverdriver og -programvare** vises.

- **3** Velg alternativet **Nettverksinstallasjon**, og klikk deretter **Neste**.
- **4** Velg alternativet **Fjerninstallasjon**, og klikk deretter **Neste**.
- **5** Skriv inn administratorens brukernavn og passord på klientdatamaskinen, velg deretter klientene eller serverne og deretter **Neste**.

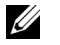

**MERK:** Hvis du kjører noen av de følgende operativsystemene, vises et sikkerhetsvarsel fra Windows:

- Windows Vista
- Windows Vista 64-bit Edition
- Windows Server 2008
- Windows Server 2008 64-bit Edition
- Windows Server 2008 R2 64-bit Edition
- Windows 7
- Windows 7 64-bit Edition

Klikk **Opphev blokkering eller Tillatt adgang** (for Windows Server 2008 R2 og Windows 7) for å fortsette installasjonen av den vertsbaserte skriverdriveren.

**6** Kontroller om skriveren som skal installeres står under **Velg skriver**, og klikk **Neste**.

**MERK:** Hyis skriveren som skal installeres ikke står under **Velg skriver**, kan du prøve følgende trinn:

- Klikk **Oppdatering** for å oppdatere informasjonen.
- Klikk Legg til skriver, og legg så inn et portnavn (en valgfri alfanumerisk rekke) og en eksisterende IP-adresse for skriveren.
- **7** Velg de nødvendige elementene på **Skriverkonfigurasjon**, og klikk deretter **Installer**.

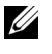

**MERK:** Når du endrer installasjonsmappen, klikker du **Innlegging**, legger deretter inn banen og klikker OK i dialogboksen Installasjonsmappe.

**8** Klikk **Avslutt** for å gå ut av dette verktøyet.

# <span id="page-70-0"></span>**Konfigurere trådløse innstillinger**

Denne delen beskriver hvordan du konfigurerer trådløse innstillinger ved hjelp av Installasjonsnavigator.

Spesifikasjonene for funksjonen for trådløse innstillinger er beskrevet nedenfor.

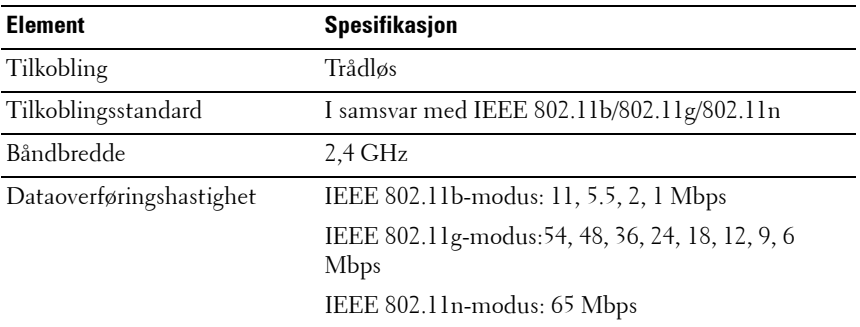

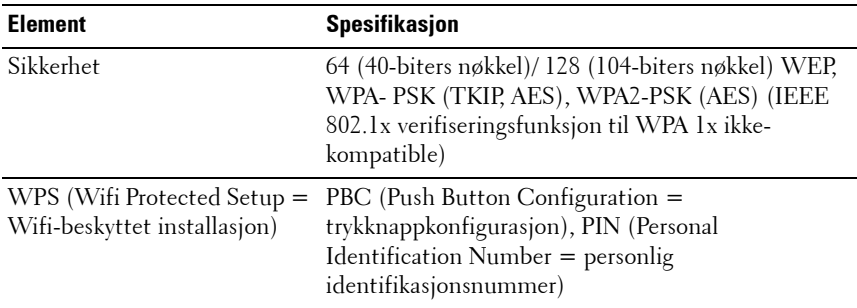

Du kan velge mellom følgende metoder for å konfigurere en trådløs innstilling:

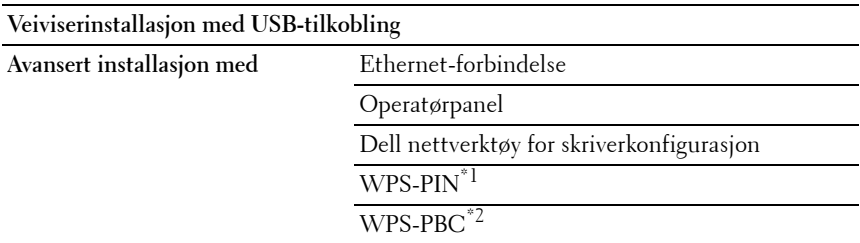

- \*1 WPS-PIN (Wi-Fi® Protected Setup-Personal Identification Number) er en metode for å godkjenne og registrere enheter som kreves for trådløs konfigurasjon, ved hjelp av PIN-koder på skriveren og datamaskinen. Denne innstillingen gjøres via tilgangspunkt og er kun tilgjengelig hvis tilgangspunktene for den trådløse ruteren støtter WPS.
- $*2$  WPS-PBC (Wi-Fi Protected Setup-Push Button Configuration) er en metode for å godkjenne og registrere enheter som kreves for trådløs konfigurasjon, ved å trykke en knapp på tilgangspunktet via trådløse rutere, og deretter utføre WPS-PBCoppsett på operatørpanelet. Denne innstillingen er bare tilgjengelig når tilgangspunktet støtter WPS.

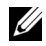

**MERK:** Se under "Bruk av veiviserinnstallasjonen til å konfigurere trådløse [innstillinger" på side 71](#page-72-0) eller ["BrukeAvansert oppsett til å konfigurere trådløse](#page-73-0)  [innstillinger" på side 72](#page-73-0) hvis du vil ha informasjon om hvordan du installerer en trådløs enhet.
#### **Bruk av veiviserinnstallasjonen til å konfigurere trådløse innstillinger**

**1** Sett inn CD-en Drivere og hjelpeprogram som fulgte med skriveren, i datamaskinen. Filen for **Installasjonsnavigator** starter automatisk.

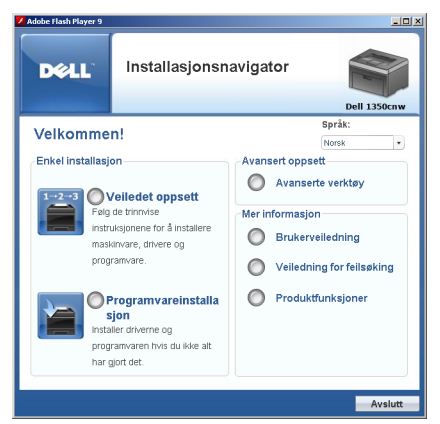

- **2** Klikk **Installasjonsvisning**.
- **3** Velg **Trådløs forbindelse**, og klikk deretter **Neste**. Valgvinduet for innstillingsmetode vises.

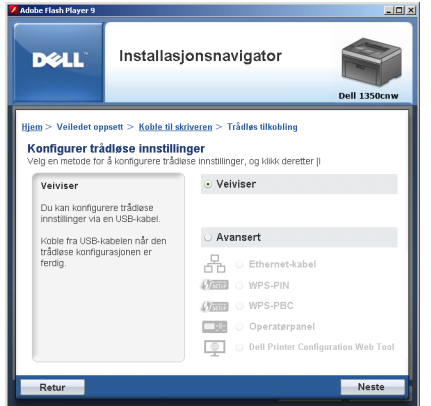

- **4** Kontroller at **Veiviser** velges, og klikk deretter **Neste**.
- **5** Følg instruksjonene helt til vinduet **Kontroller oppsett** vises.
- **6** Bekreft at det ikke vises noen feil i operatørpanelet, og klikk **NEI**. Hvis du ser noen feil, klikker du **JA** og følger instruksjonen.
- **7** Klikk **Start installasjonen**.
- **8** Velg **Lokal installasjon**, og klikk deretter **Neste**.
- **9** Kontroller om skriveren som skal installeres står under **Velg skriver**, og klikk **Neste**.

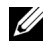

**MERK:** Hvis skriveren som skal installeres ikke står under Velg skriver, kan du prøve følgende trinn:

- Klikk Oppdatering for å oppdatere informasjonen.
- Klikk Legg til skriver, og legg så inn detaljene om skriveren manuelt.
- **10** Velg de nødvendige elementene på **Legg inn skriverinnstillinger**, og klikk deretter **Neste**.
- **11** Velg programvaren som skal installere, og klikk deretter **Installer**. Vinduet **Gratulerer!** vises.
- **12** Klikk **Avslutt** for å gå ut av dette verktøyet. Trådløs konfigurasjon er fullført.

#### **BrukeAvansert oppsett til å konfigurere trådløse innstillinger**

**Skal du bruke Avansert oppsett må du vise vinduet Konfigurasjon av trådløs innstilling.**

#### **Visning av vinduet Konfigurasjon av trådløse innstillinger**

**1** Sett inn CD-en Drivere og hjelpeprogram som fulgte med skriveren, i datamaskinen. Filen for **Installasjonsnavigator** starter automatisk.

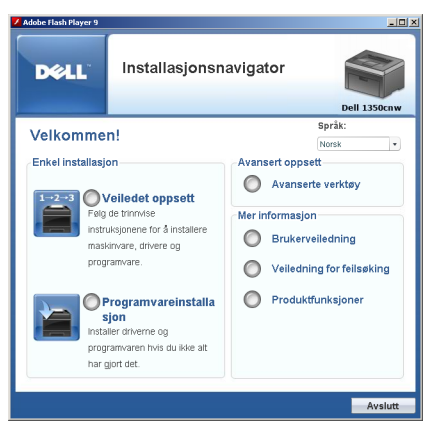

- **2** Klikk **Installasjonsvisning**.
- **3** Velg **Trådløs forbindelse**, og klikk deretter **Neste**. Valgvinduet for innstillingsmetode vises.

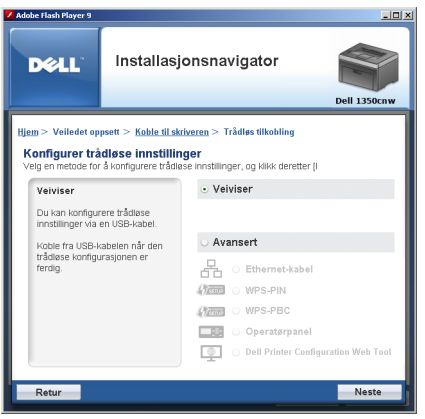

**4** Klikk **Avansert**.

**Velg en tilkoblingsmetode fra følgende alternativer:**

- • [Ethernet-kabel](#page-75-0)
- • [WPS-PIN](#page-77-0)
- • [WPS-PBC](#page-78-0)
- • [Operatørpanel](#page-79-0)
- • [Dell nettverktøy for skriverkonfigurasjon](#page-81-0)

#### <span id="page-75-0"></span>**Ethernet-kabel**

- **1** Velg alternativet **Ethernet-kabel**, og klikk deretter **Neste**.
- **2** Følg instruksjonene, og klikk deretter **Neste**.

Vinduet **Avansert konfigurasjonsverktøy** vises.

**3** Velg skriveren som skal konfigureres i vinduet **Velg skriver**, og klikk deretter **Neste**.

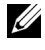

**MERK:** Hvis skriveren som skal konfigureres ikke står under Velg skriver, kan du prøve følgende trinn:

- Klikk Oppdatering for å oppdatere informasjonen.
- Klikk Legg inn IP-adresse, og legg deretter inn IP-adressen for skriveren din.
- **4** Legg inn **SSID**.
- **5** Velg **Type trådløst nettverk**.
- **6** Konfigurer sikkerhetsinnstillingen, og klikk deretter **Neste**.

Vinduet **Innstillinger for IP-adresse** vises.

**7** Velg **IP-modus** avhengig av nettverksskjemaet ditt.

Når **IPv4** er valgt:

Konfigurer følgende:

- **a** Velg **Type**.
- **b** Legg inn følgende elementer:
	- Skriverens **IP-adresse**
	- **Nettverksmaske**
	- **Gateway-adresse**

Når **IPv6** er valgt:

Konfigurer følgende:

- **a** Velg **Bruk manuell adresse**.
- **b** Legg inn skriverens IP-adresse.

**c** Legg inn nettverkets gateway-adresse.

Når **Dobbel stakk** (både IPv4 og IPv6) er valgt:

Konfigurer begge innstillingene (IPv4 og IPv6)

- **8** Klikk **Neste**.
- **9** Kontroller at de trådløse innstillingene vises, og klikk deretter **Bruk**. Vinduet **Fullfør konfigurasjon** vises.
- **10** Klikk **Neste**.
- **11** Følg instruksjonene helt til vinduet **Kontroller oppsett** vises, og klikk deretter **Neste**.
- **12** Bekreft at det ikke vises noen feil i operatørpanelet, og klikk deretter **NEI** i vinduet **Kontroller oppsett**.

**MERK:** Hvis du ser noen feil, klikker du JA og følger instruksjonen.

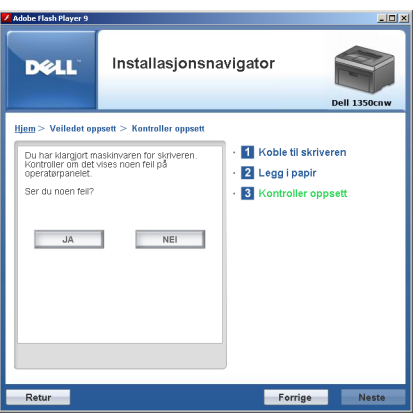

- **13** Klikk **Start installasjonen**.
- **14** Velg **Lokal installasjon**, og klikk deretter **Neste**.
- **15** Kontroller om skriveren som skal installeres står under **Velg skriver**, og klikk **Neste**.

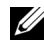

**MERK:** Hvis skriveren som skal installeres ikke står under Velg skriver, kan du prøve følgende trinn:

• Klikk **Oppdatering** for å oppdatere informasjonen.

- Klikk **Legg til skriver**, og legg så inn detaljene om skriveren manuelt.
- **16** Konfigurer de nødvendige elementene i **Legg inn skriverinnstillinger**, og klikk deretter **Neste**.
- **17** Velg programvaren som skal installere, og klikk deretter **Installer**. Vinduet **Gratulerer!** vises.
- **18** Klikk **Avslutt** for å gå ut av dette verktøyet. Trådløs konfigurasjon er fullført.

#### <span id="page-77-0"></span>**WPS-PIN**

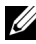

**MERK:** WPS-PIN (Wi-Fi Protected Setup-Personal Identification Number) er en metode for å godkjenne og registrere enheter som kreves for trådløs konfigurasjon, ved hjelp av PIN-koder på skriveren og datamaskinen. Denne innstillingen gjøres via tilgangspunkt og er kun tilgjengelig hvis tilgangspunktene for den trådløse ruteren støtter WPS.

- **1** Velg **WPS-PIN**, og klikk deretter **Next**.
- **2** Følg instruksjonene helt til vinduet **Kontroller oppsett** vises.
- **3** Bekreft at det ikke vises noen feil i operatørpanelet, og klikk deretter **NEI** i vinduet **Kontroller oppsett**.

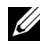

**MERK:** Hvis du ser noen feil, klikker du JA og følger instruksjonen.

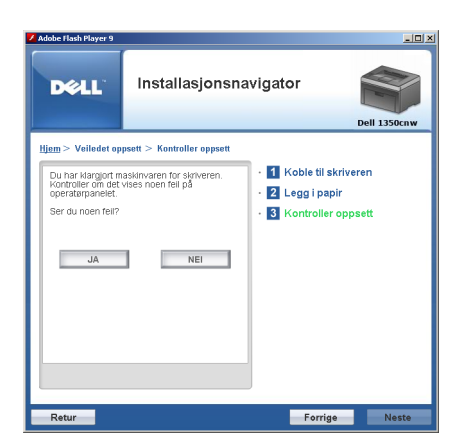

- **4** Velg **Lokal installasjon**, og klikk deretter **Neste**.
- **5** Kontroller om skriveren som skal installeres står under **Velg skriver**, og klikk **Neste**.

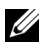

**MERK:** Hvis skriveren som skal installeres ikke står under **Velg skriver**, kan du prøve følgende trinn:

- Klikk Oppdatering for å oppdatere informasionen.
- Klikk Legg til skriver, og legg så inn detaljene om skriveren manuelt.
- **6** Konfigurer de nødvendige elementene i **Legg inn skriverinnstillinger**, og klikk deretter **Neste**.
- **7** Velg programvaren som skal installere, og klikk deretter **Installer**. Vinduet **Gratulerer!** vises.
- **8** Klikk **Avslutt** for å gå ut av dette verktøyet.

Trådløs konfigurasjon er fullført.

Når **WPS-PIN**-operasjonen er fullført og skriveren har startet på nytt, er den trådløse LAN-tilkoblingen fullført.

#### <span id="page-78-0"></span>**WPS-PBC**

**MERK:** WPS-PBC (Wi-Fi Protected Setup-Push Button Configuration) er en metode for å godkjenne og registrere enheter som kreves for trådløs konfigurasjon, ved å trykke en knapp på tilgangspunktet via trådløse rutere, og deretter utføre WPS-PBC-oppsett fra operatørpanelet. Denne innstillingen er bare tilgjengelig når tilgangspunktet støtter WPS.

- **1** Velg **WPS-PBC**, og klikk deretter **Neste**.
- **2** Følg instruksjonene helt til vinduet **Kontroller oppsett** vises.
- **3** Bekreft at det ikke vises noen feil i operatørpanelet, og klikk deretter **NEI** i vinduet **Kontroller oppsett**.

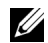

**MERK:** Hvis du ser noen feil, klikker du JA og følger instruksjonen.

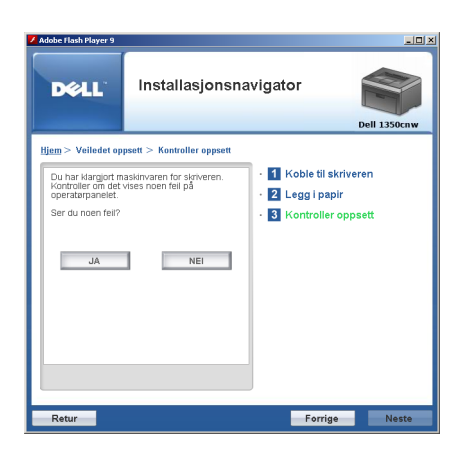

- **4** Velg **Lokal installasjon**, og klikk deretter **Neste**.
- **5** Kontroller om skriveren som skal installeres står under **Velg skriver**, og klikk **Neste**.

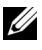

**MERK:** Hyis skriveren som skal installeres ikke står under **Velg skriver**, kan du prøve følgende trinn:

- Klikk Oppdatering for å oppdatere informasjonen.
- Klikk Legg til skriver, og legg så inn detaljene om skriveren manuelt.
- **6** Konfigurer de nødvendige elementene i **Legg inn skriverinnstillinger**, og klikk deretter **Neste**.
- **7** Velg programvaren som skal installere, og klikk deretter **Installer**. Vinduet **Gratulerer!** vises.
- **8** Klikk **Avslutt** for å gå ut av dette verktøyet.

Trådløs konfigurasjon er fullført.

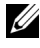

**MERK:** Informasjon om bruken av WPS-PBC med trådløst LAN-tilgangspunkt finner du i brukerhåndboken som fulgte med trådløst LAN-tilgangspunkt.

Når **WPS-PBC**-operasjonen er fullført og skriveren har startet på nytt, er den trådløse LAN-tilkoblingen fullført.

#### <span id="page-79-0"></span>**Operatørpanel**

**1** Velg **Operatørpanel**, og klikk deretter **Neste**.

- **2** Følg instruksjonene helt til vinduet **Kontroller oppsett** vises.
- **3** Bekreft at det ikke vises noen feil i operatørpanelet, og klikk deretter **NEI** i vinduet **Kontroller oppsett**.

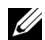

**MERK:** Hvis du ser noen feil, klikker du JA og følger instruksjonen.

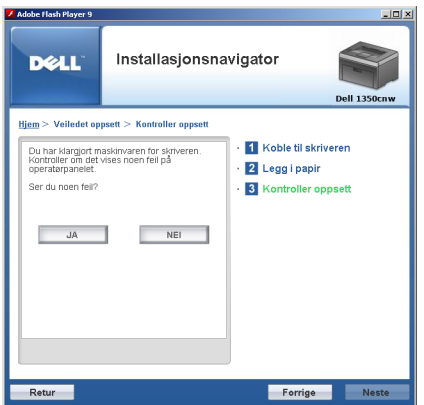

- **4** Velg **Lokal installasjon**, og klikk deretter **Neste**.
- **5** Kontroller om skriveren som skal installeres står under **Velg skriver**, og klikk **Neste**.

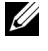

**MERK:** Hvis skriveren som skal installeres ikke står under Velg skriver, kan du prøve følgende trinn:

- Klikk **Oppdatering** for å oppdatere informasjonen.
- Klikk **Legg til skriver**, og legg så inn detaljene om skriveren manuelt.
- **6** Konfigurer de nødvendige elementene i **Legg inn skriverinnstillinger**, og klikk deretter **Neste**.
- **7** Velg programvaren som skal installere, og klikk deretter **Installer**. Vinduet **Gratulerer!** vises.
- **8** Klikk **Avslutt** for å gå ut av dette verktøyet. Trådløs konfigurasjon er fullført.

#### <span id="page-81-0"></span>**Dell nettverktøy for skriverkonfigurasjon**

- **1** Velg **Dell nettverktøy for skriverkonfigurasjon** og klikk deretter **Neste**.
- **2** Følg instruksjonene helt til vinduet **Kontroller oppsett** vises.
- **3** Bekreft at det ikke vises noen feil i operatørpanelet, og klikk deretter **NEI** i vinduet **Kontroller oppsett**.

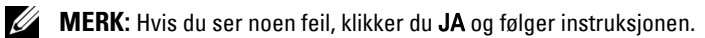

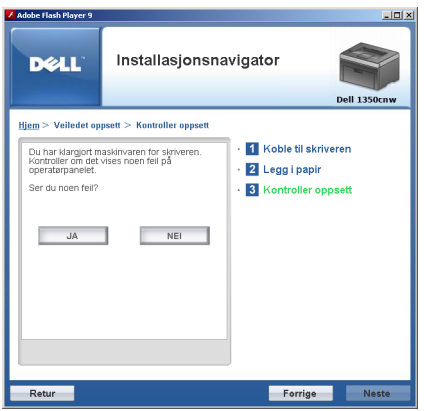

- **4** Velg **Lokal installasjon**, og klikk deretter **Neste**.
- **5** Kontroller om skriveren som skal installeres står under **Velg skriver**, og klikk **Neste**.

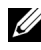

**MERK:** Hvis skriveren som skal installeres ikke står under **Velg skriver**, kan du prøve følgende trinn:

- Klikk Oppdatering for å oppdatere informasjonen.
- Klikk Legg til skriver, og legg så inn detaljene om skriveren manuelt.
- **6** Konfigurer de nødvendige elementene i **Legg inn skriverinnstillinger**, og klikk deretter **Neste**.
- **7** Velg programvaren som skal installere, og klikk deretter **Installer**. Vinduet **Gratulerer!** vises.
- **8** Klikk **Avslutt** for å gå ut av dette verktøyet.

Trådløs konfigurasjon er fullført.

Når **Dell nettverktøy for skriverkonfigurasjon**-operasjonen er fullført og skriveren har startet på nytt, er den trådløse LAN-tilkoblingen fullført.

#### **Konfigurere et nytt miljø for trådløst nettverk for datamaskinen (når datamaskinen må konfigureres for trådløs tilkobling)**

#### **For DHCP-nettverk:**

- **1** Slik konfigurerer du datamaskinens trådløse tilkobling:
	-

**MERK:** Du kan også endre de trådløse innstillingene ved hjelp av den trådløse applikasjonen som kan være installert på datamaskinen din.

**For Windows XP og Windows Server 2003:**

- **a** Velg **Nettverkstilkoblinger** i **Kontrollpanel**.
- **b** Høyreklikk **Trådløs nettverkstilkobling** og velg **Egenskaper**.
- **c** Velg kategorien **Trådløse nettverk**.
- **d** Kontroller at det er merket av for **Bruk Windows til å konfigurere innstillinger for trådløst nettverk**.

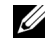

**MERK:** Merk deg de trådløse innstillingene i vinduet Avansert (trinn f) og vinduet Egenskaper for trådløst nettverk (trinn g). Du kan behøve disse innstillingene senere.

- **e** Klikk knappen **Avansert**.
- **f** Velg **Bare datamaskin-til-datamaskin-nettverk (ad hoc)**, og lukk dialogboksen **Avansert**.
- **g** Klikk knappen **Legg til** for å vise **Egenskaper for trådløst nettverk**.
- **h** I kategorien **Tilknytning** skriver du inn følgende informasjon og klikker **OK**.

**Nettverksnavn (SSID):**: **dell\_device**

**Nettverksgodkjenning**: **Åpne**

**Datakryptering**: **Inaktivert**

**Ad-hoc-nettverk**: **Merket av**

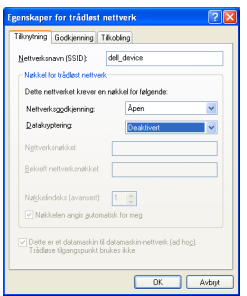

- **i** Klikk knappen **Flytt opp** for å flytte SSID-en som nylig er lagt til, til toppen av listen.
- **j** Klikk **OK** for å lukke dialogboksen **Egenskaper**.

**For Windows Vista:**

- **a** Åpne **Kontrollpanel**.
- **b** Velg **Nettverk og Internett**.
- **c** Velg **Nettverks- og delingssenter**.
- **d** Velg **Koble til et nettverk**.
- **e** Velg **dell\_device** fra nettverkselementene som er oppført i **Koble til et nettverk**.
- **f** Velg **Koble til likevel** i dialogboksen med advarselen om at du går til et usikret område.
- **g** Klikk **Lukk** i dialogboksen etter at du har kontrollert at tilkoblingen er opprettet.

**For Windows Server 2008:**

- **a** Åpne **Kontrollpanel**.
- **b** Velg **Nettverks- og delingssenter**.
- **c** Velg **Koble til et nettverk**.
- **d** Velg **dell\_device** fra nettverkselementene som er oppført i **Koble til et nettverk**.
- **e** Velg **Koble til likevel** i dialogboksen med advarselen om at du går til et usikret område.

**f** Klikk **Lukk** i dialogboksen etter at du har kontrollert at tilkoblingen er opprettet.

**På Windows Server 2008 R2 og Windows 7:**

- **a** Åpne **Kontrollpanel**.
- **b** Velg **Nettverk og Internett**.
- **c** Velg **Nettverks- og delingssenter**.
- **d** Velg **Koble til et nettverk**.
- **e** Velg **dell\_device** fra nettverkselementene som er oppført i listen over tilgjengelige nettverk, og klikk **Koble til**.
- **2** Kontroller IP-adressen som er tilordnet av AutoIP, på skriveren.
	- **a** Trykk knappen **(Meny)** på skriverens operatørpanel.
	- **b** Trykk knappen **V** til Adm. meny vises, og trykk deretter knappen  $\sqrt{2}$ .
	- **c** Trykk knappen  $\bigvee$  til Nettverk vises, og trykk deretter knappen  $\bigvee$ .
	- **d** Trykk knappen  $\vee$  til TCP/IP vises, og trykk deretter knappen  $\vee$ .
	- **e** Trykk knappen  $\vee$  til IPv4 vises, og trykk deretter knappen  $\vee$ .
	- **f** Trykk knappen **V** til IP-adresse vises, og trykk deretter knappen  $\sqrt{ }$ .

(standard IP-adresseområde: 169.254.xxx.yyy)

```
IP-adresse
169.254.000.041
```
**3** Kontroller at IP-adressen på datamaskinen er tilordnet av DHCP.

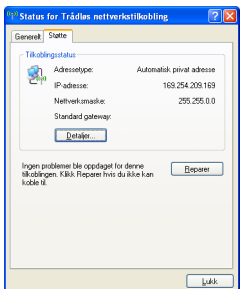

 Skriv inn IP-adresse i nettleserens adresselinje. Siden **Dell nettverktøy for skriverkonfigurasjon** vises.

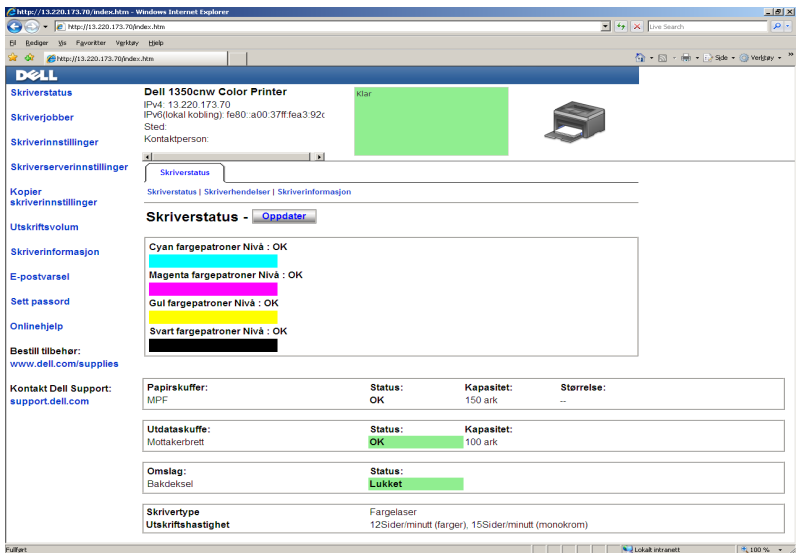

- Opprett den trådløse innstillingen for skriveren i **Dell nettverktøy for skriverkonfigurasjon**.
- Start skriveren på nytt.
- Gjenopprett de trådløse innstillingene på datamaskinen.

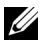

**MERK:** Hvis operativsystemet på datamaskinen din har programvare for trådløs konfigurasjon, bruker du det til å endre de trådløse innstillingene. Du kan også endre de trådløse innstillingene ved hjelp av verktøyet i operativsystemet. Se instruksjonene nedenfor.

**For Windows XP og Windows Server 2003:**

- **a** Åpne **Kontrollpanel**.
- **b** Velg **Nettverkstilkobling**.
- **c** Høyreklikk **Trådløs nettverkstilkobling** og velg **Egenskaper**.
- **d** Velg kategorien **Trådløse nettverk**.
- **e** Kontroller at det er merket av for **Bruk Windows til å konfigurere innstillinger for trådløst nettverk**.
- **f** Klikk **Avansert**.
- **g** Du kan enten sette skriveren i ad hoc-modus eller i infrastrukturmodus.

For ad hoc-modus:

Velg **Bare datamaskin-til-datamaskin-nettverk (ad hoc)**, og lukk dialogboksen **Avansert**.

For infrastrukturmodus:

Velg **Bare nettverk med tilgangspunkt (infrastruktur)**, og lukk dialogboksen Avansert.

- **h** Klikk **Legg til** for å vise **Egenskaper for trådløst nettverk**.
- **i** Angi innstillingen som du vil sende til skriveren, og klikk **OK**.
- **j** Klikk **Flytt opp** for å flytte innstillingen til toppen av listen.
- **k** Klikk **OK** for å lukke dialogboksen **Egenskaper**.

**For Windows Vista:**

- **a** Åpne **Kontrollpanel**.
- **b** Velg **Nettverk og Internett**.
- **c** Velg **Nettverks- og delingssenter**.
- **d** Velg **Koble til et nettverk**.
- **e** Velg nettverk og klikk deretter **Koble til**.
- **f** Velg **Koble til likevel** i dialogboksen med advarselen om at du går til et område som ikke er sikkert.
- **g** Klikk **Lukk** i dialogboksen etter at du har kontrollert at tilkoblingen er opprettet.

**For Windows Server 2008:**

- **a** Åpne **Kontrollpanel**.
- **b** Velg **Nettverks- og delingssenter**.
- **c** Velg **Koble til et nettverk**.
- **d** Velg nettverk og klikk deretter **Koble til**.
- **e** Velg **Koble til likevel** i dialogboksen med advarselen om at du går til et område som ikke er sikkert.
- **f** Klikk **Lukk** i dialogboksen etter at du har kontrollert at tilkoblingen er opprettet.

**På Windows Server 2008 R2 og Windows 7:**

- **a** Åpne **Kontrollpanel**.
- **b** Velg **Nettverk og Internett**.
- **c** Velg **Nettverks- og delingssenter**.
- **d** Velg **Koble til et nettverk**.
- **e** Velg nettverk og klikk deretter **Koble til**.
- **f** Hvis nødvendig angir du **sikkerhetsnøkkelen** og klikker **OK**.

#### **For nettverk med fast IP-adresse:**

**1** Konfigurere datamaskinens trådløse tilkobling.

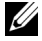

**MERK:** Hvis operativsystemet på datamaskinen din har programvare for trådløs konfigurasjon, bruker du det til å endre de trådløse innstillingene. Du kan også endre de trådløse innstillingene ved hjelp av verktøyet i operativsystemet. Se instruksjonene nedenfor.

**For Windows XP og Windows Server 2003:**

- **a** Velg **Nettverkstilkoblinger** i Kontrollpanel.
- **b** Høyreklikk **Trådløs nettverkstilkobling** og velg **Egenskaper**.
- **c** Velg kategorien **Trådløse nettverk**.
- **d** Kontroller at det er merket av for **Bruk Windows til å konfigurere innstillinger for trådløst nettverk**.
- **MERK:** Sørg for at du skriver ned de gjeldende trådløse innstillingene på datamaskinen i trinn d og trinn f slik at du kan gjenopprette dem senere.
- **e** Klikk knappen **Avansert**.
- **f** Velg **Bare datamaskin-til-datamaskin-nettverk (ad hoc)**, og lukk dialogboksen **Avansert**.
- **g** Klikk knappen **Legg til** for å vise **Egenskaper for trådløst nettverk**.
- **h** I kategorien **Tilknytning** skriver du inn følgende informasjon og klikker **OK**.

**Nettverksnavn (SSID):**: **dell\_device**

**Nettverksgodkjenning**: **Åpne**

**Datakryptering**: **Inaktivert**

**Ad-hoc-nettverk**: **Merket av**

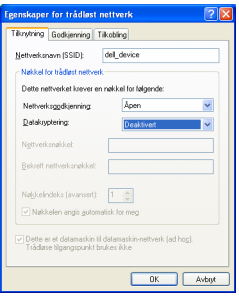

- **i** Klikk knappen **Flytt opp** for å flytte SSID-en som nylig er lagt til, til toppen av listen.
- **j** Klikk **OK** for å lukke dialogboksen **Egenskaper**.

**For Windows Vista:**

- **a** Åpne **Kontrollpanel**.
- **b** Velg **Nettverk og Internett**.
- **c** Velg **Nettverks- og delingssenter**.
- **d** Velg **Koble til et nettverk**.
- **e** Velg **dell\_device** fra nettverkselementene som er oppført i **Koble til et nettverk**.
- **f** Velg **Koble til likevel** i dialogboksen med advarselen om at du går til et område som ikke er sikkert.
- **g** Klikk **Lukk** i dialogboksen etter at du har kontrollert at tilkoblingen er opprettet.

**For Windows Server 2008:**

- **a** Åpne **Kontrollpanel**.
- **b** Velg **Nettverks- og delingssenter**.
- **c** Velg **Koble til et nettverk**.
- **d** Velg **dell\_device** fra nettverkselementene som er oppført i **Koble til et nettverk**.
- **e** Velg **Koble til likevel** i dialogboksen med advarselen om at du går til et område som ikke er sikkert.
- **f** Klikk **Lukk** i dialogboksen etter at du har kontrollert at tilkoblingen er opprettet.

**På Windows Server 2008 R2 og Windows 7:**

- **a** Åpne **Kontrollpanel**.
- **b** Velg **Nettverk og Internett**.
- **c** Velg **Nettverks- og delingssenter**.
- **d** Velg **Koble til et nettverk**.
- **e** Velg **dell\_device** fra nettverkselementene som er oppført i listen over tilgjengelige nettverk, og klikk **Koble til**.
- **2** Kontroller IP-adressen på datamaskinen.

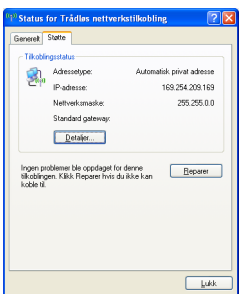

- **3** Angi IP-adressen på skriveren. Se under ["Tilordne en IP-adresse \(for IPv4-modus\)" på side 39.](#page-40-0)
- **4** Skriv inn IP-adresse i nettleserens adresselinje.

Siden **Dell nettverktøy for skriverkonfigurasjon** vises.

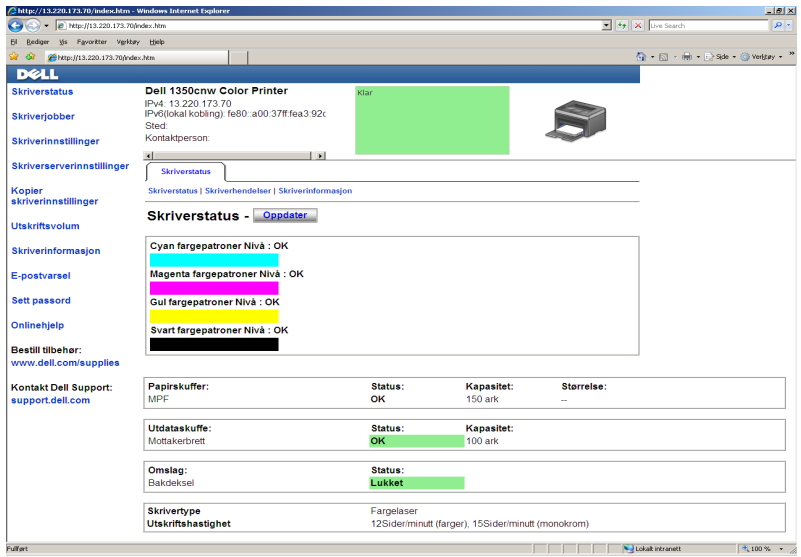

- **5** Endre den trådløse innstillingen for skriveren i **Dell nettverktøy for skriverkonfigurasjon**.
- **6** Start skriveren på nytt.

**7** Gjenopprett de trådløse innstillingene på datamaskinen.

**MERK:** Hvis operativsystemet på datamaskinen din har programvare for trådløs konfigurasjon, bruker du det til å endre de trådløse innstillingene. Du kan også endre de trådløse innstillingene ved hjelp av verktøyet i operativsystemet. Se instruksjonene nedenfor.

**For Windows XP og Windows Server 2003:**

- **a** Velg **Nettverkstilkoblinger** i Kontrollpanel.
- **b** Høyreklikk **Trådløs nettverkstilkobling** og velg **Egenskaper**.
- **c** Velg kategorien **Trådløse nettverk**.
- **d** Kontroller at det er merket av for **Bruk Windows til å konfigurere innstillinger for trådløst nettverk**.
- **e** Klikk **Avansert**.
- **f** Du kan enten sette skriveren i ad hoc-modus eller i infrastrukturmodus.

For ad hoc-modus:

Velg **Bare datamaskin-til-datamaskin-nettverk (ad hoc)**, og lukk dialogboksen **Avansert**.

For infrastrukturmodus:

Velg **Bare nettverk med tilgangspunkt (infrastruktur)**, og lukk dialogboksen Avansert.

- **g** Klikk **Legg til** for å vise **Egenskaper for trådløst nettverk**.
- **h** Angi innstillingen som du vil sende til skriveren, og klikk **OK**.
- **i** Klikk **Flytt opp** for å flytte innstillingen til toppen av listen.
- **j** Klikk **OK** for å lukke dialogboksen **Egenskaper**.

**For Windows Vista:**

- **a** Åpne **Kontrollpanel**.
- **b** Velg **Nettverk og Internett**.
- **c** Velg **Nettverks- og delingssenter**.
- **d** Velg **Koble til et nettverk**.
- **e** Velg nettverk og klikk deretter **Koble til**.
- **f** Velg **Koble til likevel** i dialogboksen med advarselen om at du går til et område som ikke er sikkert.
- **g** Klikk **Lukk** i dialogboksen etter at du har kontrollert at tilkoblingen er opprettet.

**For Windows Server 2008:**

- **a** Åpne **Kontrollpanel**.
- **b** Velg **Nettverks- og delingssenter**.
- **c** Velg **Koble til et nettverk**.
- **d** Velg nettverk og klikk deretter **Koble til**.
- **e** Velg **Koble til likevel** i dialogboksen med advarselen om at du går til et område som ikke er sikkert.
- **f** Klikk **Lukk** i dialogboksen etter at du har kontrollert at tilkoblingen er opprettet.

**På Windows Server 2008 R2 og Windows 7:**

- **a** Åpne **Kontrollpanel**.
- **b** Velg **Nettverk og Internett**.
- **c** Velg **Nettverks- og delingssenter**.
- **d** Velg **Koble til et nettverk**.
- **e** Velg nettverk og klikk deretter **Koble til**.
- **f** Hvis nødvendig angir du **sikkerhetsnøkkelen** og klikker **OK**.

## **Oppsett for utskriftsdeling**

Du kan dele den nye skriveren på nettverket med CD-en Drivere og hjelpeprogram som fulgte med skriveren, eller bruke Windows Pek og skriv ut eller peer-to-peer-metoden. Hvis du bruker en av metodene fra Microsoft®, vil du imidlertid ikke ha alle funksjonene, som statusmonitorkonsoll og andre hjelpeprogrammer for skriveren, som installeres med CD-en *Drivere og* hjelpeprogram.

Hvis du vil bruke skriveren i et nettverk, må du dele skriveren og installere driverne på alle datamaskinene i nettverket.

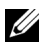

**MERK:** Du må kjøpe en Ethernet-kabel separat for delt utskrift.

#### **For Windows® XP, Windows XP 64-bit Edition, Windows Server® 2003, Windows Server 2003 x64 Edition**

- **1** Klikk **start Skrivere og telefakser**.
- **2** Høyreklikk skriverikonet, og velg **Egenskaper**.
- **3** Merk av for **Del denne skriveren** og skriv inn navnet i tekstboksen **Navn på delt ressurs** i kategorien **Deling**.
- **4** Klikk **Flere drivere**, og velg operativsystemene til alle nettverksklientene som skriver ut på skriveren.
- **5** Klikk **OK**.

Hvis filene ikke finnes på datamaskinen, vil du bli bedt om å legge inn serveroperativsystemets CD.

#### **For Windows Vista®, Windows Vista 64-bit Edition**

- **1** Klikk Start  $\rightarrow$  Kontrollpanel  $\rightarrow$  Maskinvare og lyd $\rightarrow$ Skrivere.
- **2** Høyreklikk skriverikonet, og velg **Deling**.
- **3** Klikk **Endre delingsalternativer**.
- **4** "**Windows trenger din tillatelse for å fortsette**" vises.
- **5** Klikk **Fortsett**.
- **6** Velg **Del denne skriveren**, og skriv inn navnet i tekstboksen **Navn på delt ressurs**.
- **7** Velg **Flere drivere**, og velg operativsystemene til alle nettverksklientene som skriver ut på skriveren.
- **8** Klikk **OK**.

#### **For Windows Server 2008, Windows Server 2008 64-bit Edition**

- **1** Klikk Start  $\rightarrow$  Kontrollpanel  $\rightarrow$  Skrivere.
- **2** Høyreklikk skriverikonet, og velg **Deling**.
- **3** Klikk knappen **Endre delingsalternativer** om den finnes.
- **4** Merk av i boksen **Del denne skriveren**, og skriv inn navnet i tekstboksen **Navn på delt ressurs**.
- **5** Klikk **Flere drivere**, og velg operativsystemene til alle nettverksklientene som skriver ut på skriveren.

#### **6** Klikk **OK**.

#### **For Windows 7, Windows 7 64-bit Edition, Windows Server 2008 R2**

- **1** Klikk **Start Enheter og skrivere**.
- **2** Høyreklikk skriverikonet og velg **Skriveregenskaper**.
- **3** Under kategorien **Deling** klikker du knappen **Endre delingsalternativer** hvis den finnes.
- **4** Merk av i boksen **Del denne skriveren**, og skriv inn navnet i tekstboksen **Navn på delt ressurs**.
- **5** Klikk **Flere drivere**, og velg operativsystemene til alle nettverksklientene som skriver ut på skriveren.
- **6** Klikk **Bruk** og deretter **OK**.

Slik kontrollerer du at skriveren er delt:

- Kontroller at skriverobjektet i mappen **Skrivere, Skrivere og telefakser eller Enheter og skrivere** er delt. Delingsikonet vises under skriverikonet.
- Bla gjennom **Nettverk eller Mine nettverkssteder**. Finn vertsnavnet til serveren, og se etter det delte navnet du tildelte skriveren.

Nå som skriveren er delt, kan du installere den på nettverksklienter med metoden Skriv og pek ut eller peer-to-peer-metoden.

#### **Pek og skriv ut**

Pek og skriv ut er en Microsoft Windows-teknologi som lar deg koble til en ekstern skriver. Denne funksjonen laster ned og installerer skriverdriveren automatisk.

#### **For Windows XP, Windows XP 64-bit Edition, Windows Server 2003, Windows Server 2003 x64 Edition**

- **1** På klientdatamaskinens Windows-skrivebord dobbelklikker du **Mine nettverkssteder**.
- **2** Finn vertsnavnet på serverdatamaskinen, og dobbelklikk det.
- **3** Høyreklikk det delte skrivernavnet, og klikk **Koble til**.

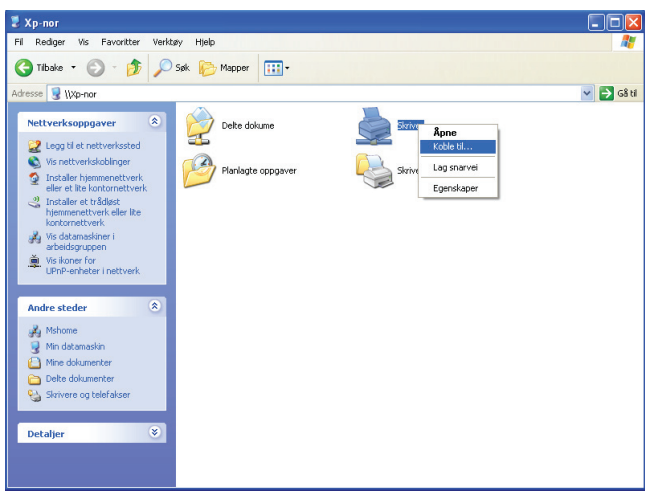

Vent til driverinformasjonen kopieres fra serverdatamaskinen til klientdatamaskinen, og til et nytt skriverobjekt legges til mappen **Skrivere og fakser**. Tiden det tar å kopiere varierer etter trafikken på nettverket.

#### Lukk **Mine nettverkssteder**.

- **4** Skriv ut en testside for å kontrollere installasjonen.
	- **a** Klikk **Start** (**Start** for Windows Server 2003 / Windows Server 2003 x64 Edition) **Innstillinger** (for Windows XP / Windows XP 64-bit Edition) **Skrivere og fakser**.
	- **b** Velg skriveren du har installert.
	- **c** Klikk  $\text{Fil} \rightarrow \text{Egenskaper.}$
	- **d** Klikk **Skriv ut testside** i kategorien **Generelt**.

Når en testside er skrevet ut, er installasjonen fullført.

#### **For Windows Vista, Windows Vista 64-bit Edition**

- **1** Klikk **Start Nettverk**.
- **2** Finn og dobbelklikk vertsnavnet på serverdatamaskinen.
- **3** Høyreklikk det delte skrivernavnet, og klikk **Koble til**.
- **4** Klikk **Installer driver**.

**5** Klikk **Fortsett** i dialogboksen **Brukerkontokontroll**.

Vent til driveren er kopiert fra serveren til klientdatamaskinen. Et nytt skriverobjekt legges til mappen Skrivere. Varigheten på denne prosedyren kan variere etter trafikken på nettverket.

- **6** Skriv ut en testside for å kontrollere installasjonen.
	- **a** Klikk **Start Kontrollpanel Maskinvare og lyd**.
	- **b** Velg **Skrivere**.
	- **c** Høyreklikk skriveren du nettopp opprettet, og velg **Egenskaper**.
	- **d** Klikk **Skriv ut testside** i kategorien **Generelt**.

Når en testside er skrevet ut, er installasjonen fullført.

#### **For Windows Server 2008, Windows Server 2008 64-bit Edition**

- **1** Klikk **Start Nettverk**.
- **2** Finn vertsnavnet på serverdatamaskinen, og dobbelklikk det.
- **3** Høyreklikk det delte skrivernavnet, og klikk **Koble til**.
- **4** Klikk **Installer driver**.
- **5** Vent til driveren er kopiert fra serveren til klientdatamaskinen. Et nytt skriverobjekt vil bli lagt til mappen Skrivere. Tiden det tar for disse aktivitetene varierer etter trafikken på nettverket.
- **6** Skriv ut en testside for å kontrollere installasjonen.
	- **a** Klikk **Start Kontrollpanel**.
	- **b** Velg **Skrivere**.
	- **c** Høyreklikk skriveren du nettopp opprettet, og velg **Egenskaper**.
	- **d** Klikk **Skriv ut testside** i kategorien **Generelt**.

Når en testside er skrevet ut, er installasjonen fullført.

#### **For Windows 7, Windows 7 64-bit Edition, Windows Server 2008 R2**

- **1** Klikk Start  $\rightarrow$  Nettverk (Start  $\rightarrow$  Nettverk for Windows Server 2008 R2).
- **2** Finn vertsnavnet på serverdatamaskinen, og dobbelklikk det.
- **3** Høyreklikk det delte skrivernavnet, og klikk **Koble til**.
- **4** Klikk **Installer driver**.
- **5** Vent til driveren er kopiert fra serveren til klientdatamaskinen. Et nytt skriverobjekt vil bli lagt til mappen Skrivere. Tiden det tar for disse aktivitetene varierer etter trafikken på nettverket.
- **6** Skriv ut en testside for å kontrollere installasjonen.
	- **a** Klikk **Start Enheter og skrivere**.
	- **b** Høyreklikk skriveren du nettopp opprettet, og velg **Egenskaper**.
	- **c** Klikk **Skriv ut testside** i kategorien **Generelt**.

Når en testside er skrevet ut, er installasjonen fullført.

#### **Peer-to-Peer**

Hvis du bruker peer-to-peer-metoden, installeres skriverdriveren fullstendig på hver klientdatamaskin. Klientdatamaskinene kan modifisere skriverne og håndtere utskriftsjobbene.

#### **For Windows XP, Windows XP 64-bit Edition, Windows Server 2003, Windows Server 2003 x64 Edition**

- **1** Klikk **Start** (**Start** for Windows Server 2003 / Windows Server 2003 x64 Edition) **Innstillinger** (for Windows XP / Windows XP 64-bit Edition) **Skrivere og fakser**.
- **2** Klikk **Legg til skriver** for å starte veiviseren for **Legg til skriver**.
- **3** Klikk **Neste**.
- **4** Velg **en nettverksskriver, eller en skriver forbundet med en annen datamaskin**, og klikk deretter **Neste**. Hvis ikke skriveren er oppført på listen, må du taste inn banen til skriveren i tekstboksen.

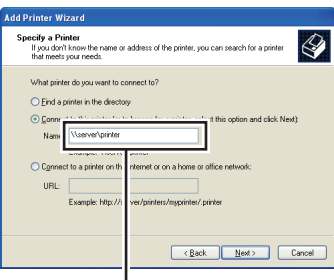

For example:\\<server host name>\<shared printer name>

Serververtsnavnet er navnet på serverdatamaskinen som brukes til å identifisere maskinen på nettverket. Navnet på den delte skriveren er navnet som ble tildelt under serverinstallasjonen.

**5** Klikk **Søk etter en skriver**, og klikk deretter **Neste**.

Hvis dette er en ny skriver, kan du bli bedt om å installere en skriverdriver. Hvis ingen systemdriver er tilgjengelig, må du spesifisere hvor skriveren er tilgjengelig.

**6** Velg **Ja** hvis du vil at denne skriveren skal settes opp som standardskriveren, og klikk deretter **Neste**.

Hvis du vil verifisere installasjonen, klikker du **Ja** for å skrive ut en testside.

**7** Klikk **Avslutt**.

Når en testside er skrevet ut, er installasjonen fullført.

#### **For Windows Vista, Windows Vista 64-bit Edition**

- **1** Klikk **Start Kontrollpanel Maskinvare og lyd Skrivere**.
- **2** Klikk **Legg til skriver** for å starte veiviseren for **Legg til skriver**.
- **3** Velg **Legg til en nettverksskriver, trådløs eller Bluetooth-skriver**, og klikk deretter **Neste**. Hvis skriveren er oppført i listen, velger du den og klikker **Neste**, eller velger **Aktuell skriver står ikke i listen**, skriver inn banen til skriveren i tekstboksen **Velg en delt skriver, etter navn** og klikker **Neste**.

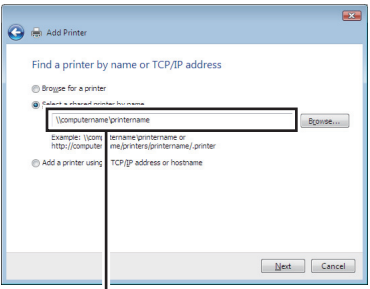

For example:\\<server host name>\<shared printer name>

Serververtsnavnet er navnet på serverdatamaskinen som brukes til å identifisere maskinen på nettverket. Navnet på den delte skriveren er navnet som ble tildelt under serverinstallasjonen.

- **4** Hvis dette er en ny skriver, kan du bli bedt om å installere en skriverdriver. Hvis ingen systemdriver er tilgjengelig, må du spesifisere hvor skriveren er tilgjengelig.
- **5** Velg **Ja** hvis du vil at denne skriveren skal settes opp som standardskriveren, og klikk deretter **Neste**.
- **6** Hvis du vil verifisere installasjonen, klikker du **Skriv ut en testside**.
- **7** Klikk **Avslutt**.

Når en testside er skrevet ut, er installasjonen fullført.

#### **For Windows Server 2008, Windows Server 2008 64-bit Edition**

- **1** Klikk **Start Kontrollpanel Skrivere**.
- **2** Klikk **Legg til skriver** for å starte veiviseren for **Legg til skriver**.
- **3** Velg **Legg til en nettverksskriver, trådløs eller Bluetooth-skriver**, og klikk deretter **Neste**. Hvis skriveren er oppført i listen, velger du den og klikker **Neste**, eller velger **Aktuell skriver står ikke i listen**, skriver inn banen til skriveren i tekstboksen **Velg en delt skriver, etter navn** og klikker **Neste**.

```
For eksempel:\\<serververtsnavn>\<navn på delt 
skriver>
```
Serververtsnavnet er navnet på serverdatamaskinen som brukes til å identifisere maskinen på nettverket. Navnet på den delte skriveren er navnet som ble tildelt under serverinstallasjonen.

- **4** Hvis dette er en ny skriver, kan du bli bedt om å installere en skriverdriver. Hvis ingen systemdriver er tilgjengelig, må du spesifisere hvor skriveren er tilgjengelig.
- **5** Velg **Ja** hvis du vil at denne skriveren skal settes opp som standardskriveren, og klikk deretter **Neste**.
- **6** Hvis du vil verifisere installasjonen, klikker du **Skriv ut en testside**.
- **7** Klikk **Avslutt**.

Når en testside er skrevet ut, er installasjonen fullført.

#### **For Windows 7, Windows 7 64-bit Edition, Windows Server 2008 R2**

- **1** Klikk **Start Enheter og skrivere**.
- **2** Klikk **Legg til skriver** for å starte veiviseren for **Legg til skriver**.
- **3** Velg **Legg til en nettverksskriver, trådløs skriver eller Bluetooth-skriver**. Hvis skriveren står i listen, velger du skriveren og klikker **Neste**, eller velg **Aktuell skriver står ikke i listen**. Klikk **Velg delt skriver etter navn** og skriv inn banen til skriveren i tekstboksen, og klikk deretter **Neste**.

```
For eksempel:\\<serververtsnavn>\<navn på delt 
skriver>
```
Serververtsnavnet er navnet på serverdatamaskinen som brukes til å identifisere maskinen på nettverket. Navnet på den delte skriveren er navnet som ble tildelt under serverinstallasjonen.

- **4** Hvis dette er en ny skriver, kan du bli bedt om å installere en skriverdriver. Hvis ingen systemdriver er tilgjengelig, må du spesifisere banen til de tilgjengelige driverne.
- **5** Bekreft skriverinnstillingene, og klikk deretter **Neste**.
- **6** Velg **Ja** hvis du vil at denne skriveren skal settes opp som standardskriveren, og klikk deretter **Neste**.
- **7** Hvis du vil verifisere installasjonen, klikker du **Skriv ut en testside**.
- **8** Klikk **Avslutt**.

Når en testside er skrevet ut, er installasjonen fullført.

#### Installere skriverdrivere på datamaskiner som kjører Windows

# **9**

# **Installere skriverdrivere på Macintosh-datamaskiner**

### **Installere driverne og programvaren**

- **1** Kjør CD-en Drivere og hjelpeprogram på Macintosh-datamaskinen.
- **2** Dobbeltklikk ikonet **Dell 1350cnw-installeringsprogram**, og klikk deretter **Fortsetter**.
- **3** Klikk **Fortsett** i **velkomstskjermbildet**.
- **4** Velg et språk for programvarelisensavtalen.
- **5** Etter at du har lest programvarelisensavtalen, klikker du **Fortsett**.
- **6** Hvis du godtar betingelsene i programvarelisensavtalen, klikker du **Enig** for å fortsette installasjonsprosessen.
- **7** Bekreft stedet for installasjonen, og klikk deretter **Fortsett**.
- **8** Klikk **Installer** for å starte standardinstallasjonen.

Hvis du ønsker en egentilpasset installasjon, klikker du **Egentilpasset**, deretter velger du elementene du vil installere, og til slutt klikker du **Installer**.

- Skriverdriver
- Status Monitor-kontrollprogram
- **9** Angi administratorens navn og passord, og klikk deretter **OK**.
- **10** Klikk **Installer** for å fortsette installasjonen.
- **11** Klikk **Lukk** for å fullføre installasjonen.

#### **Legge til en skriver på Mac OS X 10.5 eller senere versjon**

#### **Ved bruk av USB-tilkobling**

- **1** Slå på skriveren.
- **2** Koble USB-kabelen mellom skriveren og Macintosh-datamaskinen.
- Åpne **Systemvalg**, og klikk **Utskrift og faks**.
- Klikk pluss-tegnet (+), og klikk **Standard**.
- Velg skriveren som er tilkoblet via USB, fra **Skrivernavn**-listen.
- **Navn** og **Skriv ut med** fylles ut automatisk.
- Klikk **Legg til**.

#### **Når du bruker Bonjour**

- Slå på skriveren.
- Kontroller at Macintosh-datamaskinen og skriveren er tilkoblet.

Hvis du bruker en kabelbasert tilkobling, kobler du nettverkskabelen mellom skriveren og nettverket.

Hvis du bruker en trådløs tilkobling, kontrollerer du at den trådløse tilkoblingen er riktig konfigurert på Macintosh-datamaskinen og skriveren.

- Åpne **Systemvalg**, og klikk **Utskrift og faks**.
- Klikk pluss-tegnet (+), og klikk **Standard**.
- Velg skriveren som er tilkoblet via Bonjour, fra **Skrivernavn**-listen.
- **Navn** og **Skriv ut med** fylles ut automatisk.
- Klikk **Legg til**.

#### **Når du bruker IP-utskrift**

- Slå på skriveren.
- Kontroller at Macintosh-datamaskinen og skriveren er tilkoblet.

Hvis du bruker en kabelbasert tilkobling, kobler du nettverkskabelen mellom skriveren og nettverket.

Hvis du bruker en trådløs tilkobling, kontrollerer du at den trådløse tilkoblingen er riktig konfigurert på Macintosh-datamaskinen og skriveren.

- Åpne **Systemvalg**, og klikk **Utskrift og faks**.
- Klikk pluss-tegnet (+), og klikk **IP**.
- Velg **Line Printer Daemon LPD** for **Protokoll**.
- Skriv inn IP-adressen for skriveren som brukes, i **Adresse**-området.
- Velg skrivermodellen for **Skriv ut med**.

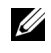

**MERK:** Når utskrift er satt opp med IP-utskrift, vises kønavnet som tomt. Du trenger ikke å angi det.

**8** Klikk **Legg til**.

#### **Legge til en skriver på Mac OS X 10.4.11**

#### **Ved bruk av USB-tilkobling**

- **1** Slå på skriveren.
- **2** Koble USB-kabelen mellom skriveren og Macintosh-datamaskinen.
- **3** Start **Skriveroppsettsressurs**.

#### **MERK:** Du finner Skriveroppsettsressurs i mappen Verktøy i Programmer.

- **4** Klikk **Legg til**.
- **5** Klikk **Standardleser** i dialogboksen **Skriverleser**.
- **6** Velg skriveren som er tilkoblet via USB, fra Skriver-listen.
- **7 Navn** og **Skriv ut med** fylles ut automatisk.
- **8** Klikk **Legg til**.

#### **Når du bruker Bonjour**

- **1** Slå på skriveren.
- **2** Kontroller at Macintosh-datamaskinen og skriveren er tilkoblet.

Hvis du bruker en kabelbasert tilkobling, kobler du nettverkskabelen mellom skriveren og nettverket.

Hvis du bruker en trådløs tilkobling, kontrollerer du at den trådløse tilkoblingen er riktig konfigurert på Macintosh-datamaskinen og skriveren.

**3** Start **Skriveroppsettsressurs**.

#### **MERK:** Du finner Skriveroppsettsressurs i mappen Verktøy i Programmer.

- **4** Klikk **Legg til**.
- **5** Klikk **Standardleser** i dialogboksen **Skriverleser**.
- **6** Velg skriveren som er tilkoblet via Bonjour, fra **Skrivernavn**-listen.
- **7 Navn** og **Skriv ut med** fylles ut automatisk.
- **8** Klikk **Legg til**.

#### **Når du bruker IP-utskrift**

- Slå på skriveren.
- Kontroller at Macintosh-datamaskinen og skriveren er tilkoblet.

Hvis du bruker en kabelbasert tilkobling, kobler du nettverkskabelen mellom skriveren og nettverket.

Hvis du bruker en trådløs tilkobling, kontrollerer du at den trådløse tilkoblingen er riktig konfigurert på Macintosh-datamaskinen og skriveren.

Start **Skriveroppsettsressurs**.

#### **MERK:** Du finner Skriveroppsettsressurs i mappen Verktøy i Programmer.

- Klikk **Legg til**.
- Klikk **IP-skriver** i dialogboksen **Skriverleser**.
- Velg **Line Printer Daemon LPD** for **Protokoll**.
- Skriv inn IP-adressen for skriveren som brukes, i **Adresse**-området.
- Velg **skrivermodellen** for **Skriv ut med**.

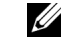

**MERK:** Når utskrift er satt opp med IP-utskrift, vises kønavnet som tomt. Du trenger ikke å angi det.

Klikk **Legg til**.

#### **Legge til en skriver på Mac OS X 10.3.9**

#### **Ved bruk av USB-tilkobling**

- Slå på skriveren.
- Koble USB-kabelen mellom skriveren og Macintosh-datamaskinen.
- Start **Skriveroppsettsressurs**.

#### **MERK:** Du finner Skriveroppsettsressurs i mappen Verktøy i Programmer.

- Klikk **Legg til**.
- Velg **USB** fra menyen.
- **Skrivermodellen** velges automatisk.
- Klikk **Legg til**.

#### **Når du bruker Rendezvous (Bonjour)**

- **1** Slå på skriveren.
- **2** Kontroller at Macintosh-datamaskinen og skriveren er tilkoblet.

Hvis du bruker en kabelbasert tilkobling, kobler du nettverkskabelen mellom skriveren og nettverket.

Hvis du bruker en trådløs tilkobling, kontrollerer du at den trådløse tilkoblingen er riktig konfigurert på Macintosh-datamaskinen og skriveren.

**3** Start **Skriveroppsettsressurs**.

#### **MERK:** Du finner Skriveroppsettsressurs i mappen Verktøy i Programmer.

- **4** Klikk **Legg til** i dialogboksen **Skriverliste**.
- **5** Velg **Rendezvous** fra menyen.
- **6** Velg **Dell** for **Skrivermodell**, og velg skrivermodellen.
- **7** Klikk **Legg til**.

#### **Når du bruker IP-utskrift**

- **1** Slå på skriveren.
- **2** Kontroller at Macintosh-datamaskinen og skriveren er tilkoblet.

Hvis du bruker en kabelbasert tilkobling, kobler du nettverkskabelen mellom skriveren og nettverket.

Hvis du bruker en trådløs tilkobling, kontrollerer du at den trådløse tilkoblingen er riktig konfigurert på Macintosh-datamaskinen og skriveren.

**3** Start **Skriveroppsettsressurs**.

#### **MERK:** Du finner Skriveroppsettsressurs i mappen Verktøy i Programmer.

- **4** Klikk **Legg til** i dialogboksen **Skriverliste**.
- **5** Velg **IP-utskrift** fra menyen.
- **6** Velg **LPD/LPR** for **Skrivertype**.
- **7** Skriv inn IP-adressen for skriveren som brukes, i **Adresse**-området.
- **8** Velg **Dell** for **Skrivermodell**, og velg skrivermodellen.

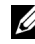

**MERK:** Når utskrift er satt opp med IP-utskrift, vises kønavnet som tomt. Du trenger ikke å angi det.

Klikk **Legg til**.
# **Bruke skriveren**

 $\overline{1}$ 

# 

# **10**

# **Dell Printer Configuration Web Tool**

# **Oversikt**

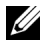

**MERK:** Dette web-verktøyet er tilgjengelig bare når skriveren er koblet til et nettverk.

En av funksjonene i **Dell™ Printer Configuration Web Tool** er Oppsett for epostvarsel, som gjør at en e-post sendes til deg eller hovedoperatøren når skriveren trenger tilbehør eller tilsyn.

Hvis du skal fylle ut skriverinventarlister som krever merkenummeret for aktiva til alle skriverne i området, kan du bruke funksjonen **Skriverinformasjon** i **Dell Printer Configuration Web Tool**. Skriv inn IPadressen til hver enkelt skriver på nettverket hvis du vil se merkenummeret for aktiva.

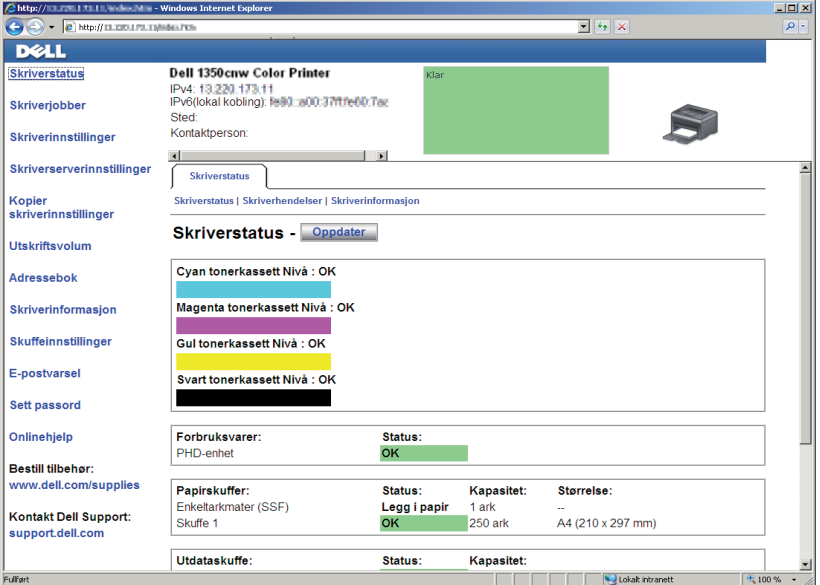

Med verktøyet **Dell Printer Configuration Web Tool** kan du også endre skriverinnstillinger og holde orden på utskriftstrender. Hvis du er nettverksadministrator, kan du kopiere skriverinnstillingene til en eller alle skriverne på nettverket via nettleseren.

Angi IP-adressen til skriveren i nettleseren for å starte **Dell Printer Configuration Web Tool**.

Hvis du ikke vet skriverens IP-adresse, kan du skrive ut siden med skriverinnstillinger eller vise siden med **TCP/IP-innstillinger** der IP-adressen er oppført.

# **Operatørpanelet**

- **1** Trykk knappen  $\mathbf{\Xi}$  (Meny).
- **2** Kontroller at Rapport/liste vises, og trykk deretter knappen  $\sqrt{\cdot}$ .
- **3** Kontroller at Skriverinnst. vises, og trykk deretter knappen  $\sqrt{\cdot}$ . Siden med skriverinnstillinger skrives ut.
- **4** Kontroller IP-adressen ved siden av **IP-adresse** under **Nettverk** på siden med skriverinnstillinger.

Hvis IP-adressen er 0.0.0.0, må du vente noen minutter for å finne IPadressen automatisk og deretter skrive ut siden med skriverinnstillinger på nytt.

Hvis IP-adressen ikke blir funnet automatisk, se under ["Tilordne en IP](#page-40-0)[adresse \(for IPv4-modus\)" på side 39.](#page-40-0)

# **Verktøykasse**

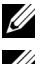

**MERK:** Når skriveren er koblet til USB-porten, kan ikke TCP/IP-innstillinger vises.

# *MERK:*

**1** Klikk Start  $\rightarrow$  Alle programmer  $\rightarrow$  Dell skrivere  $\rightarrow$  Dell 1350cnw Color **Printer** → Verktøykasse.

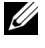

**MERK:** Når flere skriverdrivere er installert på datamaskinen, vises vinduet Velg skriver. I så fall klikker du Dell 1350cnw Color Printer i Skrivernavn og deretter OK.

**Verktøykasse** åpnes.

**2** Klikk kategorien **Skriverinnstillingsrapport**.

**3** Velg **TCP/IP-innstillinger** i listen til venstre på siden. Siden **TCP/IP-innstillinger** vises.

Hvis IP-adressen viser 0.0.0.0 (fabrikkinnstilling) eller 169.254.xx.xx, er det ikke tilordnet en IP-adresse. Se under ["Tilordne en IP-adresse \(for IPv4](#page-40-0) [modus\)" på side 39](#page-40-0) hvis du vil tilordne en IP-adresse til skriveren.

# **Bruke Dell Printer Configuration Web Tool**

Bruk **Dell Printer Configuration Web Tool** til følgende:

# **Skriverstatus**

Bruk menyen **Skriverstatus** til å få tilbakemelding om statusen til skriveren. Når nivået i tonerkassetten er lavt, kan du klikke koblingen for bestilling av tilbehør i det første skjermbildet for å bestille en tonerkassett.

# **Skriverjobber**

Bruk menyen **Skriverjobber** til å vise informasjon på siden **Jobbliste** og **Fullførte jobber**.

Disse sidene viser detaljer om status for hver protokoll eller jobb.

# **Skriverinnstillinger**

Bruk menyen **Skriverinnstillinger** til å endre skriverinnstillinger og vise innstillingene på operatørpanelet eksternt.

# **Skriverserverinnstillinger**

Ved hjelp av menyen **Skriverserverinnstillinger** kan du endre typen skrivergrensesnitt og nødvendige vilkår for kommunikasjon.

# **Kopier skriverinnstillinger**

Bruk menyen **Kopier skriverinnstillinger** til å kopiere skriverens innstillinger til en annen skriver eller andre skrivere på nettverket ved å skrive inn IPadressen til hver enkelt skriver.

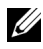

**MERK:** Du må logge inn som administrator for å kunne bruke denne funksjonen.

# **Utskriftsvolum**

Bruk alternativet **Utskriftsvolum** til å kontrollere antallet sider som er skrevet ut for hver papirstørrelse.

#### **Skriverinformasjon**

Bruk menyen **Skriverinformasjon** til å vise informasjonen om skriveren.

# **E-postvarsel**

Ved hjelp av menyen **E-postvarsel** kan du motta en e-post når skriveren trenger tilbehør eller tilsyn. Skriv inn navnet ditt eller navnet på hovedoperatøren i listeboksen for e-post hvis du vil bli varslet.

# **Sett passord**

Bruk menyen **Sett passord** til å låse **Dell Printer Configuration Web Tool** med et passord, slik at andre brukere ikke ved en feiltakelse kan endre skriverinnstillingene du har valgt.

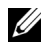

**MERK:** Du må logge inn som administrator for å kunne bruke denne funksjonen.

# **Onlinehjelp**

Klikk **Onlinehjelp** for å gå til nettstedet Dell Support.

# **Bestill tilbehør på:**

**[www.dell.com/supplies](http://www.dell.com/supplies)**

# **Kontakt Dell Support på:**

**[support.dell.com](http://support.dell.com)**

# **Stille inn Dell Printer Configuration Web Tool**

Kontroller at JavaScript er aktivert i nettleseren før du bruker **Dell Printer Configuration Web Tool**.

Det anbefales at du konfigurerer miljøinnstillingene for nettleseren før du bruker **Dell Printer Configuration Web Tool**.

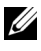

**MERK:** Det kan være at sidene i Dell Printer Configuration Web Tool er uleselige hvis språket er forskjellig fra språket i nettleseren.

# **Stille inn fra nettleser**

Det anbefales at du konfigurerer miljøinnstillingene for både nettleseren og operatørpanelet før du bruker **Dell Printer Configuration Web Tool**.

# **For Internet Explorer® 6.0, Internet Explorer 7.0, Internet Explorer 8.0**

# **Stille inn skjermspråket**

- **1** Velg **Alternativer for Internett** fra **Verktøy** på menylinjen.
- **2** Velg **Språk** i kategorien **Generelt**.
- **3** Angi språket i ønsket rekkefølge på listen **Språk**. For eksempel følgende:
	- **Italiensk (Italia) [it-IT]**
	- **Spansk (tradisjonell) [es-ES tradnl]**
	- **Tysk (Tyskland) [de-DE]**
	- **Fransk (Frankrike) [fr-FR]**
	- **Engelsk (USA) [en-us]**
	- **Dansk [da-DK]**
	- **Nederlandsk (Nederland) [nl-NL]**
	- **Norsk (bokmål) [no]**
	- **Svensk [sv-SE]**

# **Stille inn skriverens IP-adresse til ikke-proxy**

- **1** Velg **Alternativer for Internett** på menyen **Verktøy**.
- **2** Klikk **LAN-innstillinger** under **Innstillinger for lokalnett (LAN)** i kategorien **Tilkoblinger**.
- **3** Du kan konfigurere LAN-innstillingene på en av følgende måter:
	- Fjern merket for **Bruk en proxy-server til lokalnettet** under **Proxyserver**.
	- Klikk **Avansert**, og angi deretter skriverens IP-adresse i feltet **Ikke bruk proxy-server for adresser som begynner med** under **Unntak**.

Når du har stilt inn språk og proxy, skriver du inn <http://nnn.nnn.nnn.nnn/> (skriverens IP-adresse) i URLadressefeltet i nettleseren slik at **Dell Printer Configuration Web Tool** aktiveres.

# **For Firefox 2.0 eller senere**

# **Stille inn skjermspråket**

- **1** Velg **Innstillinger** på **Verktøy**-menyen.
- **2** Klikk **Avansert**.
- **3** Når du bruker Firefox 2.0, klikker du **Velg** i kategorien **Generelt**. Når du bruker Firefox 3.0, klikk **Velg** i kategorien **Innhold**.
- **4** Angi språk i foretrukket rekkefølge på listen **Språk i foretrukket rekkefølge**. For eksempel følgende:
	- **Engelsk [en]** eller **Engelsk/USA [en-us]**
	- **Italiensk [it]**
	- **Spansk [es]**
	- **Tysk [de]**
	- **Fransk [fr]**
	- **Nederlandsk [nl]**
	- **Norsk [no]**
	- **Svensk [sv]**
	- **Dansk [da]**

# **Stille inn skriverens IP-adresse til ikke-proxy**

- **1** Velg **Innstillinger** på **Verktøy**-menyen.
- **2** Klikk kategorien **Avansert**.
- **3** Klikk **Nettverk** i dialogboksen **Innstillinger**.
- **4** Klikk **Tilkobling** $\rightarrow$  **Innstillinger.**
- **5** Når du bruker Firefox 2.0, må du gjøre en av disse tingene:
	- Merk av for **Direkte tilkobling til Internett**.
	- Merk av for **Automatisk oppdag mellomtjener-innstillinger**.
- Merk av for **Manuelle mellomtjener-innstillinger**, og angi deretter IPadressen til skriveren i redigeringsboksen **Ingen MT for**.
- Merk av for **Automatisk konfigurasjons-adresse**.

Når du bruker Firefox 3.0, må du gjøre en av disse tingene:

- Merk av i avmerkingsboksen **Ingen mellomtjener (No Proxy)** hvis du ikke ønsker å bruke en proxy.
- Merk av for **Automatisk oppdag mellomtjener-innstillinger**.
- Merk av i avmerkingsboksen for **Manuelle mellomtjener-innstillinger**, og angi deretter et vertsnavn og et portnummer hvis du har en liste over en eller flere proxy-servere. Hvis du har en IP-adresse som ikke bruker en proxy, kan du skrive inn IP-adressen til skriveren i redigeringsboksen **Ingen MT for**.
- Merk av for **Automatisk konfigurasjons-adresse**.

Når du har stilt inn språk og proxy, skriver du inn <http://nnn.nnn.nnn.nnn/> (skriverens IP-adresse) i URLadressefeltet i nettleseren slik at **Dell Printer Configuration Web Tool** aktiveres.

# **Konfigurere fra operatørpanelet**

Du kan bare starte **Dell Printer Configuration Web Tool** når EWS er satt til På (fabrikkinnstilling) på operatørpanelet. Kontroller innstillingene for operatørpanelet hvis du ikke kan starte **Dell Printer Configuration Web Tool**. Se under ["Kort om skrivermenyene" på side 219](#page-220-0) hvis du vil ha mer informasjon.

# **Sidevisningsformat**

Sidens layout er delt inn i følgende tre deler:

# **Toppramme**

Du finner topprammen øverst på alle sider. Når **Dell Printer Configuration Web Tool** er aktivert, vises gjeldende status og spesifikasjoner for skriveren i topprammen på hver side.

Følgende elementer vises i topprammen:

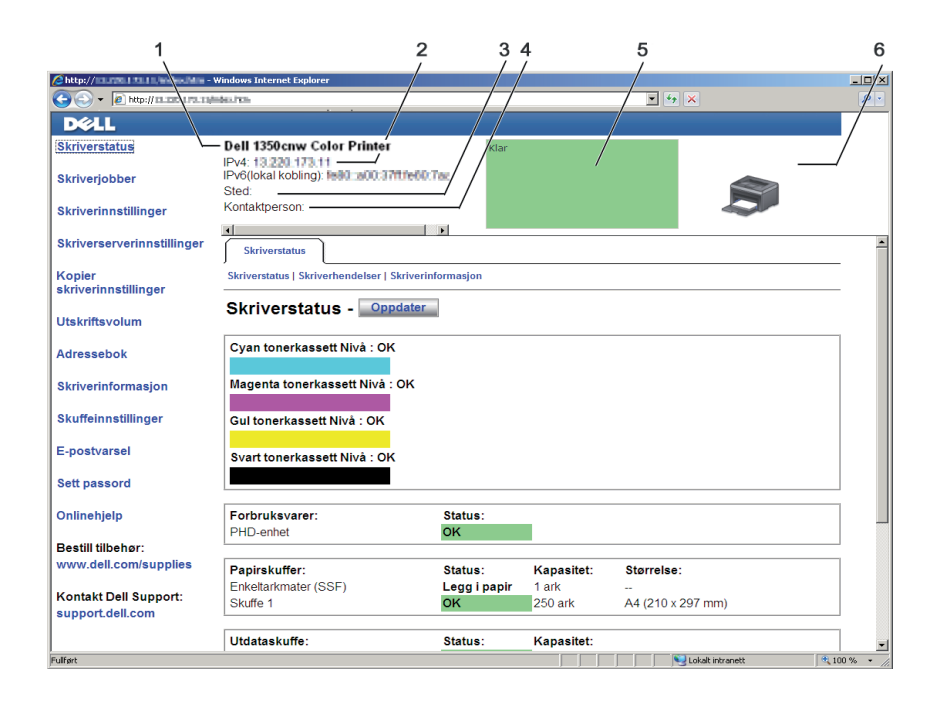

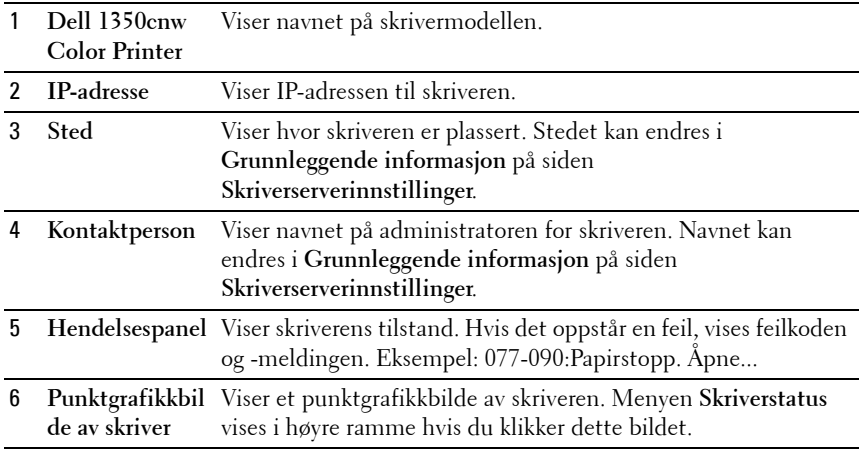

# **Venstre ramme**

Du finner den venstre rammen til venstre på alle sider. Menytitlene i venstre ramme er koblet til tilsvarende menyer og sider. Du kan gå til den tilsvarende siden ved å klikke et ikon.

Følgende menyer vises i venstre ramme:

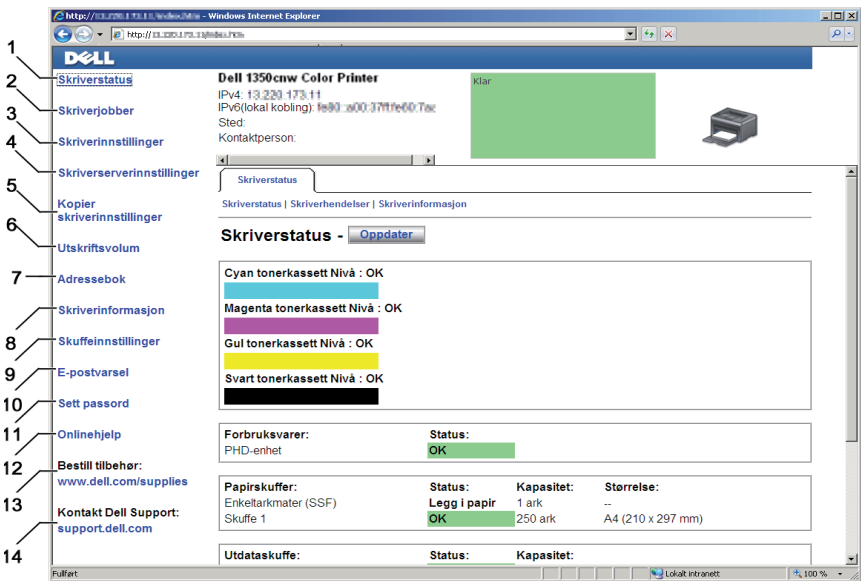

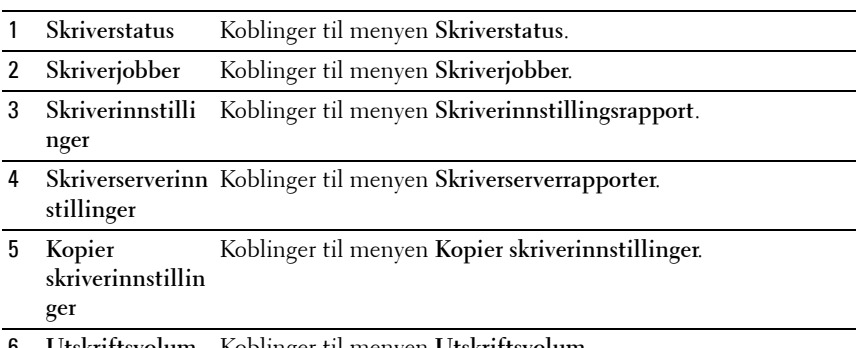

6 **Utskriftsvolum** Koblinger til menyen **Utskriftsvolum**.

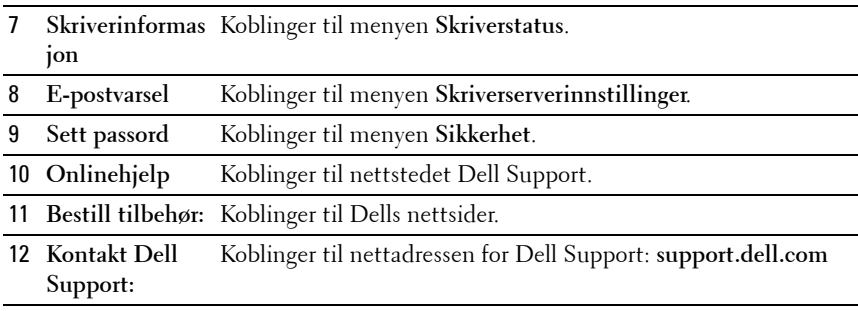

#### **Høyre ramme**

Du finner den høyre rammen til høyre på alle sider. Innholdet i høyre ramme tilsvarer det du velger på menyen i venstre ramme. Se under ["Detaljer for](#page-120-0)  [menyelementer" på side 119](#page-120-0) hvis du vil vite mer om elementene som vises i den høyre rammen.

#### **Knapper i den høyre rammen**

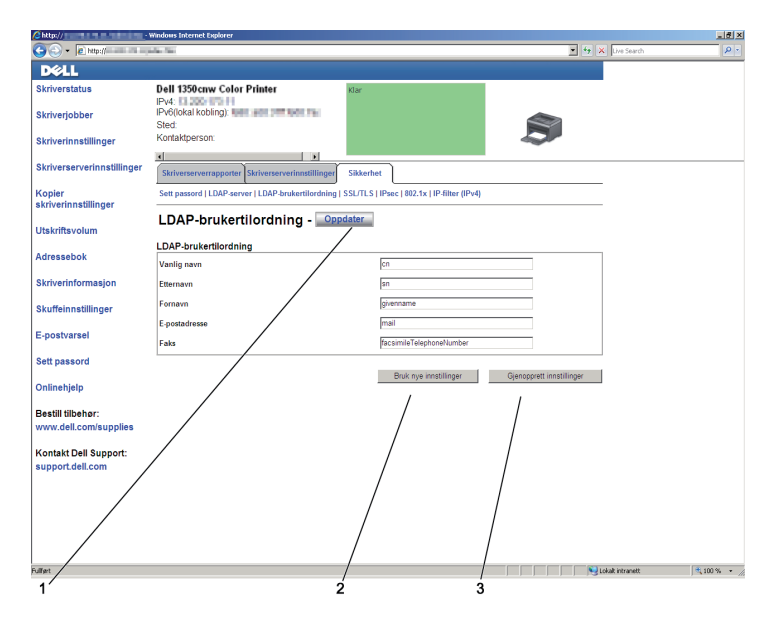

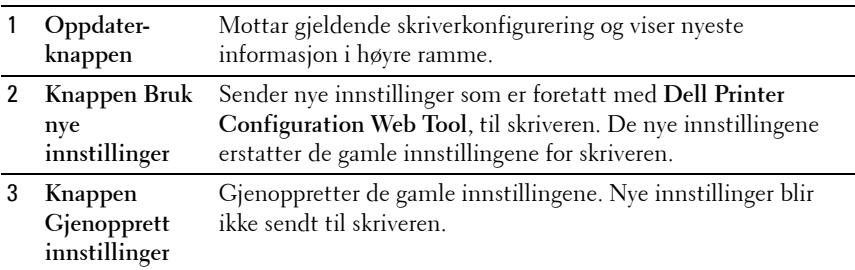

# **Endre innstillingene for menyelementene**

På noen menyer kan du endre tilgangen til skriverinnstillingene med **Dell Printer Configuration Web Tool**. Når du går til disse menyene, vises vinduet for autentisering på skjermen. Skriv inn navnet og passordet til administratoren for skriveren ved å følge anvisningene i dialogboksen.

Standardnavn er **admin**, og standard passord er tomt (NULL). Du kan bare endre passordet under **Sett passord** på menyen **Sikkerhet**. Se under ["Sett](#page-153-0)  [passord" på side 152](#page-153-0) hvis du vil ha mer informasjon.

# <span id="page-120-0"></span>**Detaljer for menyelementer**

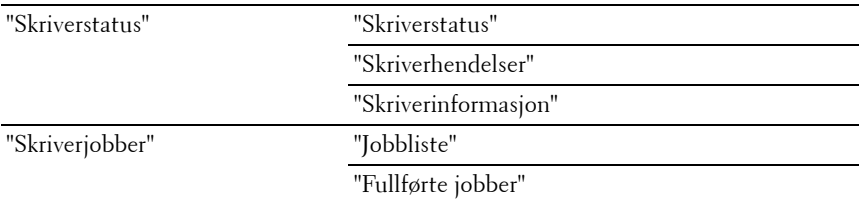

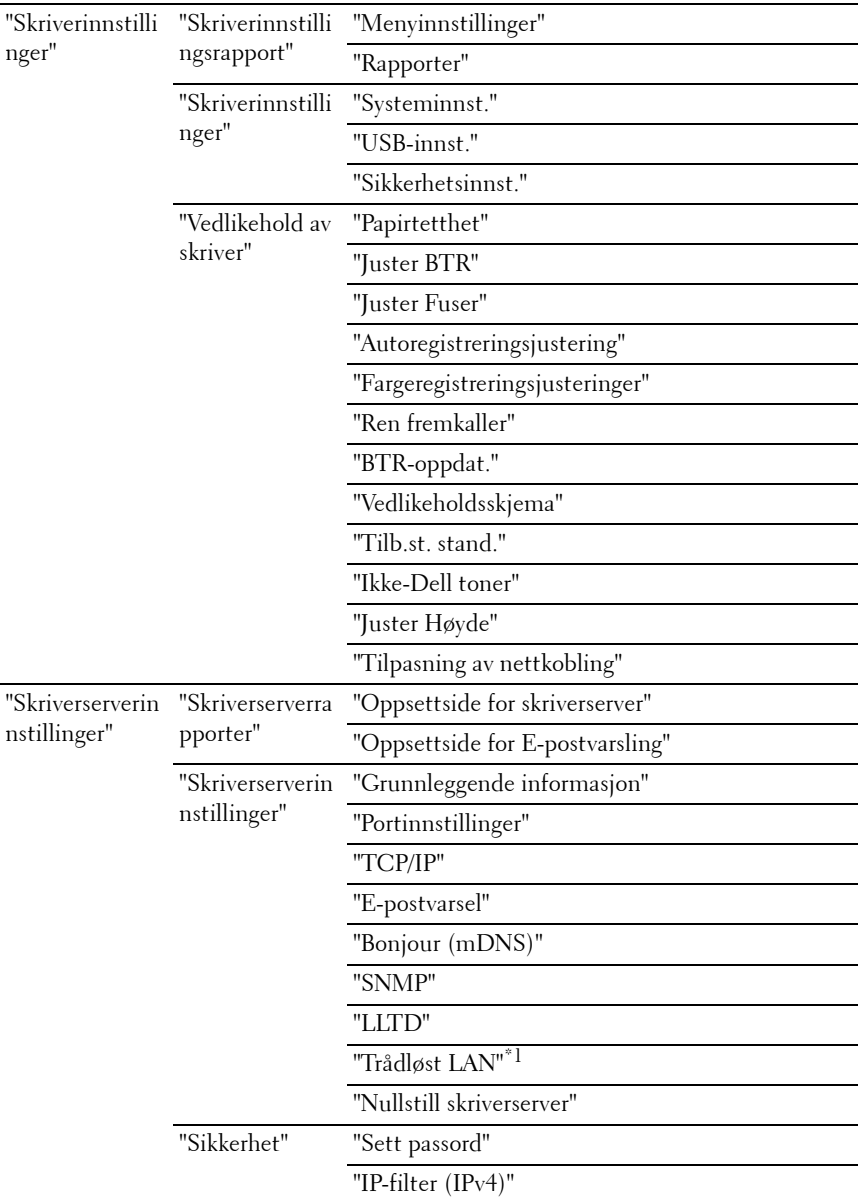

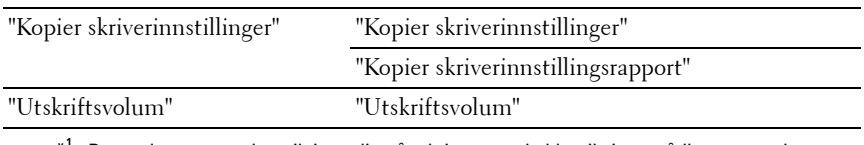

 $*1$  Dette elementet er kun tilgjengelig når skriveren er koblet til via et trådløst nettverk.

# <span id="page-122-0"></span>**Skriverstatus**

Via menyen **Skriverstatus** kan du sjekke statusen til forbruksvarer, maskinvare og skriverspesifikasjoner.

Følgende sider vises på menyen **Skriverstatus**:

# <span id="page-122-1"></span>**Skriverstatus**

# **Formål:**

Slik kontrollerer du statusen til forbruksvarer og skuffer:

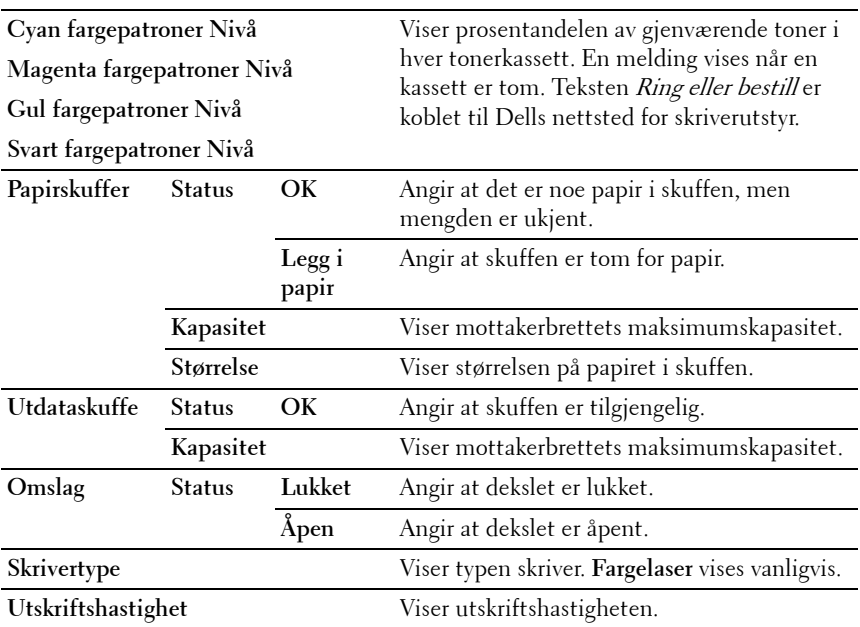

#### <span id="page-123-0"></span>**Skriverhendelser**

# **Formål:**

Når det oppstår feil, for eksempel Tom for papir. eller Bakdekselet er åpent., vises detaljert informasjon om alle varsler eller feilmeldinger på siden **Skriverhendelser**.

# **Verdier:**

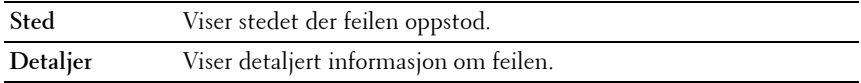

# <span id="page-123-1"></span>**Skriverinformasjon**

# **Formål:**

Vise systeminformasjon om skriveren. Denne siden kan også vises ved å klikke **Skriverinformasjon** i den venstre rammen.

# **Verdier:**

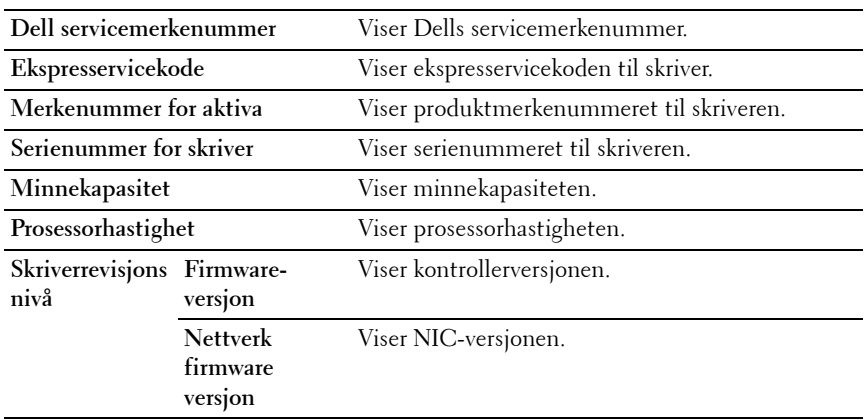

# <span id="page-123-2"></span>**Skriverjobber**

Menyen **Skriverjobber** inneholder informasjon på sidene **Jobbliste** og **Fullførte jobber**. Disse sidene viser detaljert informasjon om status angående hver protokoll eller om utskriftsjobbene.

#### <span id="page-124-0"></span>**Jobbliste**

# **Formål:**

Bekrefte utskriftsjobbene som behandles. Klikk **Oppdater** for å oppdatere skjermen.

# **Verdier:**

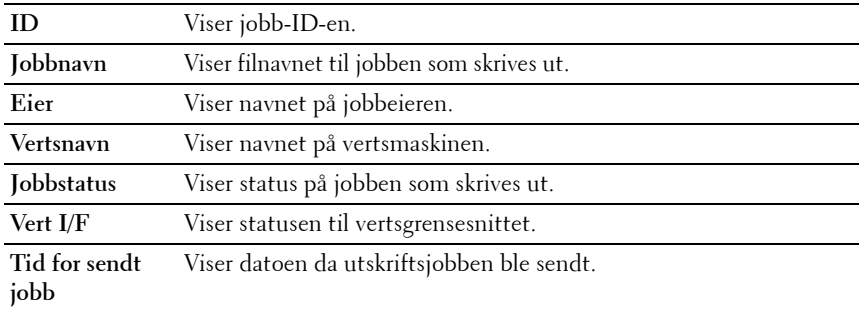

#### <span id="page-124-1"></span>**Fullførte jobber**

# **Formål:**

Kontrollere de fullførte jobbene. Opptil de ti siste utskriftsjobbene vises. Klikk **Oppdater** for å oppdatere skjermen.

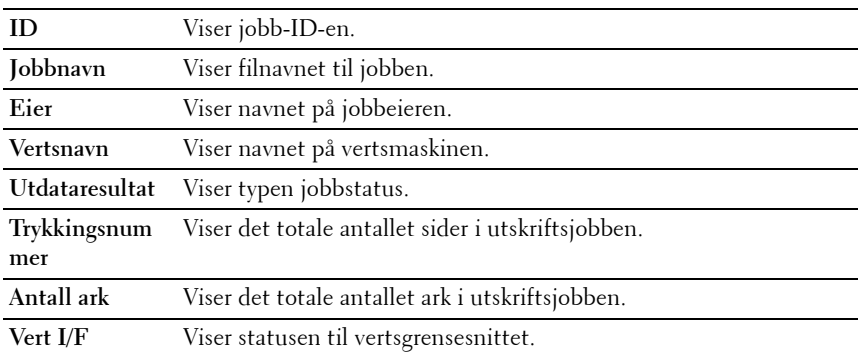

**Tid for sendt jobb** Viser datoen da jobben ble sendt.

# <span id="page-125-0"></span>**Skriverinnstillinger**

Ved hjelp av menyen **Skriverinnstillinger** kan du vise **Skriverinnstillingsrapport** og konfigurere skriverinnstillingene.

Følgende kategorier vises øverst i høyre ramme:

#### <span id="page-125-1"></span>**Skriverinnstillingsrapport**

Kategorien **Skriverinnstillingsrapport** inneholder sidene **Menyinnstillinger** og **Rapporter**.

#### <span id="page-125-2"></span>**Menyinnstillinger**

**Formål:**

Vise gjeldende innstillinger for skriveren.

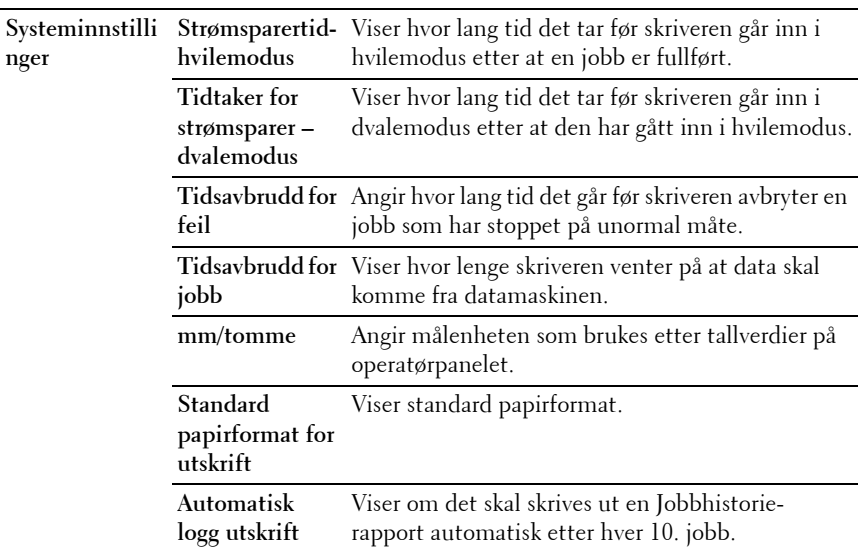

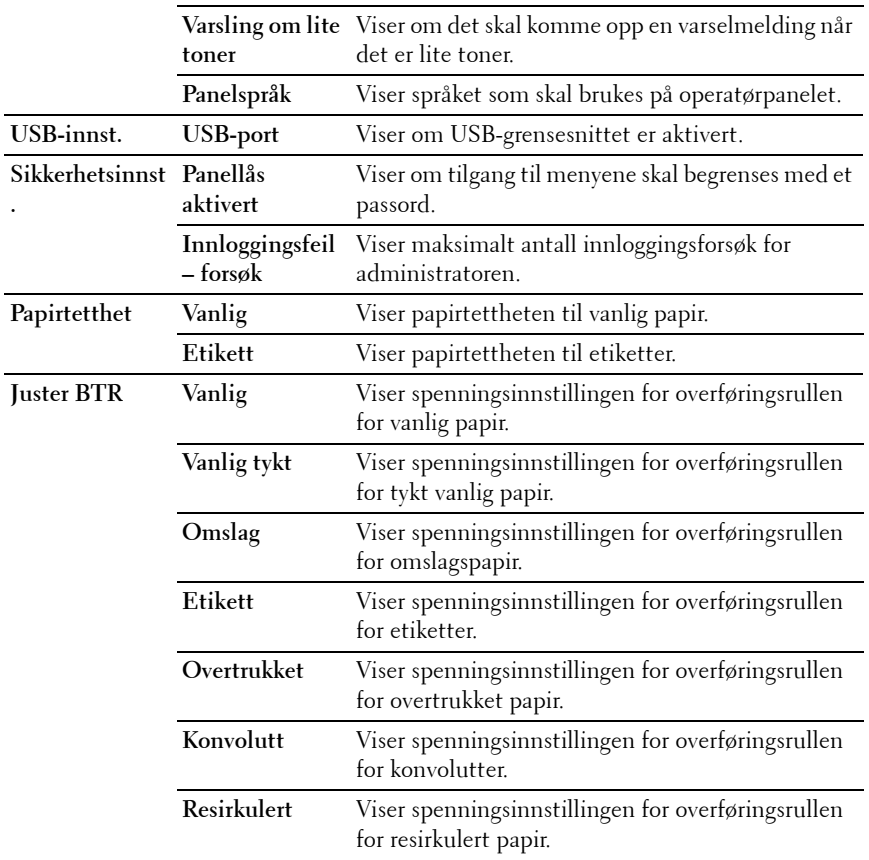

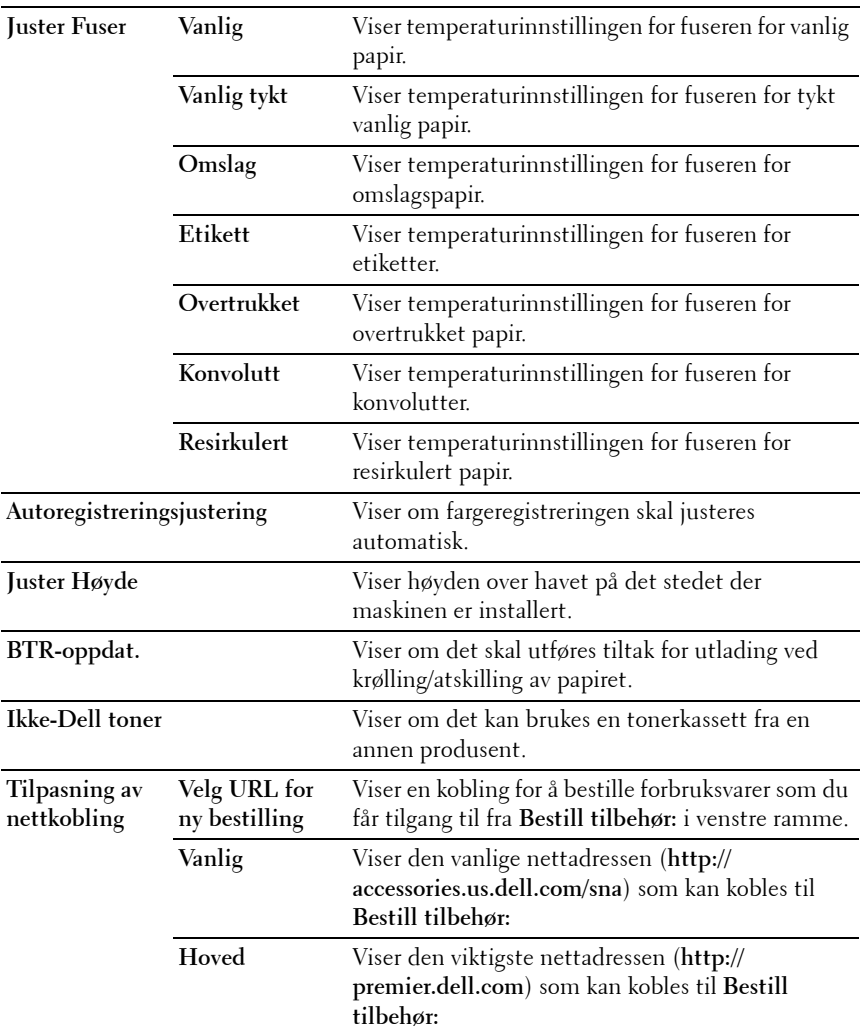

# <span id="page-127-0"></span>**Rapporter**

**Formål:**

Skrive ut informasjon om innstillinger og logg for skriveren.

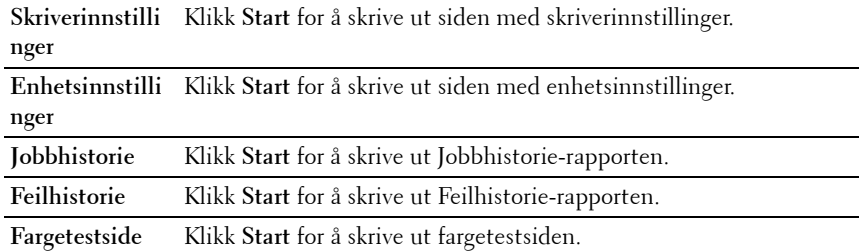

#### <span id="page-128-0"></span>**Skriverinnstillinger**

Kategorien **Skriverinnst.** omfatter sidene **Systeminnst.**, **USB-innst.** og **Sikkerhetsinnst.**

#### <span id="page-128-1"></span>**Systeminnst.**

#### **Formål:**

Konfigurere grunnleggende skriverinnstillinger.

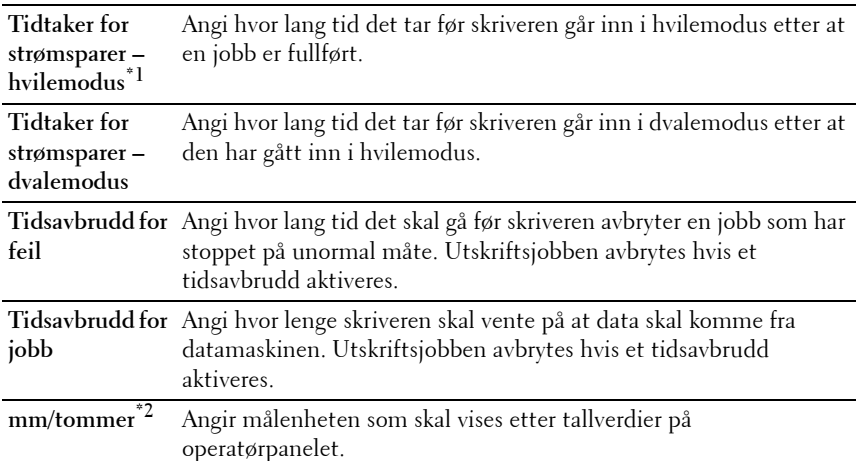

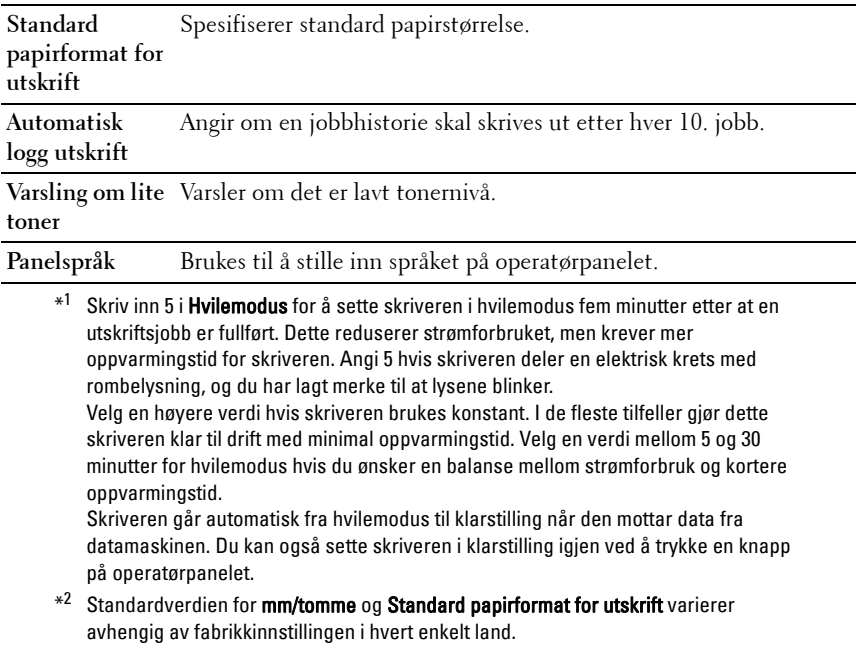

#### <span id="page-129-0"></span>**USB-innst.**

#### **Formål:**

Vise gjeldende USB-innstillinger for skriveren.

#### **Verdier:**

**USB-port** Aktivere gjeldende USB-grensesnitt på skriveren.

#### <span id="page-129-1"></span>**Sikkerhetsinnst.**

#### **Panelinnst.**

# **Formål:**

Begrense tilgangen til Adm.meny og Rapport/liste med et passord, og stille inn eller endre passordet.

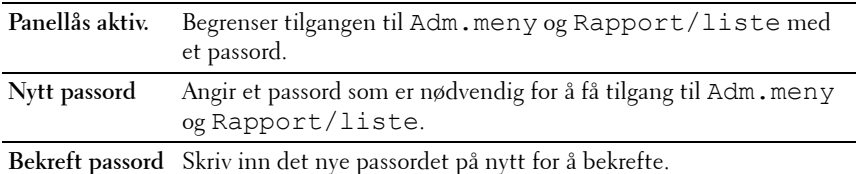

**MERK:** Via denne menyen kan du angi et passord for å låse operatørpanelet. Når du endrer passordet for Dell Printer Configuration Web Tool, klikker du Sett passord i den venstre rammen og angir passordet.

#### **Innloggingsfeil**

#### **Formål:**

Stille inn maksimalt antall mislykkede innloggingsforsøk før en administrator blir nektet tilgang til Adm.meny og Rapport/liste.

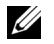

**MERK:** Dette elementet vises bare når Panellås aktiv. er stilt inn på Aktiver.

#### <span id="page-130-0"></span>**Vedlikehold av skriver**

Kategorien **Vedlikehold av skriver** omfatter sidene **Papirtetthet**, **Juster BTR**, **Juster Fuser**, **Autoregistreringsjustering**, **Fargeregistreringsjusteringer**, **Ren fremkaller**, **BTR-oppdat., Vedlikeholdsskjema, Tilb.st. stand.**, **Ikke-Dell toner**, **Juster Høyde** og **Tilpasning av nettkobling**.

#### <span id="page-130-1"></span>**Papirtetthet**

**Formål:** Angi papirtetthet. **Verdier:**

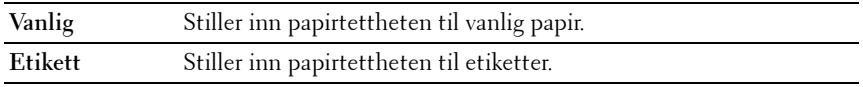

#### <span id="page-130-2"></span>**Juster BTR**

**Formål:**

Angi optimale spenningsinnstillinger for overføringsrullen (BTR). Hvis du ønsker å redusere spenningen, kan du angi negative verdier. Angi positive verdier for å øke.

Standardinnstillingene gir kanskje ikke den beste utskriften på alle papirtyper. Hvis det er fargeflekker på utskriften, kan du prøve å øke spenningen. Hvis det er hvite flekker på utskriften, kan du prøve å redusere spenningen.

**MERK:** Utskriftskvaliteten avhenger av verdiene du velger for dette elementet. **Verdier:**

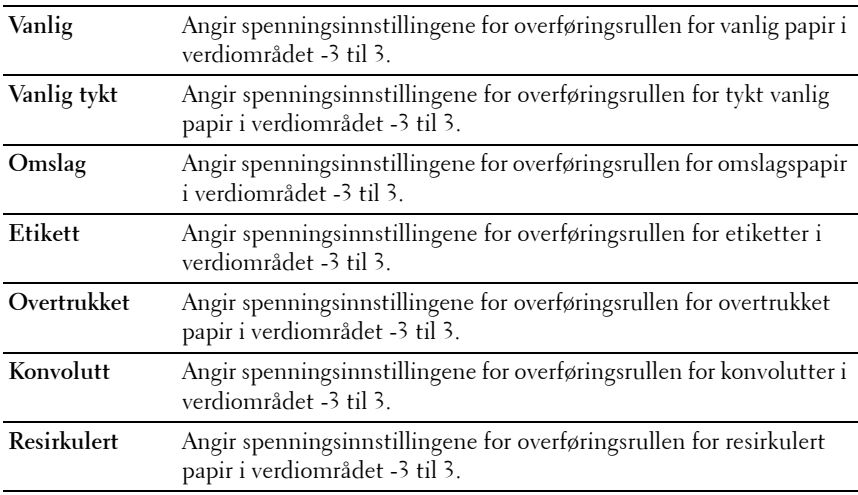

# <span id="page-131-0"></span>**Juster Fuser**

# **Formål:**

Angi optimale temperaturinnstillinger for fuseren. Hvis du ønsker å redusere temperaturen, kan du angi negative verdier. Angi positive verdier for å øke.

Standardinnstillingene gir kanskje ikke den beste utskriften på alle papirtyper. Hvis utskriften krøller seg, kan du prøve å redusere temperaturen. Hvis toneren ikke smelter korrekt på papiret, kan du prøve å øke temperaturen.

**MERK:** Utskriftskvaliteten avhenger av verdiene du velger for dette elementet.

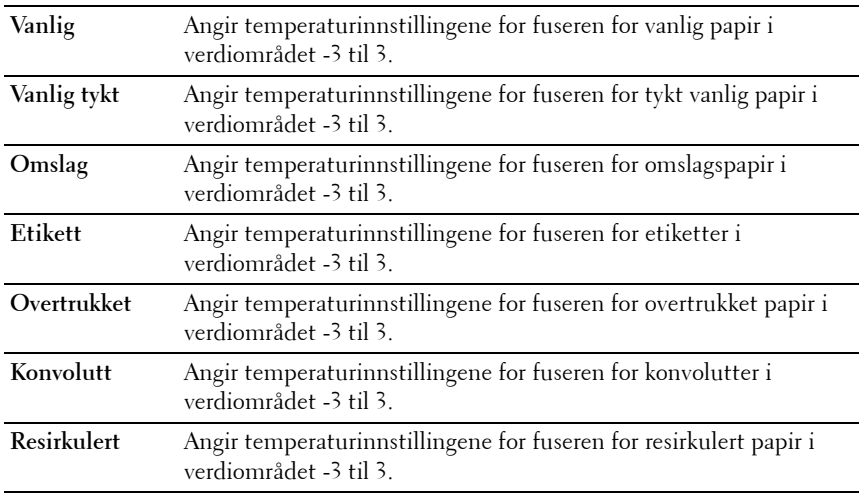

#### <span id="page-132-0"></span>**Autoregistreringsjustering**

#### **Formål:**

Angi om fargeregistreringen skal justeres automatisk.

# <span id="page-132-1"></span>**Fargeregistreringsjusteringer**

#### **Formål:**

Angi om fargeregistreringen skal justeres manuelt.

Fargeregistreringsjusteringer må utføres når skriveren konfigureres første gang, eller når skriveren flyttes til en annen plass.

#### **MERK:** Funksjonen Fargeregistreringsjusteringer kan konfigureres når Autoregistreringsjustering er stilt inn på Av.

**Verdier:**

**Autokorrigering** Klikk **Start** for å korrigere fargeregistrering automatisk.

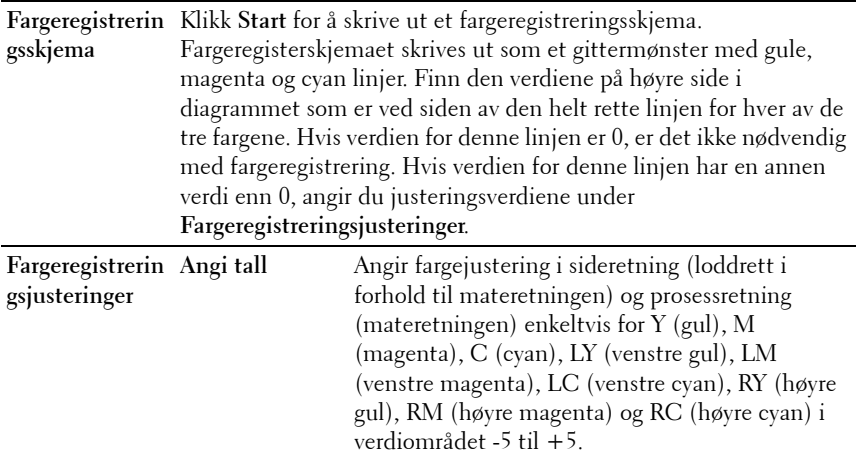

#### <span id="page-133-0"></span>**Ren fremkaller**

#### **Formål:**

Rotere fremkallermotoren og røre toneren i tonerkassetten, bruke opp en tonerkassett når den må byttes ut før levetiden har utløpt eller røre toneren i en ny tonerkassett.

# **Verdier:**

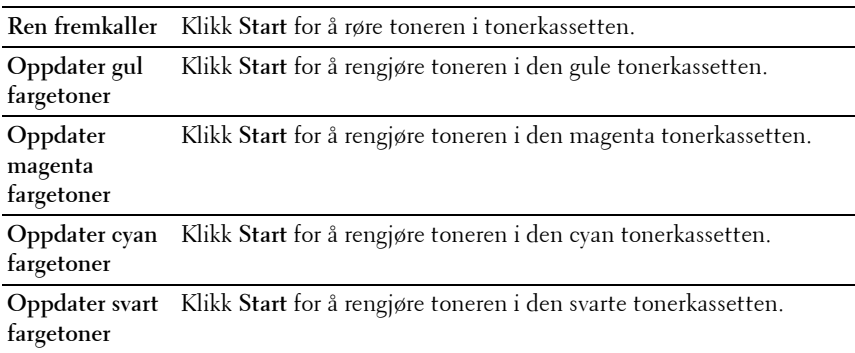

#### <span id="page-133-1"></span>**BTR-oppdat.**

**Formål:**

Angi om det skal utføres tiltak for utlading ved krølling/atskilling av papiret automatisk.

#### <span id="page-134-0"></span>**Vedlikeholdsskjema**

#### **Formål:**

Skrive ut diverse skjema som kan brukes til diagnose av skriveren.

#### **Verdier:**

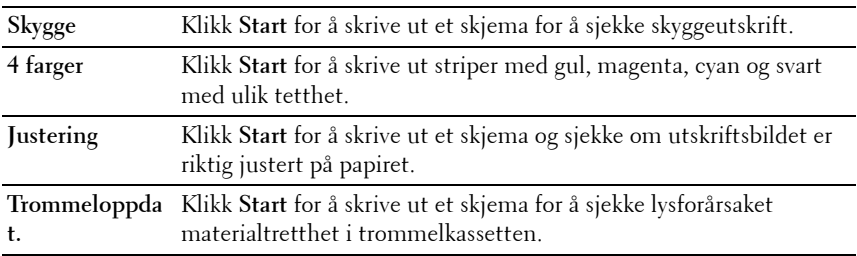

#### <span id="page-134-1"></span>**Tilb.st. stand.**

#### **Formål:**

Initialisere NVM-minnet (ikke-flyktig minne) for systemparametere. Etter at denne funksjonen er utført og skriveren er startet på nytt, er alle menyparametrene, med unntak av parametere for nettverket, tilbakestilt til standardverdiene.

# **Verdier:**

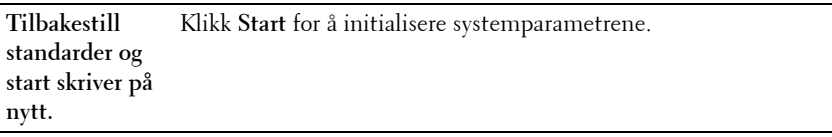

#### <span id="page-134-2"></span>**Ikke-Dell toner**

#### **Formål:**

Bruke en tonerkassett fra en annen produsent.

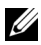

**MERK:** Hvis du bruker tonerkassetter fra andre produsenter enn Dell, kan enkelte skriverfunksjoner bli ubrukelige, utskriftskvaliteten kan bli redusert og skriveren kan bli mindre pålitelig. Dell anbefaler at bare nye tonerkassetter fra Dell brukes til skriveren. Dell gir ingen garantier for problemer som skyldes bruk av utstyr, deler eller komponenter som ikke leveres av Dell.

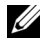

**MERK:** Før du bruker en tonerkassett fra en annen produsent, må skriveren startes på nytt.

# <span id="page-135-0"></span>**Juster Høyde**

# **Formål:**

Angi høyden over havet på det stedet der skriveren er installert.

Utladingsfenomenet ved lading av fotolederen varierer avhengig av barometertrykk. Justeringer blir utført ved å angi høyden over havet på det stedet der skriveren brukes.

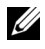

**MERK:** Feil innstilling for høydejustering fører til nedsatt utskriftskvalitet og feilaktig angivelse for gjenværende toner.

# <span id="page-135-1"></span>**Tilpasning av nettkobling**

**Formål:**

Angi en kobling for å bestille forbruksvarer som du får tilgang til fra **Bestill tilbehør:** i venstre ramme.

# **Verdier:**

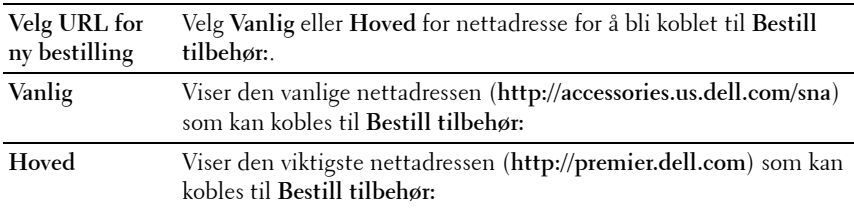

# <span id="page-135-2"></span>**Skriverserverinnstillinger**

Via menyen **Skriverserverinnstillinger** kan du angi typen skrivergrensesnitt og nødvendige vilkår for kommunikasjon.

Følgende kategorier vises øverst i høyre ramme:

#### <span id="page-136-0"></span>**Skriverserverrapporter**

Kategorien **Skriverserverrapporter** inneholder **Oppsettside for skriverserver** og **Oppsettside for E-postvarsling**.

#### <span id="page-136-1"></span>**Oppsettside for skriverserver**

#### **Formål:**

Kontrollere gjeldende TCP/IP-innstillinger (Transmission Control Protocol/ Internet Protocol) og utskriftsporter. På denne siden kan du bare kontrollere elementers innstillinger. Hvis du vil endre innstillingene, må du gå til sidene i kategorien **Skriverserverinnstillinger**.

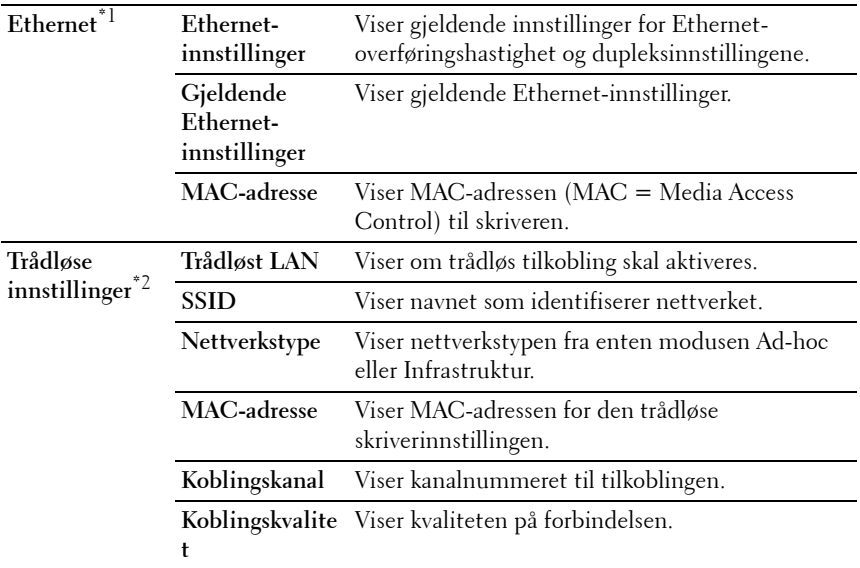

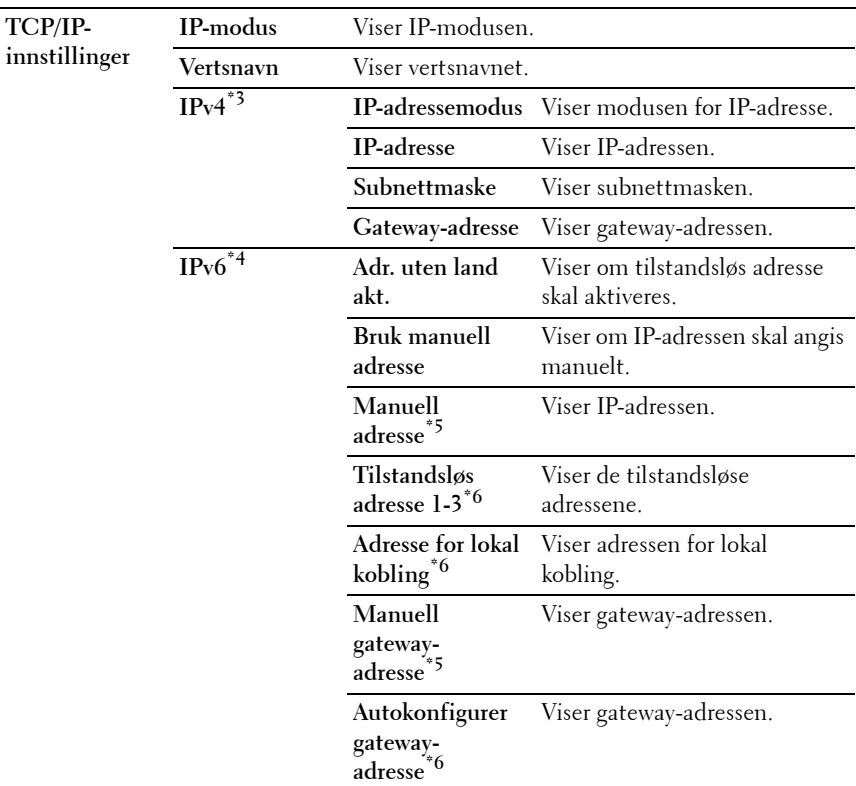

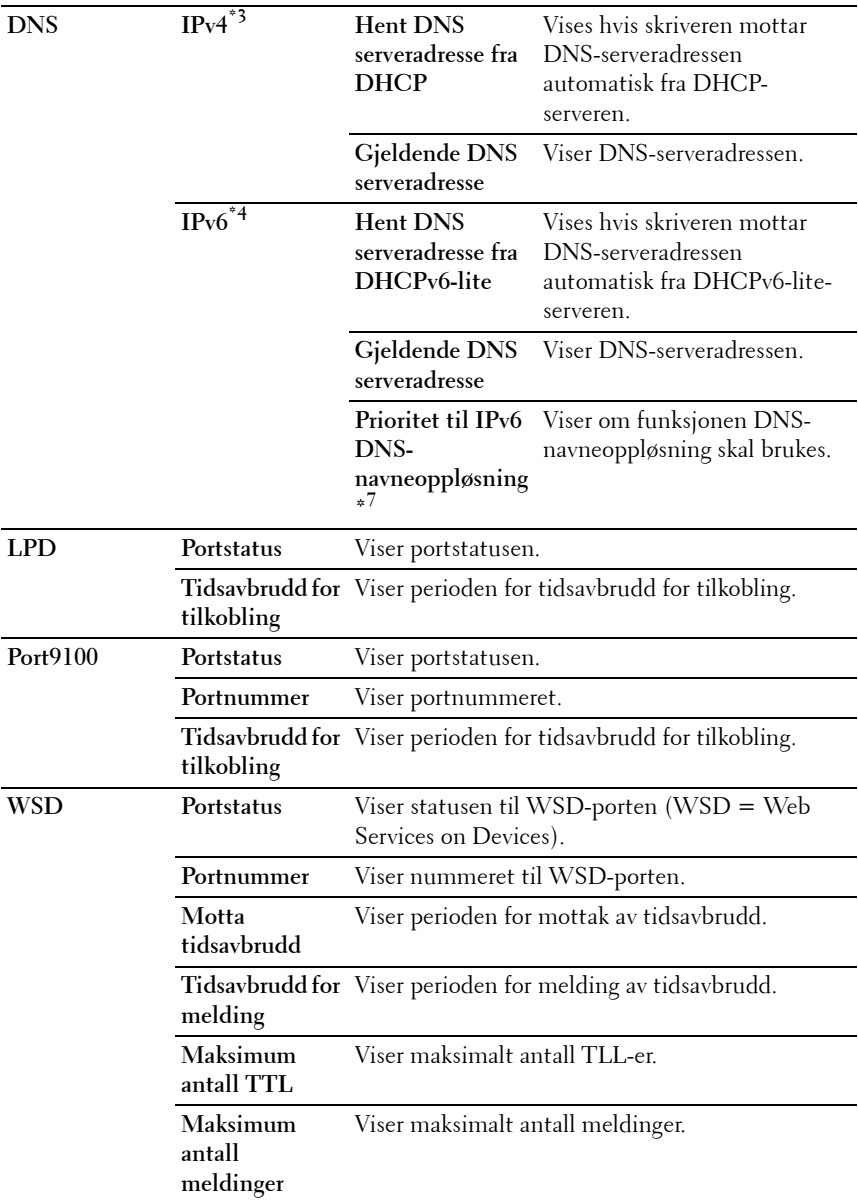

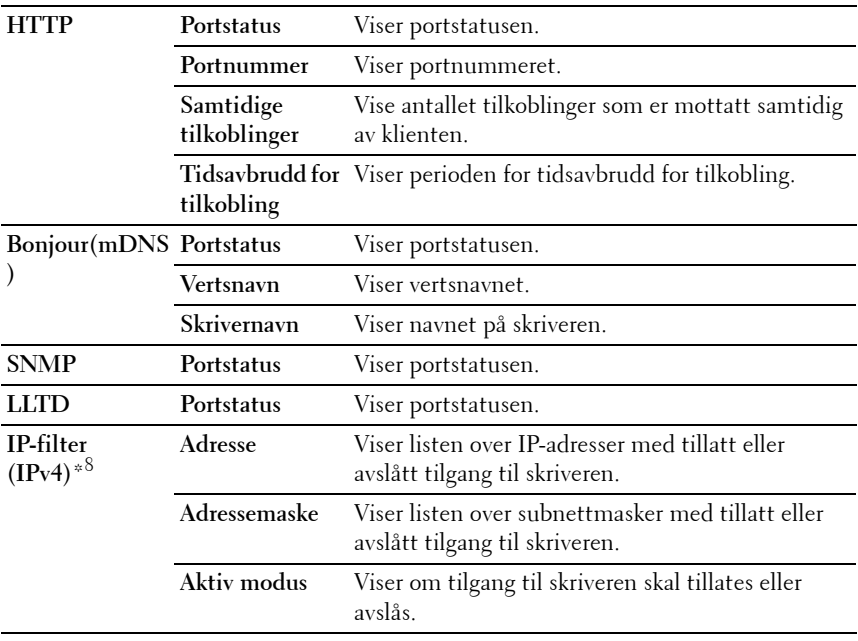

 $*1$  Dette elementet vises bare når skriveren er koblet til via et kabelbasert nettverk.

 $^{\ast 2}$  Dette elementet vises bare når skriveren er koblet til via et trådløst nettverk.

 $^{\ast}3$  Dette elementet er bare tilgjengelig når IPv4 eller Dobbel stakk er valgt.

\*4 Dette elementet er bare tilgjengelig når IPv6 eller Dobbel stakk er valgt.<br>\*5 Dette elementet er bare tilgjengelig når **Bruk manuell adresse** er valgt.

 $^{*5}$  Dette elementet er bare tilgjengelig når **Bruk manuell adresse** er valgt.<br> $^{*6}$  Dette elementet er bare tilgjengelig en IP-adresse valgt.

Dette elementet er bare tilgjengelig en IP-adresse valgt.

\*7 Dette elementet er bare tilgjengelig når IPv6-dobbeltmodus benyttes.

\*8 Dette elementet er bare tilgjengelig for LPD eller Port9100.

# <span id="page-139-0"></span>**Oppsettside for E-postvarsling**

#### **Formål:**

Kontrollere gjeldende innstillinger for SMTP/POP (Simple Mail Transfer Protocol/Post Office Protocol) som brukes til e-postfunksjonen og funksjonen E-postvarsel. På denne siden kan du bare kontrollere elementers innstillinger. Hvis du vil endre innstillingene, må du gå til sidene i kategorien **Skriverserverinnstillinger**.

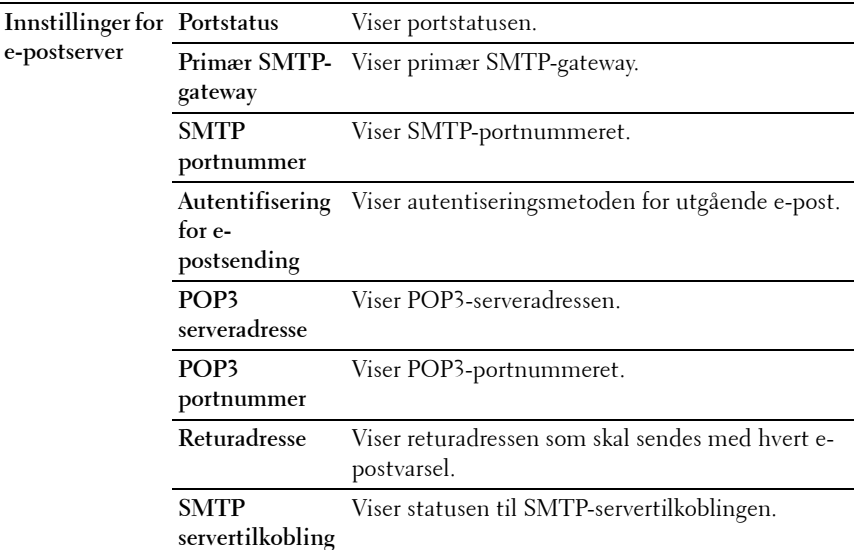

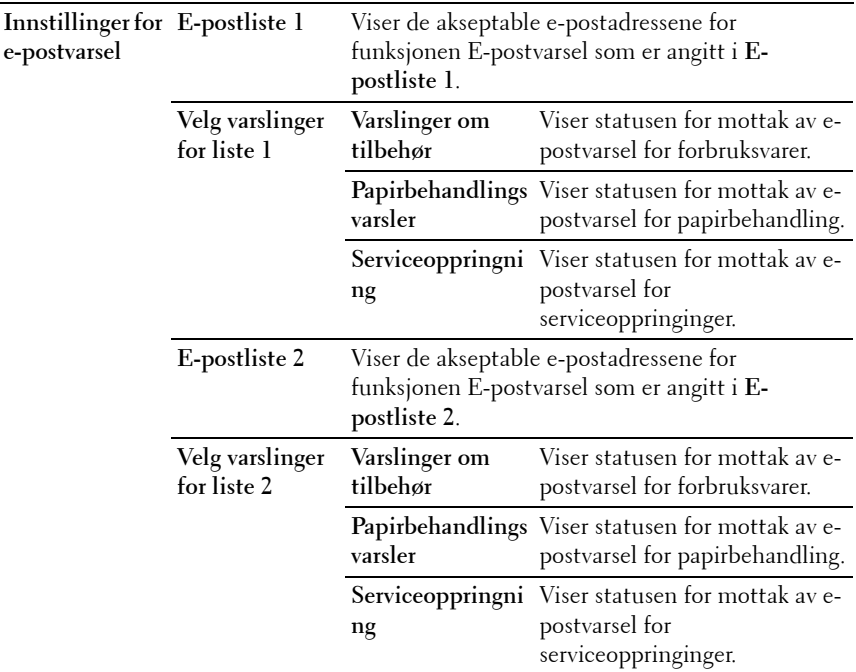

#### <span id="page-141-0"></span>**Skriverserverinnstillinger**

Kategorien **Skriverserverinnstillinger** omfatter sidene **Grunnleggende informasjon**, **Portinnstillinger**, **TCP/IP**, **E-postvarsel**, **Bonjour (mDNS)**, **SNMP**, **LLTD**, **Trådløst LAN** og **Nullstill skriverserver**.

#### <span id="page-141-1"></span>**Grunnleggende informasjon**

**Formål:**

Konfigurere grunnleggende informasjon om skriveren.

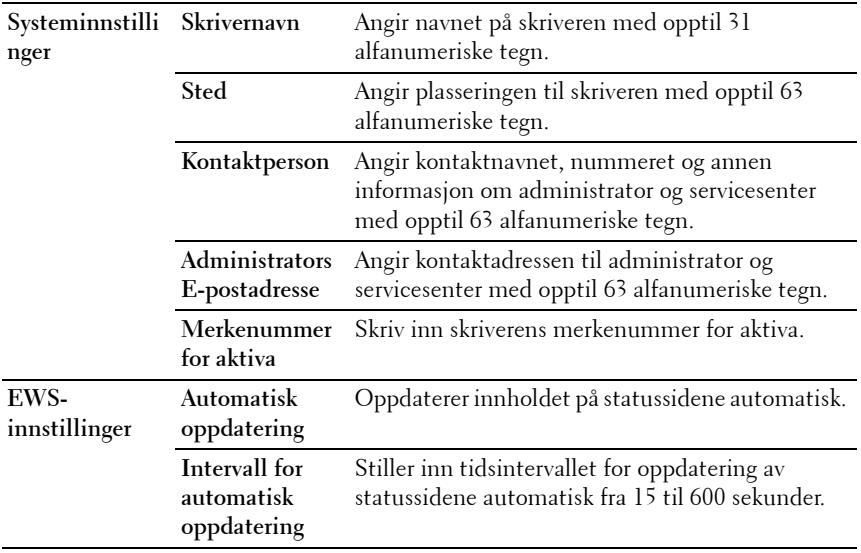

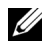

**MERK:** Funksjonen Automatisk oppdatering gjelder for innholdet i topprammen, siden Skriverstatus, Jobbliste og Fullførte jobber.

#### <span id="page-142-0"></span>**Portinnstillinger**

**Formål:**

Aktivere eller deaktivere funksjoner for utskriftstilkoblinger og administrasjonsprotokoller.

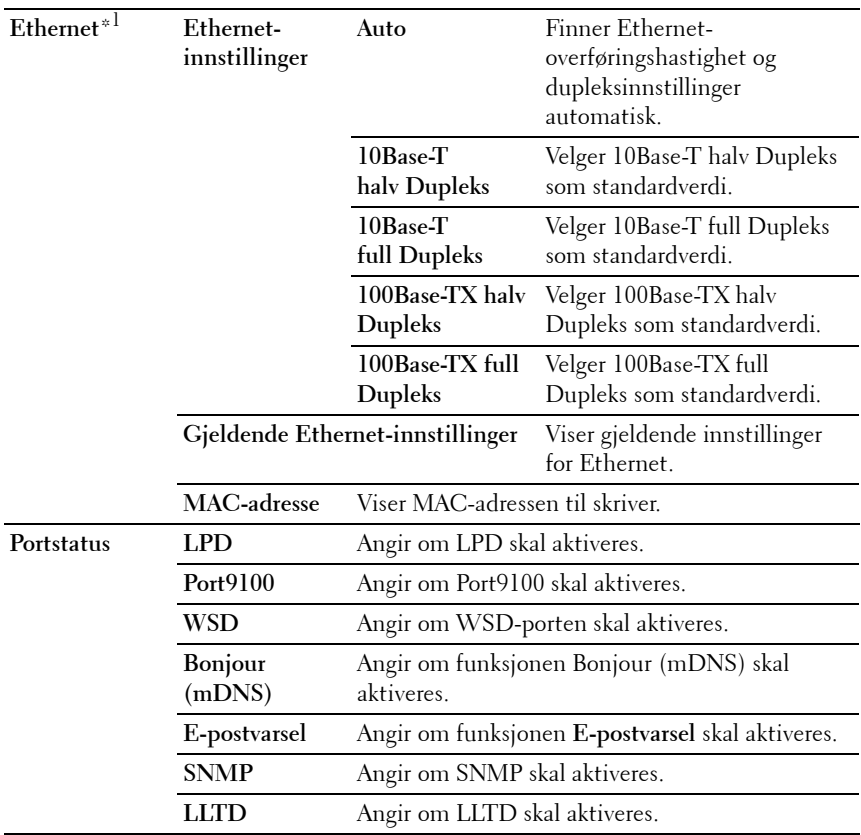

\*1 Dette elementet er kun tilgjengelig når skriveren er koblet til via et kabelbasert nettverk.

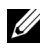

**MERK:** Innstillingene på siden Portinnstillinger er bare gyldige etter at skriveren er startet på nytt. Når du vil endre eller konfigurere innstillingene, klikker du Bruk nye innstillinger for å ta i bruk nye innstillinger.

# <span id="page-143-0"></span>**TCP/IP**

**Formål:**

Konfigurere IP-adressen, subnettmasken og gateway-adressen til skriveren.
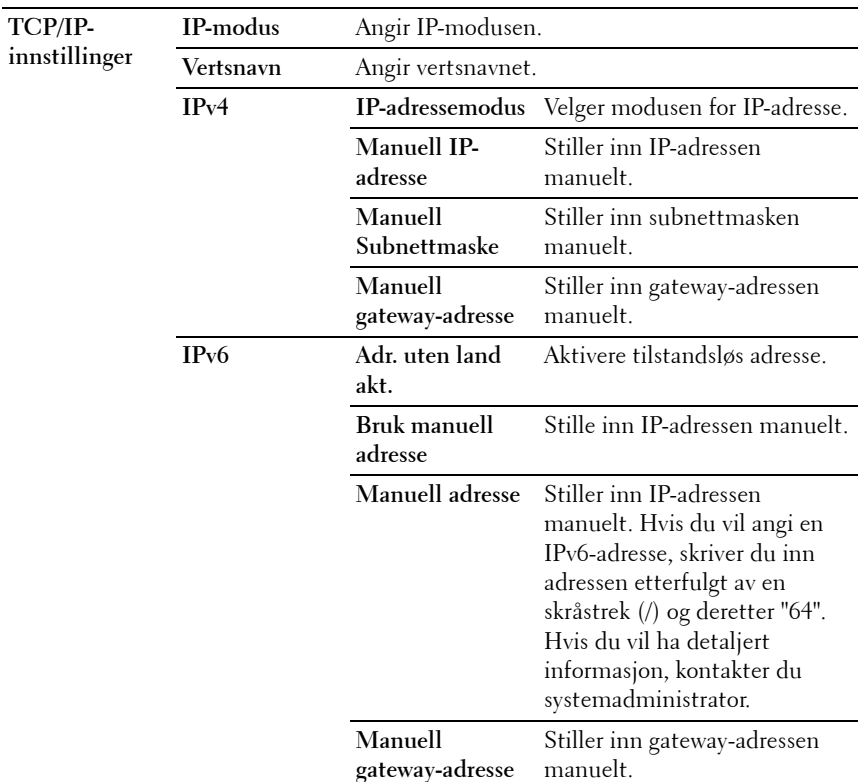

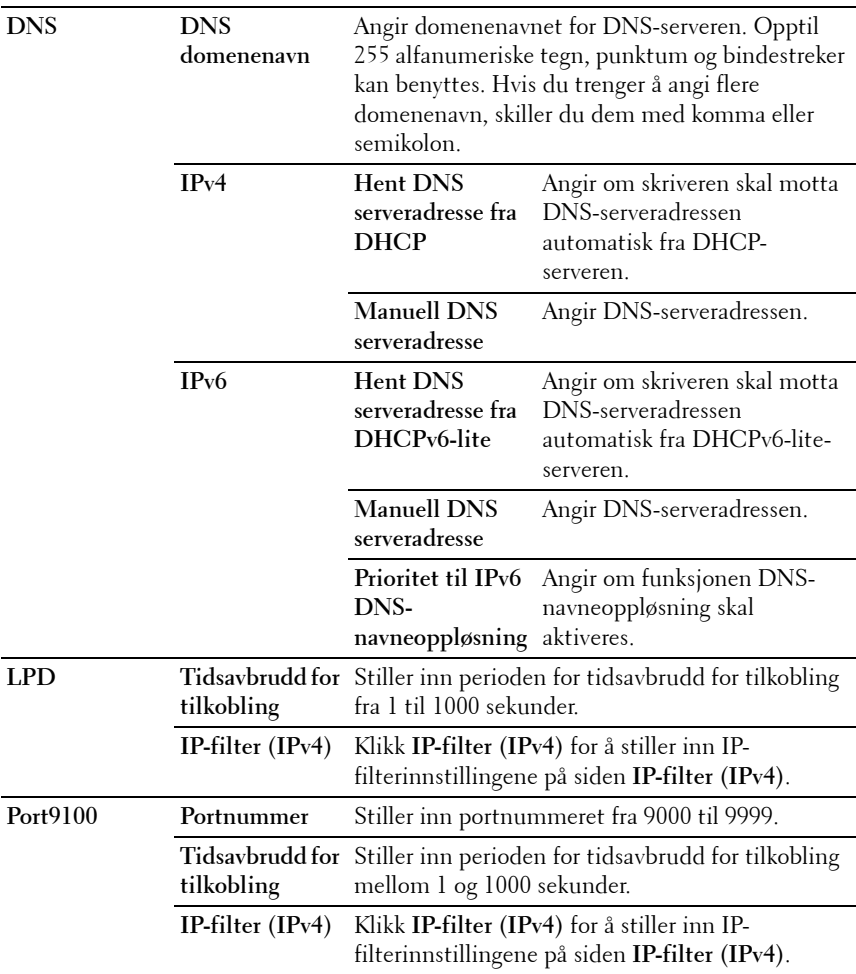

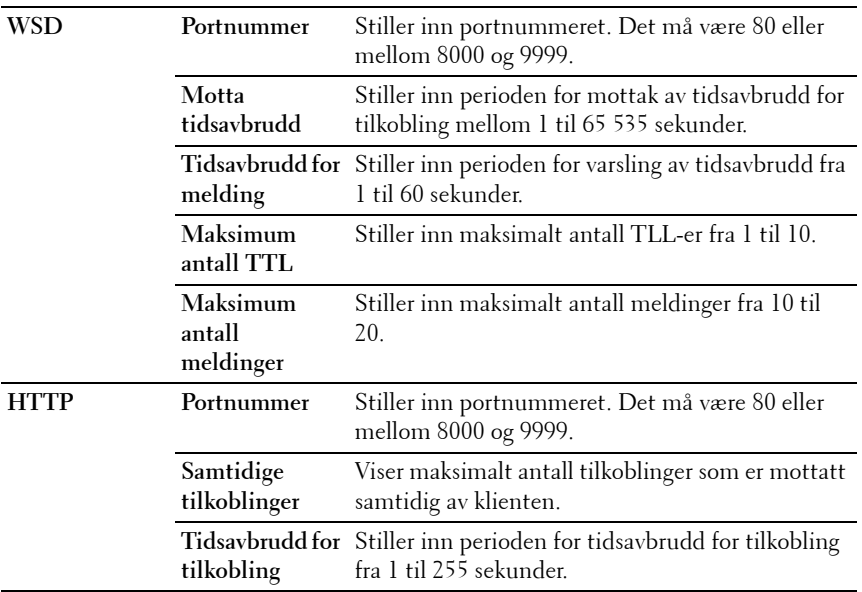

#### **E-postvarsel**

**Formål:**

Konfigurere innstillinger for E-postvarsel. Denne siden kan også vises ved å klikke **E-postvarsel** i venstre ramme.

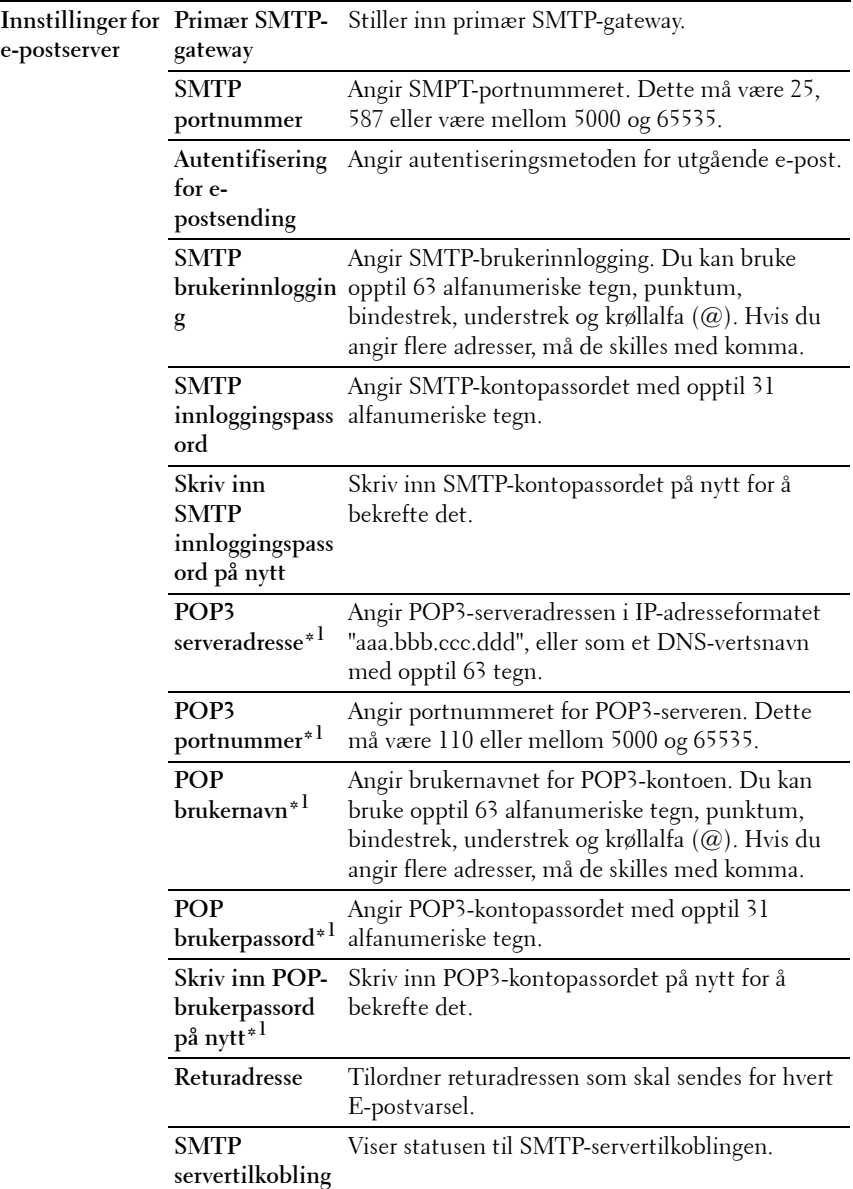

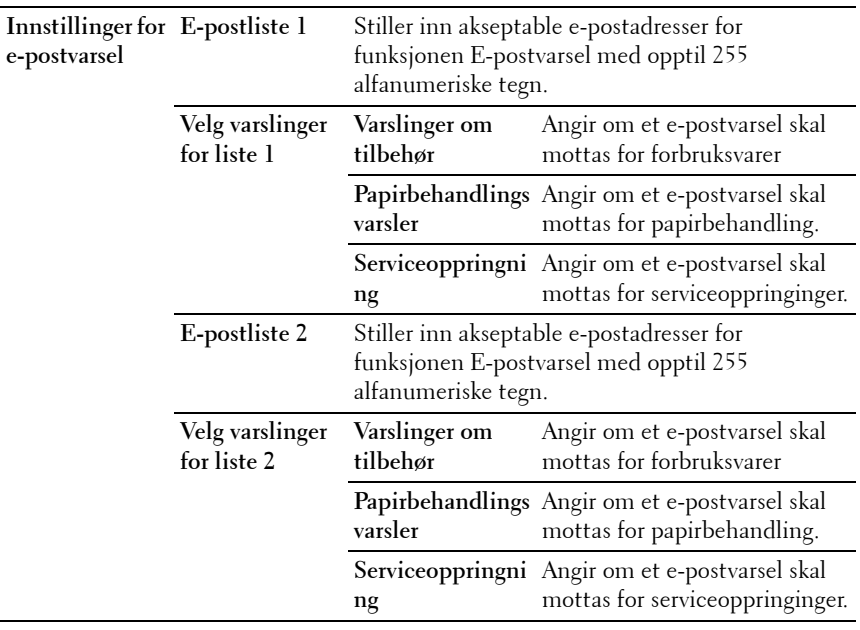

\*1 Dette elementet er bare tilgjengelig når POP før SMTP er valgt for Autentifisering for e-postsending.

#### **Bonjour (mDNS)**

#### **Formål:**

Konfigurere detaljerte innstillinger for Bonjour.

## **Verdier:**

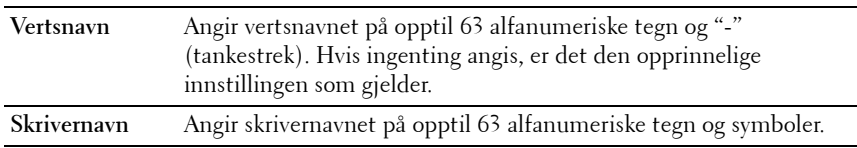

#### **SNMP**

#### **Formål:**

Konfigurere detaljerte innstillinger for SNMP.

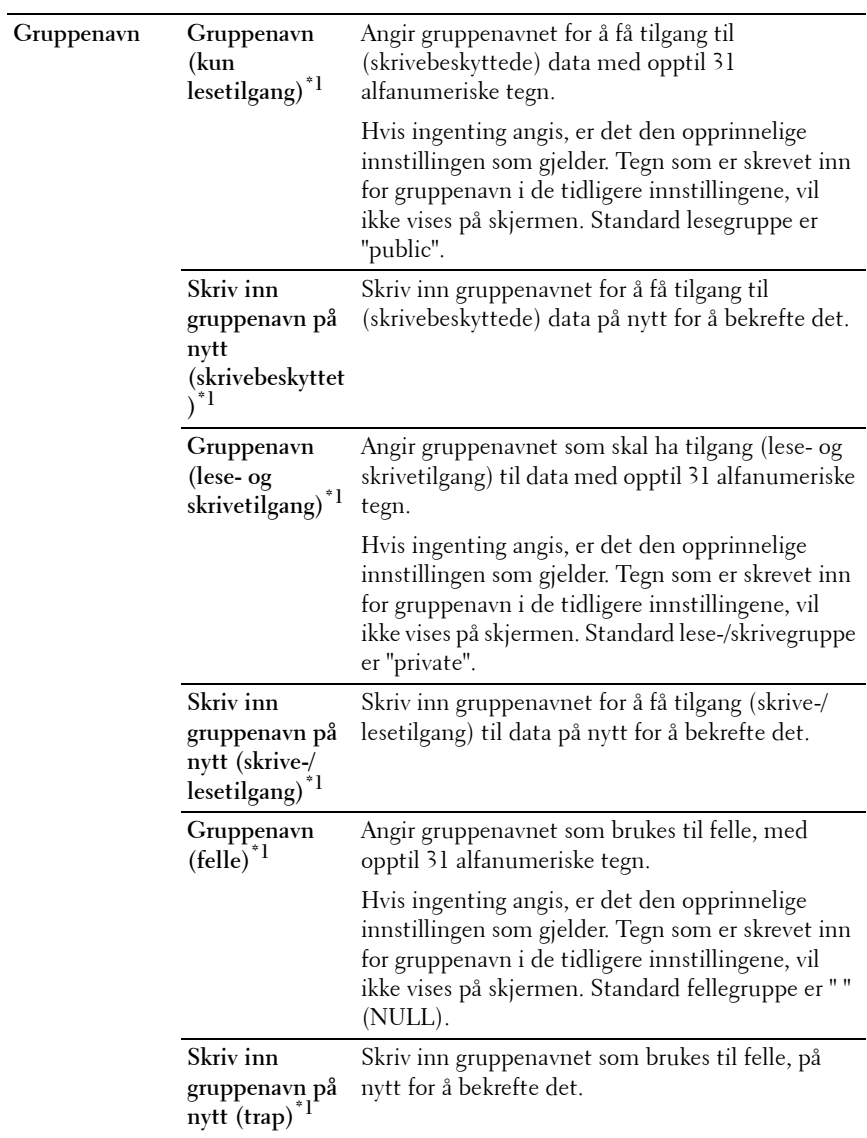

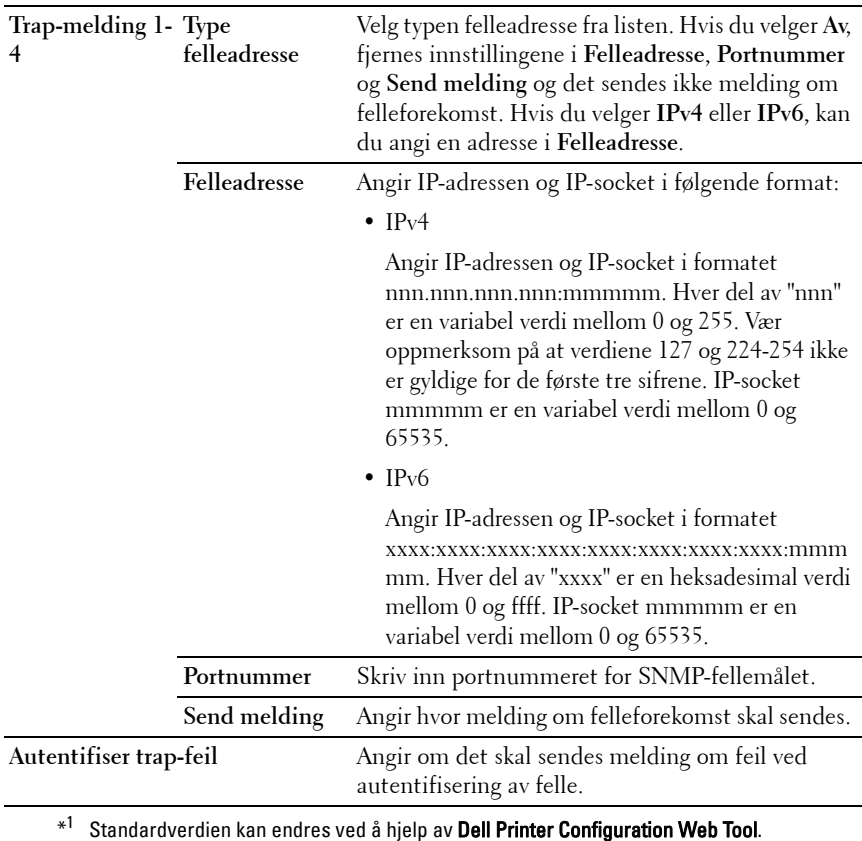

## **LLTD**

**Formål:**

Angi maksimalt antall maskiner.

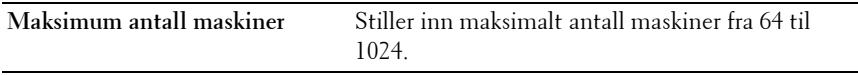

#### **Trådløst LAN**

#### **Formål:**

Konfigurere trådløse nettverksinnstillinger.

Hvis du vil koble til skriveren med et trådløst nettverk, må du først koble fra Ethernet-kabelen.

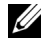

**MERK:** Når trådløst LAN er aktivert, deaktiveres den kabelbaserte LANprotokollen.

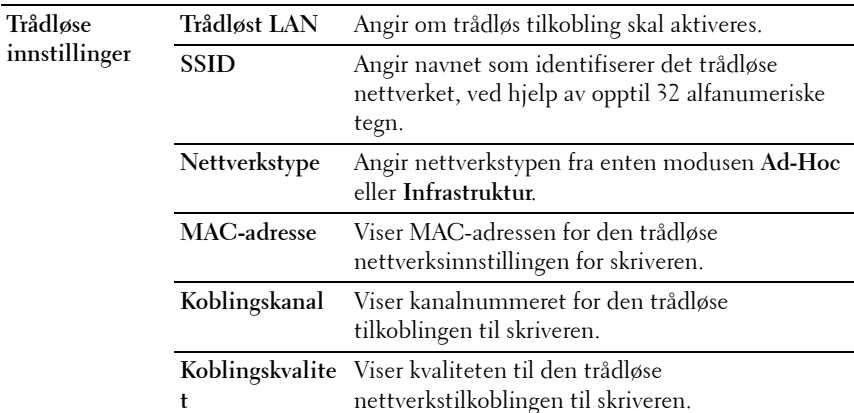

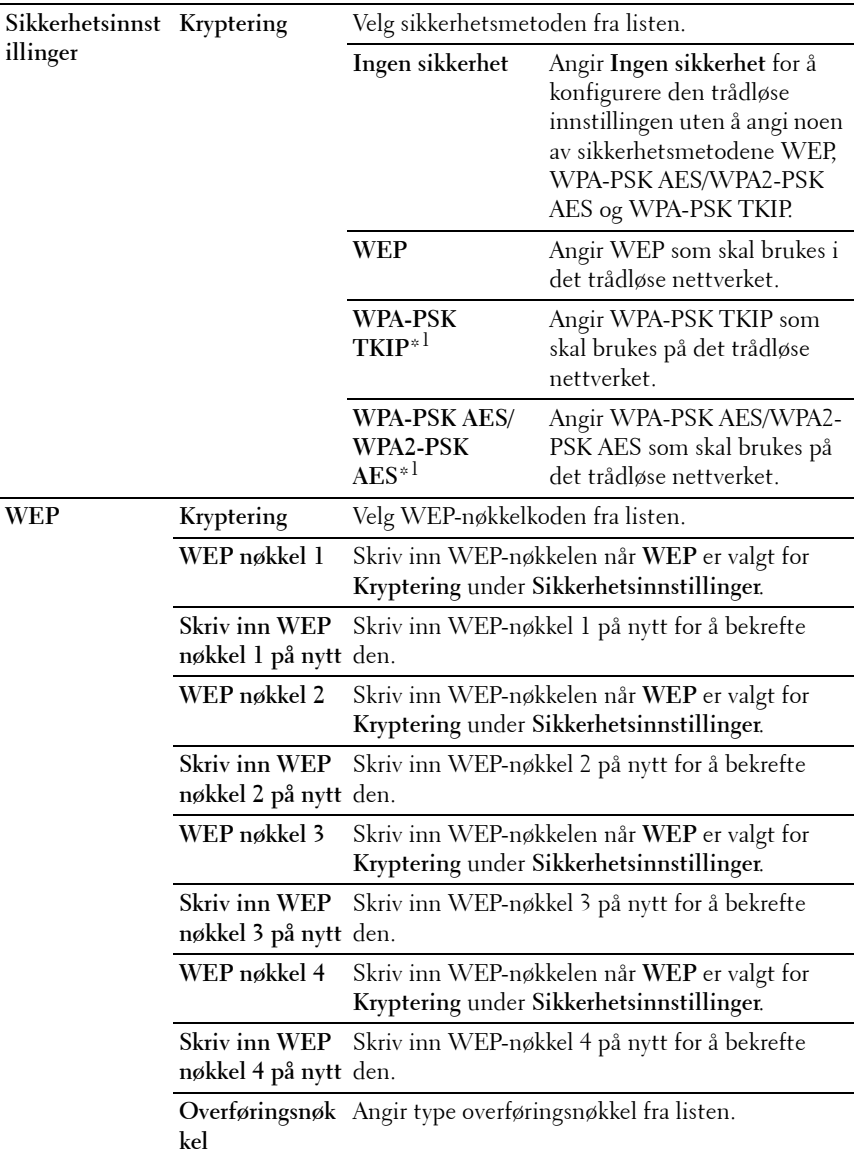

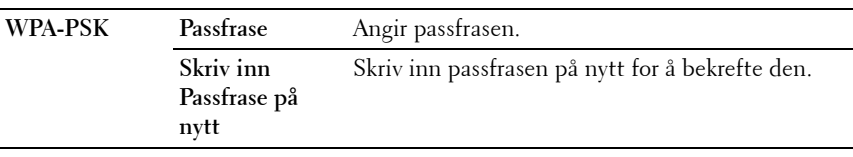

\*1 Dette elementet er bare tilgjengelig når Infrastruktur-modus er valgt for Nettverkstype.

**MERK:** Dette elementet er kun tilgjengelig når skriveren er koblet til via et trådløst nettverk.

#### <span id="page-153-0"></span>**Nullstill skriverserver**

#### **Formål:**

Initialisere NVM-minnet (ikke-flyktig minne) for nettverksfunksjonen og starte skriveren på nytt. Du kan også initialisere NVM-minnet for skriveren fra **Tilb.st. stand.** på menyen **Skriverinnstillinger**.

#### **Verdier:**

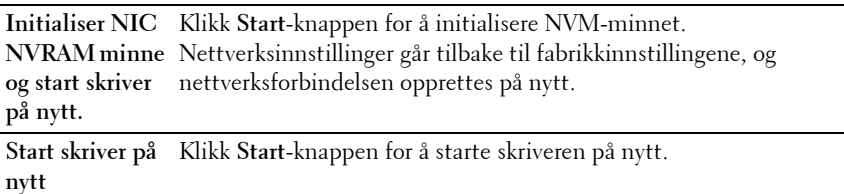

#### **Sikkerhet**

Kategorien **Sikkerhet** inneholder sidene **Sett passord** og **IP-filter (IPv4)**.

#### **Sett passord**

#### **Formål:**

Angi eller endre passordet som kreves for å få tilgang til skriverens oppsettsparametere, fra **Dell Printer Configuration Web Tool**.

Denne siden kan også vises ved å klikke **Sett passord** i venstre ramme.

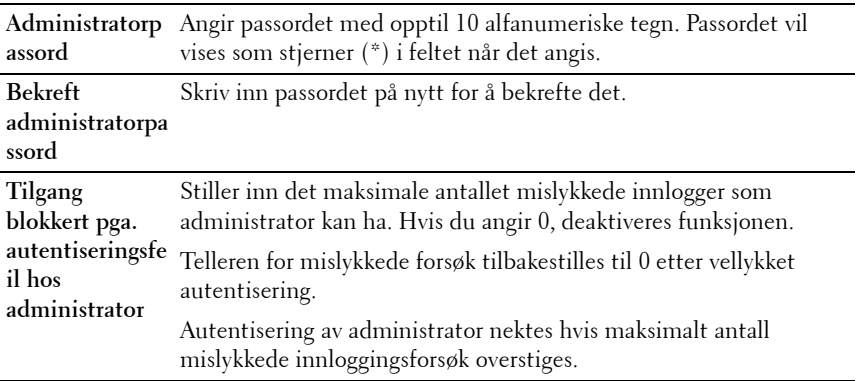

**MERK:** Hvis du glemmer passordet, må du initialisere det ikke-flyktige minnet (NVM) for å gjenopprette passordet til standardverdien (NULL). Se under ["Nullstill](#page-153-0)  [skriverserver" på side 152](#page-153-0).

**MERK:** Når du skal endre passordet for å låse operatørpanelet, stiller du inn passordet fra Panellås aktiv. i Skriverinnstillinger.

#### **IP-filter (IPv4)**

**Formål:**

Angi IP-adresse og subnettmaske med tillatt eller avslått tilgang til skriveren.

**Verdier:**

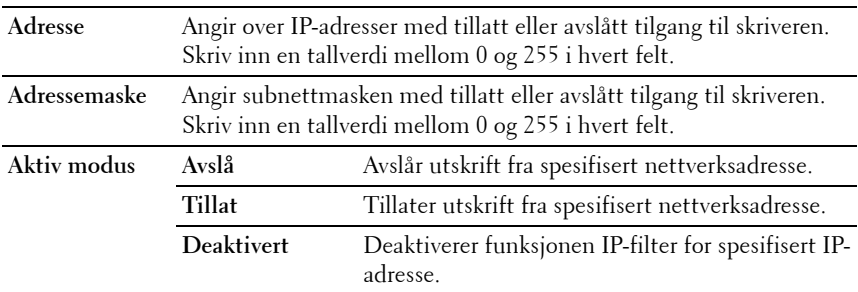

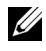

**MERK:** Dette elementet er bare tilgjengelig for LPD eller Port9100.

# **Kopier skriverinnstillinger**

Menyen **Kopier skriverinnstillinger** inneholder sidene **Kopier skriverinnstillinger** og **Kopier skriverinnstillingsrapport**.

### **Kopier skriverinnstillinger**

## **Formål:**

Kopiere skriverinnstillinger til en eller flere skrivere av samme modell.

Hvis du skal kopiere innstillingene til en annen skriver, angir du IP-adressen og passordet til skriveren som innstillingene skal kopieres til, i tekstboksen **IPadresse** og **Passord**. Klikk deretter på knappen **Kopier innstillingene til verten i listen ovenfor.** Kopiering av innstillingene er fullført. Perioden for tidsavbrudd for tilkoblingen er 60 sekunder. Deretter kan du kontrollere om innstillingene ble kopiert til denne siden. Du må også klikke knappen **Kopier innstillingene til verten i listen ovenfor og start opp igjen skriveren** i **Dell Printer Configuration Web Tool** på målskriveren for å bekrefte at innstillingene faktisk ble kopiert.

Hvis innstillingene kan kopieres, men skriverkonfigurasjonen er forskjellig, blir bare innstillingene for felles elementer kopiert. Skriverinnstillinger kan kopieres til 10 IP-adresser for skrivere samtidig.

## **Kopier skriverinnstillingsrapport**

**Formål:**

Kontrollere kopieringsloggene.

**MERK:** Loggen tømmes ved å slå av skriveren.

# **Utskriftsvolum**

**Formål:**

Bruk menyen **Utskriftsvolum** til å kontrollere antallet utskriftssider.

**Verdier:**

**Sidetelling for**  Viser totalt antall sider som er skrevet ut siden skriveren ble levert **skriver** fra fabrikken.

**Papir brukt** Viser antallet sider som er skrevet ut for hver papirstørrelse.

**11**

# **Retningslinjer for utskriftsmateriale**

Utskriftsmateriale omfatter blant annet papir, etiketter, konvolutter og overtrukket papir. Skriveren leverer utskrift av høy kvalitet på en rekke utskriftsmaterialer. Valg av riktig utskriftsmateriale for skriveren vil spare deg for utskriftsproblemer. Denne delen beskriver hvordan du velger og behandler utskriftsmateriale, og hvordan du legger utskriftsmateriale i universalmateren (MPF) eller prioritert arkmater (PSI).

# **Papir**

For å oppnå best mulig utskriftskvalitet i farger, bør du bruke xerografisk, langsidefibret papir på 75 g/m<sup>2</sup>. For å oppnå best mulig utskriftskvalitet i svart-hvitt, bør du bruke xerografisk, langsidefibret papir på 90 g/m<sup>2</sup>. Før du kjøper inn store kvanta med utskriftsmateriale, anbefales det at du tester noen ark først.

Når du legger i papir, må du identifisere anbefalt utskriftsside på papirpakken, og legge i papiret i henhold til dette. Se under ["Legge utskriftsmateriale i](#page-46-0)  [universalmateren \(MPF\)" på side 45](#page-46-0) og ["Legge utskriftsmateriale i den](#page-51-0)  [prioriterte arkmateren \(PSI\)" på side](#page-51-0) 50 for detaljerte instruksjoner om lasting.

# **Papiregenskaper**

Følgende papiregenskaper påvirker utskriftskvalitet og -stabilitet. Det anbefales at du følger disse retningslinjene når du vurderer nytt papir.

# **Vekt**

Både MPF og PSI mater automatisk papir innenfor vektområdet 60 til 163 g/  $m^2$  langsidefibret papir. Det er mulig at papir som er lettere enn 60 g/m<sup>2</sup>, ikke mates ordentlig og kan forårsake papirstopp. Du får best ytelse hvis du bruker langsidefibret papir på 75 g/m<sup>2</sup>.

#### **Krølling**

Krølling er tendensen utskriftsmateriale har til å bøye seg langs kantene. Overdreven krølling kan gjøre at papir forårsaker matingsproblemer. Krølling oppstår vanligvis etter at papiret er matet gjennom maskinen, der det utsettes for høye temperaturer. Lagring av papir som ikke er pakket inn, selv i papirmateren, kan forårsake at papiret krøller seg før utskrift og dermed føre til matingsproblemer uavhengig av fuktighet. Hvis du skal skrive ut på krøllet papir, må du først rette ut papiret og deretter legge det i MPF eller PSI.

#### **Glatthet**

Graden av papirglatthet innvirker direkte på utskriftskvaliteten. Hvis papiret er for grovt, festes ikke toneren ordentlig til papiret, og det forårsaker dårlig utskriftskvalitet. Hvis papiret er for glatt, kan det forårsake papirmatingsproblemer. Glatthet mellom 150 og 250 Sheffield-punkter gir best utskriftskvalitet.

#### **Fuktighetsinnhold**

Mengden fuktighet i papiret innvirker både på utskriftskvaliteten og evnen skriveren har til å mate papiret. La papiret ligge i originalpakken helt til det skal brukes. Dette begrenser papirets eksponering overfor fuktighetsendringer, som kan forringe ytelsen.

#### **Fiberretning**

Fiber angir retningen til papirfibere i et ark. Fiber er enten langsidefiber, som ligger på langs av papiret, eller kortsidefiber, som ligger på tvers av papiret. For papir på 60 til 135 g/m<sup>2</sup> anbefales langsidefiber. Kortsidefibret papir er å foretrekke for papir som er over 135  $g/m^2$ .

#### **Fiberinnhold**

Xerografisk papir av høy kvalitet lages for det meste av 100 % kjemisk tremasse. Papir som inneholder fibere, for eksempel bomull, har egenskaper som kan føre til forringet papirbehandling.

## **Anbefalt papir**

Du oppnår best mulig utskriftskvalitet og matingsstabilitet hvis du bruker tørt, xerografisk papir på 75 g/m<sup>2</sup>. Forretningspapir som er laget for generell forretningsbruk, gir også akseptabel utskriftskvalitet. Bruk bare papir som

tåler høye temperaturer uten at det forårsaker misfarging, avsmitting eller farlige utslipp. Ved laserutskrift varmes papir opp til høye temperaturer. Sjekk med produsenten eller leverandøren for å finne ut om papiret du har valgt, kan brukes i laserskrivere.

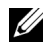

**MERK:** Skriv alltid ut flere prøver før du kjøper inn store kvanta med en type utskriftsmateriale. Når du velger utskriftsmateriale, bør du vurdere vekt, fiberinnhold og farge.

## **Papir som ikke kan brukes**

Det anbefales ikke å bruke følgende papirtyper i skriveren:

- Kjemisk behandlet papir som brukes til å lage kopier uten karbonpapir, også kjent som karbonfritt papir, karbonfritt kopipapir (CCP) eller papir som ikke krever karbon (NCR),
- Forhåndstrykt papir med kjemikalier som kan kontaminere skriveren
- Forhåndstrykt papir som kan påvirkes av temperaturen i fuseren
- Forhåndstrykt papir som krever registrering (nøyaktig utskriftsplassering på siden) større enn  $\pm 0.09$  tommer, for eksempel optiske tegngjenkjenningsskjemaer (OCR)

I noen tilfeller kan du justere registreringen med din egen programvare slik at du kan skrive ut på disse skjemaene.

- Overtrukket papir (standardpapir det enkelt kan slettes på), syntetisk papir, termisk papir
- Papir med ujevne kanter, grovt eller svært teksturert overflatepapir eller krøllet papir
- Resirkulert papir som inneholder over 25 % etter-forbruksavfall som ikke oppfyller DIN 19 309
- Skjemaer eller dokumenter som består av flere deler
- Utskriftskvaliteten kan forringes (blanke områder eller flekker kan oppstå i teksten) hvis det skrives ut på papir med talkum eller syreholdig papir.
- Fuktig papir som forårsake krøller

# **Valg av papir**

Riktig papirvalg vil forhindre papirkrøll og sikre problemfri utskrift.

Slik unngår du papirkrøll eller dårlig utskriftskvalitet:

- Bruk alltid nytt, tørt og uskadet papir.
- Før du legger i papir må du identifisere papirets anbefalte utskriftsside. Denne informasjonen finnes vanligvis på papirpakken.
- Bruk ikke papir du har klippet eller skåret selv.
- Ikke bland utskriftsmateriale med forskjellig størrelse, vekt eller typer i samme kilde. Dette kan forårsake papirstopp.
- Ta ikke ut PSI mens en jobb skrives ut.
- Kontroller at papiret er lagt riktig i MPF eller PSI.
- Bla arkene fram og tilbake, og luft dem deretter. Rett kantene på bunken mot en jevn overflate.

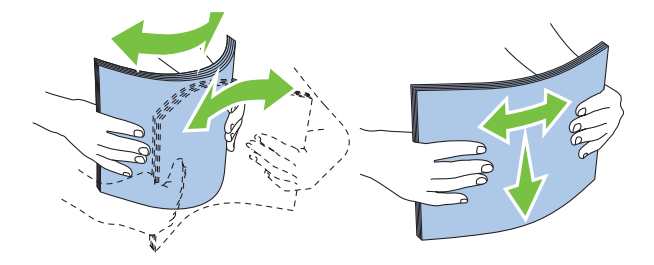

# **Velge forhåndstrykt utskriftsmateriale og brevhodepapir**

Når du velger forhåndstrykt utskriftsmateriale og brevhodepapir for skriveren:

- Bruk langsidefibret papir for å få best resultater.
- Bruk kun skjemaer og brevhodepapir som er trykt ved hjelp av en litografisk offset- eller preget trykkeprosess.
- Velg papir som absorberer blekk, men som ikke smitter av.
- Unngå papir med grove eller svært teksturerte overflater.
- Bruk papir som er trykt med varmebestandig blekk, og utviklet for bruk i xerografiske kopimaskiner. Blekket må kunne tåle en temperatur på 225 °C uten å smelte eller forårsake farlige utslipp.

• Bruk blekk som ikke påvirkes av harpiksen i toneren eller silikonet i fuseren. Blekk som er oksidert eller oljebasert bør oppfylle disse kravene, lateksblekk gjør det antakelig ikke. Hvis du er i tvil, kan du kontakte papirleverandøren.

## **Skrive ut på brevhodepapir**

Sjekk med produsenten eller leverandøren for å finne ut om det forhåndstrykte brevhodet du har valgt, kan brukes i laserskrivere.

Sideretning er viktig når du skriver ut på brevhodepapir. Bruk følgende tabell når du skal legge brevhodepapir i kildene for utskriftsmateriale:

# **Legge i brevhodepapir**

Legg brevhodepapiret i skriveren med utskiftssiden vendt opp. Kontrollerer av tittelen på brevhodet mates inn i skriveren først.

Universalmater (MPF) Prioritert arkmater (PSI)

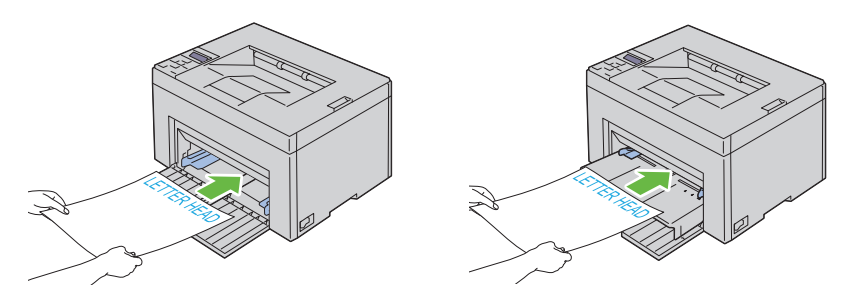

## **Velge forhåndshullet papir**

Forhåndshullet papir kan være forskjellige i antall hull og plasseringen av dem, samt i produksjonsteknikker. Det er imidlertid ikke sikkert det kan skrives ut på papiret, avhengig av plasseringen av hullene på papiret.

Slik velger du forhåndshullet papir:

- Test papir fra flere leverandører før du bestiller store kvanta med forhåndshullet papir.
- Papir bør hulles hos papirprodusenten. Papir som allerede er pakket, bør ikke hulles. Forhåndshullet papir kan forårsake fastkjøring når flere ark mates gjennom skriveren. Dette kan forårsake papirstopp.
- Det kan være mer papirstøv på forhåndshullet papir enn på standardpapir. Skriveren kan kreve hyppigere rengjøring, og matingsstabiliteten blir antakelig ikke så god som med standardpapir.
- Retningslinjer for vekt på forhåndshullet papir er de samme som for vanlig papir.

# **Konvolutter**

Avhengig av valget av konvolutter kan det forventes variable nivå av lett krølling. Før du kjøper inn store kvanta med utskriftsmateriale, anbefales det at du tester noen ark først. Se under ["Legge utskriftsmateriale i](#page-171-0)  [universalmateren \(MPF\)" på side 170](#page-171-0) eller ["Legge utskriftsmateriale i den](#page-178-0)  [prioriterte arkmateren \(PSI\)" på side](#page-178-0) 177 for instruksjoner om lasting av konvolutter.

Når du skriver ut på konvolutter:

- Bruk bare konvolutter av høy kvalitet som er laget for bruk i laserskrivere.
- Still inn utskriftskilden på MPF eller PSI. Still inn papirtypen på **Konvolutt**, og velg riktig konvoluttstørrelse i skriverdriveren.
- Du får best ytelse hvis du bruker konvolutter som laget av papir på 75  $g/m^2$ . Du kan bruke en vekt på opptil 105 g/m<sup>2</sup> i konvoluttmateren så lenge bomullsinnholdet er 25 % eller mindre. Konvolutter med 100 % bomullsinnhold må ikke overskride en vekt på 90 g/m $^2$ .
- Bruk kun uskadde konvolutter som nylig er pakket ut.
- Bruk konvolutter som kan tåle en temperatur på 205 °C uten å de blir forseglet, krøllet i særlig grad eller rynket eller forårsaker farlige utslipp. Hvis du er i tvil om konvoluttene du skal bruke, kan du sjekke med leverandøren av konvoluttene.
- Juster skinnene så de passer til bredden på konvoluttene.
- Utskriftssiden på vende opp når konvolutter legges inn i MPF eller PSI.
- Se under ["Legge utskriftsmateriale i universalmateren \(MPF\)" på side 45](#page-46-0) eller ["Legge utskriftsmateriale i den prioriterte arkmateren \(PSI\)" på](#page-51-0)  [side 50](#page-51-0) for instruksjoner om lasting av konvolutter.
- Bruk én konvoluttstørrelse til samme utskriftsjobb.
- Kontroller at fuktighetsnivået er lavt, fordi et høyt fuktighetsnivå (mer enn 60 %) og de høye utskriftstemperaturene kan klebe igjen konvoluttene.
- For best ytelse bør du ikke bruke konvolutter som:
	- er svært krøllet eller vridd
	- er klebet sammen eller skadet på noen måte
	- har vinduer, hull, perforeringer, utklipp eller preging
	- har metallklemmer, bånd eller metallkanter
	- har en sammenkoblingsdesign
	- har frimerker på
	- har hakkete kanter eller bøyde hjørner
	- har grov, rynket eller overtrukket overflatebehandling

# **Etiketter**

Skriveren kan skrive ut på mange typer etiketter som er laget for bruk med laserskrivere.

Når du velger etiketter:

- Etikettlimet, overflatearket (utskriftsmateriale) og topplaget må kunne tåle en temperatur på 205 °C og et trykk på 25 pund per kvadrattomme (psi).
- Bruk etiketter som kan tåle en temperatur på 205 °C uten å de blir forseglet, krøllet i særlig grad eller rynket eller forårsaker farlige utslipp.
- Bruk ikke etikettark med glatt materiale på baksiden.

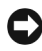

**OBS!** Før du kjøper inn store kvanta med utskriftsmateriale, anbefales det at du tester noen ark først.

Når du skriver ut på etiketter:

- Bruk etiketter som kan tåle en temperatur på 205 °C uten å de blir forseglet, krøllet i særlig grad eller rynket eller forårsaker farlige utslipp.
- Still inn papirtypen på **Etikett** i skriverdriveren.
- Legg ikke etiketter sammen med papir i den samme skuffen.
- Skriv ikke ut nærmere enn 1 mm fra tilskjæringen.
- Skriv ikke ut nærmere enn 1 mm fra etikettkanten, perforeringene eller mellom tilskjæringer på etiketten.
- Ikke skriv ut en etikett mer enn én gang.
- Stående sideretning foretrekkes, spesielt ved utskrift av strekkoder.
- Bruk ikke etiketter med utildekket lim.
- Bruk fulle etikettark. Halvfulle ark kan forårsake at etiketter kan løsne og føre til fastkjøring.
- Bruk ikke etikettark som har lim helt ut til kanten av arket. Det anbefales at et sonestrøk med lim påføres minst 1 mm fra kantene. Klebemateriale kontaminerer skriveren og kan ugyldiggjøre garantien.

**ADVARSEL: Ellers oppstår fastkjøring og kontaminerer skriveren og patronene med lim. Dette kan ugyldiggjøre skriver- og patrongarantiene.**

# **Lagre utskriftsmateriale**

Utskriftsmaterialet må lagres riktig. De bør følge retningslinjene nedenfor hvis du vil unngå matingsproblemer og ujevn utskriftskvalitet.

- Oppbevar utskriftsmaterialet ved en temperatur på ca. 21 °C og med et relativt fuktighetsnivå på 40 % for å få best resultat.
- Lagre kartonger med utskriftsmateriale på en pall eller en hylle i stedet for direkte på gulvet.
- Hvis du lagrer i enkeltpakker med utskriftsmateriale utenfor den opprinnelige emballasjen, må de ligge på en rett overflate slik at kantene ikke brettes eller krølles.
- Legg ikke noe oppå pakkene med utskriftsmateriale.

# **Identifisere utskriftsmateriale og spesifikasjoner**

Denne delen inneholder informasjon om papirstørrelser, -typer som støttes samt papirspesifikasjoner.

# **Papirstørrelser som støttes**

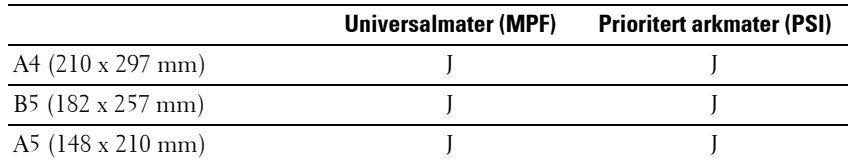

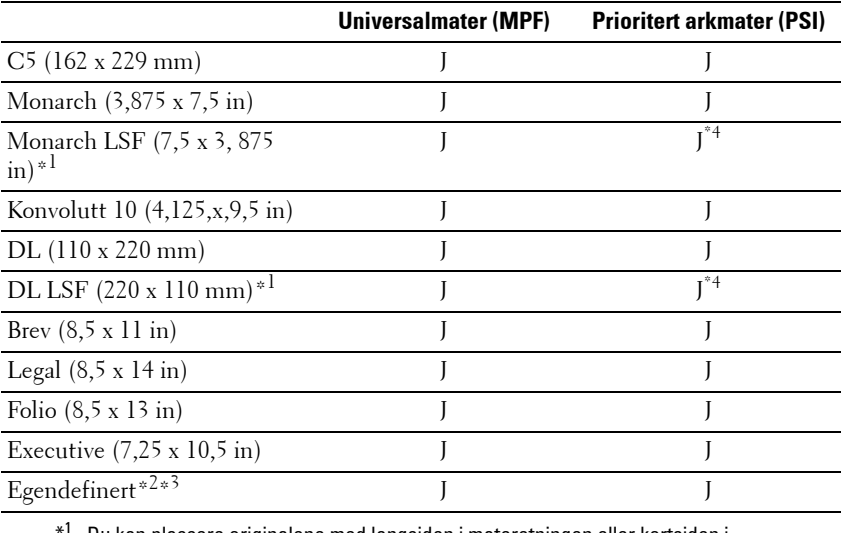

Du kan plassere originalene med langsiden i materetningen eller kortsiden i materetningen. I følgende illustrasjon vises KSF og LSF. Pilen i illustrasjonen viser hvilken retning papiret blir matet med.

**MERK:** Ikke tilgjengelig når XPS-skriverdriveren brukes.

- \*2 Egendefinert bredde: 76,2 mm til 215,9 mm Maksimumsbredde på konvolutt (DL LEF): 220 mm Egendefinert lengde: 127 til 355,6 mm (For the PSI 191 mm til 355,6 mm) Maksimumsbredde på konvolutt (Monarch LEF): 98,4 mm
- \*3 Det er bare administratorbrukeren som kan angi den brukerdefinerte størrelsen fra skriverdriveren.
- \*4 Sørg for at konvolutten er ført så langt inn den går. Hvis ikke vil utskriftsmateriale på MPF mates inn.

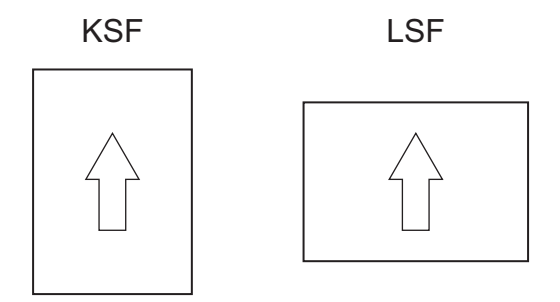

## **Papirtyper som støttes**

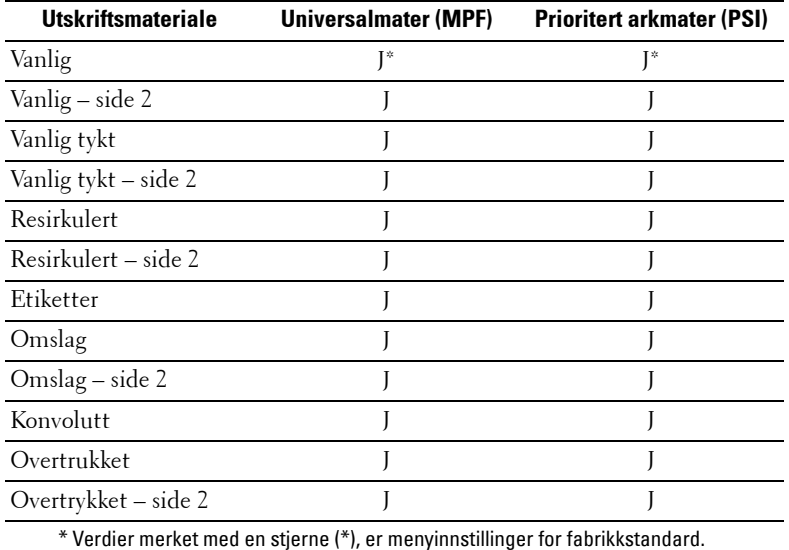

# **Papirtypespesifikasjoner**

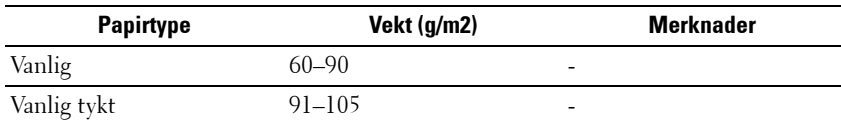

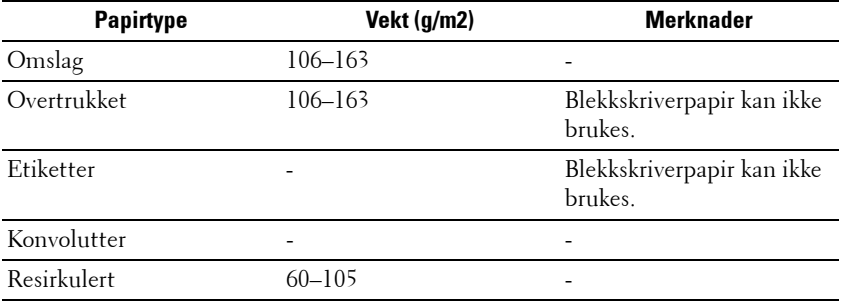

# **12**

# **Legge i utskriftsmateriale**

Riktig ilegging av utskriftsmateriale vil forhindre fastkjøring og sikre problemfri utskrift.

Før du legger i utskriftsmateriale må du identifisere den anbefalte utskriftssiden. Denne informasjonen finnes vanligvis på pakken med utskriftsmateriale.

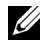

**MERK:** Når du har lagt i papir, angir du den samme papirtypen på operatørpanelet.

# **Kapasitet**

Universalmateren (MPF) kan ta følgende:

- 150 ark med standardpapir
- 16,2 mm med tykt papir
- Ett ark med overtrukket papir
- 16,2 mm med postkort
- Fem konvolutter
- 16,2 mm med etiketter

Den prioriterte arkmateren (PSI) kan ta følgende:

• Ti ark med standardpapir eller ett ark med annet papir

# **Dimensjoner på utskriftsmateriale**

MPF kan ta utskriftsmateriale innenfor følgende dimensjoner:

- Bredde  $76.2$  mm  $(3.00$  tommer) til  $215.9$  mm  $(8.5$  tommer)
- Lengde  $127 \text{ mm}$  (5,00 tommer) til 355,6 mm (14,00 tommer)

PSI kan ta utskriftsmateriale innenfor følgende dimensjoner:

• Bredde –  $76.2$  mm  $(3.00$  tommer) til  $215.9$  mm  $(8.5$  tommer)

• Lengde – 191 mm  $(5,00 \text{ tommer})$  til 355,6 mm  $(14,00 \text{ tommer})$ 

# <span id="page-171-0"></span>**Legge utskriftsmateriale i universalmateren (MPF)**

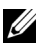

**MERK:** Bruk bare utskriftsmateriale for laserskrivere. Bruk ikke blekkskriverpapir i denne skriveren.

**1** Åpne frontdekslet.

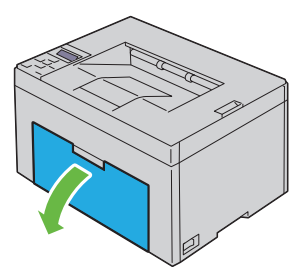

**2** Trekk den prioriterte arkmateren (PSI) ut av skriveren.

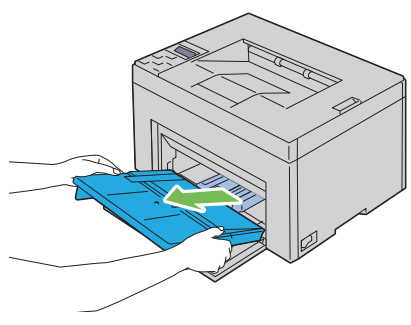

**3** Trekk lengdeskinnen ut til den stopper.

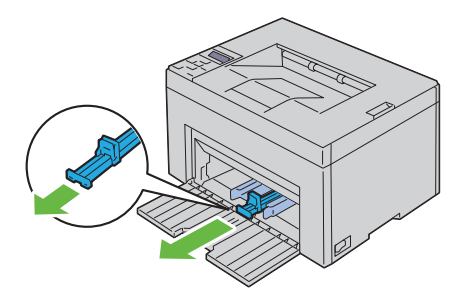

**4** Trekk MPF-forlengeren ut til den stopper.

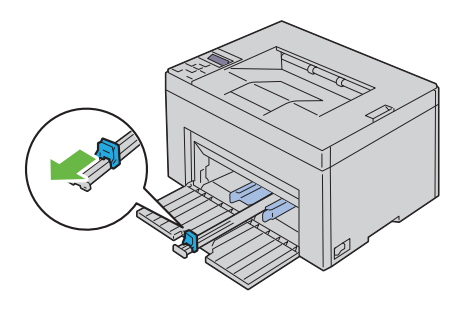

**5** Skyv breddeskinnene ut til den maksimale bredden.

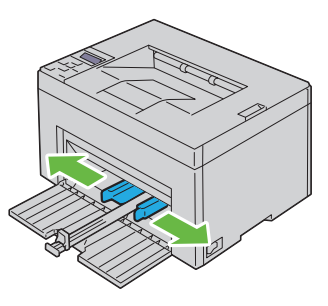

**6** Før du legger i utskriftsmateriale bøyer du arkene fram og tilbake og lufter dem. Rett kantene på bunken mot en jevn overflate.

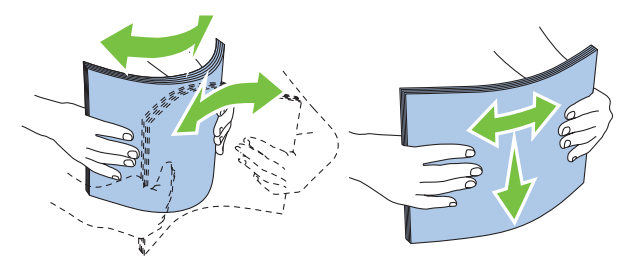

**7** Legg utskriftsmaterialet i MPF med den øverste kanten først og med den anbefalte utskriftssiden vendt opp.

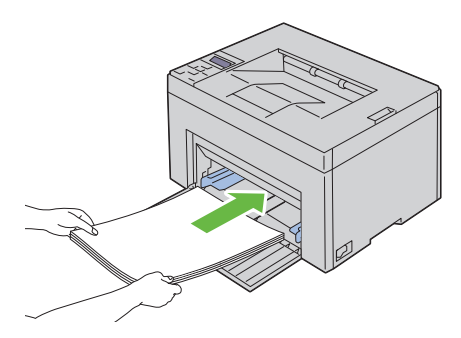

**8** Skyv begge breddeskinnene lett inntil kanten av bunken med utskriftsmateriale.

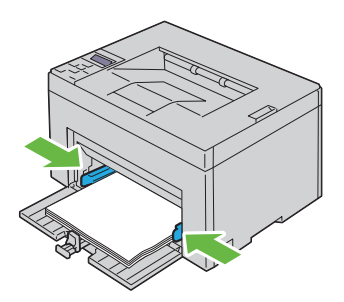

**9** Skyv lengdeskinnen mot skriveren til den er inntil utskriftsmaterialet.

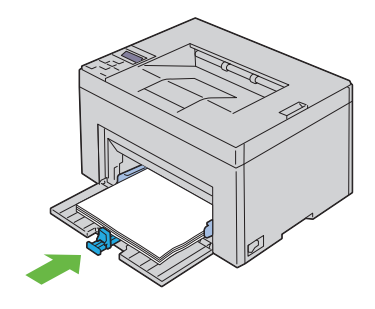

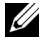

**MERK:** Avhengig av størrelsen på utskriftsmaterialet skyver du først lengdeskinnen tilbake til den stopper, og deretter skyver du MPF-forlengeren til den er inntil utskriftsmaterialet.

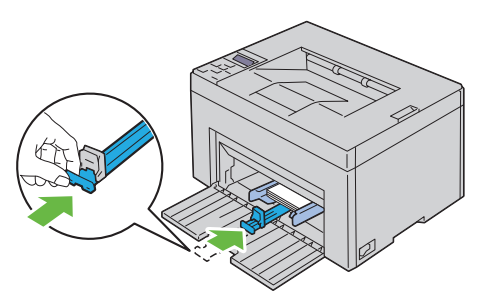

**10** Sett PSI inn i skriveren, og juster PSI etter merkingen på papirskuffen.

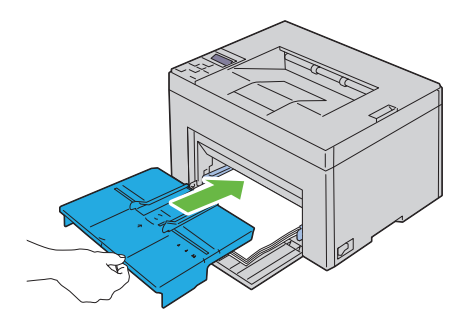

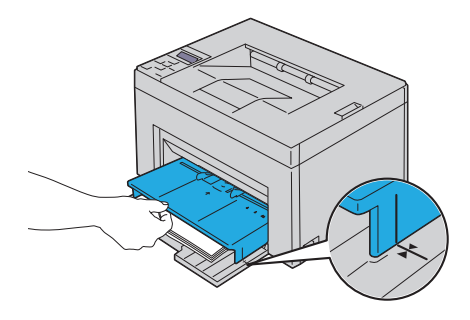

## **Legge konvolutter i universalmateren (MPF)**

**MERK:** Når du skriver ut på konvolutter, må du angi konvoluttinnstillingen i skriverdriveren. Hvis du ikke angir denne innstillingen, roteres utskriften 180 grader.

#### **Legge i Konvolutt #10, DL eller Monarch**

Legg i konvoluttene med utskriftssiden opp, klaffsiden ned og klaffen mot høyre.

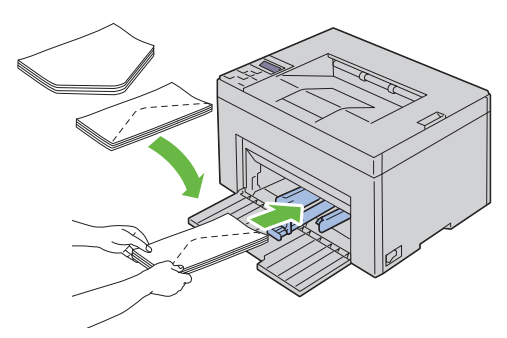

Du hindrer DL- og Monarch-konvolutter i å bli krøllet ved å legge dem i med utskriftssiden opp, klaffen åpen og vendt mot deg.

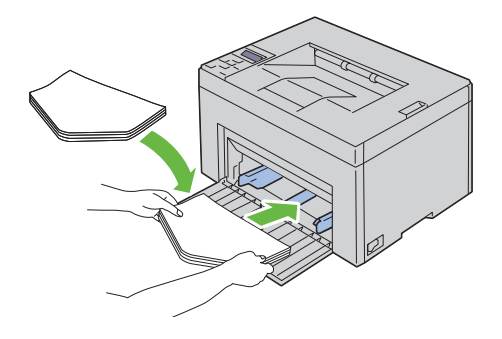

#### **Legge i C5**

Legg i konvoluttene med utskriftssiden vendt opp og med klaffen åpen.

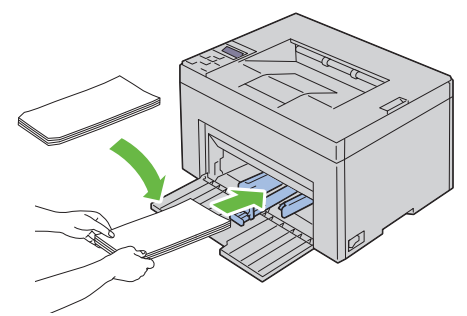

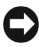

**OBS!** Bruk aldri konvolutter med vinduer eller overtrukket fôr. Dette fører til papirstopp og kan skade skriveren.

**MERK:** Hvis du ikke legger konvolutter i MPF rett etter at du har tatt dem uten av pakken, kan de bli buet. Du unngår fastkjøringer hvis du retter ut konvoluttene slik det vises nedenfor, når du legger dem i MPF.

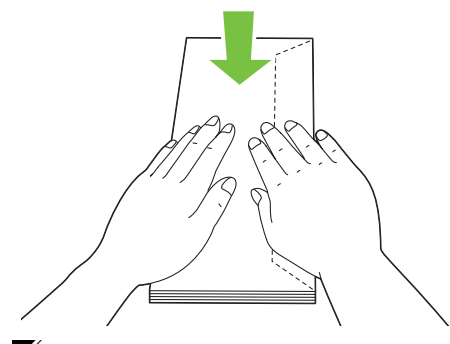

**MERK:** Hvis konvoluttene fremdeles ikke mates riktig, bøyer du klaffen litt slik det er vist i illustrasjonen under. Bøyen må være maksimalt 5 mm.

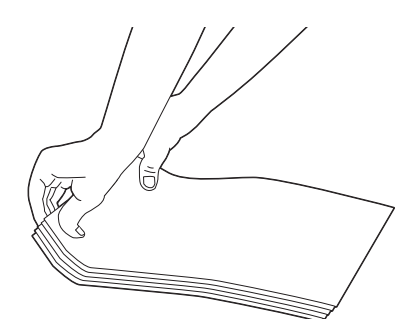

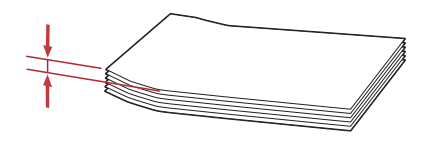

**MERK:** Du finner informasjon om riktig retning for hvert enkelt utskriftsmateriale, for eksempel konvolutter, i instruksjonene under Navigatør for konvolutt-/ papiroppsett i skriverdriveren.

# **Legge i brevhodepapir**

Brevhodet må ligge mot den øverste kanten av MPF med utskriftssiden vendt opp. Brevhodet må imidlertid legges med den øverste kanten først og utskriftssiden vendt ned når papir legges i selve MPF.

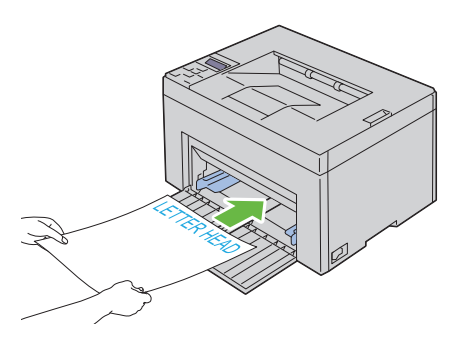

# <span id="page-178-0"></span>**Legge utskriftsmateriale i den prioriterte arkmateren (PSI)**

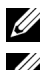

**MERK:** Trekk ikke ut PSI mens utskrift pågår, slik at du unngår fastkjørt papir.

**MERK:** Bruk bare utskriftsmateriale for laserskrivere. Bruk ikke blekkskriverpapir i denne skriveren.

**1** Åpne frontdekslet.

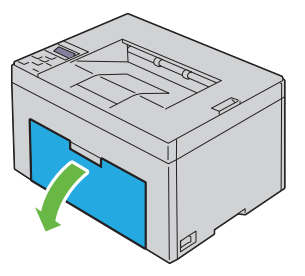

**2** Skyv PSI frem, og juster PSI etter merkingen på papirskuffen.

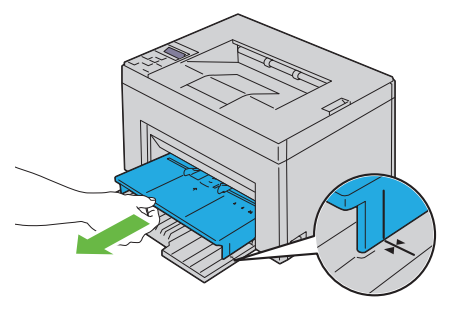

Skyv breddeskinnene ut til den maksimale bredden.

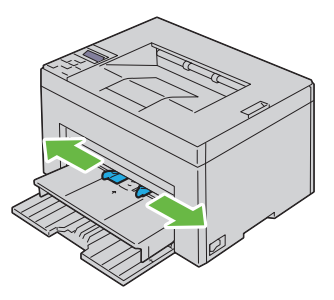

 Før du legger i utskriftsmateriale bøyer du arkene fram og tilbake og lufter dem. Rett kantene på bunken mot en jevn overflate.

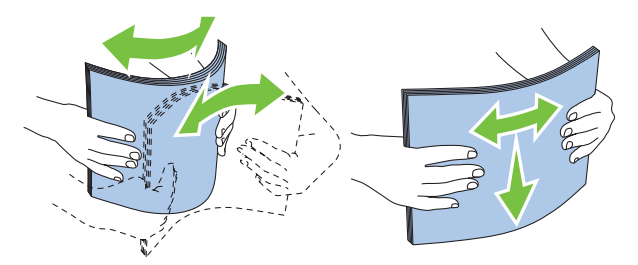

 Legg utskriftsmaterialet i PSI med den øverste kanten først og med den anbefalte utskriftssiden vendt opp.
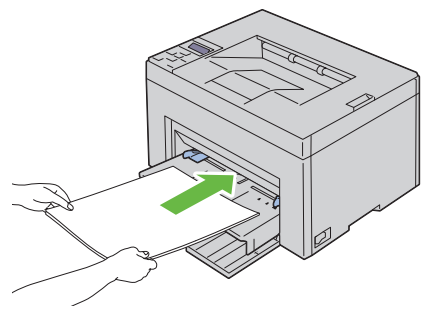

**6** Skyv begge breddeskinnene lett inntil kanten av bunken med utskriftsmateriale.

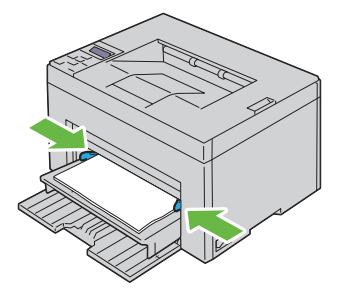

**7** Velg papirtypen fra skriverdriveren hvis du har lagt i et annet utskriftsmateriale enn standard vanlig papir. Hvis du har lagt i et egendefinert utskriftsmateriale i PSI, må du angi innstillingen for papirstørrelse via skriverdriveren.

### **Legge konvolutter i den prioriterte arkmateren (PSI)**

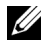

**MERK:** Legg i konvoluttene helt til de stopper. Hvis ikke mates utskriftsmaterialet som er lagt i MPF.

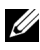

**MERK:** Når du skriver ut på konvolutter, må du angi konvoluttinnstillingen i skriverdriveren. Hvis du ikke angir denne innstillingen, roteres utskriften 180 grader.

### **Legge i Konvolutt #10, DL eller Monarch**

Legg i konvoluttene med utskriftssiden opp, klaffsiden ned og klaffen mot høyre.

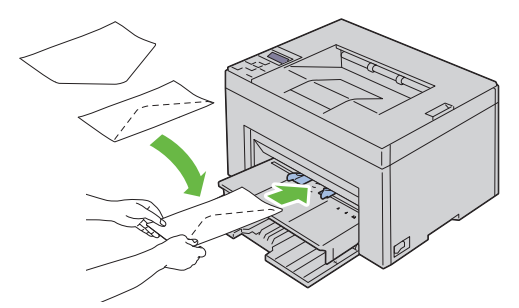

Du hindrer DL- og Monarch-konvolutter i å bli krøllet ved å legge dem i med utskriftssiden opp, klaffen åpen og vendt mot deg.

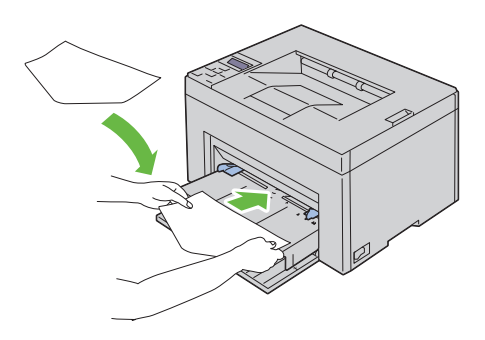

### **Legge i C5**

Legg i konvoluttene med utskriftssiden vendt opp og med klaffen åpen.

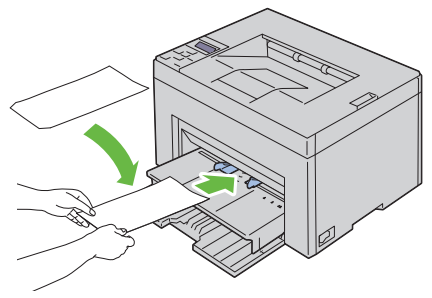

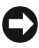

**OBS!** Bruk aldri konvolutter med vinduer eller overtrukket fôr. Dette fører til papirstopp og kan skade skriveren.

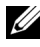

**MERK:** Hvis du ikke legger konvolutter i PSI rett etter at du har tatt dem uten av pakken, kan de bli buet. Du unngår fastkjøringer hvis du retter ut konvoluttene slik det er vist nedenfor, når du legger dem i PSI.

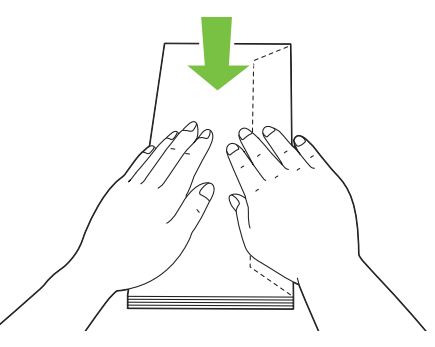

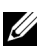

**MERK:** Hvis konvoluttene fremdeles ikke mates riktig, bøyer du klaffen litt slik det er vist i illustrasjonen under. Bøyen må være maksimalt 5 mm.

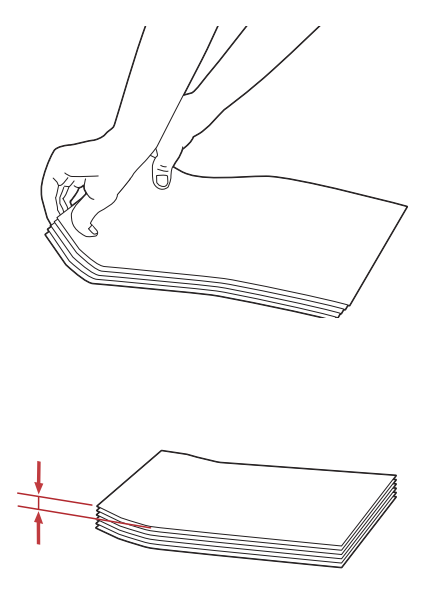

**MERK:** Du finner informasjon om riktig retning for hvert enkelt utskriftsmateriale, for eksempel konvolutter, i anvisningene under Navigatør for konvolutt-/ papiroppsett i skriverdriveren.

### **Legge i brevhodepapir**

Brevhodet må ligge mot den øverste kanten av PSI med utskriftssiden vendt opp. Brevhodet må imidlertid legges med den øverste kanten først og utskriftssiden vendt ned når papir legges i selve PSI.

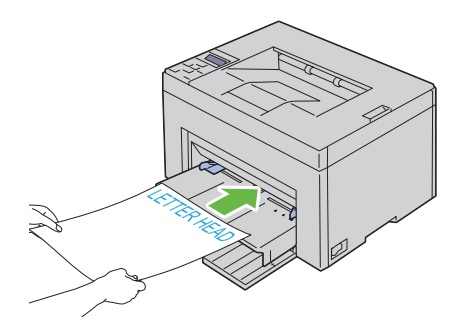

### **Manuell dupleksutskrift (gjelder bare for Windows-skriverdriver)**

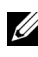

**MERK:** Hvis papiret du skal skrive ut på, er krøllete, må du først rette ut papiret og deretter legge det i materen.

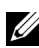

**MERK:** XPS-skriverdriveren støtter ikke manuell dupleksutskrift.

Når du starter manuell dupleksutskrift, vises instruksjonsvinduet. Vinduet kan ikke åpnes på nytt etter at det er lukket. Ikke lukk vinduet før dupleksutskriften er fullført.

### **Bruke universalmateren (MPF)**

**1** Skriv først ut partallssidene (baksidene). Når du skal skrive ut et dokument på seks sider, skrives side 6 ut først, deretter side 4 og til slutt side 2. Den oransje lampen lyser, og en melding vises på LCD-panelet når partallssidene er skrevet ut.

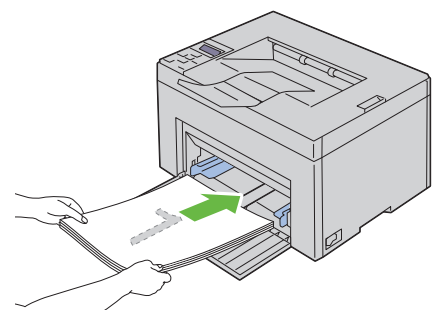

**2** Når partallssidene er skrevet ut, tar du ut papirbunken fra utdataskuffen.

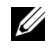

**MERK:** Bøyde eller krøllete ark kan føre til fastkjøring. Rett dem ut før du legger dem i.

**3** Deretter legger du dem i rekkefølgen de lå i, og legger dem i MPF med den tomme siden opp. Kontroller at Insert Output into paper tray (Legg i utskriftsmateriale i papirskuffe) vises, og trykk deretter  $\sqrt{\cdot}$ knappen. Skriv ut sidene i denne rekkefølgen: side 1 (baksiden av side 2), side 3 (baksiden av side 4) og deretter side 5 (baksiden av side 6).

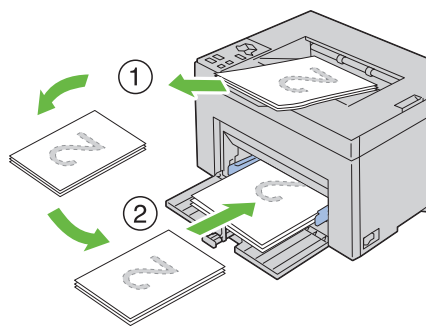

**MERK:** Utskrift på begge sider av papiret er ikke mulig hvis dokumentet består av ulike papirstørrelser.

### **Bruke den prioriterte arkmateren (PSI)**

**1** Skriv først ut partallssidene (baksidene). Når du skal skrive ut et dokument på seks sider, skrives side 6 ut først, deretter side 4 og til slutt side 2.

Den oransje lampen lyser, og en melding vises på LCD-panelet når partallssidene er skrevet ut.

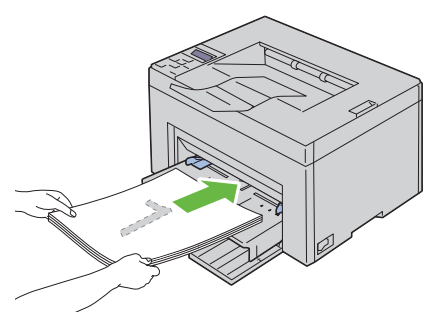

**2** Når partallssidene er skrevet ut, tar du ut papirbunken fra utdataskuffen.

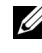

**MERK:** Bøyde eller krøllete ark kan føre til fastkjøring. Rett dem ut før du legger dem i.

**3** Deretter legger du dem i rekkefølgen de lå i, og legger dem i PSI med den tomme siden opp. Kontroller at Insert Output into paper tray (Legg i utskriftsmateriale i papirskuffe) vises, og trykk deretter  $\sqrt{\cdot}$ knappen. Skriv ut sidene i denne rekkefølgen: side 1 (baksiden av side 2), side 3 (baksiden av side 4) og deretter side 5 (baksiden av side 6).

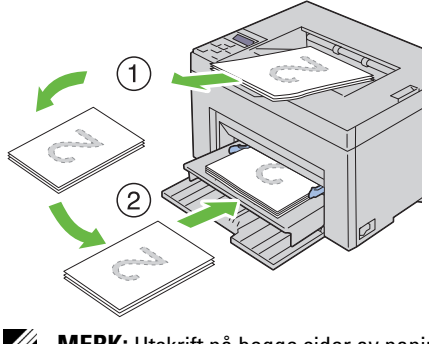

**MERK:** Utskrift på begge sider av papiret er ikke mulig hvis dokumentet består av ulike papirstørrelser.

### **Bruke forlengeren på utdataskuffen**

Forlengeren på utdataskuffen er laget for å hindre at utskrifter faller ned etter at en utskriftsjobb er fullført.

Før du skriver ut et dokument må du sørge for at forlengeren på utdataskuffen er trukket helt ut.

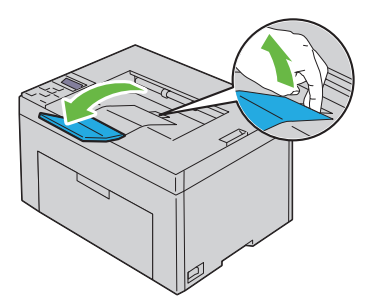

# **13**

# **Operatørpanel**

## **Bruke knappene på operatørpanelet**

På operatørpanelet er det en en flytende krystallskjerm (LCD-skjerm), sju knapper og en lampe.

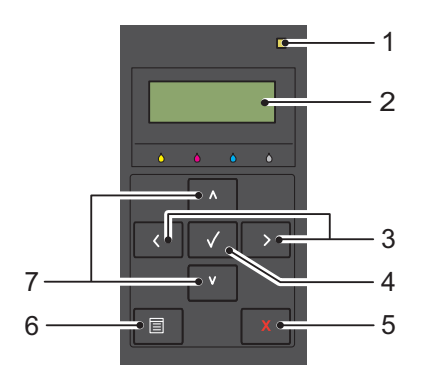

- **1** Klar-/feillampe
	- Lyser grønt når skriveren er klar eller er i hvilemodus, og blinker når data mottas.
	- Lyser oransje når det oppstår en feil og blinker når det oppstår en uopprettelig skriverfeil.
- **2** LCD-panel
- $3 \leq$ **>**-knapper
	- Brukes til å velge undermenyer eller innstillinger i menymodus.
- 4  $\sqrt{\phantom{0}}$  -knapp
	- Brukes til å vise valgt meny eller element og angi valgt verdi i menymodus.
- **5** Knappen **X** (Avbryt)
- Brukes til å avbryte gjeldende utskriftsjobb.
- Brukes til å veksle til utskriftsmodus i den øverste menyen i menymodus.
- Brukes til å veksle til det øverste hierarkiet i menyen fra undermenyen i menymodus.
- **6** Knappen  $\mathbf{F}$  (Meny)
	- Brukes til å veksle til menymodus fra utskriftsmodus.
	- Brukes til å veksle til utskriftsmodus fra menymodus.
- **7** A V-knapper
	- Brukes til å rulle gjennom menyer eller elementer i menymodus. Trykk på disse knappene for å angi tall eller passord.

## **Skrive ut en side med enhetsinnstillinger**

Siden med enhetsinnstillinger viser gjeldende innstillinger for menyene på operatørpanelet.

### **Operatørpanelet**

- **1** Trykk knappen  $\mathbf{F}$  (Meny).
- 2 Kontroller at Rapport/liste vises, og trykk deretter knappen  $\sqrt{\ }$ .
- **3** Trykk knappen **V** til Enhetsinnst. vises, og trykk deretter knappen  $\sqrt{ }$ .

Siden med enhetsinnstillinger skrives ut.

### **Verktøykasse**

### *MERK:*

**1** Klikk Start  $\rightarrow$  Alle programmer  $\rightarrow$  Dell skrivere  $\rightarrow$  Dell 1350cnw Color **Printer** → Verktøykasse.

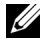

**MERK:** Når flere skriverdrivere er installert på datamaskinen, vises vinduet Velg skriver. I så fall klikker du Dell 1350cnw Color Printer i Skrivernavn og deretter OK.

**Verktøykasse** åpnes.

- **2** Klikk kategorien **Skriverinnstillingsrapport**.
- **3** Velg **Rapporter** i listen til venstre på siden. Siden **Rapporter** vises.
- **4** Klikk knappen **Enhetsinnst.** Siden med enhetsinnstillinger skrives ut.

# **14**

# **Skrive ut**

Dette kapitlet omhandler tips for utskrift, hvordan du skriver ut bestemte informasjonslister fra skriveren og hvordan du avbryter en jobb.

# **Tips for vellykket utskrift**

### **Tips om lagring av utskriftsmateriale**

Du må lagre utskriftsmaterialet på riktig måte. Se under ["Lagre](#page-267-0)  [utskriftsmateriale" på side 266](#page-267-0) hvis du vil ha mer informasjon.

### **Unngå papirstopp**

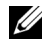

**MERK:** Det anbefales at du tester noen sider av utskriftsmaterialet du vurderer å bruke på maskinen, før du kjøper inn store kvanta.

Ved å velge hensiktsmessig utskriftsmateriale og legge det i på riktig måte, kan du unngå papirstopp. Se følgende instruksjoner om lasting av utskriftsmateriale:

- • ["Legge utskriftsmateriale i universalmateren \(MPF\)" på side 170](#page-171-0)
- • ["Legge utskriftsmateriale i den prioriterte arkmateren \(PSI\)" på side 177](#page-178-0)
- • ["Unngå papirstopp" på side 281](#page-282-0)

Se under ["Fastkjøring" på side 309](#page-310-0) hvis du vil ha instruksjoner for hvordan du fjerner fastkjørt papir.

## **Sende en jobb til utskrift**

Du kan bruke skriverdriveren til å angi alle skriverfunksjonene. Når du velger **Skriv ut** fra et program, åpnes et vindu som representerer skriverdriveren. Velg riktige innstillinger for den bestemte jobben du sender til utskrift. Skriverinnstillinger som velges fra driveren, prioriteres fremfor standard menyinnstillinger som er valgt på operatørpanelet eller i Verktøykasse.

Du må kanskje klikke **Innstillinger** i den første **Skriv ut**-boksen for å se alle tilgjengelige systeminnstillingene du kan endre. Hvis det er en funksjon i skriverdrivervinduet du ikke kjenner, kan du åpne Onlinehjelp for å få mer informasjon.

Slik skriver du ut en jobb fra et typisk Windows®-program:

- **1** Åpne filen du vil skrive ut.
- **2** På menyen **Fil** velger du **Skriv ut**.
- **3** Kontroller at det er valgt riktig skriver i dialogboksen. Endre systeminnstillingene etter behov (for eksempel hvilke sider du vil skrive ut eller antall kopier).
- **4** Klikk **Innstillinger** for å justere systeminnstillinger som ikke er tilgjengelige i det første vinduet, og klikk deretter **OK**.
- **5** Klikk **OK** eller **Skriv ut** for å sende jobben til valgt skriver.

# **Avbryte en utskriftsjobb**

Det er mange måter å avbryte en utskriftsjobb på.

### **Avbryte fra operatørpanelet**

Slik avbryter du en jobb etter at den har begynt:

**1** Trykk knappen **X** (Avbryt).

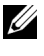

**MERK:** Utskriften avbrytes bare for den gjeldende jobben. Alle de påfølgende jobbene blir skrevet ut.

### **Avbryte en jobb fra en datamaskin som kjører Windows**

### **Avbryte en jobb fra oppgavelinjen**

Når du sender en jobb til utskrift, vises et lite skriverikon i høyre hjørne av oppgavelinjen.

**1** Dobbeltklikk skriverikonet.

En liste over utskriftsjobber vises i skrivervinduet.

- **2** Velg jobben du vil avbryte.
- **3** Trykk **Slett** på tastaturet.

### **Avbryte en jobb fra skrivebordet**

**1** Minimer alle programmer, slik at du ser skrivebordet.

Klikk **StartSkrivere og telefakser** (i Windows XP)**.**

Klikk Start → Skrivere og telefakser (i Windows 7 og Windows Server<sup>®</sup> 2008 R2).

Klikk Start → Kontrollpanel → Maskinvare og lyd → Skrivere (i Windows Vista®).

Klikk **StartKontrollpanelSkrivere** (i Windows Server 2008).

En liste med tilgjengelige skrivere vises.

- **2** Dobbeltklikk skriveren du valgte da du sendte jobben. En liste over utskriftsjobber vises i skrivervinduet.
- **3** Velg jobben du vil avbryte.
- **4** Trykk **Slett** på tastaturet.

# **Skrive ut en rapportside**

Ved hjelp av menyen Rapport/liste kan du skrive ut en rekke innstillinger for skriveren, inkludert skriverinnstillinger. Denne delen beskriver to eksempler på utskrift fra menyen Rapport/liste.

### **Skrive ut en side med skriverinnstillinger**

Hvis du vil kontrollere detaljerte skriverinnstillinger, kan du skrive ut en side med skriverinnstillinger.

Se under ["Kort om skrivermenyene" på side 219](#page-220-0) eller ["Kort om Verktøykasse](#page-202-0)[menyene" på side 201](#page-202-0) hvis du trenger hjelp til å identifisere skjermen og knappene på operatørpanelet.

### **Operatørpanelet**

- **1** Trykk knappen  $\mathbf{F}$  (Meny).
- **2** Kontroller at Rapport/liste vises, og trykk deretter knappen  $\sqrt{\cdot}$ .
- **3** Kontroller at Skriverinnst. vises, og trykk deretter knappen  $\sqrt{\cdot}$ . Siden med skriverinnstillinger skrives ut.

### **Verktøykasse**

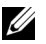

### *MERK:*

**1** Klikk Start  $\rightarrow$  Alle programmer  $\rightarrow$  Dell skrivere  $\rightarrow$  Dell 1350cnw Color Printer → Verktøykasse.

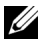

**MERK:** Hvis flere skriverdrivere er installert på datamaskinen, vises vinduet Velg skriver. I så fall klikker du Dell 1350cnw Color Printer i Skrivernavn og deretter OK.

**Verktøykasse** åpnes.

- **2** Klikk kategorien **Skriverinnstillingsrapport**.
- **3** Velg **Rapporter** i listen til venstre på siden. Siden **Rapporter** vises.
- **4** Klikk **Skriverinnstillinger**.

Siden med skriverinnstillinger skrives ut.

# **Skriverinnstillinger**

### **Bruke operatørpanelet til å endre skriverinnstillinger**

Du kan velge menyelementer og tilhørende verdier på operatørpanelet.

Når du først åpner menyene på operatørpanelet, vil du se en stjerne (\*) ved siden av en verdi i menyene. Denne stjernen betyr at en menyinnstilling er fabrikkstandard. Disse innstillingene er de opprinnelige skriverinnstillingene.

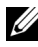

### **MERK:** Fabrikkstandarder kan variere fra land til land.

Når du velger en ny innstilling på operatørpanelet, vises en stjerne ved siden av innstillingen for å vise at den er gjeldende standardinnstilling for bruker.

Disse innstillingene er aktive helt til nye velges eller fabrikkstandarden gjenopprettes.

Slik velger du en ny verdi som innstilling:

- **1** Trykk knappen  $\mathbf{F}$  (Meny).
- **2** Trykk knappen  $\bigvee$  eller  $\bigwedge$  til ønsket meny vises, og trykk deretter knappen  $\sqrt{ }$ .
- **3** Trykk knappen  $\bigvee$  eller  $\bigwedge$  til ønsket meny eller menyelement vises, og trykk deretter knappen  $\sqrt{ }$ .
	- Hvis valget er en meny, åpnes menyen og den første systeminnstillingen i menyen vises.
	- Dersom valget er et menyelement, vises standard menyinnstilling for menyelementet.

Hvert menyelement har en liste med verdier for menyelementet. En verdi kan være følgende:

- En frase eller et ord som beskriver en innstilling
- En numerisk verdi som kan endres
- En Av- eller På-innstilling
- Trykk knappen  $\vee$  eller  $\wedge$  samtidig. Dette gjenoppretter fabrikkinnstillingene for menyene. Trykk knappen  $\sqrt{\ }$  hvis du vil gå tilbake til fabrikkinnstillingene for menyene.
- **4** Trykk knappen  $\bigvee$  eller  $\bigwedge$  for å rulle til ønsket verdi vises.
- **5** Trykk knappen  $\sqrt{\ }$ .

Dermed aktiveres innstillingsverdien som merkes med en stjerne (\*) ved siden av verdien.

**6** Trykk knappen  $\boldsymbol{\chi}$  (Avbryt) eller  $\boldsymbol{\zeta}$  for å gå tilbake til foregående meny.

Hvis du vil fortsette å stille inn andre elementer, må du velge den aktuelle menyen. Trykk knappen **(Avbryt)** for å avslutte innstilling av nye verdier.

Driverinnstillinger kan bli prioritert fremfor endringer som er gjort tidligere. Hvis dette er tilfellet, må du endre standardinnstillingene på operatørpanelet.

### **Bruke Verktøykasse til å endre skriverinnstillingene**

Du kan velge menyelementer og tilhørende verdier i Verktøykasse.

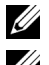

### **MERK:**

**MERK:** Fabrikkstandarder kan variere fra land til land. Disse innstillingene er aktive helt til nye velges eller fabrikkstandarden gjenopprettes.

Slik velger du en ny verdi som innstilling:

**1** Klikk Start  $\rightarrow$  Alle programmer  $\rightarrow$  Dell skrivere  $\rightarrow$  Dell 1350cnw Color **Printer** → Verktøykasse.

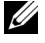

**MERK:** Hyis flere skriverdrivere er installert på datamaskinen, vises vinduet Velg skriver. I så fall klikker du Dell 1350cnw Color Printer i Skrivernavn og deretter OK.

**Verktøykasse** åpnes.

- **2** Klikk kategorien **Vedlikehold av skriver**.
- **3** Velg aktuelt menyelement.

Hvert menyelement har en liste med verdier for menyelementet. En verdi kan være følgende:

- En frase eller et ord som beskriver en innstilling
- En numerisk verdi som kan endres
- En Av- eller På-innstilling
- **4** Velg aktuell verdi, og klikk deretter tilhørende knapp for hvert menyelement.

Driverinnstillinger kan bli prioritert fremfor endringer som er gjort tidligere. Hvis dette er tilfellet, må du endre standardinnstillingene i Verktøykasse.

### **Endre språket**

Slik viser du et annet språk på operatørpanelet:

### **Operatørpanelet**

- **1** Trykk knappen  $\mathbf{F}$  (Meny).
- **2** Trykk knappen  $\vee$  til Panelspråk vises, og trykk deretter knappen  $\vee$ .
- **3** Trykk knappen  $\vee$  til ønsket språk vises, og trykk deretter knappen  $\checkmark$ .

### **Verktøykasse**

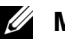

### **MERK:**

**1** Klikk Start  $\rightarrow$  Alle programmer  $\rightarrow$  Dell skrivere  $\rightarrow$  Dell 1350cnw Color Printer → Verktøykasse.

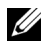

**MERK:** Hvis flere skriverdrivere er installert på datamaskinen, vises vinduet Velg skriver. I så fall klikker du Dell 1350cnw Color Printer i Skrivernavn og deretter OK.

**Verktøykasse** åpnes.

- **2** Klikk kategorien **Vedlikehold av skriver**.
- **3** Velg **Systeminnst.** i listen til venstre på siden. Siden **Systeminnst.** vises.
- **4** Velg ønsket språk fra **Panelspråk**, og trykk deretter knappen **Bruk nye innstillinger**.

# **Bli kjent med skriveren**

 $\overline{1}$ 

### 

# **15**

# <span id="page-202-0"></span>**Kort om Verktøykasse-menyene**

I Verktøykasse kan du vise eller angi skriverinnstillinger. Du kan også diagnostisere skriverinnstillingene ved hjelp av Verktøykasse.

Verktøykasse inneholder kategoriene **Skriverinnstillingsrapport**, **Vedlikehold av skriver** og **Diagnose**.

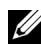

**MERK:** Dialogboksen Passord vises den første gangen du prøver å endre innstillingene i Verktøykasse når Panellås er stilt inn på skriveren. Hvis dette er tilfelle, skriver du inn passordet du angay, og klikker **OK** for å aktivere innstillingene.

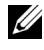

**MERK:** Se under ["Kort om skriverprogramvaren" på side 241](#page-242-0) for informasjon om hvordan du starter verktøykassen.

# **Skriverinnstillingsrapport**

Kategorien **Skriverinnstillingsrapport** inneholder sidene **Skriverinformasjon**, **Menyinnstillinger**, **Rapporter** og **TCP/IP-innstillinger**.

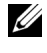

**MERK:** Verdier merket med en stjerne (\*), er standard menyinnstillinger fra fabrikken.

### **Skriverinformasjon**

**Formål:**

Vise informasjon om skriveren.

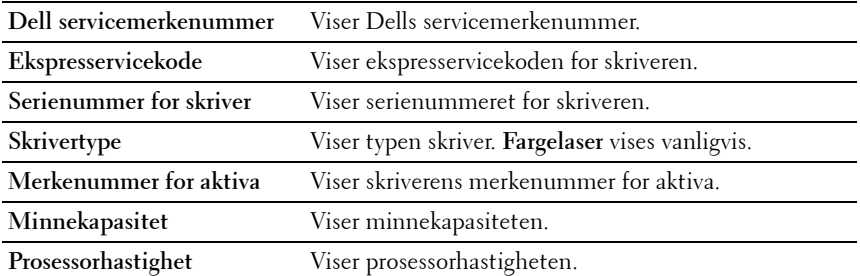

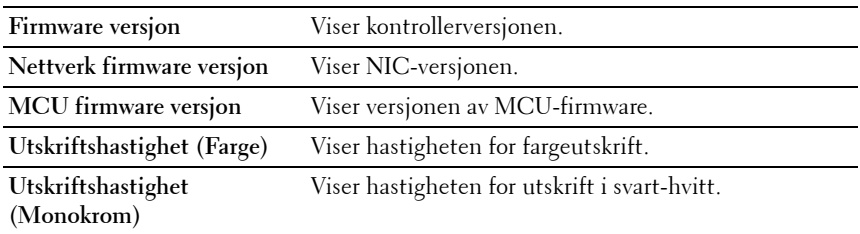

### **Menyinnstillinger**

### **Formål:**

Vise gjeldende innstillinger for skriveren.

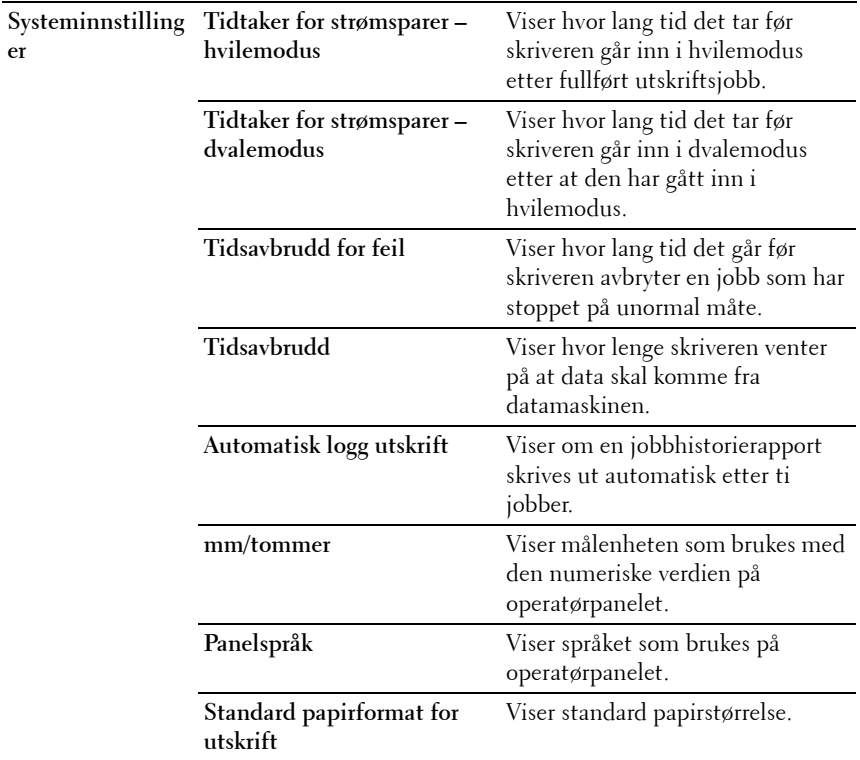

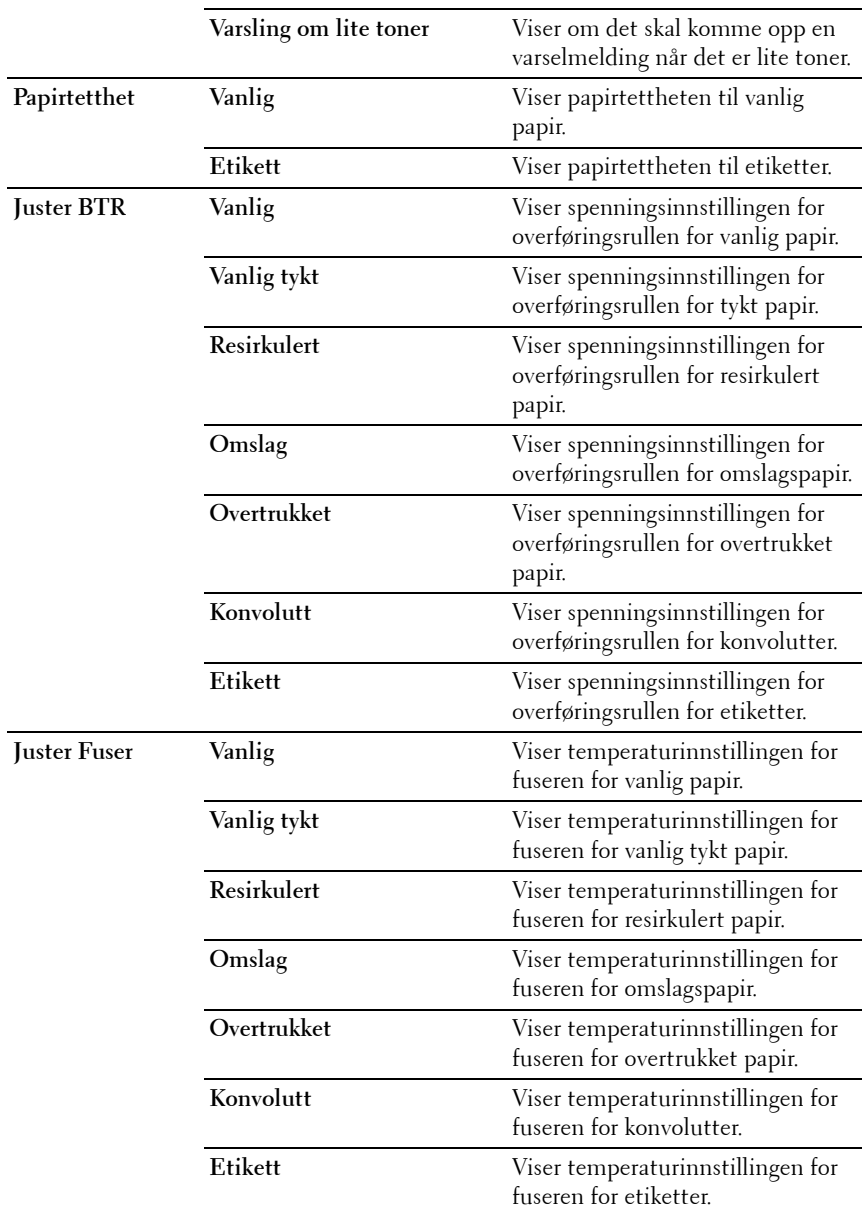

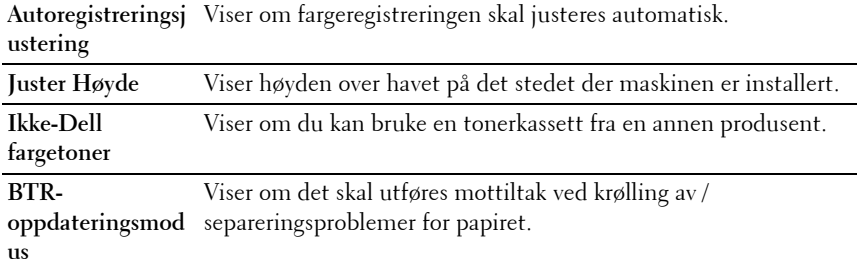

### **Rapporter**

### **Formål:**

Skrive ut skriverens innstillinger og historikk.

Rapportene skrives ut med den papirstørrelsen som er angitt i skriverinnstillingene. Standardinnstillingen er A4 eller Brev.

### **Verdier:**

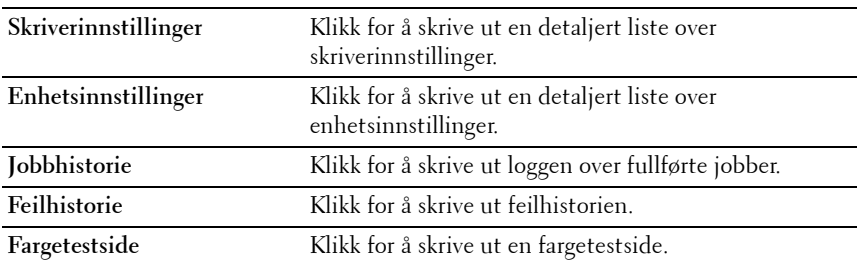

### **TCP/IP-innstillinger**

### **Formål:**

Vise gjeldende innstillinger for TCP/IP-protokollen (Transmission Control Protocol/Internet Protocol).

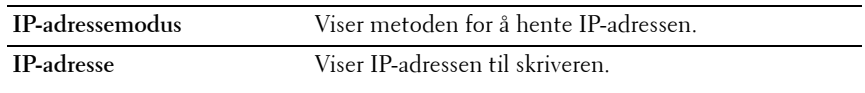

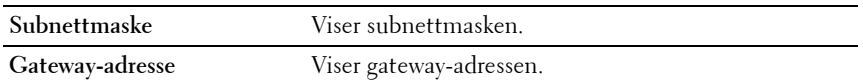

### **Vedlikehold av skriver**

Kategorien **Vedlikehold av skriver** inneholder sidene **Systeminnstillinger**, **Papirtetthet**, **Juster BTR, Juster Fuser, Fargeregistreringsjustering**, **Juster Høyde**, **Tilbakestill standarder**, **Ikke-Dell fargetoner**, **BTRoppdateringsmodus**, **TCP/IP-innstillinger** og **Nettverksinnstillinger**.

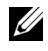

**MERK:** Verdier merket med en stierne (\*) er standard menyinnstillinger fra fabrikken.

### **Systeminnstillinger**

**Formål:**

Konfigurere innstillingene for strømsparingsmodus, tid for tidsavbrudd, automatisk utskrift av jobblogg, mm/tommer, språket på operatørpanelet, standard papirstørrelse og varsling om lite toner.

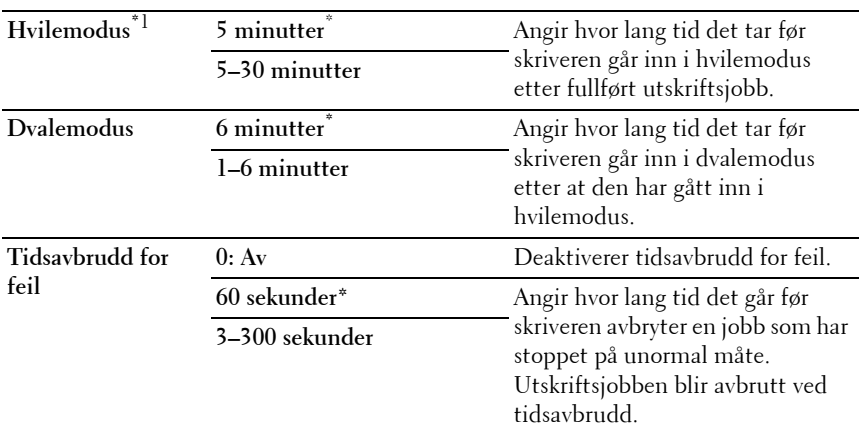

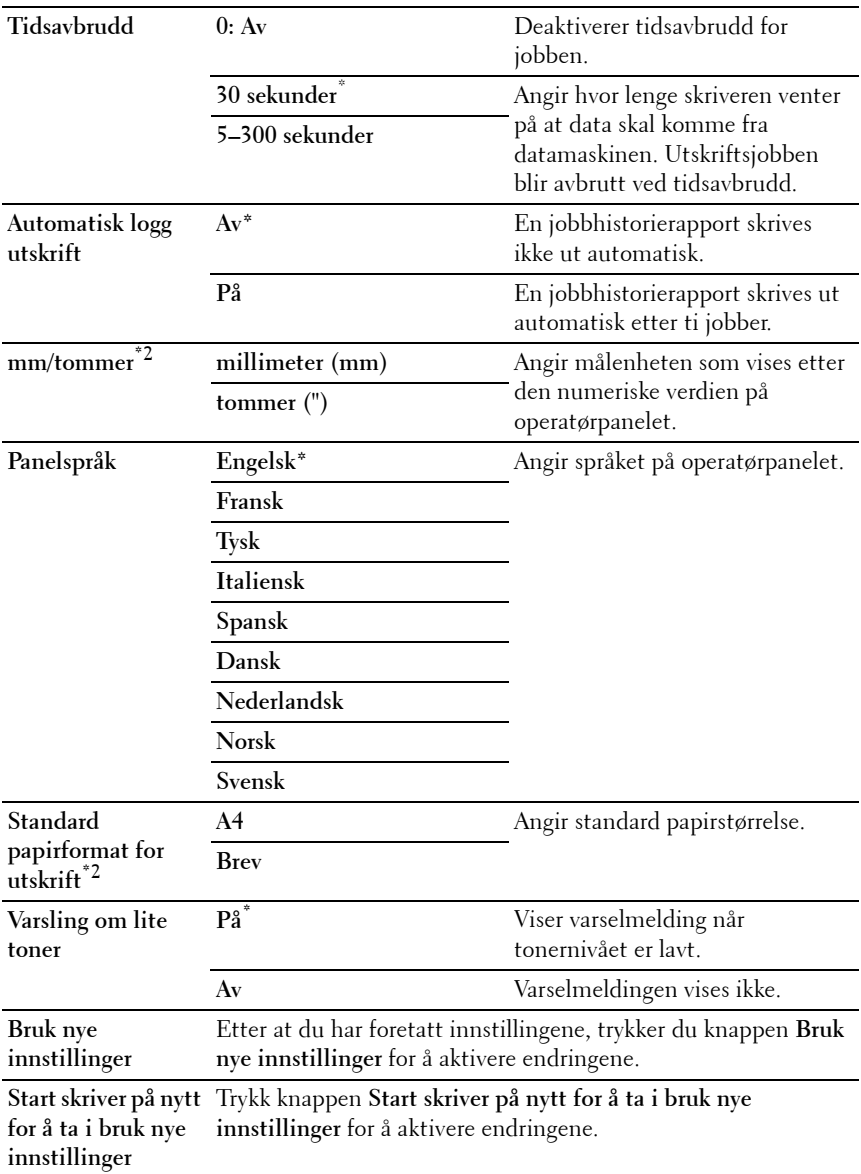

- \*1 Tast 5 i Hvilemodus for å sette skriveren i hvilemodus fem minutter etter at en jobb er fullført. Dette reduserer strømforbruket, men krever mer oppvarmingstid for skriveren. Tast 5 hvis skriveren deler en elektrisk krets med rombelysning, og du har lagt merke til at lysene blinker. Velg en høyere verdi hvis skriveren brukes konstant. I de fleste tilfeller gjør dette skriveren klar til bruk med minimal oppvarmingstid. Velg en verdi mellom 5 og 30 minutter for hvilemodus hvis du ønsker en balanse mellom energiforbruk og kortere oppvarmingsperiode. Skriveren returnerer automatisk til klarstilling fra hvilemodus når den mottar data fra datamaskinen. Du kan også sette skriveren i klarstilling igjen ved å trykke en knapp på operatørpanelet.
- \*<sup>2</sup> Standardverdien for **mm/tommer** og **Standard papirformat for utskrift** varierer avhengig av landsspesifikk fabrikkstandard.

### **Papirtetthet**

#### **Formål:**

Angi papirtetthet.

#### **Verdier:**

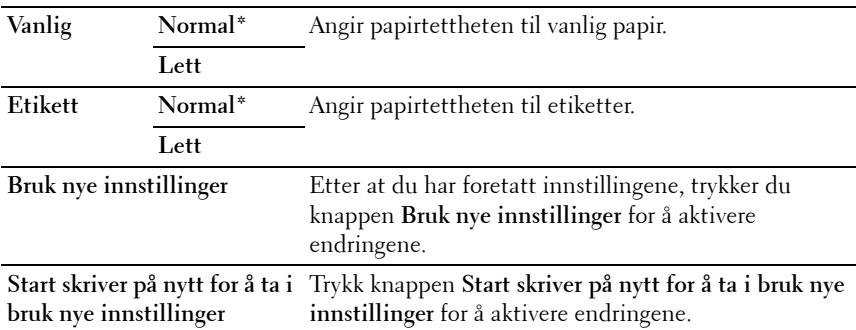

### **Juster BTR**

#### **Formål:**

Angi optimale spenningsinnstillinger for overføringsrullen (BTR). Hvis du ønsker å redusere spenningen, kan du angi negative verdier. Angi positive verdier for å øke.

Standardinnstillingene gir kanskje ikke den beste utskriften på alle papirtyper. Hvis det er fargeflekker på utskriften, kan du prøve å øke spenningen. Hvis det er hvite flekker på utskriften, kan du prøve å redusere spenningen.

**MERK:** Utskriftskvaliteten avhenger av verdiene du velger for dette elementet. U **Verdier:**

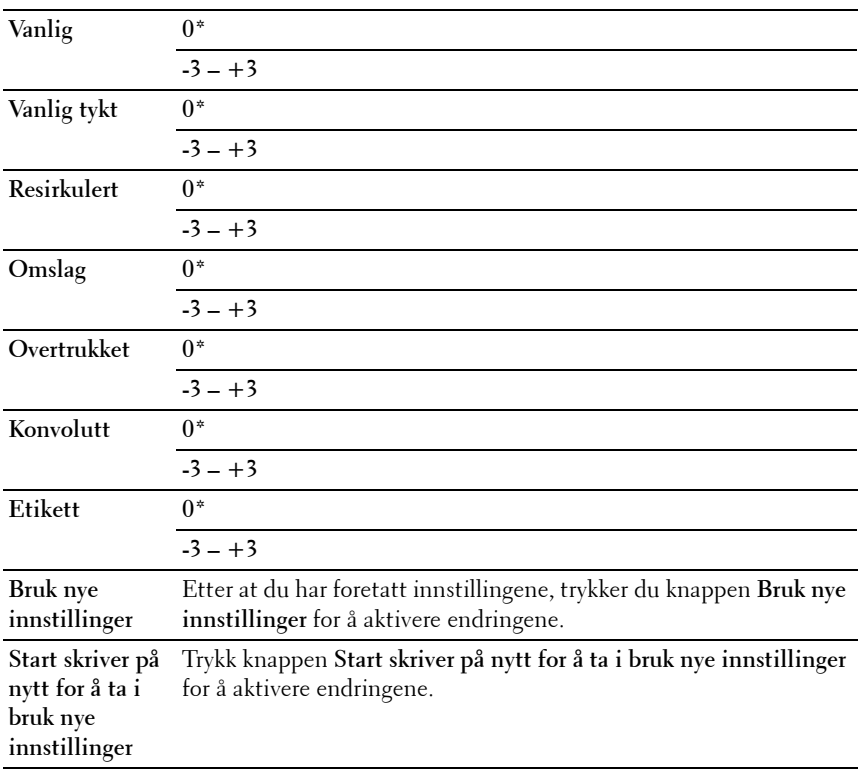

### **Juster Fuser**

### **Formål:**

Angi optimale temperaturinnstillinger for fuseren. Hvis du ønsker å redusere temperaturen, kan du angi negative verdier. Angi positive verdier for å øke.

Standardinnstillingene gir kanskje ikke den beste utskriften på alle papirtyper. Hvis utskriften krøller seg, kan du prøve å redusere temperaturen. Hvis toneren ikke smelter korrekt på papiret, kan du prøve å øke temperaturen.

**MERK:** Utskriftskvaliteten avhenger av verdiene du velger for dette elementet. **Verdier:**

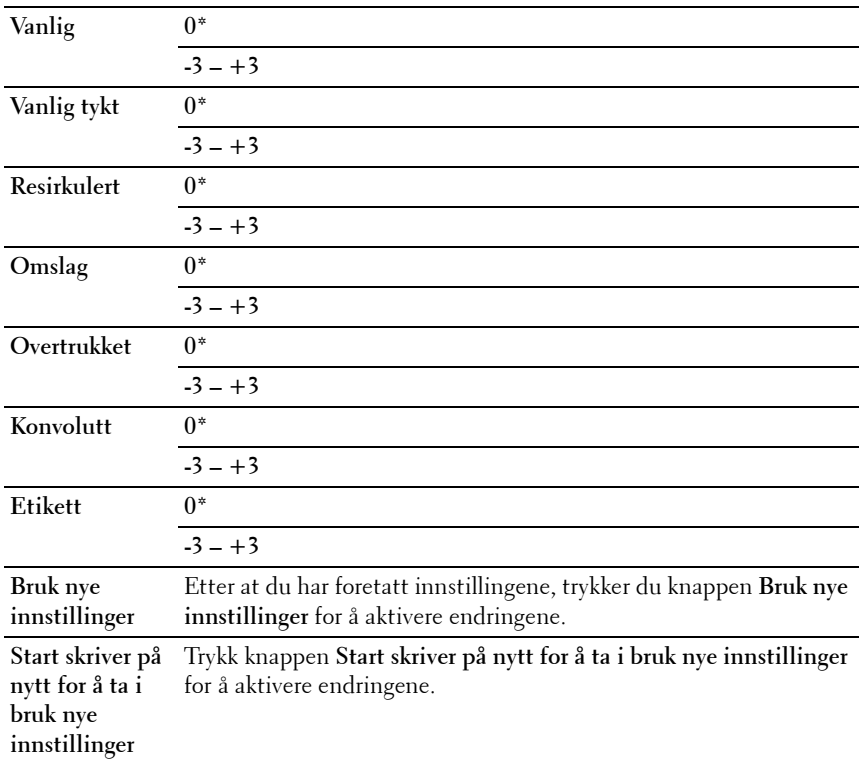

### **Fargeregistreringsjustering**

### **Formål:**

Angi innstillingene for **Fargeregistreringsjustering** (enkeltkorrigering for gul, magenta og cyan). Når **Autoregistreringsjustering** er stilt inn på **På**, skriver skriveren ut fargeregistreringsskjemaet og justerer fargeregistreringen ved

hjelp av skjemaet. Fargeregistreringsjusteringer må gjøres når du utfører oppsett av skriveren for første gang, eller når skriveren flyttes til en annen plassering.

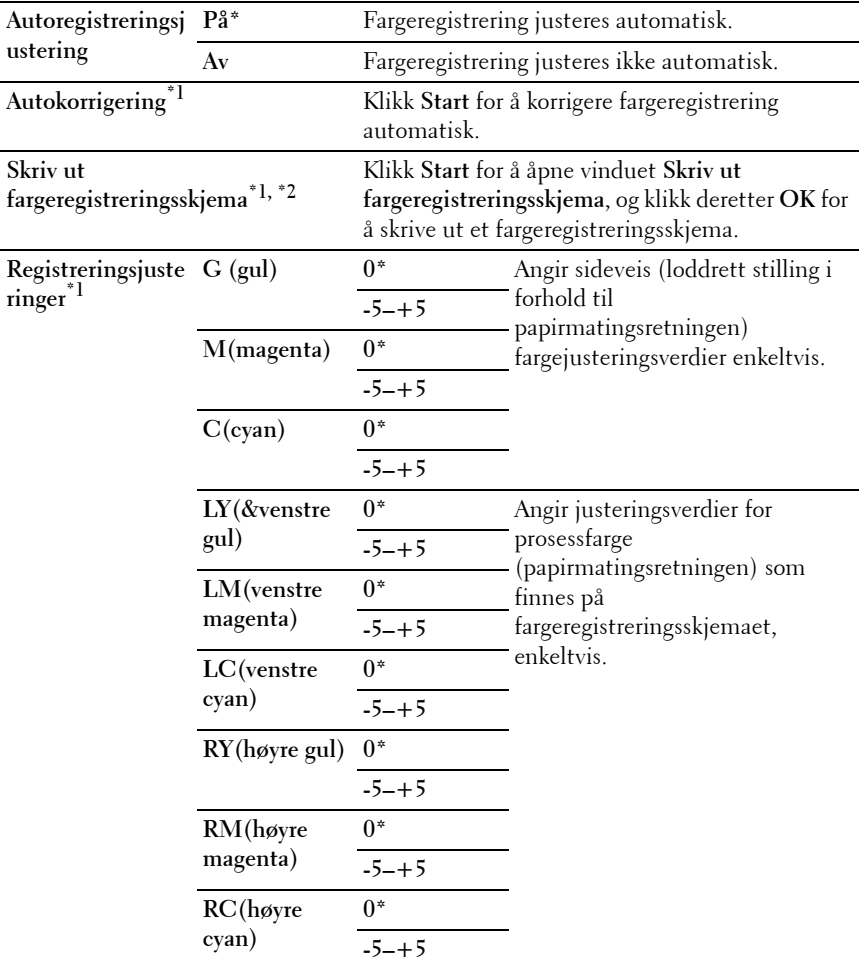

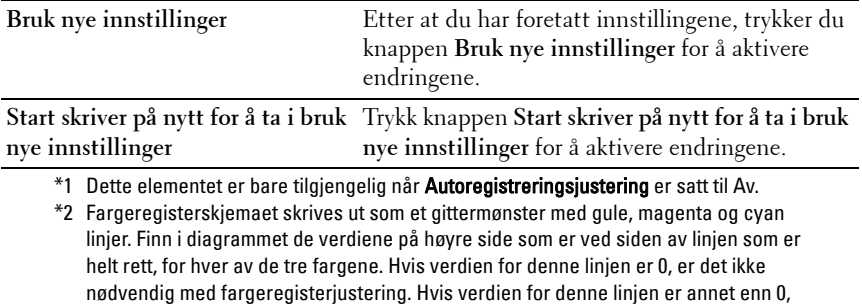

### **Juster Høyde**

### **Formål:**

Angi høyden over havet på det stedet der skriveren er installert.

angir du justeringsverdiene under Registreringsjusteringer.

Utladingsfenomenet ved lading av fotolederen varierer avhengig av barometertrykk. Justeringer blir utført ved å angi høyden over havet på det stedet der skriveren brukes.

**MERK:** Feil innstilling for høydejustering fører til nedsatt utskriftskvalitet og feilaktig angivelse for gjenværende toner.

**Verdier:**

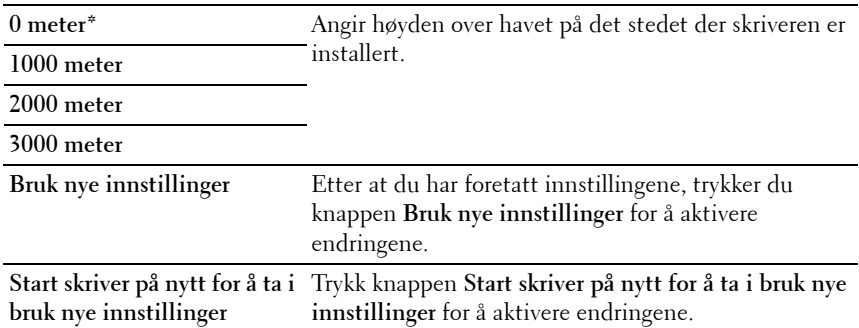

### **Tilbakestill standarder**

**Formål:**

Initialisere NVM (ikke-flyktig minne) for systemparametere. Etter at denne funksjonen er utført og skriveren er startet på nytt, er alle menyparameterne, med unntak av parametere for nettverket, tilbakestilt til standardverdiene.

Se under ["Tilbakestille standardinnstillinger" på side 217](#page-218-0) for mer informasjon. **Verdier:**

**Start** Klikk Start for å initialisere systemparameterne.

### **Ikke-Dell fargetoner**

**Formål:**

Bruke tonerkassett fra en annen produsent.

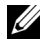

**MERK:** Bruk av ikke-Dell-tonerkassetter kan føre til at enkelte skriverfunksjoner ikke fungerer, og at utskriftskvaliteten og skriverens driftssikkerhet blir redusert. Dell anbefaler bare bruk av nye Dell-tonerkassetter til skriveren. Dell gir ingen garantier for problemer som skyldes bruk av utstyr, deler eller komponenter som ikke leveres av Dell.

**MERK:** Før du bruker en tonerkassett fra en annen produsent, må du starte skriveren på nytt.

**Verdier:**

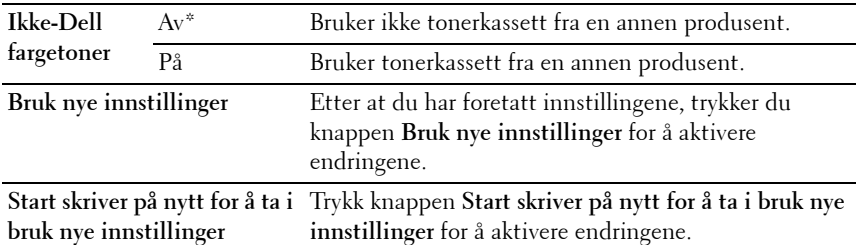

### **BTR-oppdateringsmodus**

**Formål:**

Utføre mottiltak ved krølling av / separeringsproblemer for papiret.

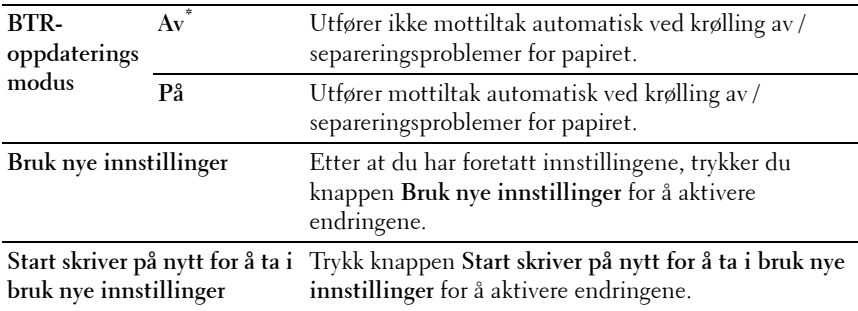

### **TCP/IP-innstillinger**

### **Formål:**

Konfigurere TCP/IP-innstillinger.

**Verdier:**

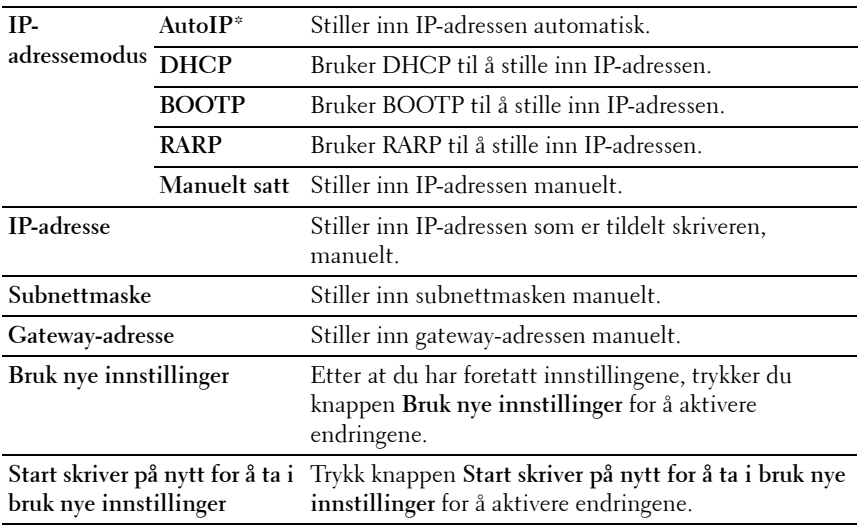

### **Nettverksinnstillinger**

**Formål:**

Vise serverinnstillingene i **Dell Printer Configuration Web Tool**.

**MERK:** Når skriveren er koblet til USB-porten, kan ikke denne innstillingen vises. **Verdier:**

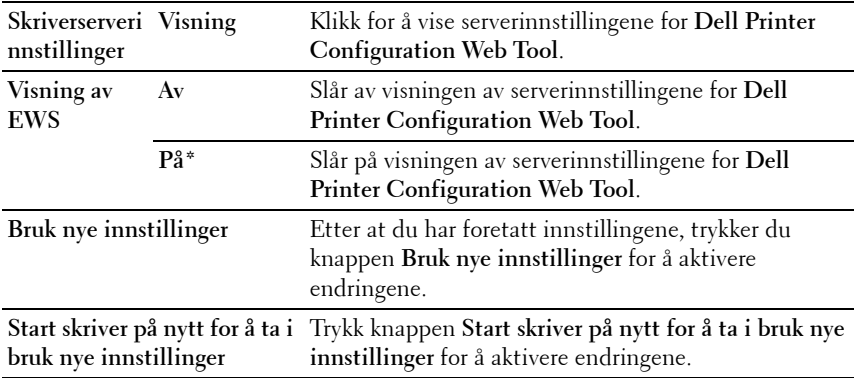

# **Diagnose**

Kategorien **Diagnose** inneholder sidene **Skjemautskrift**, **Maskinsjekk**, **Miljøsensorinformasjon**, **Fremkallerbevegelsesmodus** og **Oppdateringsmodus**.

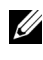

**MERK:** Verdier merket med en stjerne (\*) er standard menyinnstillinger fra fabrikken.

### **Skjemautskrift**

### **Formål:**

Skrive ut diverse skjema som kan brukes til diagnose av skriveren.

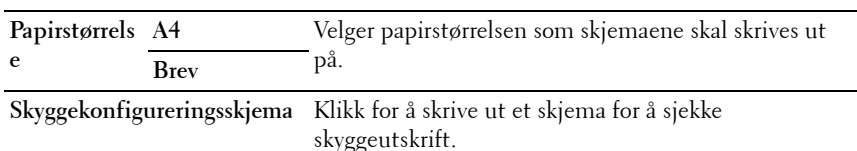
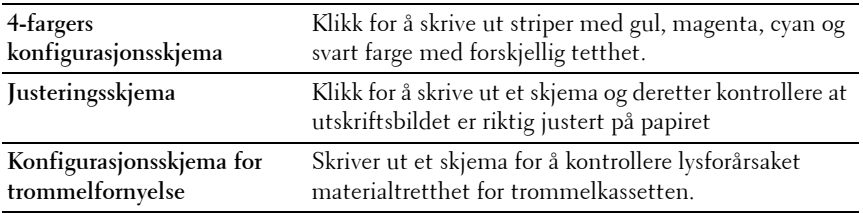

#### **Maskinsjekk**

#### **Formål:**

Kontrollere driften av skriverens forskjellige komponenter.

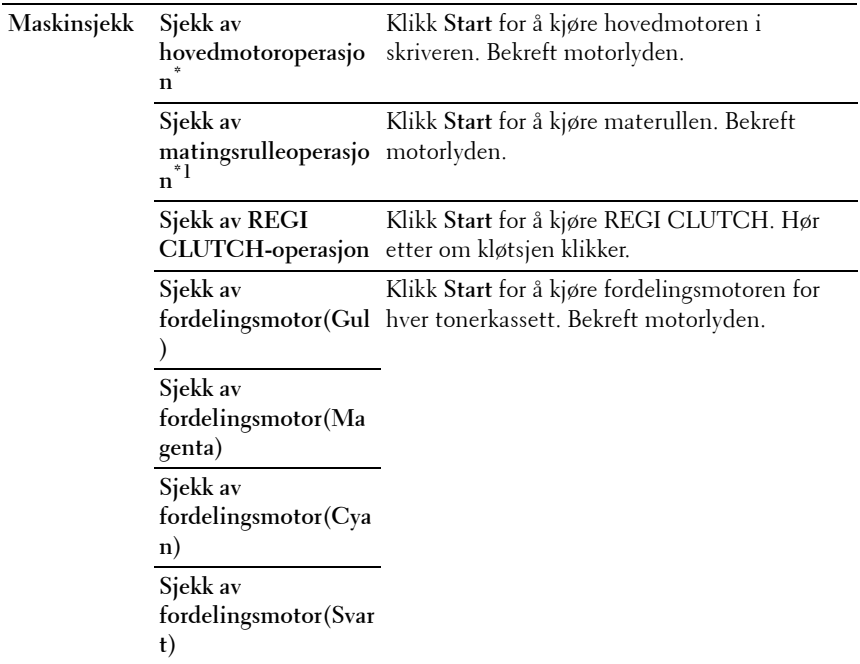

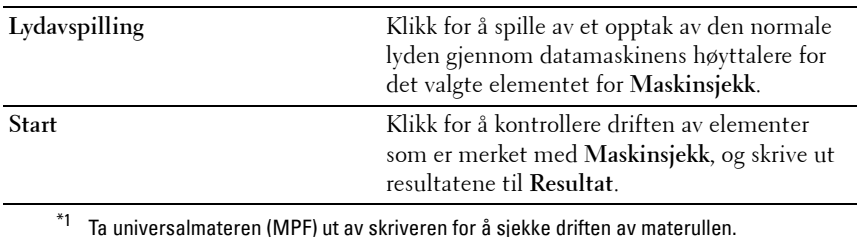

#### **Miljøsensorinformasjon**

**Formål:**

Skrive ut skriverens sensorinformasjon for innendørs miljø til **Resultat** ved å trykke **Finn Miljøsensorinformasjon**.

#### **Fremkallerbevegelsesmodus**

**Formål:**

Rotere fremkallermotoren og røre tonerinnholdet i tonerkassetten.

**Verdier:**

**Start** Klikk for å røre om toneren.

#### **Oppdateringsmodus**

**Formål:**

Bruke opp en tonerkassett når den må byttes ut, før den er tom, eller å røre om fargen i en ny tonerkassett.

**MERK:** Oppdateringsmodusen forbruker ekstra toner.

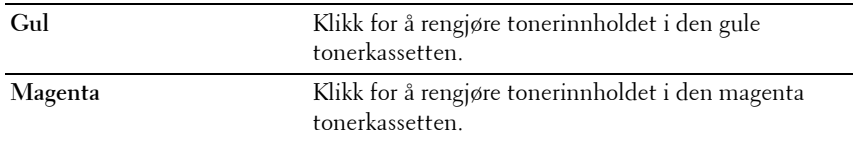

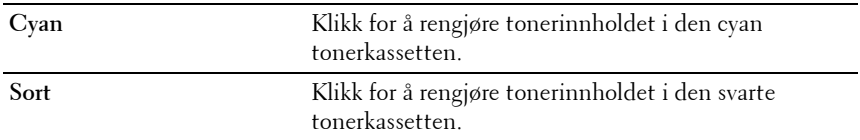

### **Tilbakestille standardinnstillinger**

Etter at denne funksjonen er utført og skriveren er startet på nytt, er alle menyparameterne, med unntak av parametere for nettverket, tilbakestilt til standardverdiene.

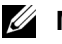

#### **MERK:**

- **1** Klikk **Start Alle programmer Dell skrivere Dell 1350cn Color Laser Printer Verktøykasse**.
	-

**MERK:** Når flere skrivere er installert på datamaskinen, vises vinduet Velg skriver. Hvis dette skjer, klikker du navnet Dell 1350cnw Color Printer i Skrivernavn og klikker deretter OK.

**Verktøykassen** åpnes.

- **2** Klikk kategorien **Vedlikehold av skriver**.
- **3** Velg **Tilbakestill standarder** i listen til venstre på siden. Siden **Tilbakestill standarder** vises.
- **4** Klikk **Start**.

Skriveren startes på nytt automatisk for å aktivere innstillingene.

# **16**

## **Kort om skrivermenyene**

Når skriveren er konfigurert som en nettverksskriver og er tilgjengelig for flere brukere, kan tilgangen til Adm. meny være begrenset. Dette forhindrer at uautoriserte brukere utilsiktet kan endre standard menyinnstillinger, som er innstilt av administratoren, via operatørpanelet. Du kan imidlertid velge innstillinger for individuelle skriverjobber ved hjelp av skriverdriveren. Skriverinnstillinger som velges fra driveren, har prioritet fremfor standard menyinnstillinger som er valgt på operatørpanelet.

## **Rapport/liste**

Bruk menyen Rapport/liste til å skrive ut skriverens innstillinger og historikk.

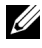

**MERK:** Det kreves et passord for å få tilgang til menyen Rapport/liste når Panellås aktiv. er satt til Aktiver. I slike tilfeller må du skrive inn passordet du angav, og trykke knappen  $\checkmark$ .

#### **Skriverinnstillinger**

#### **Formål:**

Skrive ut en liste med informasjon som blant annet skriverens navn, servicemerke, status, forbruksvarer og nettverksinnstillinger.

#### **Enhetsinnstillinger**

#### **Formål:**

Skrive ut en detaljert liste over alle innstillingene på menyene på operatørpanelet.

#### **Jobbhistorie**

#### **Formål:**

Skrive ut en detaljert liste over utskriftsjobbene som har blitt behandlet. Listen inneholder de siste 10 jobbene.

#### **Feilhistorie**

**Formål:** Skrive ut en detaljert liste over papirstopp og alvorlige feil.

#### **Fargetestside**

**Formål:**

Skrive ut en side for fargetesting.

### **Adm. meny**

Bruk Adm. meny til å konfigurere en rekke skriverfunksjoner.

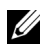

**MERK:** Det kreves et passord for å få tilgang til menyen Adm. meny når Panellås aktiv. er satt til Aktiver. I slike tilfeller må du skrive inn passordet du angav, og trykke knappen  $\sqrt{\ }$ .

#### **Nettverk**

Endre skriverinnstillingene som påvirker jobber som er sendt til skriveren via det kabelbaserte eller trådløse nettverket, via menyen Nettverk.

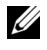

**MERK:** Verdier merket med en stierne (\*) er standard menyinnstillinger fra fabrikken.

#### **Ethernet**

**Formål:**

Angi kommunikasjonshastighet og dupleks-innstillinger for Ethernet. Endringen aktiveres etter at skriveren er slått av og på.

#### **Verdier:**

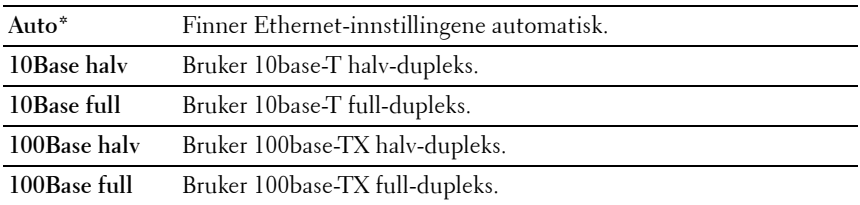

**MERK:** Dette vises bare når du kobler skriveren til et kabelbasert nettverk.

#### **Status**

#### **Formål:**

Vise informasjon om styrken på det trådløse signalet. Det kan ikke gjøres endringer på operatørpanelet for å bedre statusen til den trådløse tilkoblingen.

#### **Verdier:**

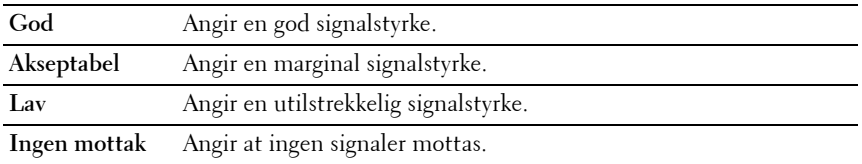

**MERK:** Dette elementet vises bare når skriveren er koblet til et trådløst nettverk og Trådløst LAN er satt til Aktiver.

#### **Trådløst oppsett**

#### **Formål:**

Konfigurere grensesnittet for trådløst nettverk.

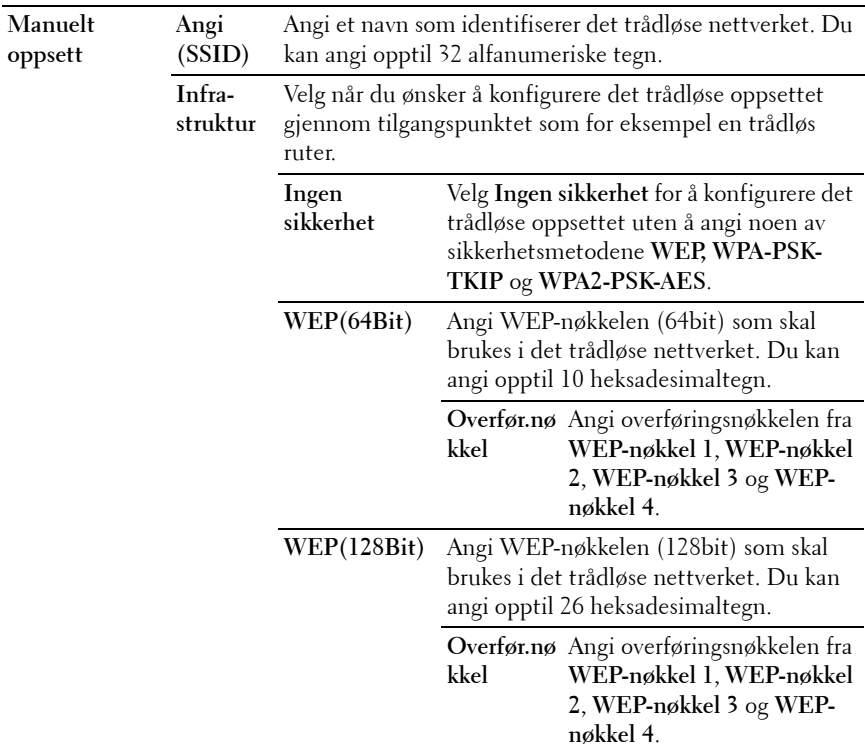

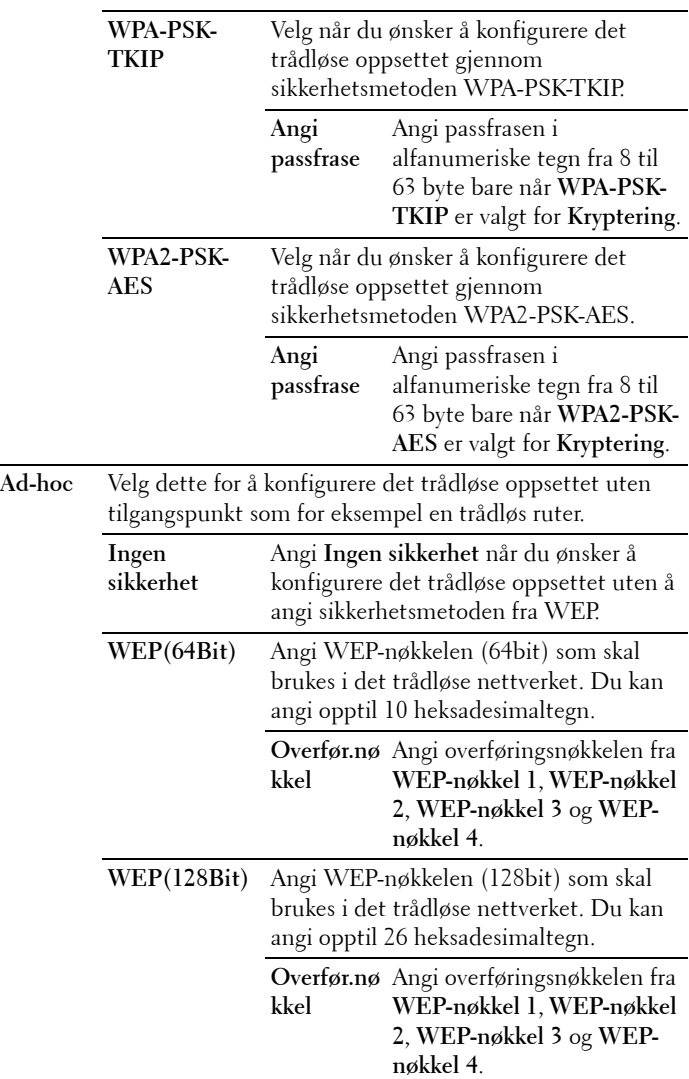

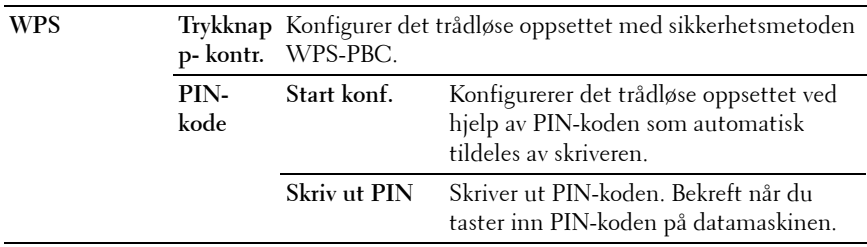

**MERK:** Dette vises bare når du kobler skriveren til et trådløst nettverk.

#### **Tilb.st. trådl.**

#### **Formål:**

Initialisere innstillinger for trådløst nettverk. Etter at denne funksjonen er utført og skriveren er startet på nytt, tilbakestilles alle innstillinger for trådløst nettverk til standardverdiene.

**MERK:** Dette vises bare når du kobler skriveren til et trådløst nettverk.

#### **TCP/IP**

#### **Formål:**

Konfigurere TCP/IP-innstillinger. Endringen aktiveres etter at skriveren er slått av og på.

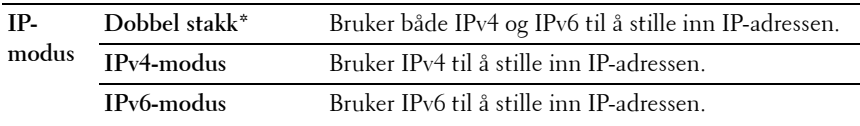

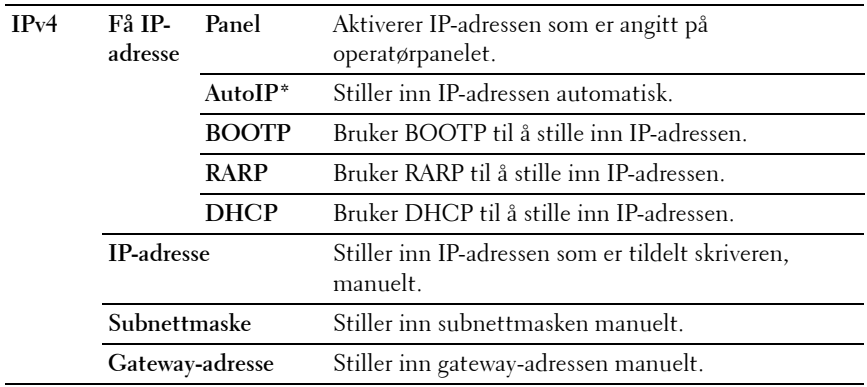

#### **Protokoll**

#### **Formål:**

Aktivere eller deaktivere hver protokoll. Endringen aktiveres etter at skriveren er slått av og på.

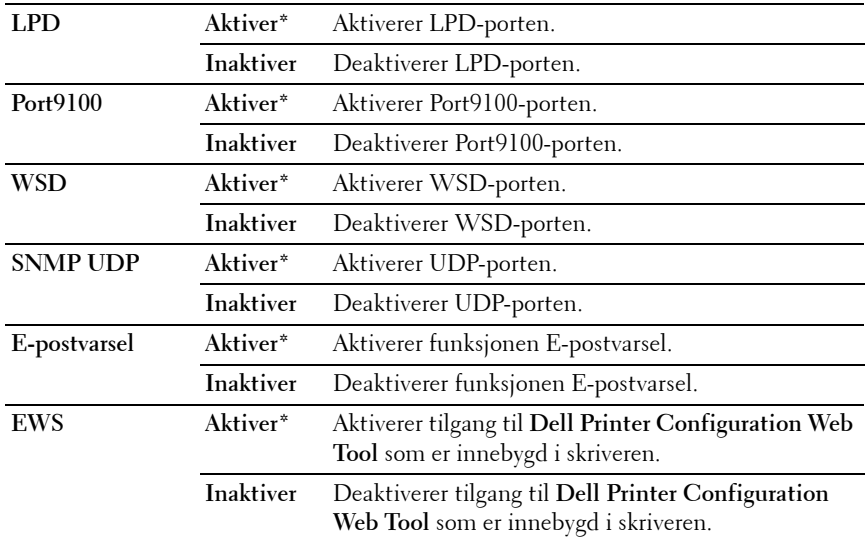

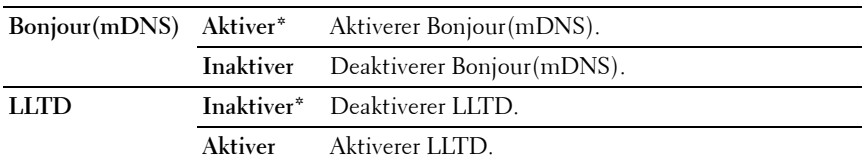

#### **Formål:**

Blokkere data som er mottatt fra bestemte IP-adresser via det kabelbaserte eller trådløse nettverket. Du kan sette opp inntil fem IP-adresser. Endringen aktiveres etter at skriveren er slått av og på.

#### **Verdier:**

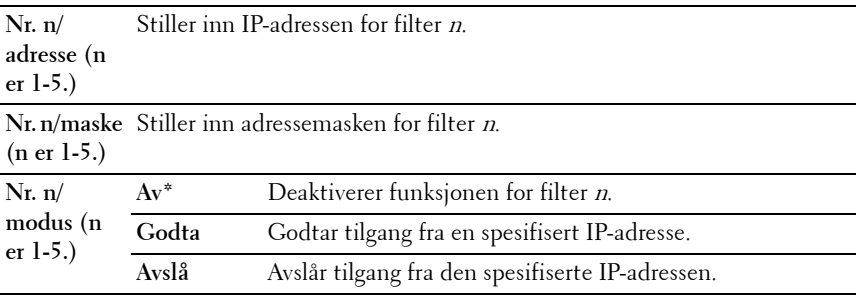

**MERK:** Dette elementet er bare tilgjengelig for LPD eller Port 9100.

#### **Tilb.st. LAN**

**Formål:**

Initialisere data for kabelbaserte nettverk som er lagret i NVM (ikke-flyktig minne). Etter at denne funksjonen er utført og skriveren er startet på nytt, tilbakestilles alle innstillinger for kabelbaserte nettverk til standardverdiene.

#### **Trådløst LAN**

#### **Formål:**

Aktivere den trådløse tilkoblingen.

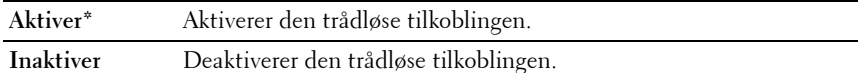

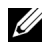

**MERK:** Når du bruker USB-tilkoblingen og ikke den trådløse tilkoblingen, må du deaktivere trådløst LAN.

#### **USB-innstillinger**

Bruk menyen USB-innstillinger til å endre skriverinnstillinger som påvirker en USB-port.

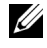

**MERK:** Verdier merket med en stjerne (\*) er standard menyinnstillinger fra fabrikken.

#### **USB-port**

#### **Formål:**

Endre USB-innstillingene på datamaskinen. Endringen aktiveres etter at skriveren er slått av og på.

#### **Verdier:**

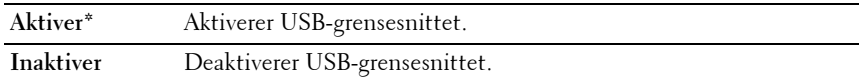

#### **Systeminnstillinger**

Bruk menyen Systeminnstillinger til å konfigurere innstillingene for strømsparingsmodus, tid for tidsavbrudd, automatisk utskrift av jobblogg, mm/tommer, standard papirstørrelse og varsling om lite toner.

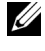

**MERK:** Verdier merket med en stjerne (\*) er standard menyinnstillinger fra fabrikken.

#### **Strømsparer tid**

**Formål:**

Angi tiden for overgang til strømsparingsmodus.

#### **Alternativer:**

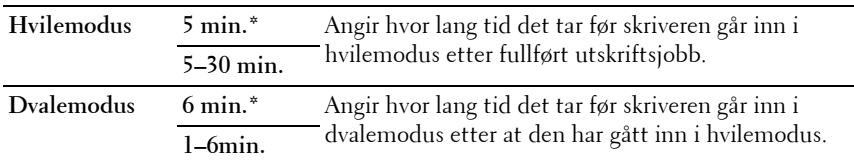

Tast 5 i Hvilemodus for å sette skriveren i hvilemodus fem minutter etter at en jobb er fullført. Dette reduserer strømforbruket, men krever mer oppvarmingstid for skriveren. Tast 5 hvis skriveren deler en elektrisk krets med rombelysning, og du har lagt merke til at lysene blinker.

Velg en høyere verdi hvis skriveren brukes konstant. I de fleste tilfeller gjør dette skriveren klar til drift med minimal oppvarmingstid. Velg en verdi mellom 5 og 30 minutter for hvilemodus hvis du ønsker en balanse mellom energiforbruk og kortere oppvarmingsperiode.

Skriveren returnerer automatisk til klarstilling fra hvilemodus når den mottar data fra datamaskinen. Du kan også sette skriveren i klarstilling igjen ved å trykke en knapp på operatørpanelet.

#### **Tidsavbrudd for feil**

#### **Formål:**

Angi hvor lang tid det går før skriveren avbryter en jobb som har stoppet på unormal måte. Utskriftsjobben blir avbrutt ved tidsavbrudd.

#### **Alternativer:**

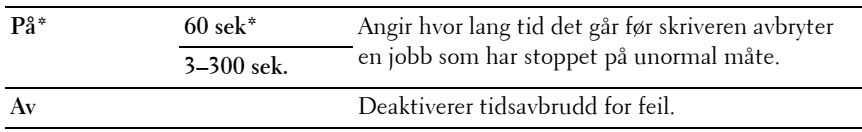

#### **Tidsavbrudd**

#### **Formål:**

Angi hvor lenge skriveren venter på at data skal komme fra datamaskinen. Utskriftsjobben blir avbrutt ved tidsavbrudd.

#### **Alternativer:**

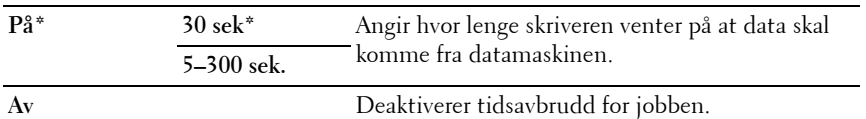

#### **mm/tommer**

#### **Formål:**

Angi målenheten som vises etter den numeriske verdien på operatørpanelet. **Verdier:**

**millimeter (mm)** Angir millimeter som standard målenhet.

**tommer (")**

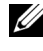

**MERK:** Standardverdien for  $mm/t$  ommer varierer avhengig av landsspesifikk fabrikkstandard.

#### **Papirstørrelse**

**Formål:**

Angi standard papirstørrelse.

#### **Verdier:**

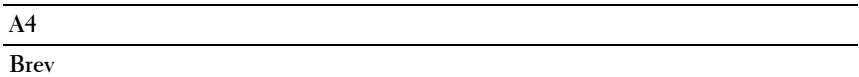

**MERK:** Standardverdien for Papirstørrelse varierer avhengig av landsspesifikk fabrikkstandard.

#### **Automatisk logg utskrift**

**Formål:**

Skrive ut en jobbhistorierapport automatisk etter ti jobber.

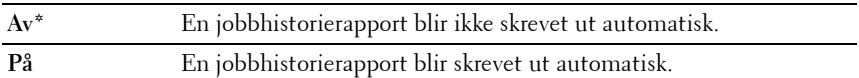

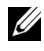

**MERK:** Jobbhistorierapporten kan også skrives ut via menyen Rapport/ liste.

#### **Lav toner-vars.**

#### **Formål:**

Angi om det skal komme opp en varselmelding når det er lite toner.

#### **Verdier:**

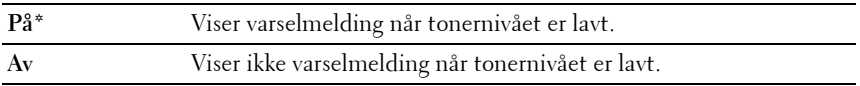

#### **Vedlikehold**

Bruk menyen Vedlikehold for å initialisere NV (ikke-flyktig) minne, konfigurere justeringsinnstillinger for papirkvalitet og konfigurere sikkerhetsinnstillinger.

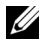

**MERK:** Verdier merket med en stjerne (\*) er standard menyinnstillinger fra fabrikken.

#### **F/W-versjon**

**Formål:** Vise kontrollerversjonen.

#### **Servicemerke**

**Formål:**

Vise skriverens servicemerke.

#### **Ekspresskode**

**Formål:** Vise skriverens ekspresservicekode.

#### **Papirtetthet**

#### **Formål:**

Angi papirtetthet.

#### **Verdier:**

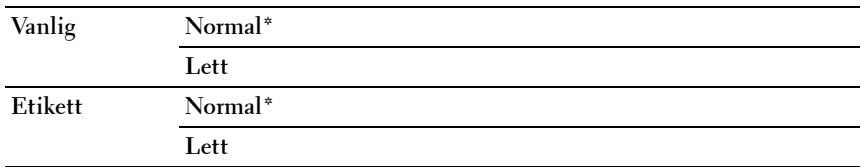

#### **Juster BTR**

#### **Formål:**

Angi optimale spenningsinnstillinger for overføringsrullen (BTR). Hvis du ønsker å redusere spenningen, kan du angi negative verdier. Angi positive verdier for å øke.

Standardinnstillingene gir kanskje ikke den beste utskriften på alle papirtyper. Hvis det er fargeflekker på utskriften, kan du prøve å øke spenningen. Hvis det er hvite flekker på utskriften, kan du prøve å redusere spenningen.

**MERK:** Utskriftskvaliteten avhenger av verdiene du velger for dette elementet.

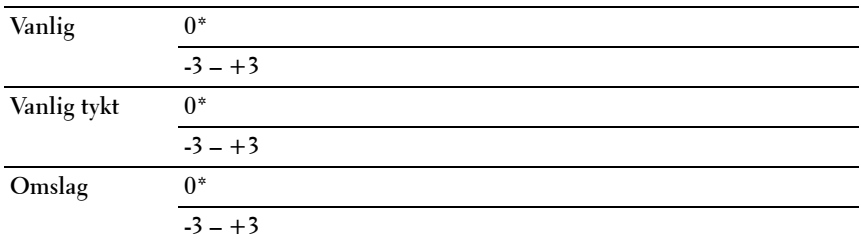

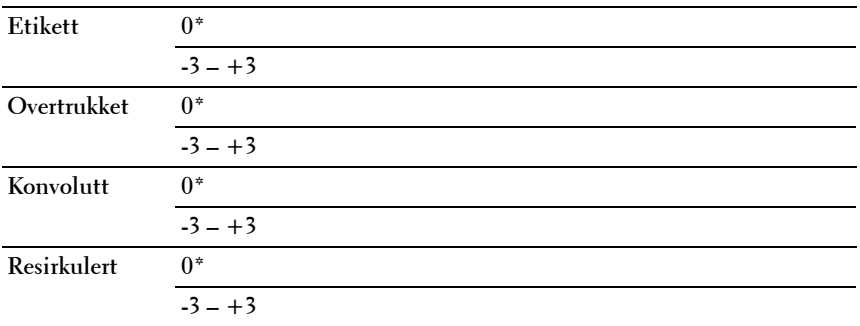

#### **Juster Fuser**

#### **Formål:**

Angi optimale temperaturinnstillinger for fuseren. Hvis du ønsker å redusere temperaturen, kan du angi negative verdier. Angi positive verdier for å øke.

Standardinnstillingene gir kanskje ikke den beste utskriften på alle papirtyper. Hvis utskriften krøller seg, kan du prøve å redusere temperaturen. Hvis toneren ikke smelter korrekt på papiret, kan du prøve å øke temperaturen.

**MERK:** Utskriftskvaliteten avhenger av verdiene du velger for dette elementet. **Verdier:**

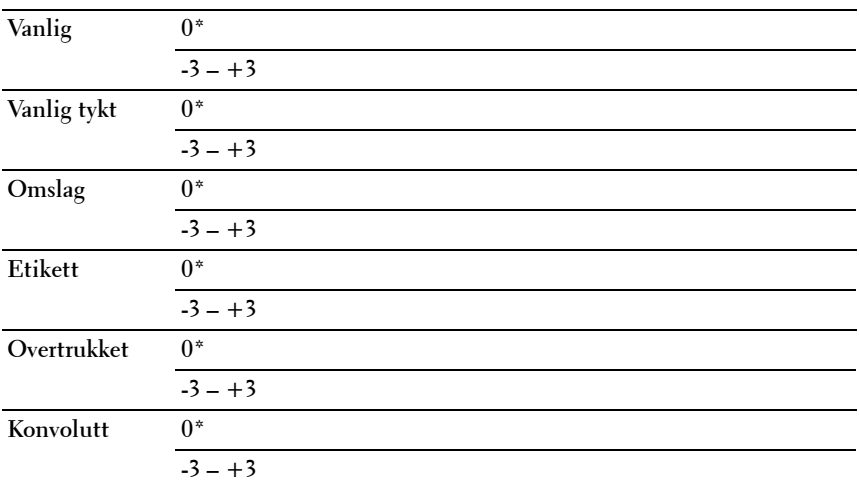

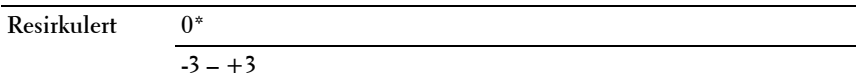

#### **Autoreg.just.**

#### **Formål:**

Angi om fargeregistreringen skal justeres automatisk.

#### **Verdier:**

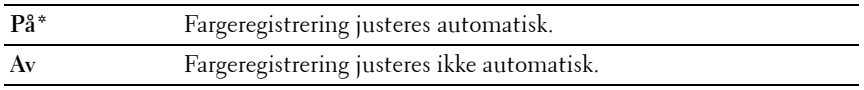

#### **Fargereg.just.**

#### **Formål:**

Angi om fargeregistreringen skal justeres manuelt.

Fargeregistreringsjusteringer må gjøres når du utfører oppsett av skriveren for første gang, eller når skriveren flyttes til en annen plassering.

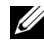

**MERK:** Funksjonen Fargereg.just. kan konfigureres når Autoreg.just. er satt til Av.

#### **Verdier:**

**Autokorrigering** Fargeregistrering korrigeres automatisk.

**Fargereg.skjema** Skriver ut et fargeregistreringsskjema. Fargeregisterskjemaet skrives ut som et gittermønster med gule, magenta og cyan linjer. Finn de verdiene på høyre side i diagrammet som er ved siden av linjen som er helt rett, for hver av de tre fargene. Hvis verdien for denne linjen er 0, er det ikke nødvendig med fargeregisterjustering. Hvis verdien for denne linjen er annet enn 0, angir du justeringsverdiene under Angi tall.

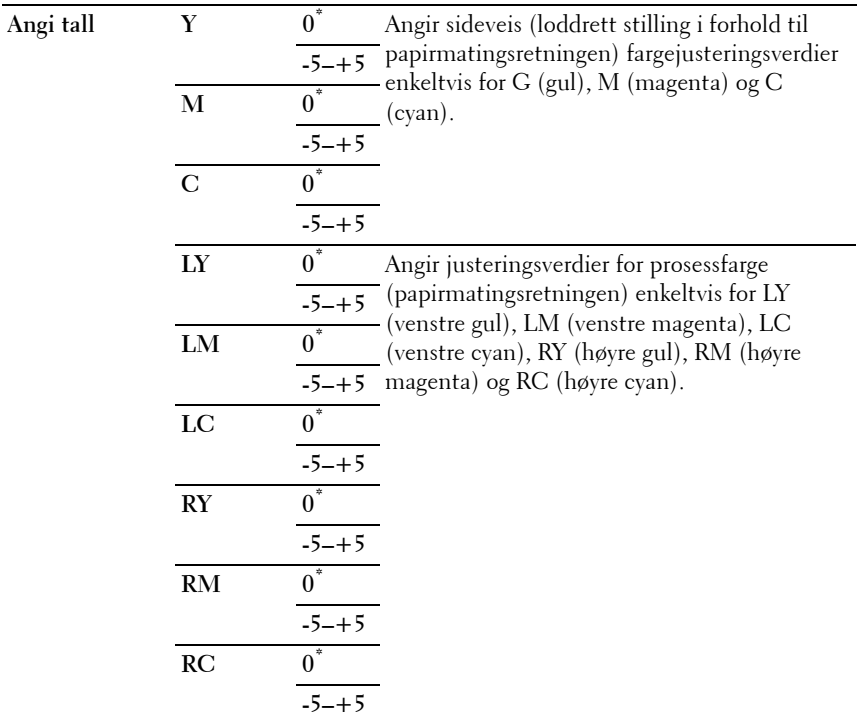

#### **Ren fremkaller**

#### **Formål:**

Rotere fremkallermotoren og røre tonerinnholdet i tonerkassetten.

#### **Toneroppdatering**

#### **Formål:**

Bruke opp en tonerkassett når den må byttes ut før den er tom, eller å røre om fargen i en ny tonerkassett.

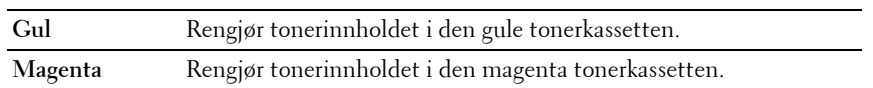

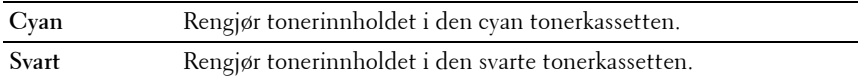

#### **BTR-oppdat.**

#### **Formål:**

Angi om det skal utføres mottiltak ved krølling av / separeringsproblemer for dette papiret.

Verdier:

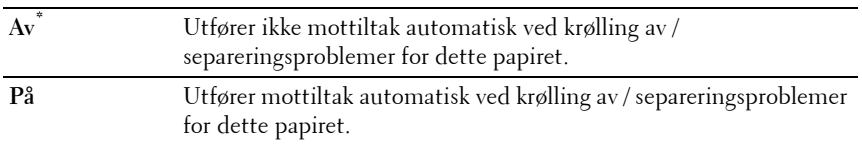

#### **Skjema**

#### **Formål:**

Skrive ut diverse skjema som kan brukes til diagnose av skriveren.

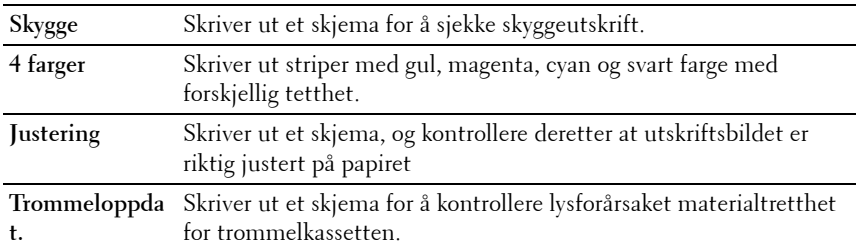

#### **Tilbakestill standarder**

#### **Formål:**

Initialisere NVM (ikke-flyktig minne) for systemparametere. Etter at denne funksjonen er utført og skriveren er startet på nytt, er alle menyparameterne, med unntak av parametere for nettverket, tilbakestilt til standardverdiene.

Se under ["Tilbakestille standardinnstillinger" på side 240](#page-241-0) for mer informasjon.

#### **Ikke-Dell fargetoner**

**Formål:**

Bruke tonerkassett fra en annen produsent.

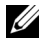

**MERK:** Bruk av ikke-Dell-tonerkassetter kan føre til at enkelte skriverfunksjoner ikke fungerer, og at utskriftskvaliteten og skriverens driftssikkerhet blir redusert. Dell anbefaler bare bruk av nye Dell-tonerkassetter til skriveren. Dell gir ingen garantier for problemer som skyldes bruk av utstyr, deler eller komponenter som ikke leveres av Dell.

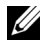

**MERK:** Før du bruker en tonerkassett fra en annen produsent, må du starte skriveren på nytt.

#### **Verdier:**

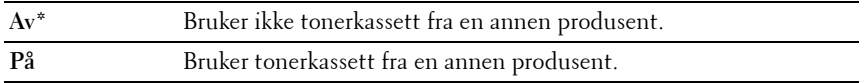

#### **Juster Høyde**

#### **Formål:**

Angi høyden over havet på det stedet der skriveren er installert.

Utladingsfenomenet ved lading av fotolederen varierer avhengig av barometertrykk. Justeringer blir utført ved å angi høyden over havet på det stedet der skriveren brukes.

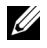

**MERK:** Feil innstilling for høydejustering fører til nedsatt utskriftskvalitet, feilaktig angivelse for gjenværende toner.

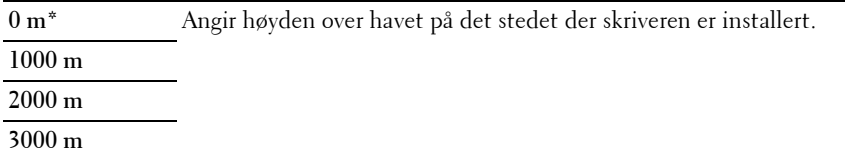

#### **Sikkerhetsinnst.**

Bruk menyen Sikkerhetsinnst. til å angi et passord for å begrense tilgangen til menyene. Dette hindrer at elementer endres ved en feil.

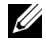

**MERK:** Verdier merket med en stjerne (\*) er standard menyinnstillinger fra fabrikken.

#### **Panellås**

#### **Panellås aktiv.**

#### **Formål:**

Begrense tilgang til Adm. meny og Rapport/liste.

Se under ["Panellåsfunksjon" på side 238](#page-239-0) for mer informasjon.

#### **Verdier:**

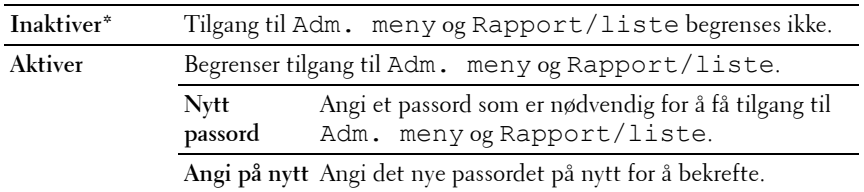

#### **Endre passord**

#### **Formål:**

Endre et passord for å begrense tilgangen til menyene.

#### **Verdier:**

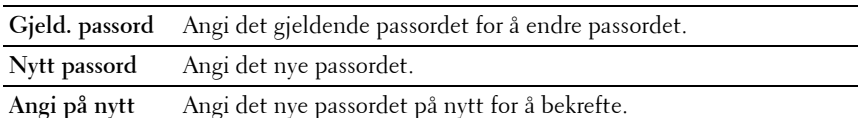

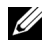

**MERK:** Dette elementet vises bare når Panellås aktiv. er satt til Aktiver.

#### **Innloggingsfeil**

#### **Formål:**

Angi maksimalt antall mislykkede innloggingsforsøk som er tillatt, før en administrator nektes tilgang til Adm. meny og Rapport/liste.

#### **Verdier:**

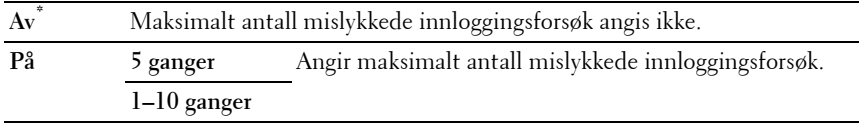

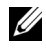

**MERK:** Dette er bare tilgjengelig når Panellås aktiv. er satt til Aktiver.

## **Panelspråk**

#### **Formål:**

Angi språket på operatørpanelet.

**Verdier:**

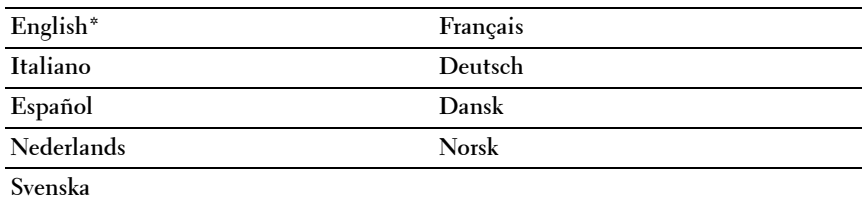

## <span id="page-239-0"></span>**Panellåsfunksjon**

Denne funksjonen hindrer at uautoriserte brukere kan endre innstillinger som administratoren har angitt. Du kan imidlertid velge innstillinger for individuelle skriverjobber ved hjelp av skriverdriveren.

#### **Aktivere panellåsen**

**1** Trykk  $\mathbf{F}$  (Menu).

- **2** Trykk knappen  $\vee$  til Adm. meny vises, og trykk deretter knappen  $\vee$ .
- **3** Trykk knappen **V** til Sikkerhetsinnst. vises, og trykk deretter knappen  $\sqrt{ }$ .
- 4 Kontroller at Panellås vises, og trykk deretter knappen  $\sqrt{\ }$ .
- **5** Kontroller at Panellås aktiv. vises, og trykk deretter knappen  $\sqrt{\ }$ .
- **6** Trykk knappen  $\vee$  til Aktivervises, og trykk deretter knappen  $\vee$ .
- **7** Angi det nye passordet, og trykk deretter knappen  $\sqrt{\cdot}$ .
- **8** Angi passordet på nytt for å bekrefte passordet du angav, og trykk deretter knappen  $\sqrt{\ }$ .

**MERK:** Hvis du glemmer passordet, slår du av skriveren. Deretter slår du på skriveren mens du holder inne knappen  $\equiv$  (Menu). Fortsett å holde inne knappen **I** (Menu) til følgende vises på skjermen: INIT Passord Er du sikker?.  $\overline{\text{Slip}}$ p opp knappen  $\equiv$  (Menu), og trykk knappen  $\checkmark$ . Trykk knappen  $\checkmark$  for å velge  $Ja$ , og trykk deretter knappen  $\sqrt{2}$ . Skjermen viser kort at passordet er initialisert.

**MERK:** Hvis du endrer passordet, utfører du trinn 1 og 2. Angi det gjeldende passordet, og trykk deretter knappen  $\sqrt{\ }$ . Utfør trinn 3 og 4. Trykk knappen  $\blacktriangledown$  til Endre passord vises, og trykk deretter knappen  $\sqrt{\ }$ . Angi det gjeldende passordet, og trykk deretter knappen  $\sqrt{\ }$ . Utfør trinn 7 og 8. Dette vil endre passordet.

#### **Deaktivere panellåsen**

- **1** Trykk  $\mathbf{\Xi}$  (Menu).
- **2** Trykk knappen  $\bigvee$  til Adm. meny vises, og trykk deretter knappen  $\bigvee$ .
- **3** Angi det nye passordet, og trykk deretter knappen  $\sqrt{\ }$ .
- **4** Trykk knappen **V** til Sikkerhetsinnst. vises, og trykk deretter knappen  $\overline{V}$ .
- **5** Kontroller at Panellås vises, og trykk deretter knappen  $\sqrt{\ }$ .
- **6** Kontroller at Panellås aktiv. vises, og trykk deretter knappen  $\sqrt{\cdot}$ .
- **7** Trykk knappen  $\vee$  til Inaktivervises, og trykk deretter knappen  $\vee$ .
- 8 Angi det gjeldende passordet, og trykk deretter knappen  $\sqrt{\ }$ .

## <span id="page-241-0"></span>**Tilbakestille standardinnstillinger**

Etter at denne funksjonen er utført og skriveren er startet på nytt, er alle menyparameterne, med unntak av parametere for nettverket, tilbakestilt til standardverdiene.

- **1** Trykk knappen  $\mathbf{F}$  (Menu).
- **2** Trykk knappen  $\vee$  til Adm. meny vises, og trykk deretter knappen  $\vee$ .
- **3** Trykk knappen  $\bigvee$  til Vedlikeholdvises, og trykk deretter knappen  $\bigvee$ .
- 4 Trykk knappen  $\blacktriangledown$  til Tilbakestill standarder vises, og trykk deretter knappen  $\checkmark$ .
- **5** Kontroller at Er du sikker? vises, og trykk deretter knappen  $\sqrt{\ }$ . Skriveren startes på nytt automatisk for å aktivere innstillingene.

# **17**

## **Kort om skriverprogramvaren**

Bruk CD-en *Drivere og hjelpeprogram* som fulgte med skriveren, for å installere en kombinasjon av programmer, avhengig av hvilket operativsystem du bruker.

## **Windows®**

#### <span id="page-242-0"></span>**Vindu for skriverstatus**

Vinduet **Skriverstatus** varsler for eksempel når det oppstår en feil eller papirstopp, eller når fargetonernivået er lavt.

Som standard åpner vinduet **Skriverstatus** bare når det oppstår en feil. Når det oppstår en feil, vises feilmeldingen i vinduet **Skriverstatus**. Du kan velge at vinduet **Skriverstatus** alltid åpnes når du skriver ut, under **Egenskaper for skriverstatusvindu**.

Du kan også sjekke tonernivået på skriveren din.

#### **Statusmonitorkonsoll**

Bruk **Statusmonitorkonsoll** for å administrere flere forekomster av **Statusvindu** for en bestemt skriver.

Velg en skriver i listen (eller **Skrivervalg**) ved å klikke navnet, slik at **Statusvindu** åpnes for en bestemt skriver.

#### **Dell administrasjonssystem for tilbehør™**

Du kan starte dialogboksen **Dell administrasjonssystem for tilbehør** fra menyen **Alle programmer** eller skrivebordsikonet.

Du kan bestille forbruksvarer per telefon eller på nettet.

- **1** Klikk **Start Alle programmer Dell skrivere Ekstra programvare for fargelaser Dell administrasjonssystem for tilbehør**. Vinduet **Dell administrasjonssystem for tilbehør** vises.
- **2** Velg skriveren i listen **Velg skrivermodell**.
- **3** Hvis du bestiller på nettet:
	- **a** Velg en nettadresse fra listen **Velg URL for ny bestilling**.
	- **b** Klikk **Besøk Dell-nettstedet for bestilling av skriverutstyr**. **Dell 1350cnw Color Printer – vinduet Dell administrasjonssystem for tilbehør** vises.
	- **c** Legg inn servicemerket og klikk **OK**.

Hvis du bestiller over telefon, kan du ringe nummeret som vises under delen **Bestill per telefon**.

#### **Oppdatere programvare**

Fastvare- og/eller driveroppdateringer kan lastes ned fra nettsiden for Dell Support på **[support.dell.com](http://support.dell.com)**.

#### **Hurtigstartverktøy**

Ved hjelp av vinduet **Hurtigstartverktøy** kan du åpne **Statusvindu**, **Verktøykasse**, **Oppdater** og **Feilsøking**.

Skal du bruke **Hurtigstartverktøy**, må du velge å installere **Hurtigstartverktøy** når du installerer programvaren fra Dell.

Se under ["Oppsett for utskriftsdeling" på side 91](#page-92-0) hvis du vil vite hvordan du installerer programvaren.

Slik åpner du vinduet **Hurtigstartverktøy**:

**1** Klikk Start→ Alle programmer→ Dell skrivere→ Ekstra programvare for **fargelaser Hurtigstartverktøy**.

Dialogboksen **Hurtigstartverktøy** åpnes.

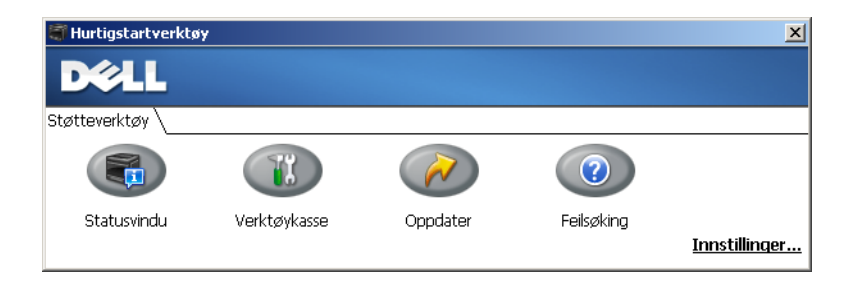

**2** I vinduet **Hurtigstartverktøy** finner du disse fire knappene: **Statusvindu**, **Verktøykasse**, **Oppdater** og **Feilsøking**.

Klikk X-knappen øverst til høyre i vinduet for å avslutte.

Klikk **Hjelp** i hvert enkelt program hvis du vil ha mer informasjon.

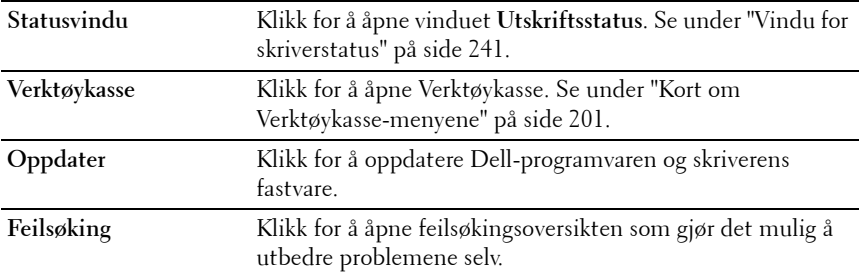

#### **User Setup Disk Creating Tool**

Programmet **User Setup Disk Creating Tool** som finnes i mappen **MakeDisk** i mappen **Utilities** på CD-en Drivere og hjelpeprogram og skriverdriverne som finnes på CD-en *Drivere og hjelpeprogram*, brukes til å lage driverinstallasjonspakker som inneholder egendefinerte driverinnstillinger. En driverinstallasjonspakke kan inneholde en gruppe med lagrede skriverdriverinnstillinger og andre data for blant annet følgende:

- Utskriftsretning og Mange opp (dokumentinnstillinger)
- Vannmerker

Hvis du vil installere skriverdriveren med de samme innstillingene på mange datamaskiner som kjører samme operativsystem, kan du lage en oppsettdisk på en diskett eller på en server på nettverket. Bruk av oppsettdisken som du har laget, vil gjøre det enklere å installere skriverdriveren.

- Installer skriverdriveren for Dell™ 5130cdn Color Printer på forhånd på datamaskinen der oppsettdisken skal lages.
- Oppsettdisken kan bare brukes på det operativsystemet der disketten ble laget eller på datamaskiner som kjører samme operativsystem. Lag en separat oppsettdisk for forskjellige typer operativsystemer.

## **Macintosh®**

#### **Statusmonitorwidget**

**Statusmonitor-widget** er et hjelpeprogram for skriveren som gir effektiv bruk av skriveren via informasjonsutveksling mellom Mac-maskinen og skriveren.

Slik åpner du **Statusmonitor-widget**:

Klikk på Dashboard-ikonet for å starte Dashboard.

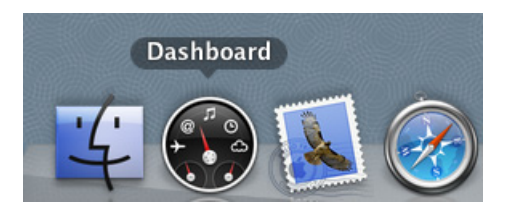

**MERK:** Hvis meldingen Velq skriver vises, velger du skriveren din i Preferanser. Du finner mer informasjon under ["Innstillinger" på side 246.](#page-247-0)

Vinduet **Statusmonitor** vises.

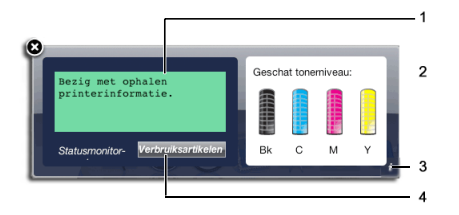

**1** Område for skriverstatusmelding

Viser en melding om nåværende skriverstatus.

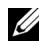

**MERK: Statusmonitor-widgeten** får automatisk skriverinformasjonen på det oppdaterte intervallet som kan spesifiseres i Preferanser. Dessuten oppdateres skriverstatusen når Dashboard startes eller Preferanser lukkes.

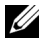

**MERK:** Hvis du ikke får noen respons fra skriveren eller skriveren bearbeider en jobb ved hjelp av en USB-tilkobling, vises meldingen Mottar ikke skriverinformasjon.

**2** Område for skriverstatusbilde

Viser bildet av skriverens tilstand.

• Bildet Anslått tonernivå

Viser anslått tonernivå for hver farge hvis skriveren virker som den skal.

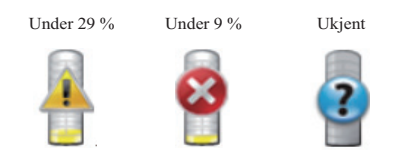

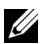

**MERK:** Hvis hjelpeprogrammet ikke mottar noen respons fra skriveren, vises tonerbildet Ukjent.

• Bildet Skriverfeil

Viser et varselbilde når det oppstår en feil.

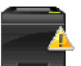

En feil har oppstått og du må se på skriveren for å utbedre problemet.

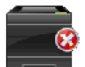

En feil har oppstått og skriveren kan ikke brukes.

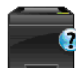

En ukjent feil har oppstått og skriveren kan ikke brukes.

<span id="page-247-0"></span>**3** Info-knapp (i)

Klikk denne knappen for å åpne **Preferanser**.

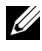

**MERK:** Knappen Info (i) vises i vinduets nedre, høyre hjørne når markøren er over Statusmonitor.

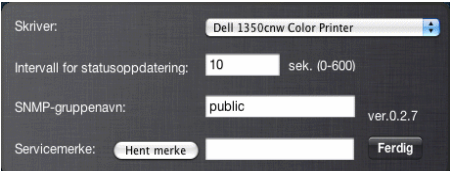

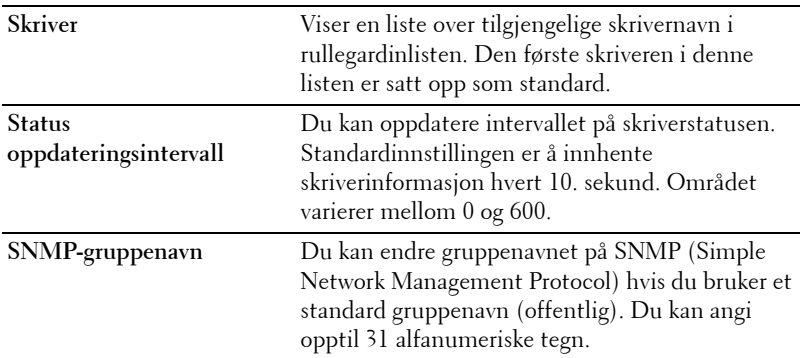

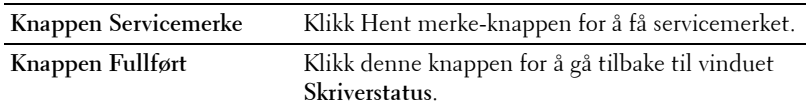

**4** Knappen Bestill tilbehør

Klikk denne knappen for å vise vinduet **Bestill**.

I dette vinduet får du informasjon om hvordan du bestiller tilbehør per telefon eller via nettsiden.

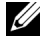

**MERK:** Vinduet Bestill vises automatisk når lavt tonernivå oppdages.

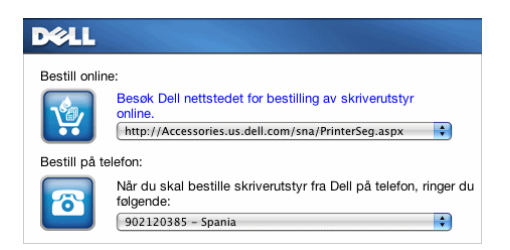

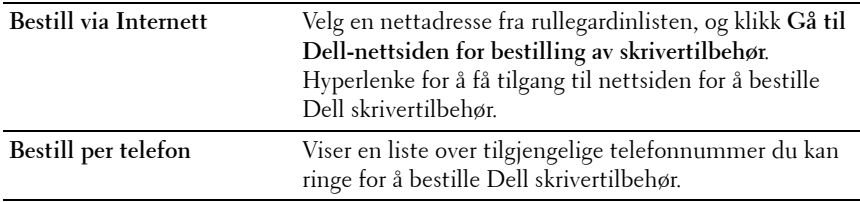

# **18**

## **Kort om skrivermeldinger**

På skriverens operatørpanel vises meldinger som beskriver den gjeldende statusen til skriveren, og angir mulige skriverproblemer du må løse. Dette kapitlet beskriver meldinger, hva de betyr og hvordan du sletter de.

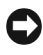

**OBS!** Hvis det vises en feilkode, betyr det at utskriftsdataene som er igjen på skriveren, og opplysningene som er samlet opp i skriverens minne, ikke er sikre.

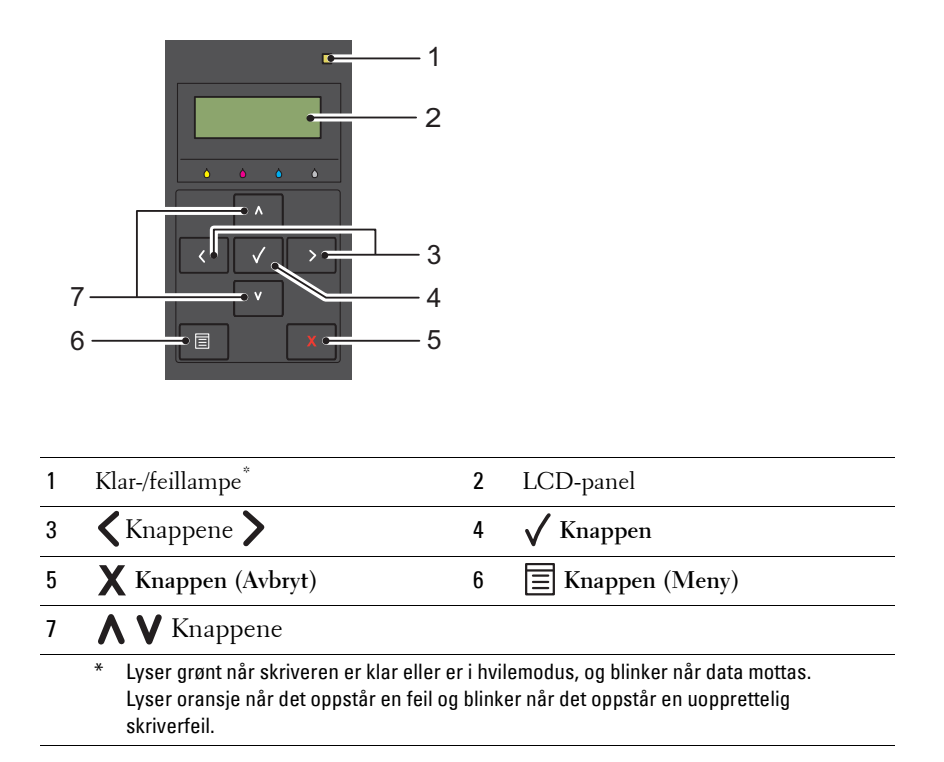

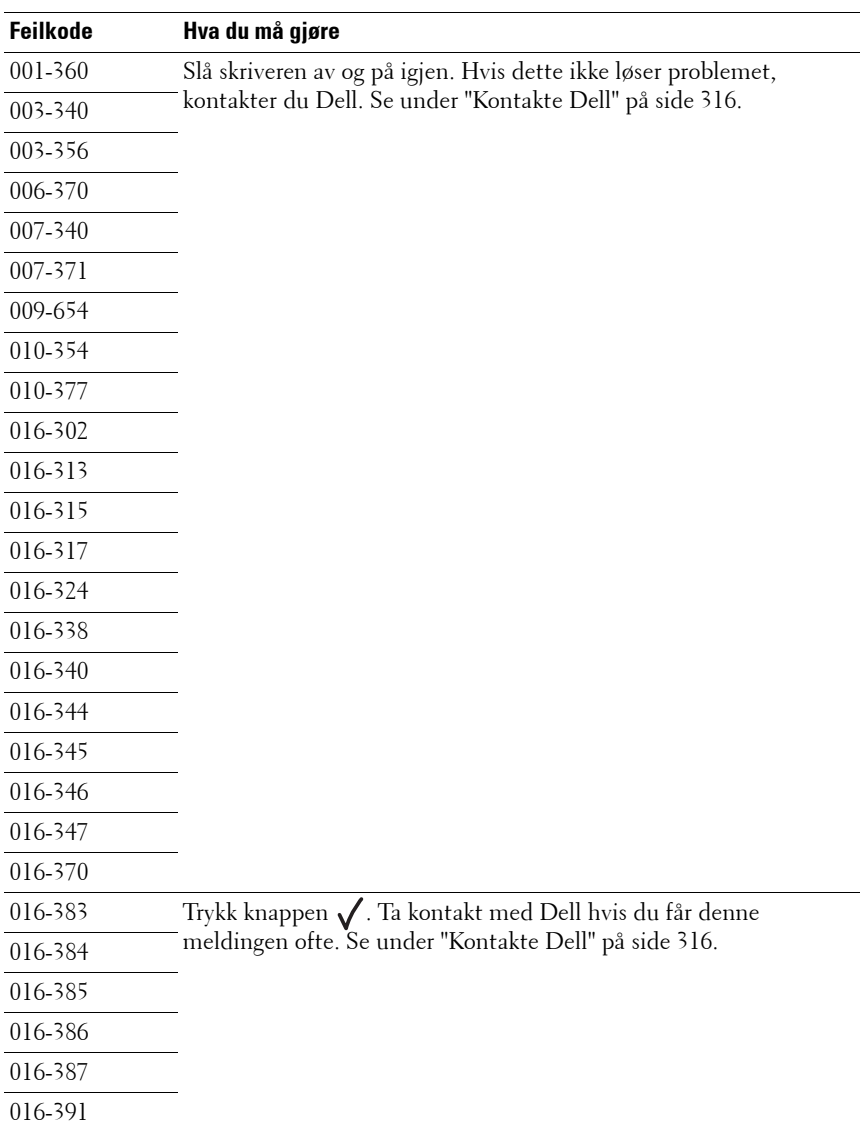
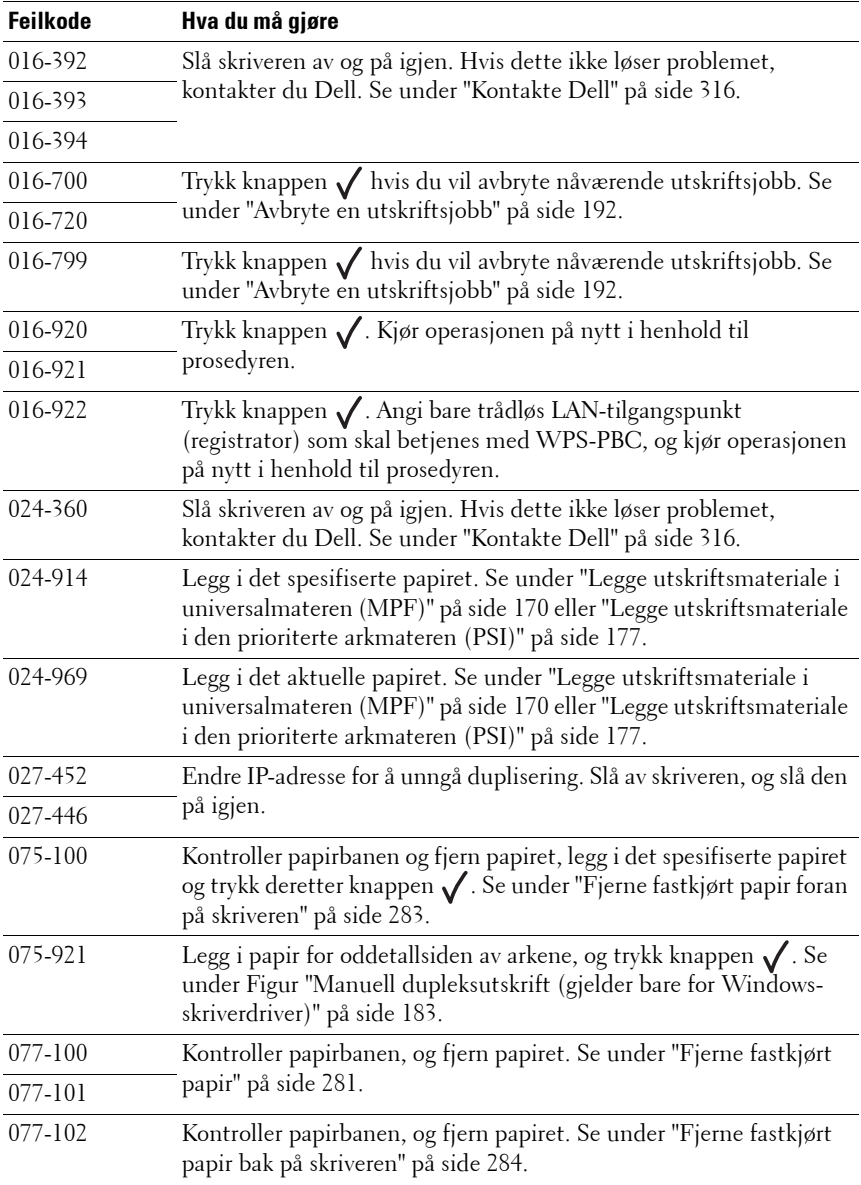

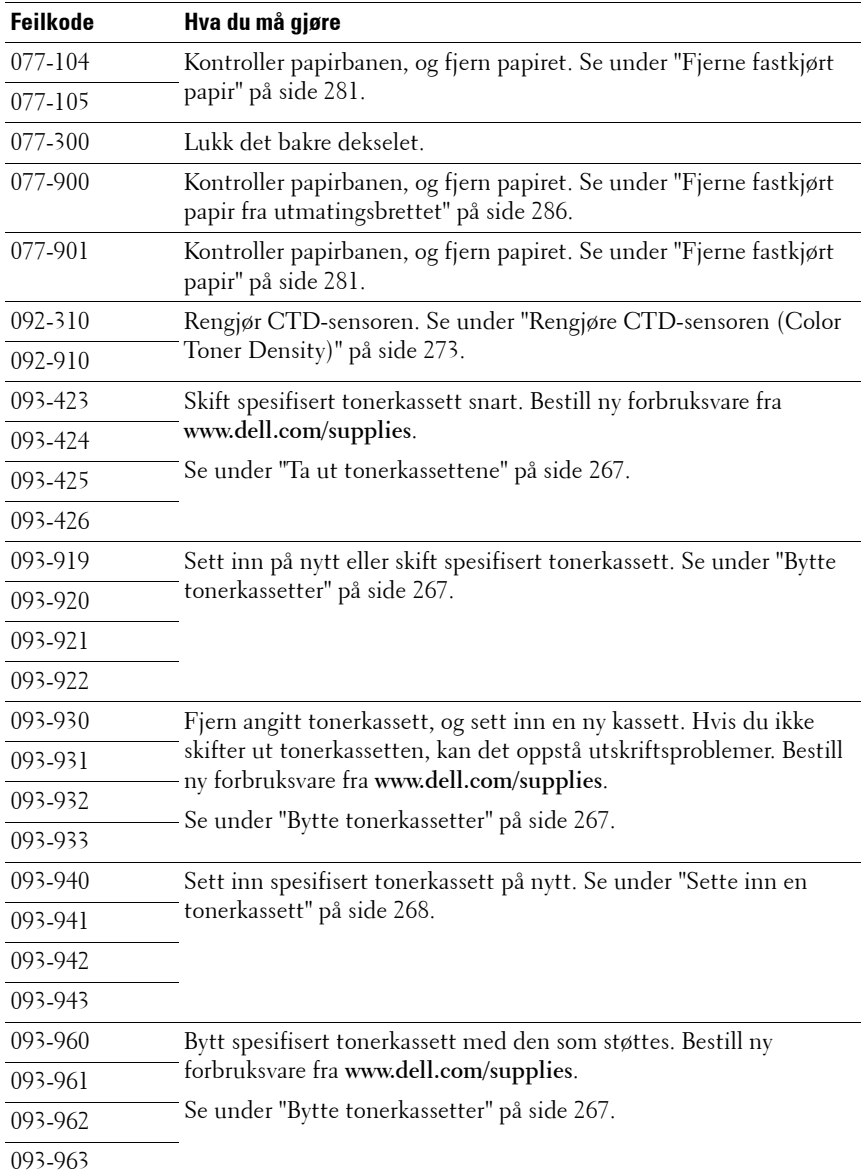

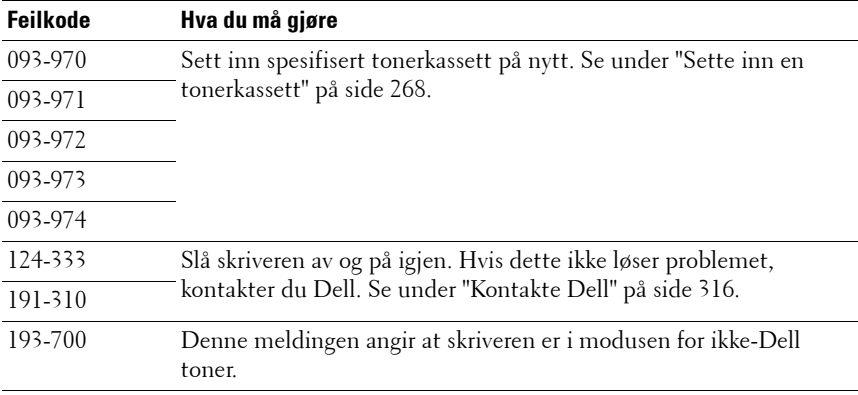

**19**

# **Skrive ut med WSD (Web Services on Devices)**

Denne delen inneholder informasjon om nettverksutskrift med WSD, som er den nye protokollen for Windows Vista**®**, Windows Server**®** 2008, Windows Server 2008 R2 og Windows**®** 7 fra Microsoft**®**.

## **Legge til roller for utskriftstjenester**

Når du bruker Windows Server 2008 eller Windows Server 2008 R2, må du legge til rollene for utskriftstjenester på Windows Server 2008- eller Windows Server 2008 R2-klienten.

#### **I Windows Server 2008:**

- **1** Klikk Start  $\rightarrow$  Administrative verktøy  $\rightarrow$  Serverbehandling.
- **2** Velg **Legg til roller** fra menyen **Tiltak**.
- **3** Sett kryss i boksen **Utskriftstjenester** i vinduet **Serverroller** i **Veiviser for legg til roller**, og klikk på **Neste**.
- **4** Sett kryss i boksen **Skriverserver**, og klikk **Neste**.
- **5** Klikk **Installer**.

#### **I Windows Server 2008 R2:**

- **1** Klikk Start  $\rightarrow$  Administrative verktøy  $\rightarrow$  Serverbehandling.
- **2** Velg **Legg til roller** fra menyen **Tiltak**.
- **3** Sett kryss i boksen **Utskrifts- og dokumenttjenester** i vinduet **Serverroller** i **Veiviser for legg til roller**, og klikk på **Neste**.
- **4** Klikk **Neste**.
- **5** Sett kryss i boksen **Skriverserver**, og klikk **Neste**.
- **6** Klikk **Installer**.

## **Skriveroppsett**

Du kan installere den nye skriveren på nettverket med CD-en Drivere og hjelpeprogram som fulgte med skriveren, eller bruke **Legg til skriver** i Microsoft Windows.

#### **Installere en skriverdriver med Veiviser for skriver**

- **1** Klikk Start  $\rightarrow$  Kontrollpanel  $\rightarrow$  Maskinvare og lyd  $\rightarrow$  Skrivere (Start  $\rightarrow$ **Enheter og skrivere** i Windows Server 2008 R2 og Windows 7).
- **2** Klikk **Legg til skriver** for å starte **Veiviser for skriver**.
- **3** Velg **Legg til en nettverksskriver, trådløs skriver eller Bluetooth-skriver**.
- **4** I listen over tilgjengelige skrivere velger du den du vil bruke, og klikker deretter **Neste**.

**MERK:** I listen over tilgjengelige skrivere vises WSD-skriveren i formatet http://IP-adresse/ws/.

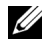

**MERK:** Hyis ingen WSD-skriver vises i listen, angir du skriverens IP-adresse manuelt for å opprette en WSD-skriver. Hvis du skal angi skriverens IPadresse manuelt, følger du instruksjonene nedenfor. Hvis du skal opprette en WSD-skriver i Windows Server 2008 R2, må du være medlem av administratorgruppen.

1. Klikk Skriveren jeg vil ha er ikke listet.

2. Velg Legg til en skriver ved å bruke en TCP/IP-adresse eller et vertsnavn, og klikk Neste.

3. Velg Enhet for webtjenester fra Enhetstype.

4. Angi skriverens IP-adresse i tekstboksen Vertsnavn eller IP-adresse, og klikk Neste.

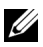

**MERK:** Før du installerer driveren ved hjelp av Veiviser for skriver i Windows Server 2008 R2 eller Windows 7, gjør du ett av følgende:

- Opprett Internett-forbindelse slik at Windows Update kan skanne datamaskinen.
- Legg skriverdriveren til på datamaskinen på forhånd.
- **5** Hvis du blir bedt om det, installerer du skriverdriveren på datamaskinen. Hvis du blir bedt om et administratorpassord eller en bekreftelse, oppgir du nødvendig informasjon.
- **6** Utfør resten av trinnene i veiviseren, og klikk deretter **Fullfør**.
- **7** Skriv ut en testside for å kontrollere skriverinstallasjonen.
- **a** Klikk Start  $\rightarrow$  Kontrollpanel  $\rightarrow$  Maskinvare og lyd  $\rightarrow$  Skrivere (Start **Enheter og skrivere** i Windows Server 2008 R2 og Windows 7).
- **b** Høyreklikk skriveren du nettopp opprettet, og klikk deretter **Egenskaper** (**Skriveregenskaper** i Windows Server 2008 R2 og Windows 7).

Still inn alle elementene i kategorien **Alternativer**, og klikk deretter **Bruk**.

**c** Klikk **Skriv ut testside** i kategorien **Generelt**. Når en testside er skrevet ut, er installasjonen fullført.

# **20**

# **Spesifikasjoner**

## **Kompatibilitet med operativsystemer**

Dell™ 1350cnw Color Printer er kompatibel med Microsoft® Windows® XP, Windows XP 64-bit Edition, Windows Server® 2003, Windows Server 2003 x64 Edition, Windows Server 2008, Windows Server 2008 64-bit Edition, Windows Server 2008 R2, Windows Vista®, Windows Vista 64-bit Edition, Windows 7 og Windows 7 64-bit Edition, Mac OS® X Version 10.3.9, 10.4.11, 10.5.8 og 10.6.

<sup>1</sup> Dells tekniske kundestøtte per telefon støtter bare fabrikkinstallerte operativsystemer (Microsoft) gratis i de første 30 dagene. Se **[http://www1.us.dell.com/content/products/compare.aspx/](http://www1.us.dell.com/content/products/compare.aspx/laser?c=us&cs=555&l=en&s=biz) [laser?c=us&cs=555&l=en&s=biz](http://www1.us.dell.com/content/products/compare.aspx/laser?c=us&cs=555&l=en&s=biz)** hvis du vil ha mer informasjon. Kunden må kjøpe teknisk støtte fra produsenten av operativsystemet for å få teknisk assistanse utover 30 dager.

 $2$  Hvis kunden har andre operativsystemer og har kjøpt Gold Technical Support (hvis du vil ha mer informasjon om Gold Technical Support, går du til **[http://www1.us.dell.com/content/topics/global.aspx/services/en/](http://www1.us.dell.com/content/topics/global.aspx/services/en/gts?c=us&cs=555&l=en&s=biz) [gts?c=us&cs=555&l=en&s=biz](http://www1.us.dell.com/content/topics/global.aspx/services/en/gts?c=us&cs=555&l=en&s=biz)**), vil telefonstøtten bli et "beste forsøk" på å løse problemer med operativsystemet. Hvis produsenten må kontaktes, må kunden betale en ekstra avgift for den støtten. Det eneste tilfellet hvor Dell betaler for tredjepartsstøtte, er når Dell av ansvarlig for problemet. Når det gjelder å installere skriveren og få den til å fungere, er dette konfigurasjon som kunden selv må betale.

## **Strømtilførsel**

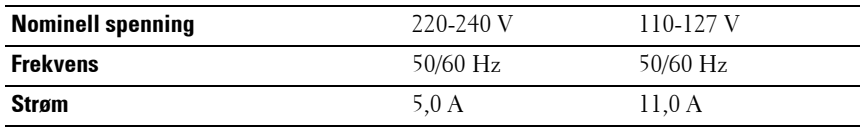

## **Mål**

Høyde: 225 mm, bredde: 394 mm, dybde: 300 mm Vekt (ikke medregnet kassett): 11,3 kg

#### **Minne**

Basisminne 128 MB

#### **Sidebeskrivelsesspråk (PDL)/emulering, operativsystem og grensesnitt**

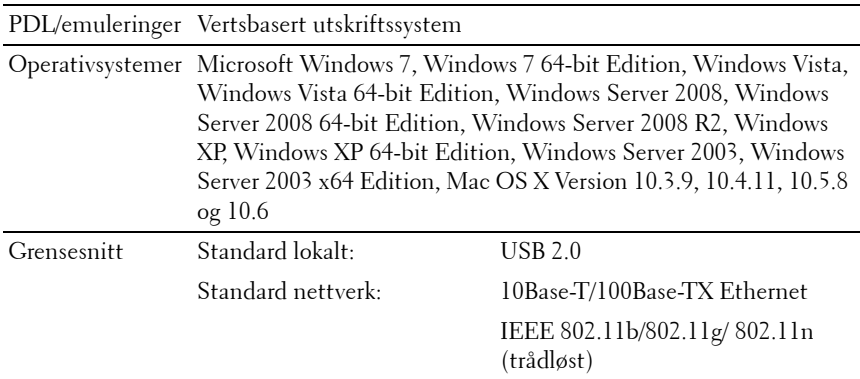

## **MIB-kompatibilitet**

En Management Information Base (MIB) er en database som inneholder informasjon om nettverksenheter (f.eks. adaptere, broer, rutere eller datamaskiner). Denne informasjonen gjør at nettverksadministratorer kan administrere nettverket (analysere ytelse, trafikk, feil osv.). Dell™ 1350cnw Color Printer samsvarer med standard MIB-spesifikasjoner for bransjen, noe som gjør at skriveren vil bli gjenkjent og administrert av diverse programvaresystemer for skriver- og nettverksadministrasjon.

## **Miljø**

#### **Drift**

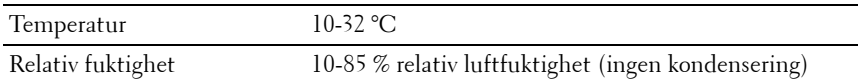

#### **Utskriftskvalitetsgaranti**

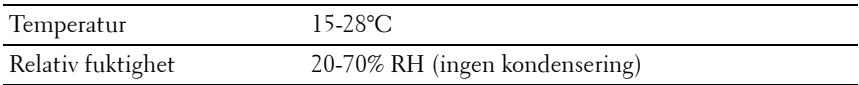

#### **Lagring**

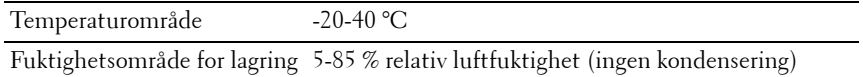

#### **Høyde over havet**

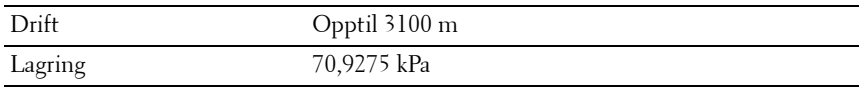

## **Kabler**

Forbindelseskabelen må oppfylle følgende krav:

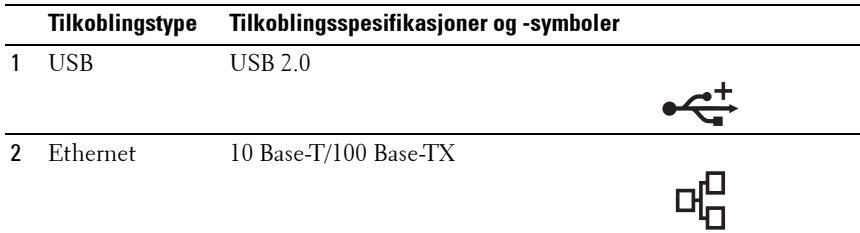

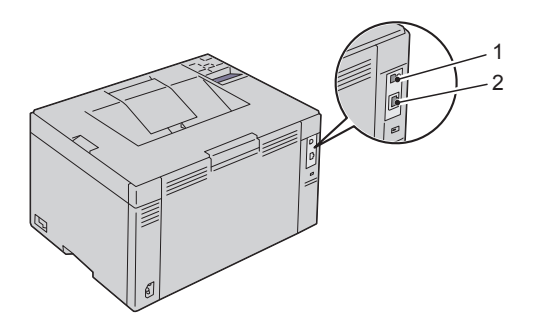

## **Vedlikeholde skriveren**

 $\mathbf{I}$ 

# **21**

## **Vedlikeholde skriveren**

Skriveren krever at du med jevne mellomrom utfører visse oppgaver for å opprettholde optimal utskriftskvalitet. Hvis mange bruker skriveren, bør du utpeke en hovedoperatør til å vedlikeholde skriveren. Henvis skriverproblemer og vedlikeholdsoppgaver til denne hovedoperatøren.

## **Kontrollere statusen for forbruksvarer**

Hvis skriveren er koblet til et nettverk, kan **Dell™ Printer Configuration Web Tool** gi umiddelbar tilbakemelding om gjeldende tonernivå. Angi IP-adressen til skriveren i nettleseren for å vise denne informasjonen. Hvis du vil bruke funksjonen **Oppsett for e-postvarsel** som varsler når skriveren trenger nye forbruksvarer, kan du skrive inn navnet ditt eller navnet på hovedoperatøren i e-postlisteboksen.

Du kan sjekke følgende på operatørpanelet:

- Alle forbruksvarer og vedlikeholdsartikler som må skiftes. (Skriveren kan imidlertid bare vise informasjon om ett element om gangen.)
- Gjenværende fargetoner i hver tonerkassett.

## **Spare forbruksvarer**

Det er flere innstillinger du kan endre i skriverdriveren for å spare toner og papir.

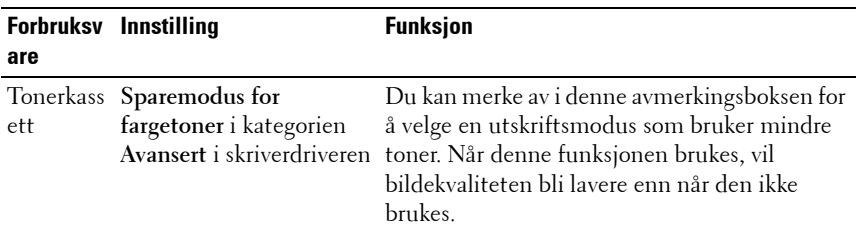

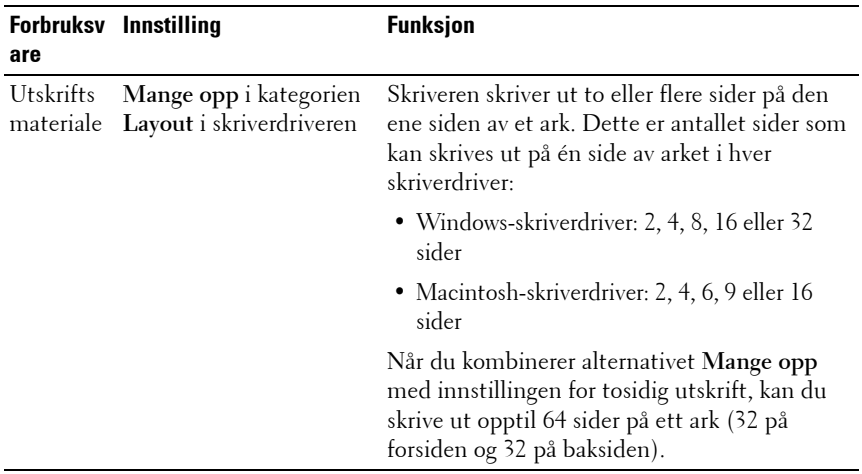

#### **Lagre utskriftsmateriale**

Du må huske følgende for å unngå potensielle problemer med papirmating og ujevn utskriftskvalitet:

- Lagre utskriftsmaterialet ved en temperatur på omtrent 21 °C og med en relativ fuktighet på 40 prosent for å få best mulig utskriftskvalitet.
- Lagre kartonger med utskriftsmateriale på en pall eller en hylle i stedet for direkte på gulvet.
- Hvis du har tatt ut enkeltpakker med utskriftsmateriale fra originalkartongen, må du legge disse pakkene på en rett overflate slik at kantene ikke brettes eller krølles.
- Legg ikke noe oppå pakkene med utskriftsmateriale.

## **Lagre forbruksvarer**

Lagre forbruksvarer i originalemballasjen helt til de skal brukes. Forbruksvarer må ikke lagres i følgende:

- Temperaturer som er høyere enn 40 °C
- Omgivelser med store endringer i fuktighet eller temperatur
- Direkte sollys
- Støvete rom
- Bil over lang tid
- Miljø med etsende gasser
- Miljø med saltholdig luft

## <span id="page-268-1"></span>**Bytte tonerkassetter**

#### **ADVARSEL: Før du bytter tonerkassetter må du lese og følge sikkerhetsinstruksjonene i produktveiledningen.**

Dells tonerkassetter er bare tilgjengelige via Dell. Du kan bestille flere kassetter online på **<http://www.dell.com/supplies>** eller via telefon. Se under ["Kontakte Dell" på side 316](#page-317-0) hvis du vil bestille over telefon.

Det anbefales at du bruker tonerkassetter fra Dell til skriveren. Dell gir ingen garantier for problemer som skyldes bruk av utstyr, deler eller komponenter som ikke leveres av Dell.

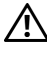

**ADVARSEL: Kast aldri brukte tonerkassetter på åpen ild. Tonerrestene kan eksplodere og forårsake brannskader eller andre skader.**

**ADVARSEL: Rist ikke den brukte tonerkassetten for å unngå tonersøl.**

#### <span id="page-268-0"></span>**Ta ut tonerkassettene**

- **1** Slå av skriveren.
- **2** Åpne tonerdekselet.

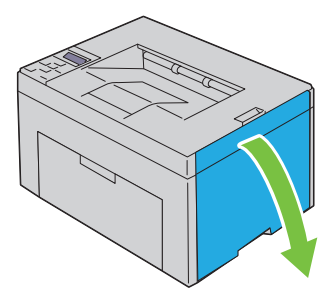

**3** Klem sammen på kassetten som vist i illustrasjonen.

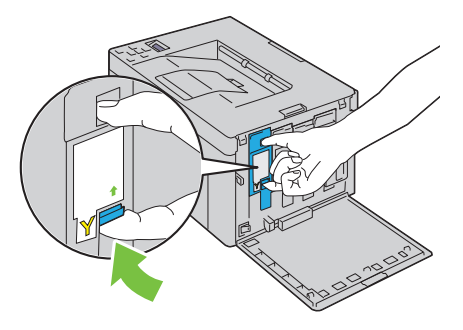

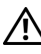

**ADVARSEL: Ta alltid kassetten langsomt ut, slik at du ikke søler toner.**

**4** Trekk tonerkassetten ut.

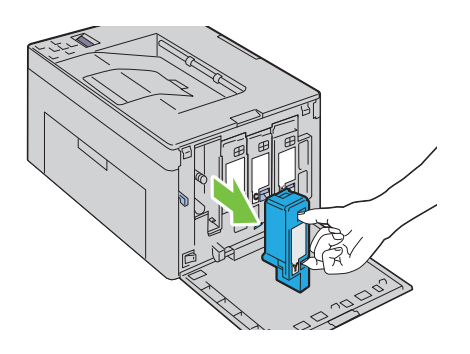

#### <span id="page-269-0"></span>**Sette inn en tonerkassett**

**1** Pakk ut en ny tonerkassett med ønsket farge, og rist den fem-seks ganger slik at toneren fordeles jevnt.

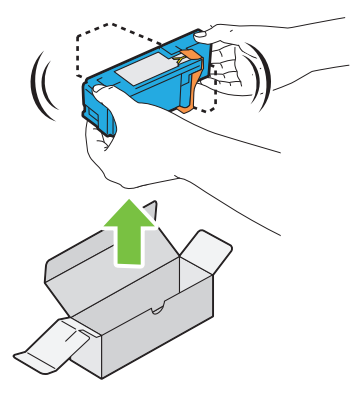

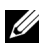

**MERK:** Kontroller at fargen på den nye tonerkassetten samsvarer med fargen på håndtaket før du setter inn kassetten.

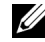

**MERK:** Håndter tonerkassetten forsiktig, slik at du unngår å søle toner.

**2** Fjern teipen fra tonerkassetten.

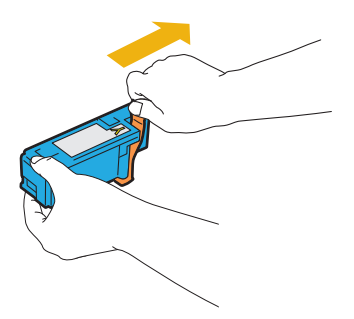

**3** Sett tonerkassetten rett overfor riktig kassettholder, og skyv den inn ved å trykke nær midten av etiketten til kassetten klikker på plass.

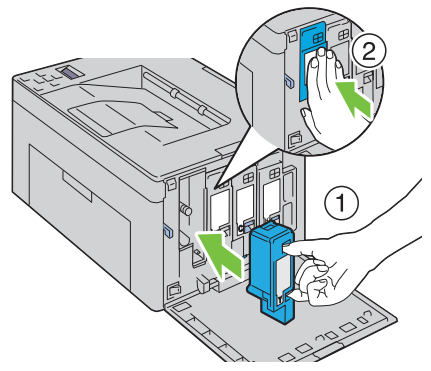

**4** Lukk tonerdekselet.

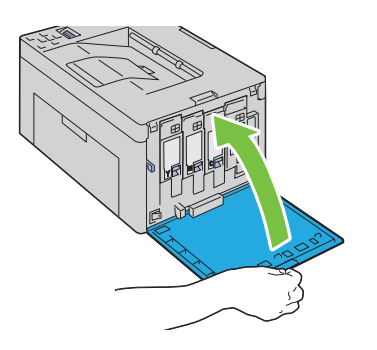

## **Rengjøre skriveren innvendig**

- **ADVARSEL: Slå alltid av skriveren, og koble strømkabelen fra den jordede stikkontakten før du utfører vedlikehold, slik at du unngår å få elektrisk støt.**
	- **1** Kontroller at skriveren ikke er i bruk, og åpne tonerdekselet.

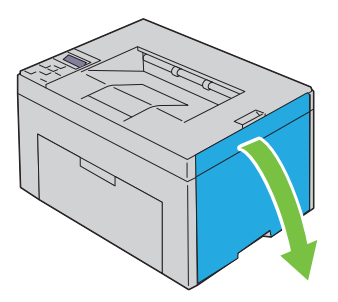

Klem sammen på kassetten som vist i illustrasjonen.

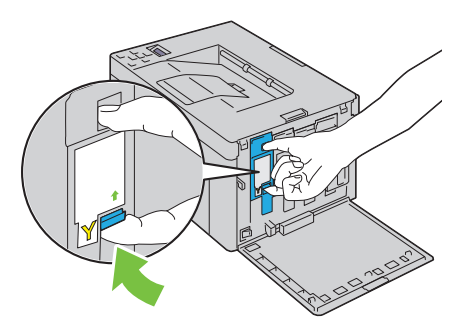

Trekk tonerkassetten ut.

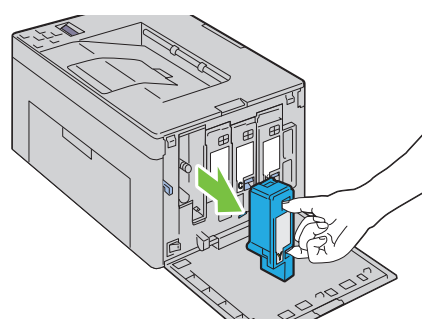

- Trekk ut de andre tre kassettene også.
- Trekk ut rengjøringsstaven.

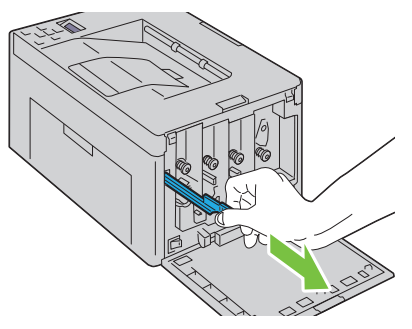

 Skyv rengjøringsstaven helt inn i hullet ved siden av pilen på skriveren til enden treffer innsiden av skriveren, som vist i illustrasjonen nedenfor. Trekk den deretter ut igjen.

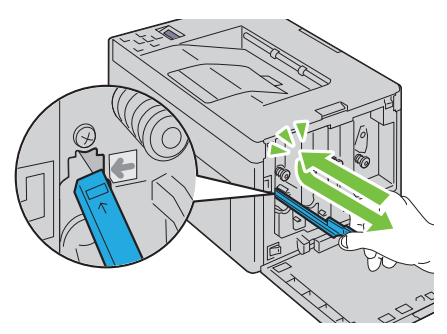

- Bruk samme fremgangsmåte for de tre andre hullene.
- Sett rengjøringsstaven tilbake på den opprinnelige plassen.

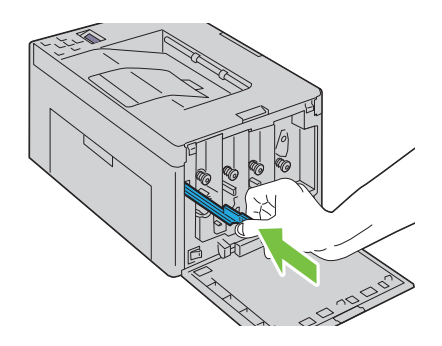

**9** Sett den svarte tonerkassetten rett overfor riktig kassettholder, og skyv den inn ved å trykke nær midten av etiketten til kassetten klikker på plass.

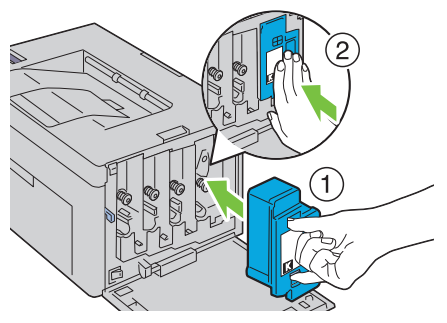

- **10** Bytt de tre andre kassettene også.
- **11** Lukk tonerdekselet.

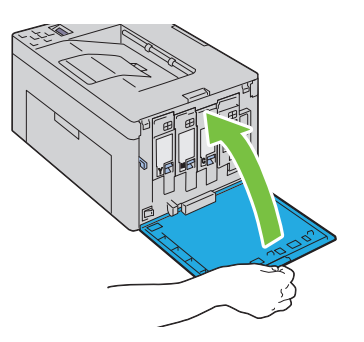

## <span id="page-274-0"></span>**Rengjøre CTD-sensoren (Color Toner Density)**

Rengjør CTD-sensoren bare når det vises en varsling for CTD-sensoren på statusmonitoren eller operatørpanelet.

- **1** Kontroller at skriveren er slått av.
- **2** Trykk ned frigjøringshåndtaket for det bakre dekselet og åpne dekselet.

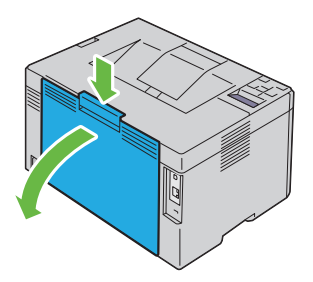

Rengjør CTD-sensoren inne i skriveren med en ren og tørr bomullspinne.

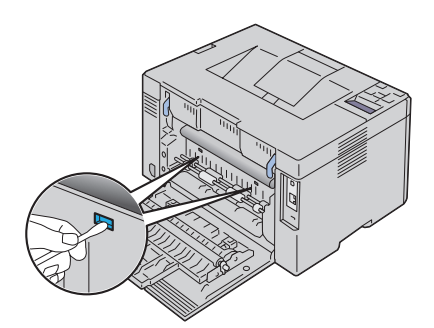

Lukk det bakre dekselet.

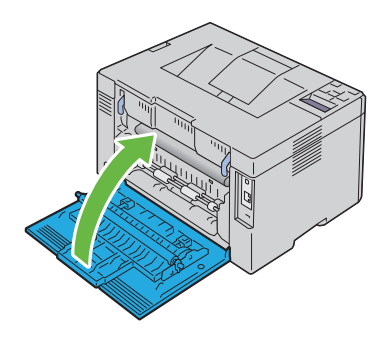

## **Justere fargeregistrering**

I denne delen får du vite hvordan du justere fargeregistreringen når du installerer skriveren for første gang, og etter at du har flyttet den til et nytt sted.

#### **Utføre autokorrigering**

Ved hjelp av Autokorrigering på operatørpanelet kan du korrigere fargeregistreringen automatisk.

- **1** Trykk knappen  $\mathbf{F}$  (Meny).
- **2** Trykk knappen  $\vee$  til Adm.meny vises, og trykk deretter knappen  $\vee$ .
- **3** Trykk knappen  $\bigvee$  til Vedlikehold vises, og trykk deretter knappen  $\bigvee$ .
- **4** Trykk knappen **V** til Fargereg. just. vises, og trykk deretter knappen  $\sqrt{2}$
- **5** Kontroller at Autokorrigering vises, og trykk deretter knappen  $\sqrt{\ }$ .
- **6** Kontroller at Er du sikker? vises, og trykk deretter knappen  $\sqrt{\cdot}$ . Autokorrigering utføres.

#### **Skrive ut fargeregistreringsskjemaet**

#### **Operatørpanelet**

- **1** Legg i papir. Se under ["Legge inn papir" på side 45](#page-46-0) hvis du vil vite mer om hvordan du legger i papir.
- **2** Trykk knappen **(Meny)**.
- **3** Trykk knappen  $\bigvee$  til Adm.meny vises, og trykk deretter knappen  $\bigvee$ .
- **4** Trykk knappen  $\vee$  til Vedlikehold vises, og trykk deretter knappen  $\vee$ .
- **5** Trykk knappen **V** til Fargereg. just. vises, og trykk deretter knappen  $\sqrt{2}$
- **6** Trykk knappen  $\vee$  til Fargereg.skjema vises og deretter knappen  $\vee$ . Fargeregistreringsskjemaet skrives ut.

#### **Verktøykasse**

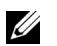

**MERK:** 

**1** Klikk Start  $\rightarrow$  Alle programmer  $\rightarrow$  Dell skrivere  $\rightarrow$  Dell 1350cnw Color **Printer** → Verktøykasse.

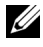

**MERK:** Hvis flere skriverdrivere er installert på datamaskinen, vises vinduet Velg skriver. I så fall klikker du Dell 1350cnw Color Printer i Skrivernavn og deretter OK.

**Verktøykasse** åpnes.

- **2** Klikk kategorien **Vedlikehold av skriver**.
- **3** Velg **Fargeregistreringsjustering** i listen til venstre på siden. Siden **Fargeregistreringsjustering** vises.
- **4** Klikk **Start** ved siden av **Fargeregistreringsskjema**. Fargeregistreringsskjemaet skrives ut.

#### **Fastslå verdier**

Finn de retteste linjene der to svarte linjer og den fargede linjen er best justert for hver farge (G, M og C) i fargeregistreringsskjemaet som er skrevet ut.

Hvis du finner den retteste linjen, noterer du verdien (-5–+5) for den retteste linjen for hver farge.

Hvis verdien er 0 for hver farge, behøver du ikke justere fargeregistreringen.

Hvis verdien ikke er 0, angir du verdien ved å følge fremgangsmåten som er beskrevet under ["Angi verdier" på side 277](#page-278-0).

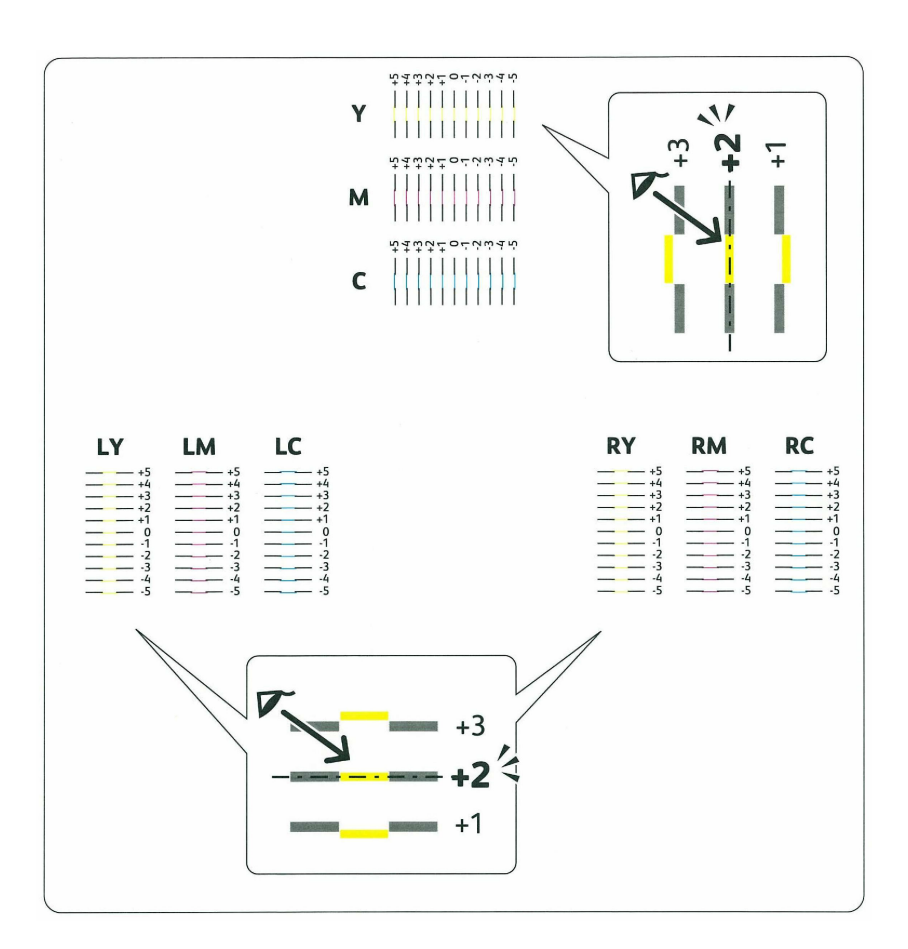

#### <span id="page-278-0"></span>**Angi verdier**

#### **Operatørpanelet**

Bruk operatørpanelet til å angi verdiene du fant i fargeregistreringsskjemaet, til foreta justeringer.

- **1** Legg i papir. Se under ["Legge inn papir" på side 45](#page-46-0) hvis du vil vite mer om hvordan du legger i papir.
- **2** Trykk knappen  $\mathbf{F}$  (Meny).
- **3** Trykk knappen  $\vee$  til Adm.meny vises, og trykk deretter knappen  $\vee$ .
- **4** Trykk knappen  $\vee$  til Vedlikehold vises, og trykk deretter knappen  $\vee$ .
- **5** Trykk knappen  $\vee$  til Fargereg.just. vises, og trykk deretter knappen  $\sqrt{ }$ .
- **6** Trykk knappen  $\bigvee$  til Angi tall vises, og trykk deretter knappen  $\bigvee$ .
- **7** Kontroller at Angi  $(Y, M, C)$  vises, og trykk deretter på knappen  $\vee$  eller  $\bigwedge$  til du når verdien (for eksempel +3) som vises i skjemaet.
- **8** Trykk knappen  $\sum$  en gang, og flytt markøren til neste verdi.
- **9** Gjenta trinn 7 og 8 for å angi alle sifrene, og trykk deretter knappen  $\sqrt{\ }$ .
- **10** Kontroller at Angi (VY, VM, VC) vises.
- **11** Trykk knappen  $\bigvee$  eller  $\bigwedge$  helt til du kommer til verdien (for eksempel +3) som vises i skjemaet.
- 12 Trykk knappen > en gang, og flytt markøren til neste verdi.
- **13** Gjenta trinn 11 og 12 for å angi alle sifrene, og trykk deretter knappen  $\sqrt{\ }$ .
- **14** Kontroller at Angi (HY, HM, HC)) vises.
- **15** Trykk knappen  $\bigvee$  eller  $\bigwedge$  helt til du kommer til verdien (for eksempel +3) som vises i skjemaet.
- **16** Trykk knappen  $\sum$  en gang, og flytt markøren til neste verdi.
- **17** Gjenta trinn 15 og 16 for å angi alle sifrene, og trykk deretter knappen  $\sqrt{\ }$ .
- **18** Trykk knappen **X** (Avbryt).
- **19** Trykk knappen  $\vee$  til Fargereg.skjema vises og deretter knappen  $\vee$ . Fargeregisterskjemaet skrives ut med de nye verdiene.
- **20** Trykk knappen  $\sqrt{\ }$ .
- **21** Juster til alle rette linjer har verdien 0. Visning av bildene før og etter justering vil hjelpe.

#### **Verktøykasse**

#### **MERK:**

Slik justerer du fargene ved å bruke verktøykassen til å angi verdiene du fant i fargeregistreringsskjemaet:

- **1** Klikk Start  $\rightarrow$  Alle programmer  $\rightarrow$  Dell skrivere  $\rightarrow$  Dell 1350cnw Color **Printer** → Verktøykasse.
	- **MERK:** Hvis flere skriverdrivere er installert på datamaskinen, vises vinduet Velg skriver. I så fall klikker du Dell 1350cnw Color Printer i Skrivernavn og deretter OK.

**Verktøykasse** åpnes.

- **2** Klikk kategorien **Vedlikehold av skriver**.
- **3** Velg **Fargeregistreringsjustering** i listen til venstre på siden. Siden **Fargeregistreringsjustering** vises.
- **4** Velg verdien med den rette linjen, og klikk deretter knappen **Bruk nye innstillinger**.
- **5** Klikk **Start** ved siden av **Skriv ut fargeregistreringsskjema**.

Fargeregisterskjemaet skrives ut med de nye verdiene.

**6** Juster til alle de rette linjene har verdien 0. Det hjelper å vise bildet før og etter justering.

**MERK:** Når fargeregistreringsskjemaet er skrevet ut, må du ikke slå av skriveren før motoren har stoppet helt.

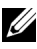

**MERK:** Hvis 0 ikke er ved siden av de retteste linjene, må du bestemme verdiene og justere skriveren på nytt.

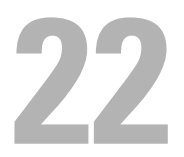

# <span id="page-282-0"></span>**Fjerne fastkjørt papir**

Nøye utvalgt utskriftsmateriale og riktig innlegging gjør at du vil unngå papirstopp. Se under ["Retningslinjer for utskriftsmateriale" på side 157](#page-158-0) hvis du vil ha mer informasjon.

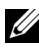

**MERK:** Før du kjøper inn store kvanta med utskriftsmateriale, anbefales det at du tester noen ark først.

## **Unngå papirstopp**

- Bruk bare anbefalt utskriftsmateriale. Se under ["Retningslinjer for](#page-158-0)  [utskriftsmateriale" på side 157](#page-158-0) hvis du vil ha mer informasjon.
- Se under ["Legge utskriftsmateriale i universalmateren \(MPF\)" på side 170](#page-171-0) og ["Legge utskriftsmateriale i den prioriterte arkmateren \(PSI\)" på side 177](#page-178-0) for riktig lasting av utskriftsmateriale.
- Overfyll ikke utskriftsmaterialekildene. Kontroller at høyden på bunken med utskriftsmateriale ikke overskrider maksimumshøyden som er angitt av pilen på hver breddestyring.
- Legg ikke i utskriftsmateriale som er skrukket, brettet, fuktig eller bøyd.
- Bla i, luft og rett ut utskriftsmaterialet før det legges i. Hvis det oppstår fastkjøring, kan du prøve å mate ett ark om gangen via MPF eller PSI.
- Bruk ikke utskriftsmateriale du har klippet eller skåret til selv.
- Bland ikke ulike størrelser, kvaliteter eller typer utskriftsmateriale i samme utskriftskilde.
- Kontroller at den anbefalte utskriftssiden vender opp når du legger i utskriftsmateriale.
- Lagre utskriftsmateriale i et akseptabelt miljø. Se under ["Lagre](#page-165-0)  [utskriftsmateriale" på side 164](#page-165-0) hvis du vil ha mer informasjon.
- PSI skal ikke fjernes under en utskriftsjobb.
- Kontroller at alle kabler som er koblet til skriveren, er riktig tilkoblet.
- Hvis papirskinnene er for stramme kan dette føre til fastkjøring.

## **Finne stedet for papirstopp**

#### **ADVARSEL: Du må aldri prøve å fjerne fastkjørt papir med verktøy eller instrumenter. Dette kan gi varig skade på skriveren.**

Følgende illustrasjon viser hvor papirstopp kan oppstå langs utskriftsmaterialets bane.

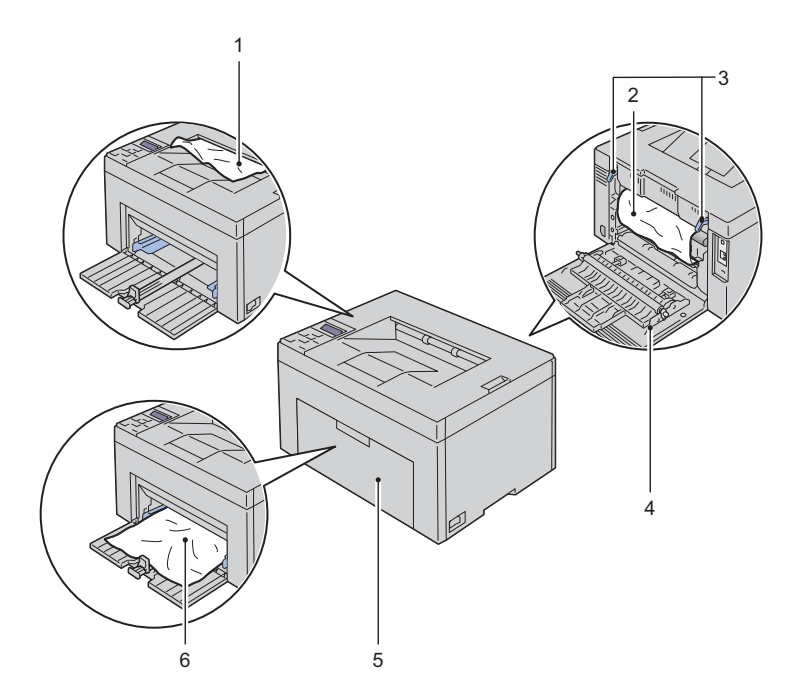

- Utmatingsbrett
- Overføringsbelte
- Fuserfrigjøringsspak
- Bakre deksel
- Frontdeksel
- Universalmater (MPF)

## <span id="page-284-0"></span>**Fjerne fastkjørt papir foran på skriveren**

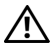

#### **ADVARSEL: Før du utfører noen av følgende prosedyrer må du lese og følge sikkerhetsinstruksjonene i produktveiledningen.**

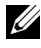

**MERK:** For å rette på feilen vist på operatørpanelet, må du fjerne alt utskriftsmateriale fra utskriftsbanen.

**1** Trekk ut PSI.

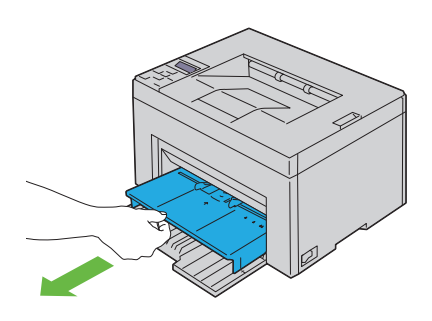

**2** Fjern alt fastkjørt papir foran på skriveren.

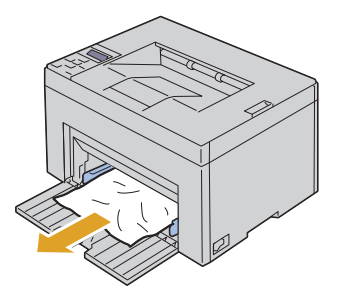

**3** Skyv PSI inn i skriveren igjen.

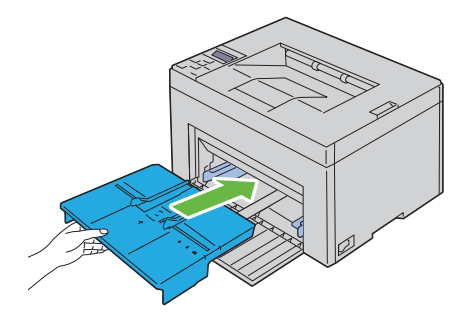

**ADVARSEL: Bruk ikke makt på skuffen. Dette kan skade skuffen eller skriveren innvendig.**

## <span id="page-285-0"></span>**Fjerne fastkjørt papir bak på skriveren**

**ADVARSEL: Før du utfører noen av følgende prosedyrer må du lese og følge sikkerhetsinstruksjonene i produktveiledningen.**

**ADVARSEL: Slå alltid av skriveren, og koble strømkabelen fra den jordede stikkontakten før du utfører vedlikehold, slik at du unngår å få støt.**

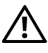

**ADVARSEL: For å unngå brannskader må du ikke fjerne papir som forårsaker papirstopp, umiddelbart etter utskrift. Fuseren blir svært varm under bruk.**

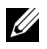

**MERK:** For å rette på feilen vist på operatørpanelet, må du fjerne alt utskriftsmateriale fra utskriftsbanen.

**1** Skyv utløserhåndtaket for det bakre dekselet og åpne det bakre dekselet.

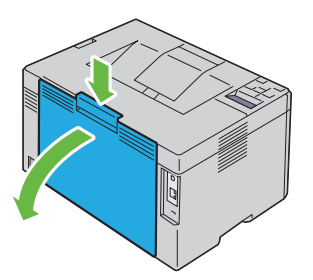

**2** Løft opp fuserutløserspakene.

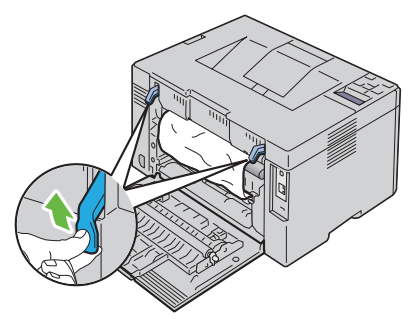

Fjern alt fastkjørt papir bak på skriveren.

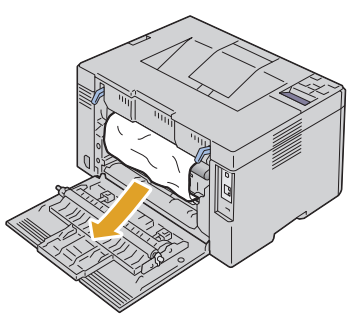

Senk fuserutløserspakene til original stilling.

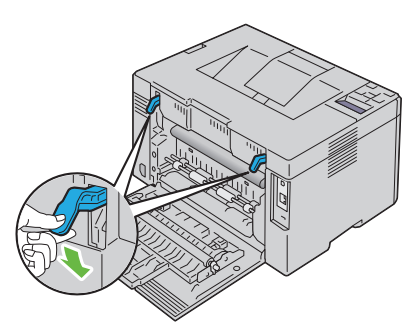

Lukk det bakre dekselet.

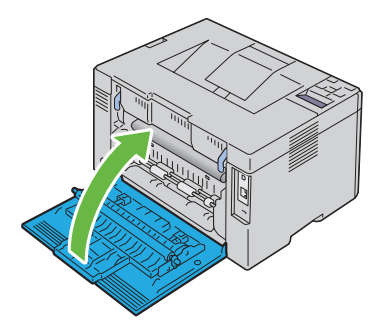

## <span id="page-287-0"></span>**Fjerne fastkjørt papir fra utmatingsbrettet**

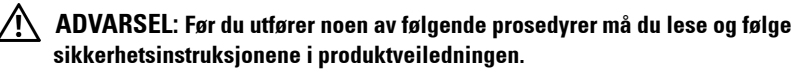

**ADVARSEL: Slå alltid av skriveren og koble strømkabelen fra den jordede stikkontakten før du utfører vedlikehold, slik at du unngår å få støt.**

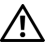

**ADVARSEL: For å unngå brannskader må du ikke fjerne papir som forårsaker papirstopp, umiddelbart etter utskrift. Fuseren blir svært varm under bruk.**

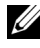

**MERK:** For å rette på feilen vist på operatørpanelet må du fjerne alt utskriftsmateriale fra utskriftsbanen.

**1** Skyv utløserhåndtaket for det bakre dekselet og åpne det bakre dekselet.

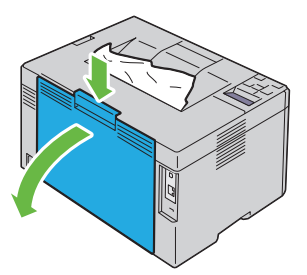

**2** Løft opp fuserutløserspakene.
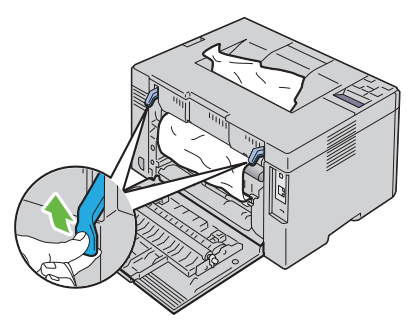

**3** Fjern alt fastkjørt papir bak på skriveren. Hvis det ikke finnes noe papir i papirbanen, fjerner du fastkjørt papir i utmatingsbrettet.

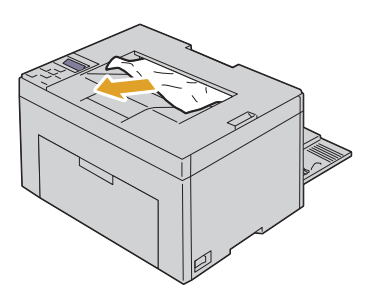

**4** Senk fuserutløserspakene til original stilling.

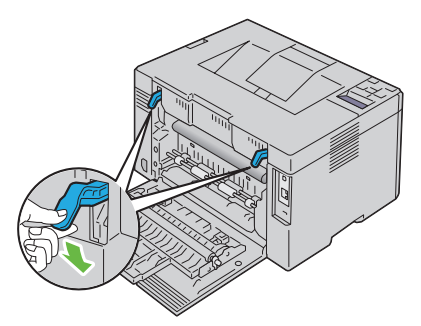

**5** Lukk det bakre dekselet.

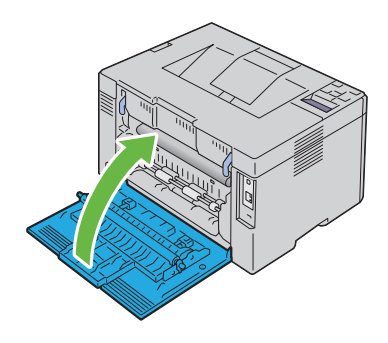

## **Feilsøking**

 $\overline{1}$ 

# **23**

# <span id="page-292-0"></span>**Feilsøking**

## <span id="page-292-1"></span>**Grunnleggende skriverproblemer**

Noen skriverproblemer kan være enkle å løse. Hvis det oppstår et problem med skriveren, kan du kontrollere følgende:

- Strømkabelen er koblet til skriveren og til en jordet stikkontakt.
- Skriveren er slått på.
- Stikkontakten er ikke slått av med en bryter eller en knapp.
- Annet elektrisk utstyr som er koblet til stikkontakten, fungerer.
- Hvis skriveren er tilkoblet nettverket med en Ethernet-kabel, er skriveren ikke samtidig tilkoblet datamaskinen med en USB-kabel.
- Hvis skriveren er tilkoblet datamaskinen med en USB-kabel, er skriveren ikke samtidig tilkoblet nettverket med en Ethernet-kabel.

Hvis du har kontrollert alle punktene ovenfor og fremdeles har problemer, kan du slå av skriveren, vente i 10 sekunder og deretter slå skriveren på igjen. Dette løser ofte problemet.

## **Skjermproblemer**

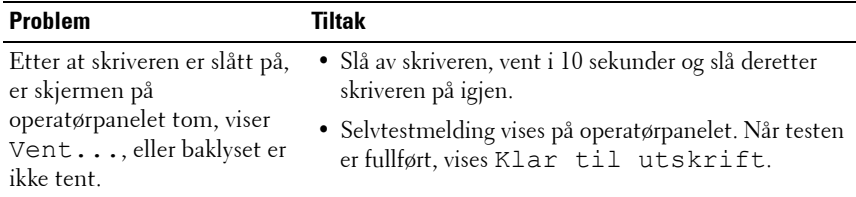

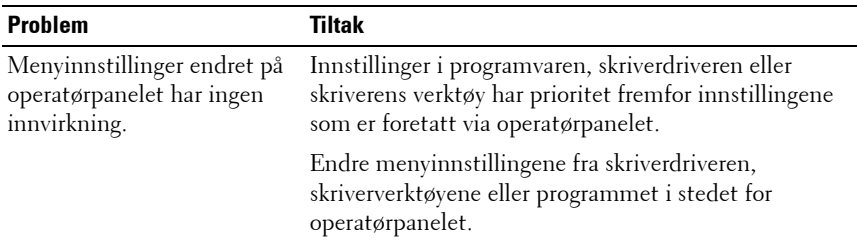

## **Utskriftsproblemer**

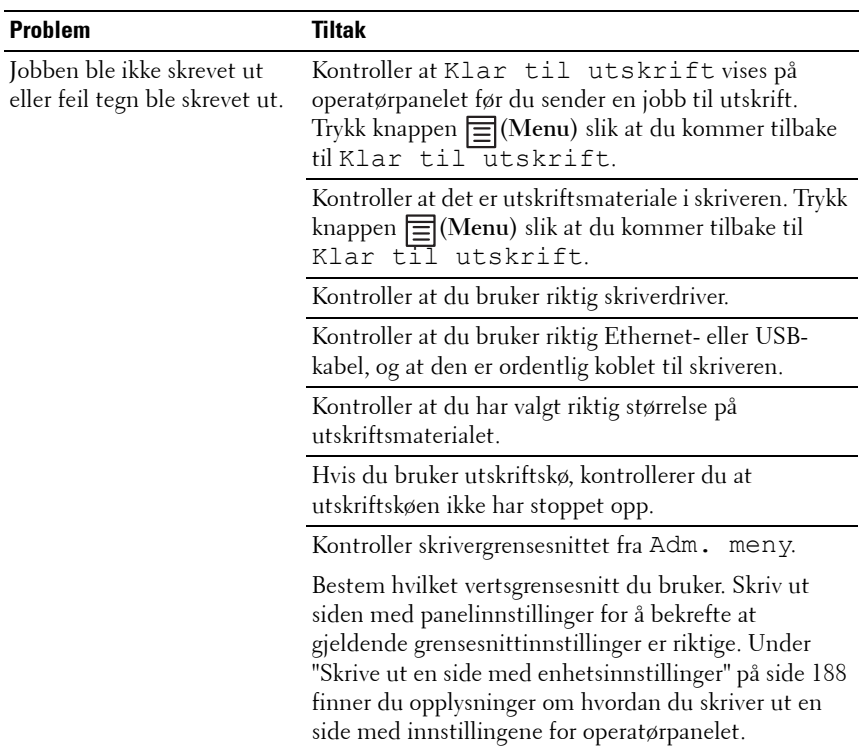

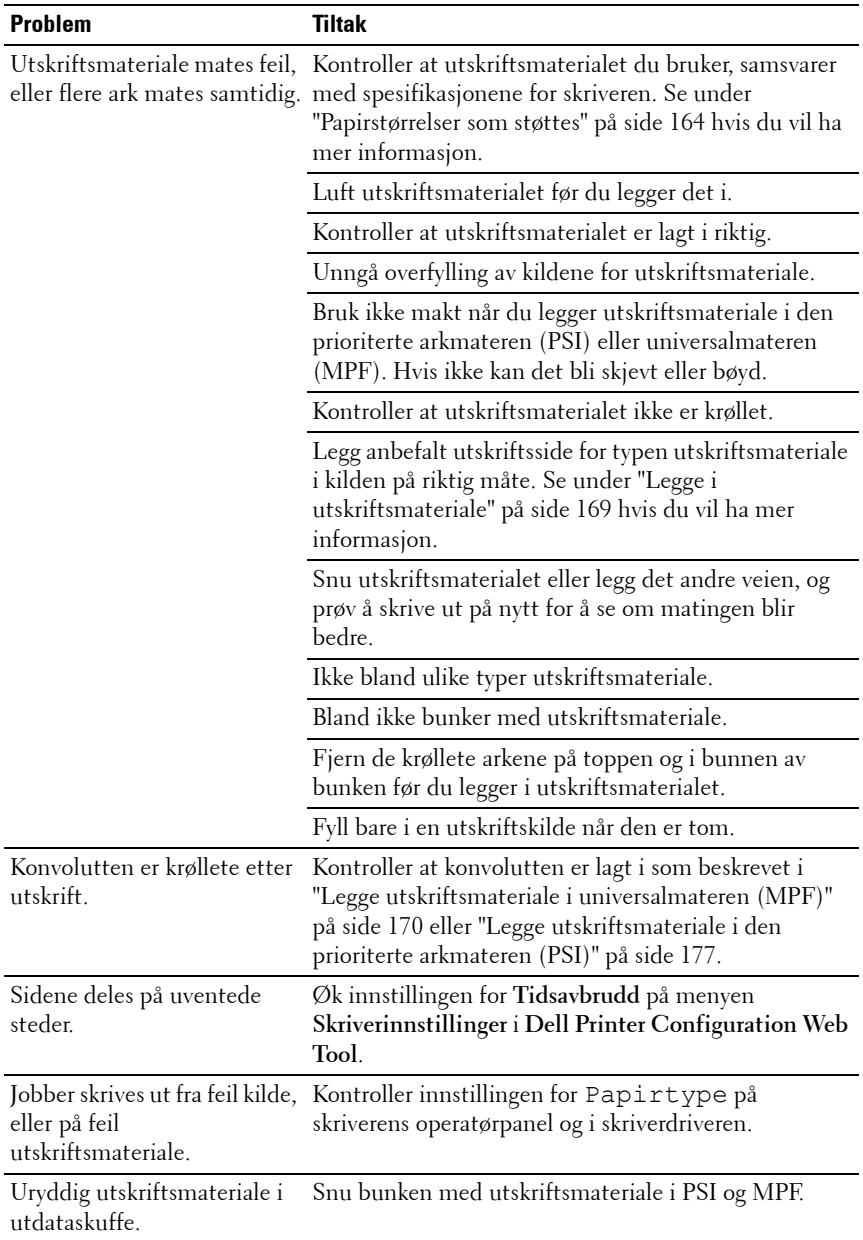

## **Problemer med utskriftskvalitet**

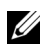

**MERK:** Noen av følgende prosedyrer som omfatter bruk av verktøykassen, kan også utføres via operatørpanelet eller Dell Printer Configuration Web Tool. Se under ["Kort om skrivermenyene" på side 219](#page-220-0) og ["Dell Printer Configuration Web Tool" på](#page-110-0)  [side 109](#page-110-0) hvis du vil ha informasjon om bruk av operatørpanelet og Dell Printer Configuration Web Tool.

#### **Utskriften er for lys**

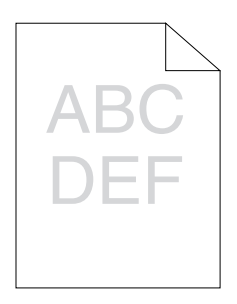

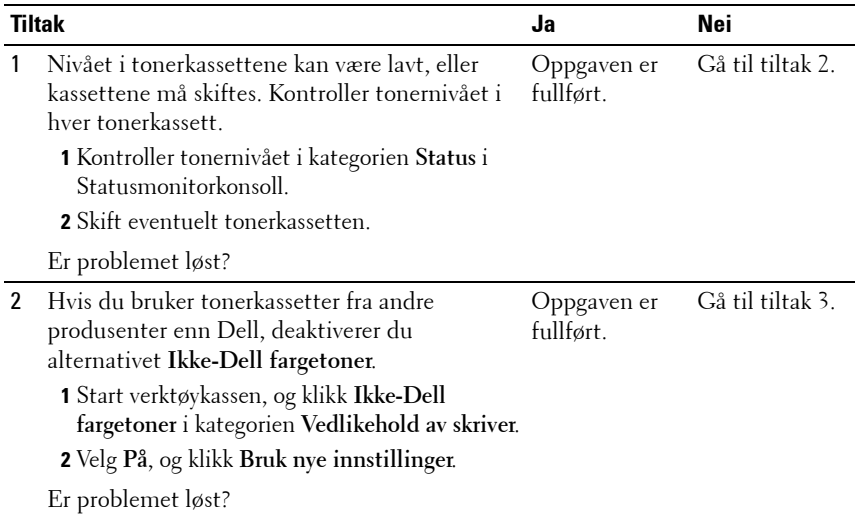

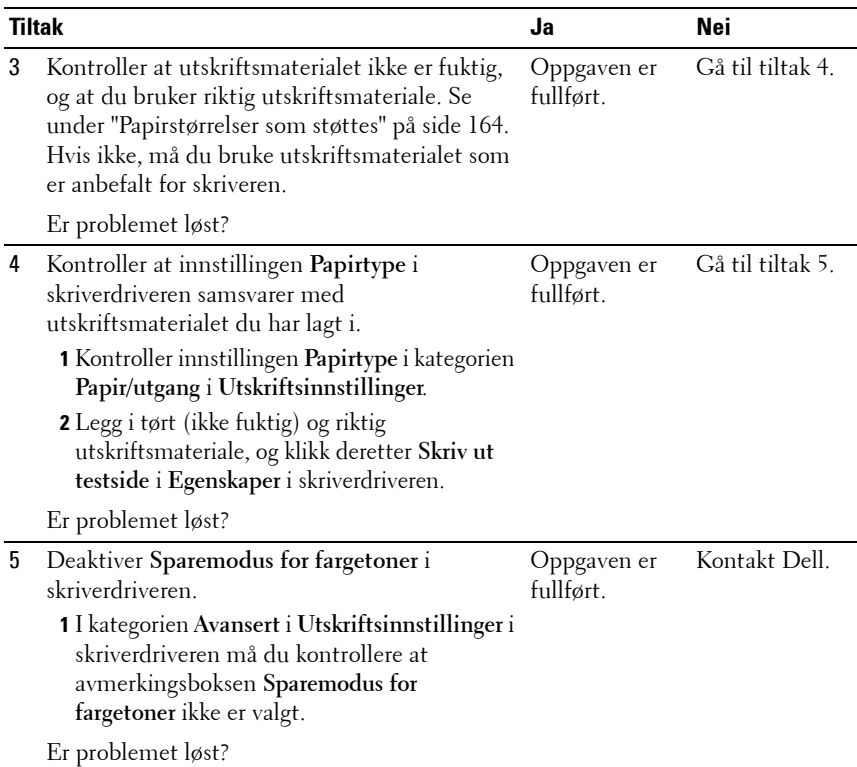

## **Toner smitter av, eller sverten sitter løst / flekker på baksiden**

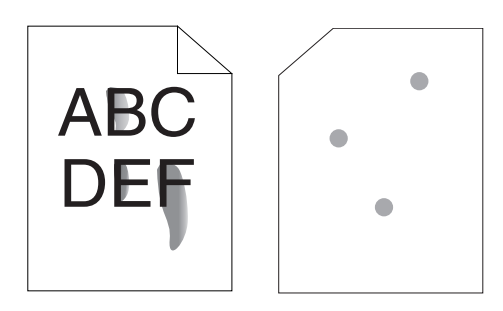

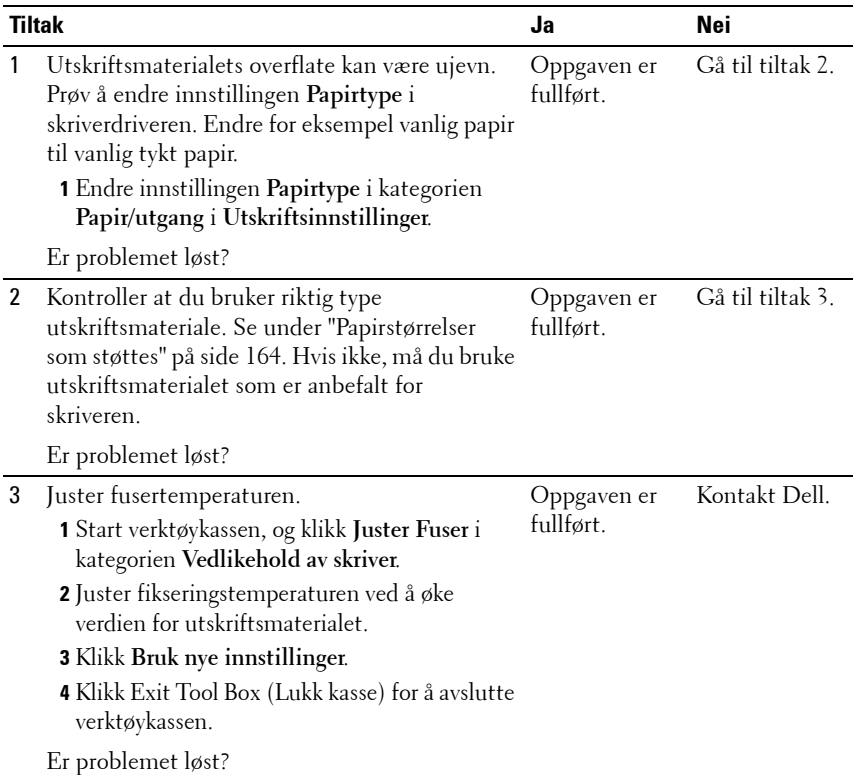

## **Tilfeldige flekker / uklare bilder**

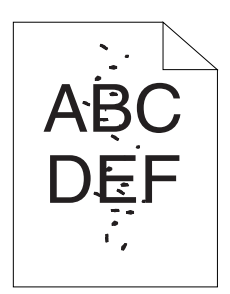

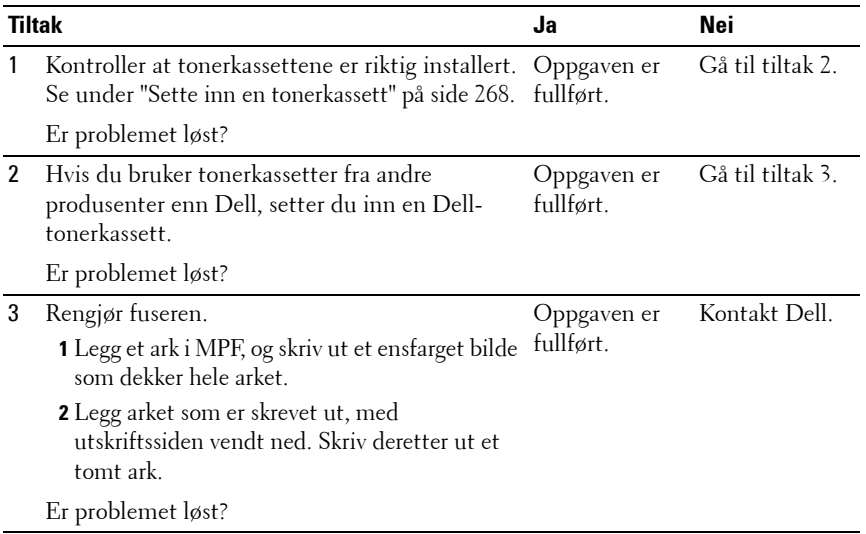

#### **Hele utskriften er tom.**

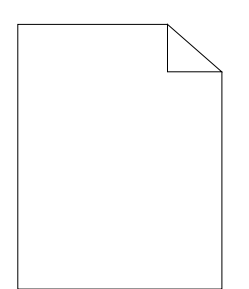

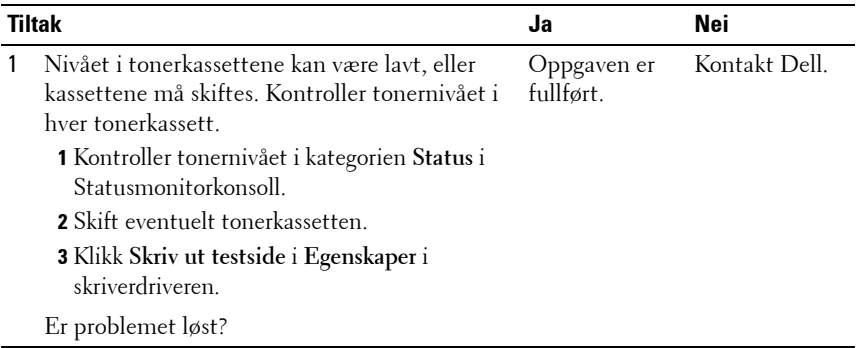

## **Striper vises på utskriften**

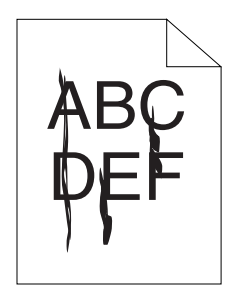

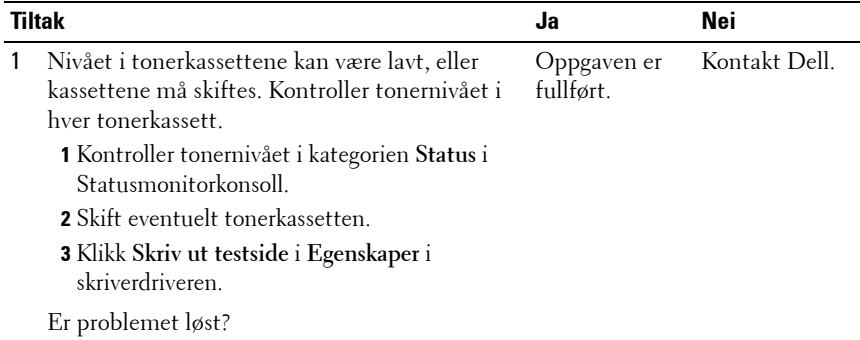

#### **Hellende fargepunkter**

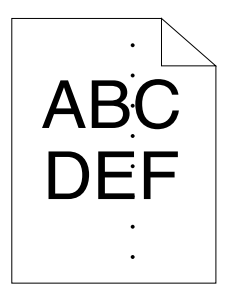

Hvis dette problemet oppstår, kontakter du Dell.

#### **Vertikale blanke felter**

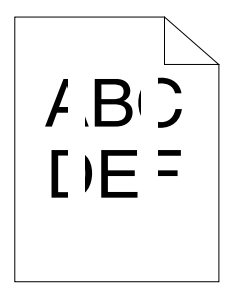

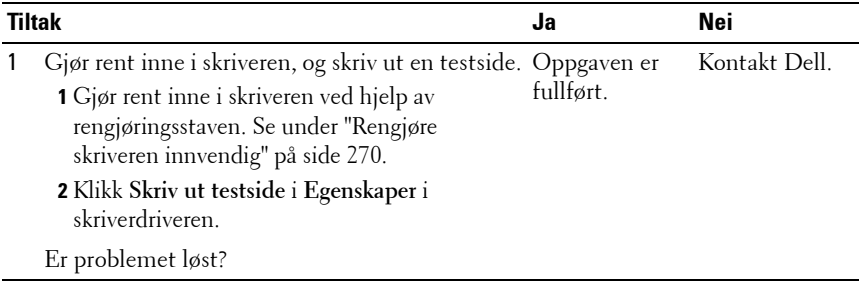

## <span id="page-301-0"></span>**Fargeflekker**

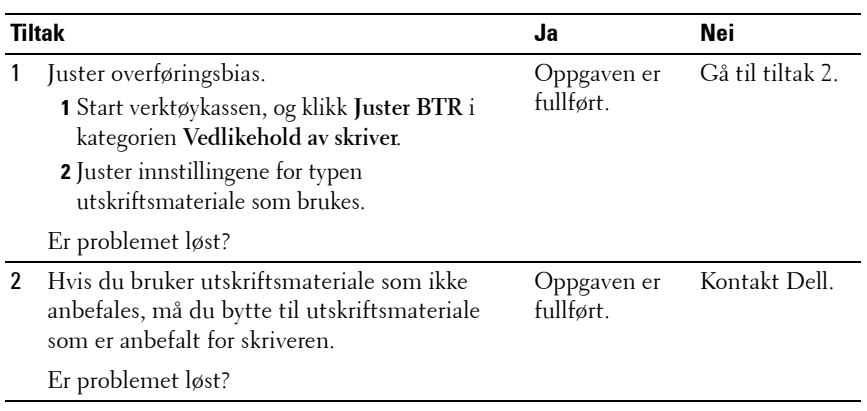

## **Skygger**

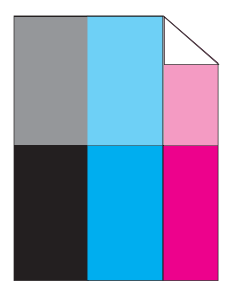

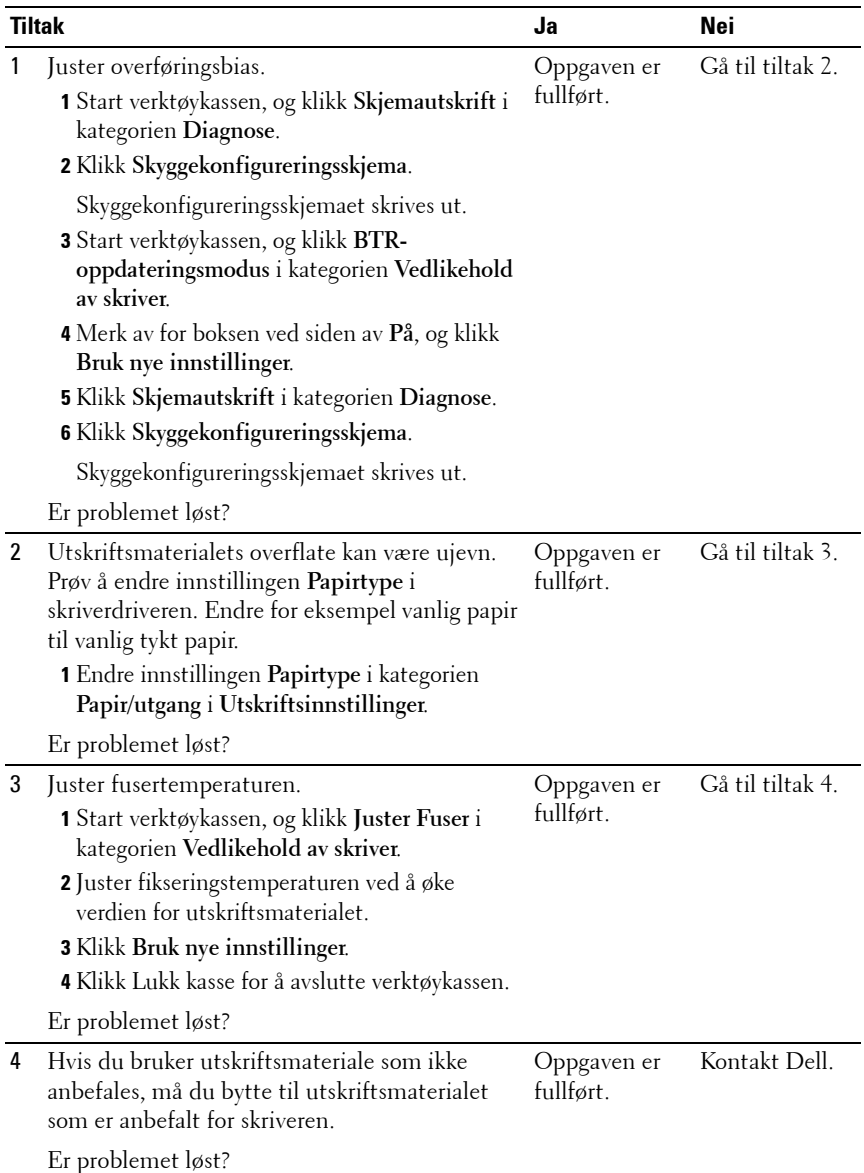

#### **Slør**

ABC **DEF** 

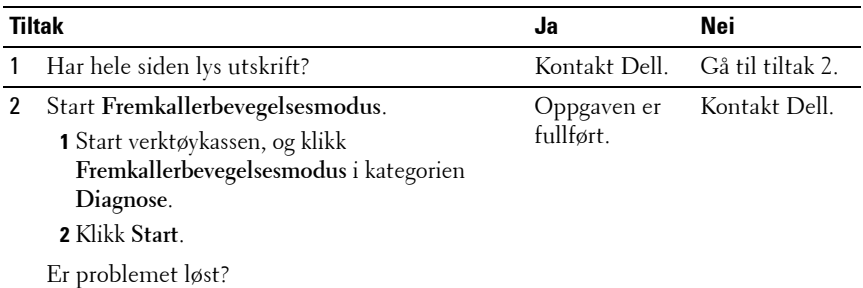

## **Bead-Carry-Out (BCO)**

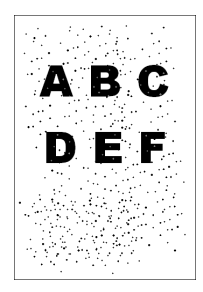

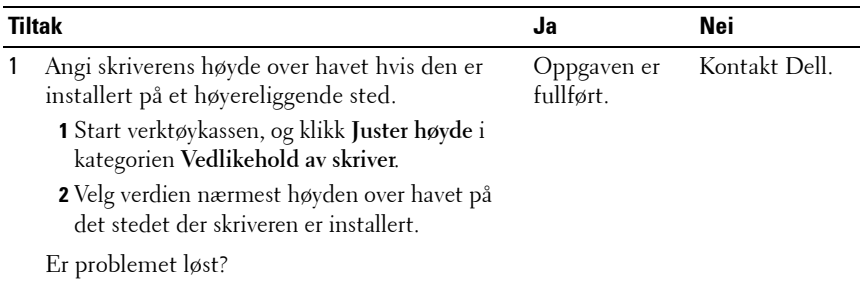

## **Auger-merke**

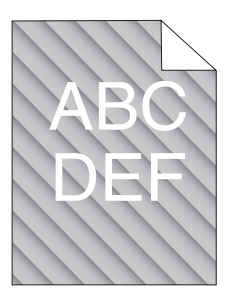

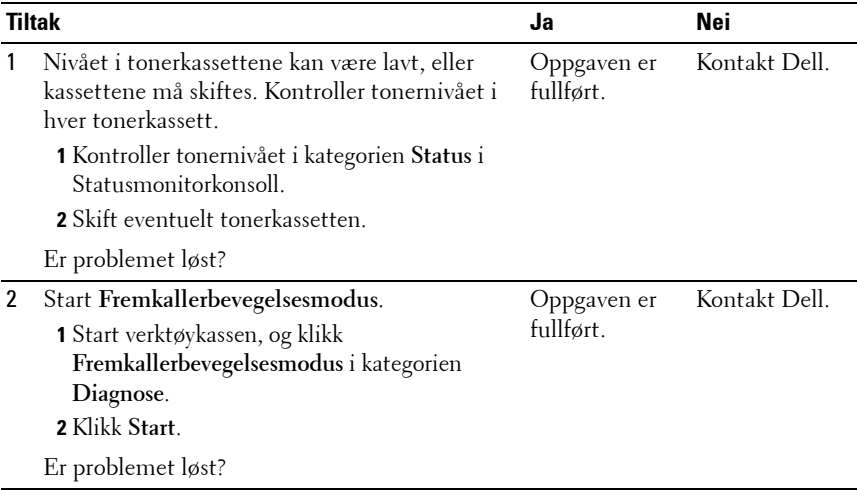

## **Rynket/flekket papir**

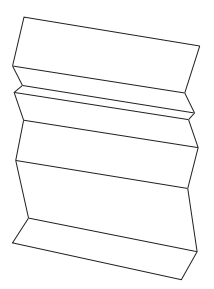

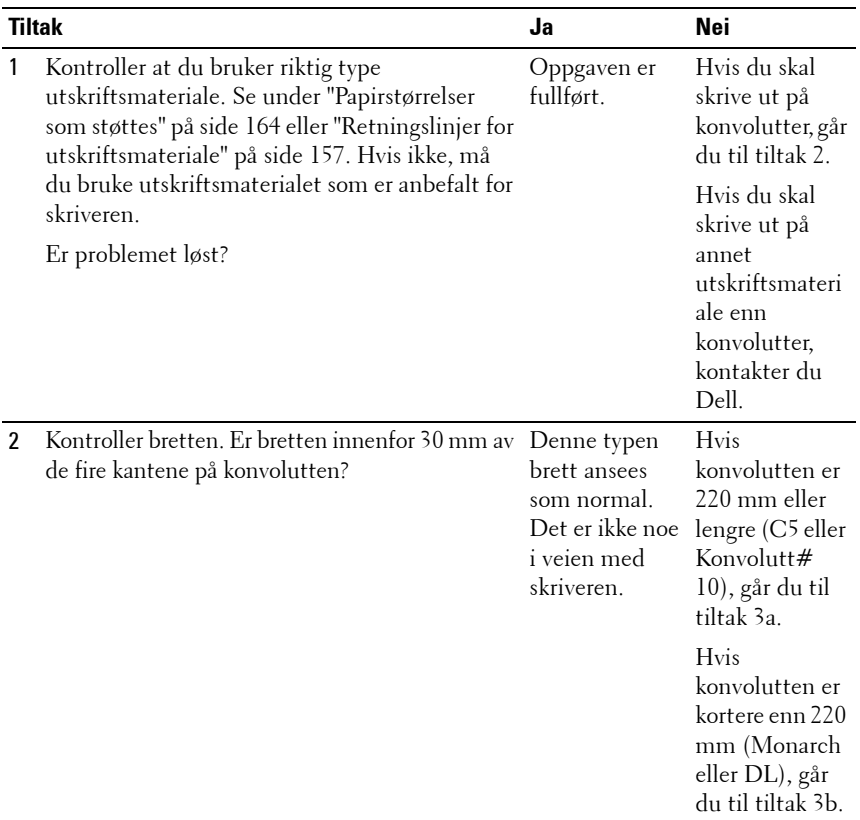

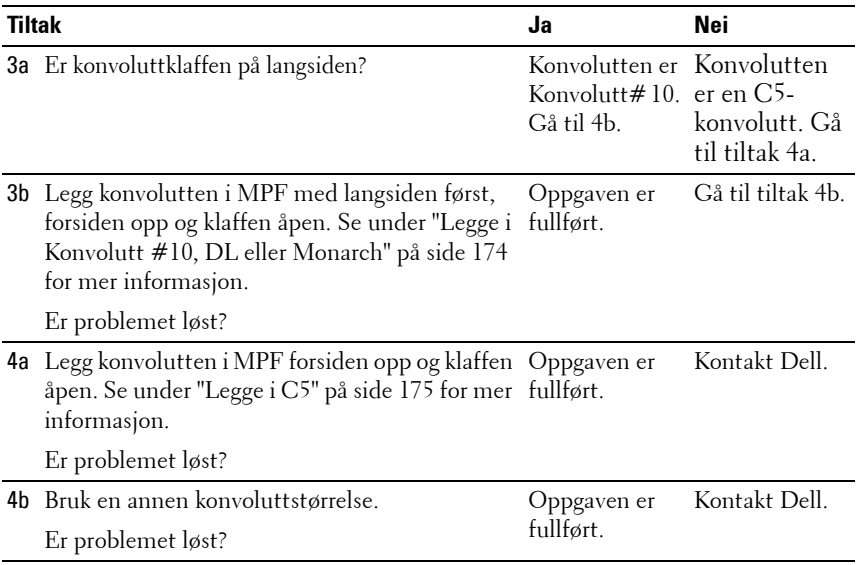

## **Toppmargen er ikke riktig**

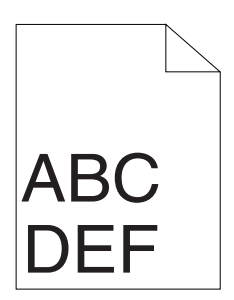

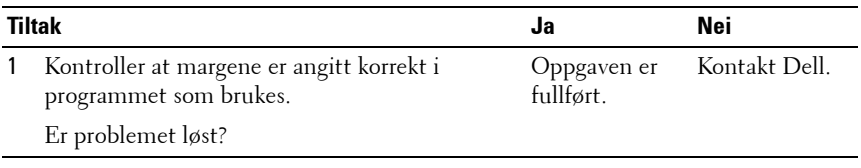

#### **Fargeregistreringen er ikke justert**

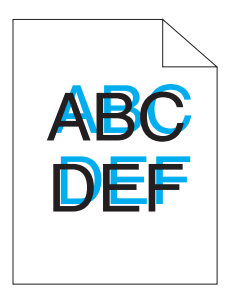

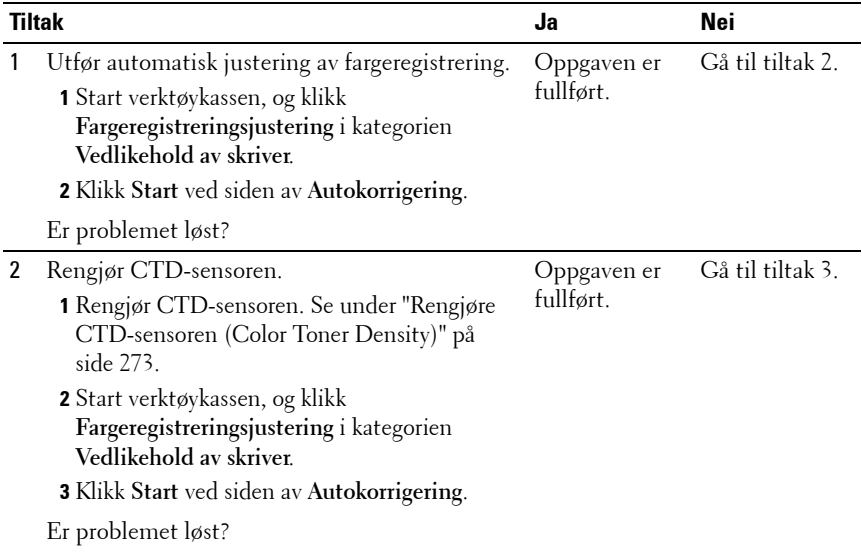

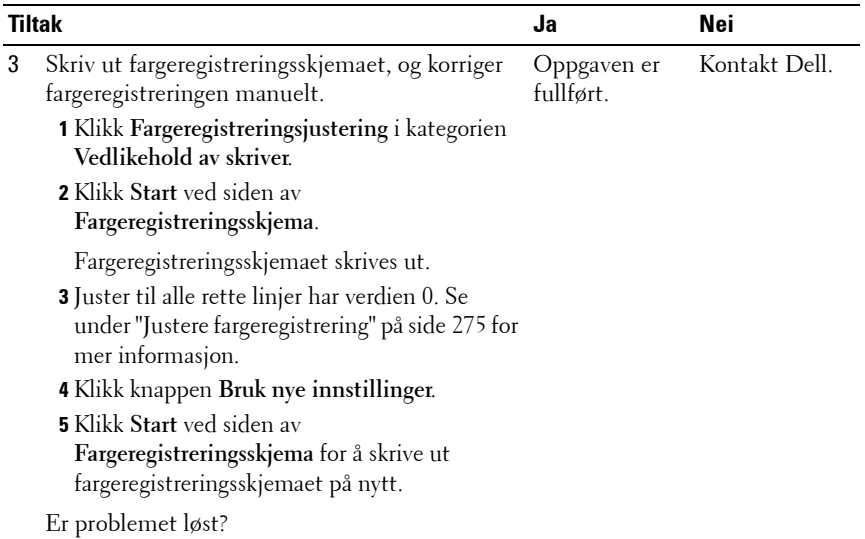

#### **Papir med brettede hjørner / ujevnheter**

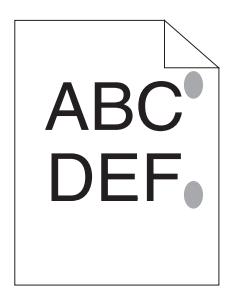

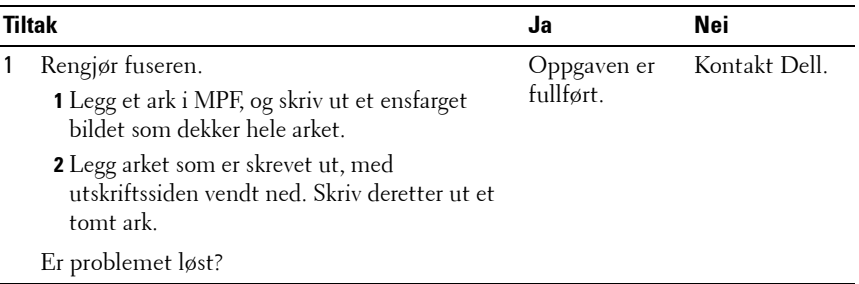

## **Støy**

**MERK:** Noen av følgende prosedyrer som omfatter bruk av verktøykassen, kan også utføres via operatørpanelet eller Dell Printer Configuration Web Tool. Se under ["Kort om skrivermenyene" på side 219](#page-220-0) og ["Dell Printer Configuration Web Tool" på](#page-110-0)  [side 109](#page-110-0) hvis du vil ha informasjon om bruk av operatørpanelet og Dell Printer Configuration Web Tool.

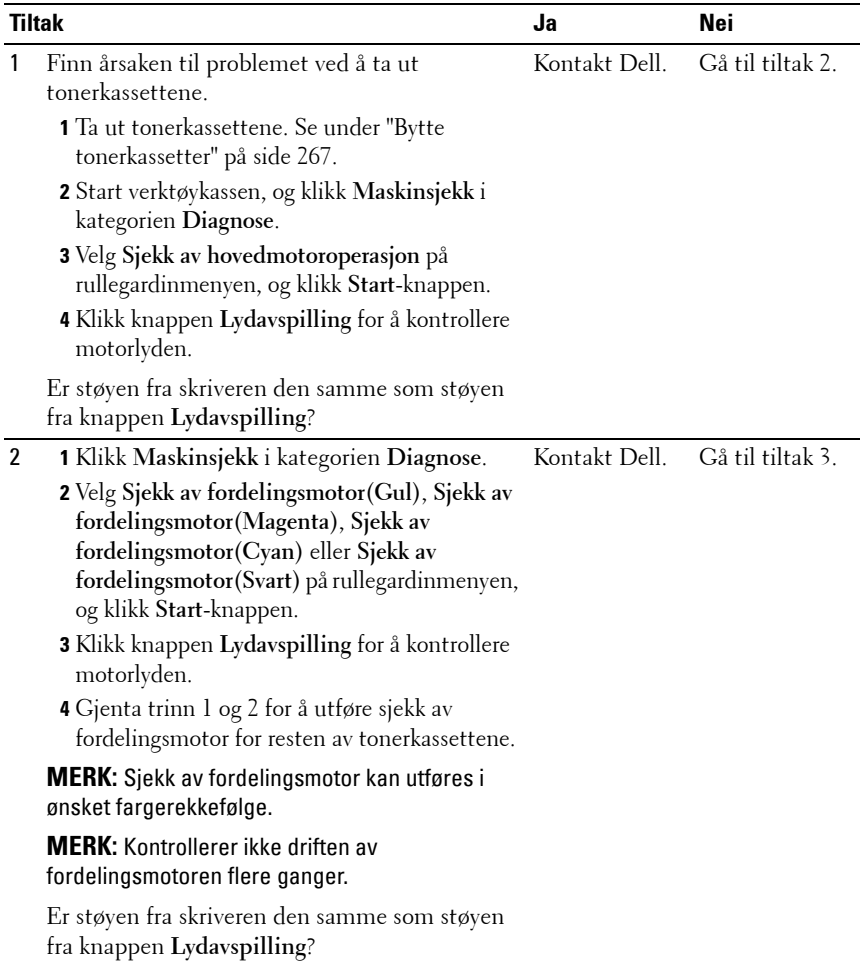

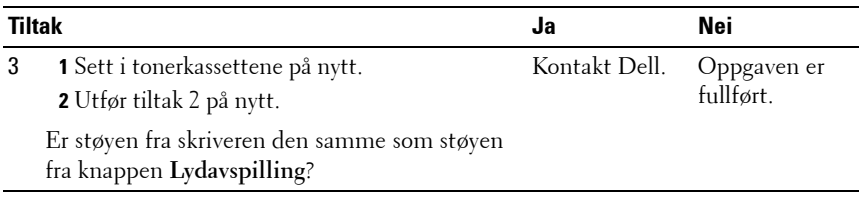

## <span id="page-310-0"></span>**Fastkjøring**

**MERK:** Noen av følgende prosedyrer som omfatter bruk av verktøykassen, kan også utføres via operatørpanelet eller Dell Printer Configuration Web Tool. Se under ["Kort om skrivermenyene" på side 219](#page-220-0) og ["Dell Printer Configuration Web Tool" på](#page-110-0)  [side 109](#page-110-0) hvis du vil ha informasjon om bruk av operatørpanelet og Dell Printer Configuration Web Tool.

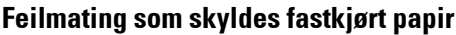

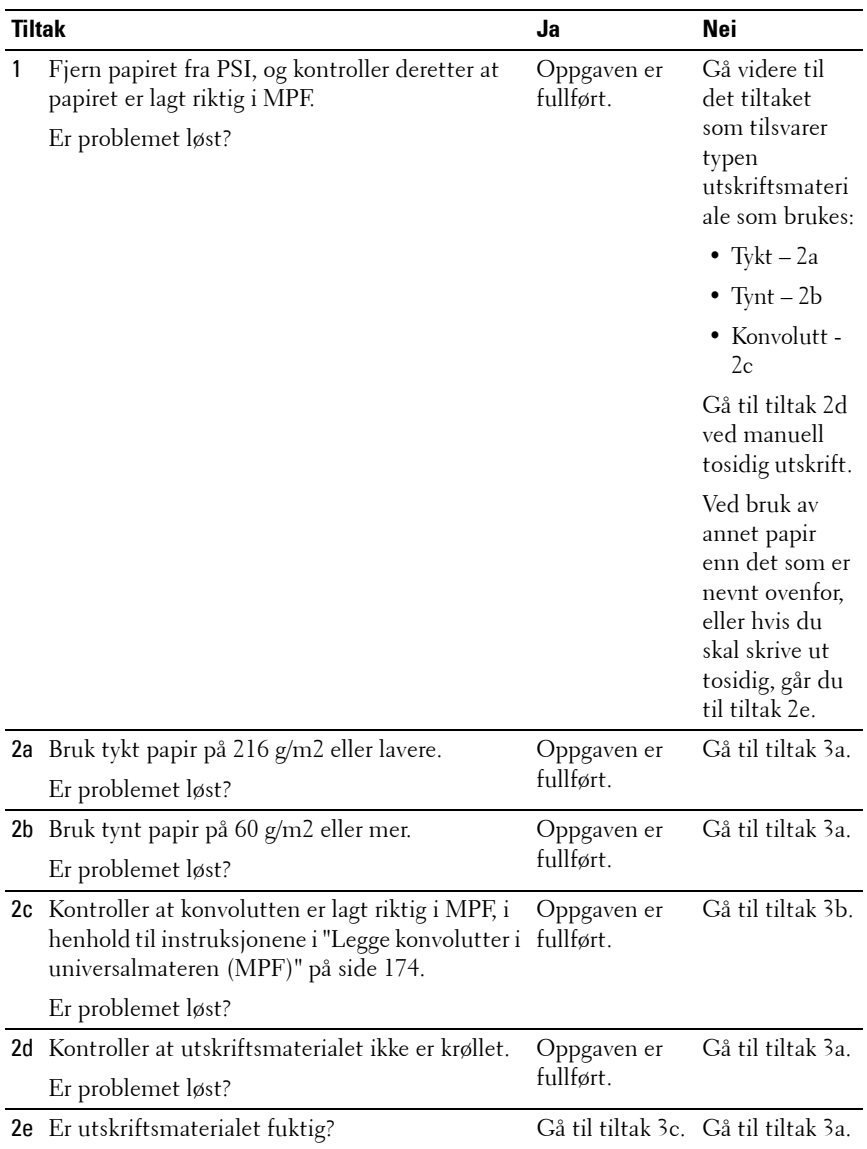

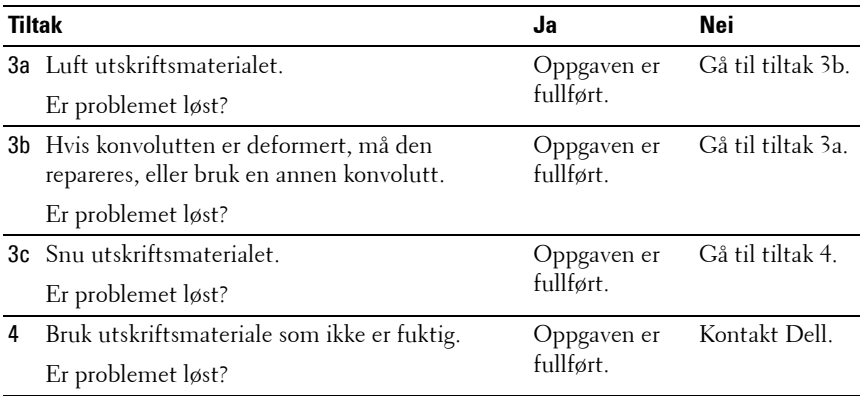

### **Fastkjøring ved multimating**

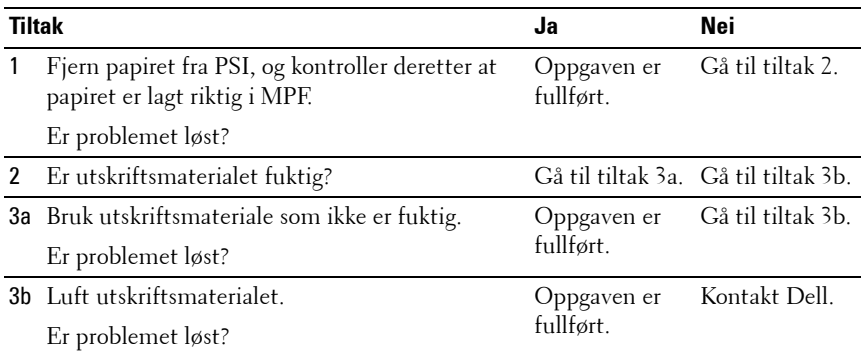

## **Andre problemer**

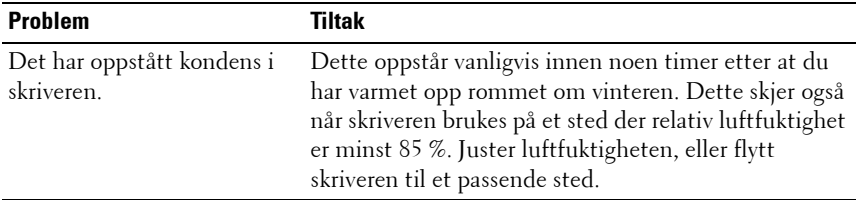

## <span id="page-313-0"></span>**Kontakte service**

Når du ringer etter skriverservice, må du være forberedt på å beskrive problemet du har, eller feilmeldingen på skjermen.

Du må oppgi modelltypen og serienummeret til skriveren. Se etiketten på innsiden av sidedekselet på skriveren.

# **Tillegg**

 $\begin{array}{c} \hline \end{array}$ 

#### 

# **B**

# **Tillegg**

## <span id="page-316-0"></span>**Dells policy for teknisk støtte**

Teknisk støtte fra en tekniker krever samarbeid og deltakelse fra kunden i problemløsingsprosessen, og omfatter gjenoppretting av operativsystem, programvare og maskinvaredrivere til original standardkonfigurasjon som ved utsending fra Dell, samt verifisering av hensiktsmessig funksjonalitet i skriveren og all Dell-installert maskinvare. I tillegg til teknisk støtte fra teknikere, er online teknisk støtte tilgjengelig online hos Dell Support. Flere alternativer for teknisk støtte kan kjøpes.

Dell gir begrenset teknisk støtte for skriveren og all Dell-installert programvare og utstyrsenheter. Støtte for tredjeparts programvare og utstyrsenheter gis av den opprinnelige produsenten, inkludert de som er kjøpt og/eller installert av Software & Peripherals (DellWare), ReadyWare og Custom Factory Integration (CFI/DellPlus).

## **Tjenester online**

Du finner mer informasjon om Dell-produkter og -tjenester på følgende nettsteder:

**[www.dell.com](http://www.dell.com)**

**[www.dell.com/ap](http://www.dell.com/ap)** (gjelder bare for land i Asia og stillehavsregionen)

**[www.dell.com/jp](http://www.dell.com/jp)** (gjelder bare for Japan)

**[www.euro.dell.com](http://www.euro.dell.com)** (gjelder bare for Europa)

**[www.dell.com/la](http://www.dell.com/la)** (gjelder bare for land i Latin-Amerika og Karibia)

**[www.dell.ca](http://www.dell.ca)** (gjelder bare for Canada)

Du får tilgang til Dell Support via følgende nettsteder og e-postadresser:

• Nettsteder for Dell Support

**[support.dell.com](http://support.dell.com)**

**[support.euro.dell.com](http://support.euro.dell.com)** (gjelder bare for Europa)

• E-postadresser til Dell Support mobile\_support@us.dell.com support@us.dell.com

> la-techsupport@dell.com (gjelder bare for land i Latin-Amerika og Karibia)

apsupport@dell.com (gjelder bare for land i Asia og stillehavsregionen)

- E-postadresser til Dell Marketing and Sales apmarketing@dell.com (gjelder bare for land i Asia og stillehavsregionen) sales canada@dell.com (gjelder bare for Canada)
- FTP-protokoll (Anonymous file transfer protocol) **ftp.dell.com**

Logg inn som bruker: anonymous, og bruk e-postadressen som passord.

## <span id="page-317-0"></span>**Garanti- og returpolicy**

Dell Computer Corporation ("Dell") tilvirker sine maskinvareprodukter fra deler og komponenter som er nye eller ensbetydende med nye, i henhold til standard praksis i bransjen. Gå til **[support.dell.com](http://support.dell.com)** hvis du vil ha informasjon om Dells garanti for skriveren.

## <span id="page-317-1"></span>**Informasjon om gjenvinning**

Det anbefales at kundene kasserer brukte datamaskiner, skjermer, skrivere og andre eksterne enheter på miljømessig forsvarlig måte. Mulige metoder omfatter ombruk av deler eller hele produkter og gjenvinning av produkter, komponenter og/eller materialer.

På **[www.dell.com/recyclingworldwide](http://www.dell.com/recyclingworldwide)** finner du mer informasjon om Dells verdensomspennende gjenvinningsprogrammer.

## **Kontakte Dell**

Kunder i USA kan ringe 800-WWW-Dell (800-999-3355).

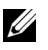

**MERK:** Hyis du ikke har en aktiv oppkobling til Internett, finner du kontaktinformasjon på kjøpsfakturaen, følgebrevet eller kvitteringen i Dellkatalogen.

Dell tilbyr flere online og telefonbaserte support- og tjenestealternativer. Tilgjengelighet varierer etter land og produkt, og det kan være at enkelte tjenester ikke er tilgjengelige i ditt område. Hvis du ønsker å kontakte Dell angående salg, teknisk support eller kundeservice, gjør du dette:

- **1** Besøk **[support.dell.com](http://www.support.dell.com)**.
- **2** Finn ditt land eller område på rullegardinmenyen **Velg et land/område** nederst på siden.
- **3** Klikk **Kontakt oss** til venstre på sidene.
- **4** Velg aktuell tjeneste- eller støttekobling basert på hva du trenger.
- **5** Kontakt Dell på den måten som er mest praktisk for deg.

## **Index**

#### **Numeric**

[100Base-TX full Dupleks, 142](#page-143-0) [100Base-TX halv Dupleks, 142](#page-143-1) [10Base-T full Dupleks, 142](#page-143-2) [10Base-T halv Dupleks, 142](#page-143-3)

### **A**

[A4, 164](#page-165-1) [A5, 164](#page-165-2) [Ad-Hoc, 150](#page-151-0) [Adm. meny, 220](#page-221-0) [Administratorpassord, 153](#page-154-0) [Anbefalt papir, 158](#page-159-0) [Angi verdier, 277](#page-278-0) [Angi-knapp, 187](#page-188-0) [Antall ark, 123](#page-124-0) [Autentifiser trap-feil, 149](#page-150-0) [Automatisk logg utskrift, 124,](#page-125-0)  [128,](#page-129-0) [229](#page-230-0) [Autoreg.just., 233](#page-234-0) [Autoregistreringsjustering, 126,](#page-127-0)  [131](#page-132-0) [Avansert oppsett, 72](#page-73-0) [Avbryte en utskriftsjobb, 192](#page-193-0)

[Avbryt-knappen, 187](#page-188-1)

## **B**

[B5, 164](#page-165-3) [Bakre deksel, 26,](#page-27-0) [282](#page-283-0) [Basisminne, 260](#page-261-0) [Bestill tilbehør på, 112,](#page-113-0) [118](#page-119-0) [Bestille tilbehør, 28](#page-29-0) [Bonjour \(mDNS\), 142,](#page-143-4) [147](#page-148-0) [Bonjour\(mDNS\), 226](#page-227-0) [Breddeskinner for papir, 25](#page-26-0) [Brev, 165](#page-166-0) [BTR-oppdat., 126,](#page-127-1) [132,](#page-133-0) [235](#page-236-0) [BTR-oppdateringsmodus, 212](#page-213-0)

## **C**

[C5, 165](#page-166-1) [CCP, 159](#page-160-0) [CD-en Drivere og](#page-20-0)  [hjelpeprogram, 19](#page-20-0)

## **D**

[DE AMERIKANSKE](#page-17-0)  MYNDIGHETERS BEGRENSEDE RETTIGHETER, 16 [Deaktivere panellåsen, 239](#page-240-0) [Dell, 112](#page-113-1) [Dell administrasjonssystem for](#page-242-0)  tilbehør, 241 [Dell Printer Configuration Web](#page-110-1)  [Tool, 109,](#page-110-1) [111-](#page-112-0)[112](#page-113-1) [Sidevisningsformat, 115](#page-116-0) [Dell servicemerkenummer, 122](#page-123-0) [Dells policy for teknisk](#page-316-0)  støtte, 315 [Delt utskrift, 91](#page-92-0) [Direkte tilkobling, 34](#page-35-0) [DL, 165](#page-166-2) [DL LSF, 165](#page-166-3) [DNS, 137,](#page-138-0) [144](#page-145-0) [Drift, 261](#page-262-0)

#### **E**

[Eier, 123](#page-124-1) [Ekspresservicekode, 122](#page-123-1) [Ekspresskode, 231](#page-232-0) [Emuleringer, 260](#page-261-1) [Endre innstillingene for](#page-120-0)  menyelementene, 119 [Endre passord, 237](#page-238-0) [Endre språket, 196](#page-197-0) [Enhetsinnstillinger, 127,](#page-128-0) [219](#page-220-1) [E-postvarsel, 112,](#page-113-2) [118,](#page-119-1) [142,](#page-143-5) [145,](#page-146-0)  [225](#page-226-0) [Ethernet, 135,](#page-136-0) [142,](#page-143-6) [262](#page-263-0) [Ethernet-innstillinger, 142](#page-143-7) [Ethernet-port, 26,](#page-27-1) [33](#page-34-0) [Etikett, 125-](#page-126-0)[126,](#page-127-2) [130-](#page-131-0)[131,](#page-132-1) [163,](#page-164-0)  [208-](#page-209-0)[209,](#page-210-0) [232](#page-233-0) [EWS, 225](#page-226-1) [EWS-innstillinger, 141](#page-142-0) [Executive, 165](#page-166-4)

#### **F**

[F/W-versjon, 230](#page-231-0) [Fargeflekker, 300](#page-301-0) [Fargereg.just., 233](#page-234-1) [Fargeregistreringsjustering, 209](#page-210-1) [Fargeregistreringsjusteringer, 13](#page-132-2) [1-](#page-132-2)[132](#page-133-1) [Fargeregistreringsskjema, 132,](#page-133-2)  [275](#page-276-1) [Fargetestside, 127,](#page-128-1) [220](#page-221-1) [Fastkjøring, 309](#page-310-0) [Fastslå verdier, 276](#page-277-0) [Feilhistorie, 127,](#page-128-2) [220](#page-221-2) [Feilsøking, 291](#page-292-0)

[Finne informasjon, 19](#page-20-1) [Firmware-versjon, 122](#page-123-2) [Fjerne fastkjørt papir, 281](#page-282-0) [Fjerne fastkjørt papir bak på](#page-285-0)  skriveren, 284 [Fjerne fastkjørt papir foran på](#page-284-0)  skriveren, 283 [Fjerne fastkjørt papir fra](#page-287-0)  utmatingsbrettet, 286 [Flerfunksjonsmater \(MPF\), 25](#page-26-1) [Flytende krystallskjerm, 187](#page-188-2) [Folio, 165](#page-166-5) [Forlenger på utdataskuff, 25](#page-26-2) [Forlenger på utdataskuffe, 186](#page-187-0) [Forside, 282](#page-283-1) [Frekvens, 259](#page-260-0) [Fremkallerbevegelsesmodus, 216](#page-217-0) [Frigjøringshåndtak for bakre](#page-27-2)  deksel, 26 [Frontdeksel, 25](#page-26-3) [Fuktighetsområde for](#page-262-1)  lagring, 261 [Fullførte jobber, 111,](#page-112-1) [123](#page-124-2) [Fuserfrigjøringsspak, 282](#page-283-2)

## **G**

[Garantier, 316](#page-317-0) [Garantiinformasjon, 20](#page-21-0) [Grensesnitt, 260](#page-261-2) [Grunnleggende informasjon, 140](#page-141-0) Grunnleggende [skriverproblemer, 291](#page-292-1) [Gruppenavn, 148](#page-149-0) [Gruppenavn \(felle\), 148](#page-149-1) [Gruppenavn \(kun](#page-149-2)  lesetilgang), 148 [Gruppenavn \(lese- og](#page-149-3)  skrivetilgang), 148

## **H**

[Hendelsespanel, 116](#page-117-0) [Hoved, 126](#page-127-3) [Høyde over havet, 261](#page-262-2) [Høyre ramme, 118](#page-119-2) [HTTP, 138,](#page-139-0) [145](#page-146-1) [Hurtigstartverktøy, 242](#page-243-0) [Hurtigveiledning, 20](#page-21-1)

## **I**

[ID, 123](#page-124-3) [Identifisere utskriftsmateriale og](#page-165-4)  spesifikasjoner, 164 [Ikke-Dell fargetoner, 212,](#page-213-1) [236](#page-237-0) [Ikke-Dell toner, 126,](#page-127-4) [133](#page-134-0) [Informasjon om](#page-317-1)  [gjenvinning, 316](#page-317-1)

[Infrastruktur, 150](#page-151-1) [Initialiser NIC NVRAM minne](#page-153-0)  og start skriver på nytt, 152 [Innloggingsfeil – forsøk, 125](#page-126-1) [Innstillinger for e](#page-140-0)[postserver, 139,](#page-140-0) [146](#page-147-0) [Innstillinger for e](#page-141-1)[postvarsel, 140,](#page-141-1) [147](#page-148-1) [Installasjonsdiagram, 20](#page-21-2) Installere [Skriverdrivere, 101](#page-102-0) [skriverdrivere, 53](#page-54-0) [Installere skriverdrivere, 53](#page-54-0) [IP-adresse, 39,](#page-40-0) [116,](#page-117-1) [149](#page-150-1) [IP-filter, 138](#page-139-1) [IPv4, 136-](#page-137-0)[138,](#page-139-2) [143-](#page-144-0)[144,](#page-145-1) [149](#page-150-2) [IPv6, 136-](#page-137-1)[137,](#page-138-1) [143-](#page-144-1)[144,](#page-145-2) [149](#page-150-3)

## **J**

[Jobbhistorie, 127,](#page-128-3) [219](#page-220-2) [Jobbliste, 111,](#page-112-2) [123](#page-124-4) [Jobbnavn, 123](#page-124-5) [Jobbstatus, 123](#page-124-6) [Juster BTR, 125,](#page-126-2) [129,](#page-130-0) [207,](#page-208-0) [231](#page-232-1) [Juster Fuser, 126,](#page-127-5) [130,](#page-131-1) [208,](#page-209-1) [232](#page-233-1) [Juster Høyde, 126,](#page-127-6) [134,](#page-135-0) [211,](#page-212-0) [236](#page-237-1) [Justere fargeregistrering, 275](#page-276-2)

#### **K**

[Kabler, 262](#page-263-1) [Karbonfritt kopipapir, 159](#page-160-0) [Kensington-lås, 28](#page-29-1) [Klar-/feillampe, 187,](#page-188-3) [249](#page-250-0) [Knappen Avbryt, 249](#page-250-1) [Knappen Bruk nye](#page-120-1)  innstillinger, 119 [Knappen Gjenopprett](#page-120-2)  innstillinger, 119 [Knappen Meny, 249](#page-250-2) [Knappen Still inn, 249](#page-250-3) [Koble skriveren til datamaskinen](#page-35-1)  eller nettverket, 34 [Koble til skriveren, 33](#page-34-1) [Koblingskanal, 150](#page-151-2) [Koblingskvalitet, 150](#page-151-3) Kompatibilitet med [operativsystemer, 259](#page-260-1) [Kontakt Dell Support på, 112](#page-113-3) [, 118](#page-119-3) [Kontakte service, 312](#page-313-0) [Kontaktperson, 116](#page-117-2) [Kontrollere IP-innstillingene, 41](#page-42-0) [Konvolutt, 125-](#page-126-3)[126,](#page-127-7) [130-](#page-131-2)[131,](#page-132-3)  [162,](#page-163-0) [208-](#page-209-2)[209,](#page-210-2) [232](#page-233-2) [Konvolutt 10, 165](#page-166-6) [Kopier skriverinnstillinger, 111,](#page-112-3)  [117,](#page-118-0) [154](#page-155-0)
Kopier [skriverinnstillingsrapport, 15](#page-155-0) 4 [Kryptering, 151](#page-152-0)

# **L**

[Lagre forbruksvarer, 266](#page-267-0) [Lagre utskriftsmateriale, 164,](#page-165-0)  [191,](#page-192-0) [266](#page-267-1) [Lagring, 261](#page-262-0) [Lav toner-vars., 230](#page-231-0) [LCD, 187](#page-188-0) [LCD-panel, 187,](#page-188-1) [249](#page-250-0) [Legal, 165](#page-166-0) [Legge i brevhodepapir, 161,](#page-162-0) [177,](#page-178-0)  [182](#page-183-0) [Legge i konvolutter, 174,](#page-175-0) [179](#page-180-0) [Legge i utskriftsmateriale, 169](#page-170-0) [Legge inn papir, 45](#page-46-0) [Legge utskriftsmateriale i den](#page-178-1)  prioriterte arkmateren (PSI), 177 Legge utskriftsmateriale i [universalmateren \(MPF\), 45,](#page-46-1)  [170](#page-171-0) Legge utskriftsmateriale i [universalmateren \(PSI\), 50](#page-51-0) [Lengdeskinne, 25](#page-26-0) [LLTD, 142,](#page-143-0) [149,](#page-150-0) [226](#page-227-0) [LPD, 137,](#page-138-0) [142,](#page-143-1) [144,](#page-145-0) [225](#page-226-0)

#### **M**

[MAC-adresse, 142,](#page-143-2) [150](#page-151-0) [Maksimum antall maskiner, 149](#page-150-1) [Mål, 260](#page-261-0) [Mange opp, 266](#page-267-2) [Manuell dupleksutskrift, 183](#page-184-0) [Maskinsjekk, 215](#page-216-0) [Menyinnstillinger, 124,](#page-125-0) [202](#page-203-0) [Meny-knappen, 188](#page-189-0) [Merkenummer for aktiva, 122](#page-123-0) [MIB-kompatibilitet, 260](#page-261-1) [Miljø, 261](#page-262-1) [Miljøsensorinformasjon, 216](#page-217-0) [Minne, 260](#page-261-2) [Minnekapasitet, 122](#page-123-1) [mm/tomme, 124](#page-125-1) [mm/tommer, 127,](#page-128-0) [229](#page-230-0) [Monarch, 165](#page-166-1) [Monarch LSF, 165](#page-166-2) [MPF-forlenger, 25](#page-26-1)

#### **N**

[Navn på deler, 25](#page-26-2) [NCR, 159](#page-160-0) [Nettstedet Dell skriverutstyr, 17](#page-18-0) [Nettverk, 220](#page-221-0) [Ethernet, 220](#page-221-1)

[IP-filter, 226](#page-227-1) [Protokoll, 225](#page-226-1) [TCP/IP, 224](#page-225-0) [Tilb.st. LAN, 226](#page-227-2) [Tilb.st. trådl., 224](#page-225-1) [Nettverk firmware versjon, 122](#page-123-2) [Nettverksinnstillinger, 213](#page-214-0) [Nettverkstilkobling, 35](#page-36-0) [Nettverkstype, 150](#page-151-1) [Nominell spenning, 259](#page-260-0) [Nullstill skriverserver, 152](#page-153-0)

# **O**

[OCR, 159](#page-160-1) [Om skriveren, 25](#page-26-2) [Omslag, 121,](#page-122-0) [125-](#page-126-0)[126,](#page-127-0) [130-](#page-131-0)[131,](#page-132-0)  [208-](#page-209-0)[209,](#page-210-0) [231-](#page-232-0)[232](#page-233-0) [Onlinehjelp, 112,](#page-113-0) [118](#page-119-0) [Operatørpanel, 25,](#page-26-3) [187](#page-188-2) [Knapp, 187](#page-188-3) [Oppdatere programvare, 242](#page-243-0) [Oppdateringsmodus, 216](#page-217-1) [Oppdater-knappen, 119](#page-120-0) Oppsett av [nettverkstilkobling, 58](#page-59-0) [Oppsettside for E](#page-139-0)postvarsling, 138 Oppsettside for [skriverserver, 135](#page-136-0)

[Overføringsbelte, 26,](#page-27-0) [282](#page-283-0) [Overføringsrull, 26](#page-27-1) [Overtrukket, 125-](#page-126-1)[126,](#page-127-1) [130-](#page-131-1)[131,](#page-132-1)  [208-](#page-209-1)[209,](#page-210-1) [232](#page-233-1)

#### **P**

[Panellås, 237](#page-238-0) [Panellås aktiv., 237](#page-238-1) [Panellås aktivert, 125](#page-126-2) [Panellåsfunksjon, 238](#page-239-0) [Panelspråk, 125,](#page-126-3) [128,](#page-129-0) [238](#page-239-1) [Papir, 157](#page-158-0) [egenskaper, 157](#page-158-1) [Fiberinnhold, 158](#page-159-0) [Fiberretning, 158](#page-159-1) [Fuktighetsinnhold, 158](#page-159-2) [Glatthet, 158](#page-159-3) [Krølling, 158](#page-159-4) [Vekt, 157](#page-158-2) [Papir brukt, 155](#page-156-0) [Papir som ikke kan brukes, 159](#page-160-2) [Papirmaterull, 26](#page-27-2) [Papirsjakt, 26](#page-27-3) [Papirskuffer, 121](#page-122-1) [Papirstørrelser som støttes, 164](#page-165-1) [Papirtetthet, 125,](#page-126-4) [129,](#page-130-0) [207,](#page-208-0) [231](#page-232-1) [Papirtype, 166](#page-167-0) [PDL, 260](#page-261-3) [Peer-to-peer, 96](#page-97-0)

[Pek og skriv ut, 93](#page-94-0) [Port9100, 137,](#page-138-1) [142,](#page-143-3) [144,](#page-145-1) [225](#page-226-2) [Portinnstillinger, 141](#page-142-0) [Portstatus, 138,](#page-139-1) [142](#page-143-4) Problemer med [utskriftskvalitet, 294](#page-295-0) [Produktfunksjoner, 23](#page-24-0) [Produktveiledning, 20](#page-21-0) [Prosessorhastighet, 122](#page-123-3) [PSI \(for prioriterte ark\), 25](#page-26-4) [Punktgrafikkbilde av skriver, 116](#page-117-0)

#### **R**

[Rapporter, 126,](#page-127-2) [204](#page-205-0) [Rapportside, 193](#page-194-0) [Relativ fuktighet, 261](#page-262-2) [Ren fremkaller, 132,](#page-133-0) [234](#page-235-0) [Rengjøre CTD-sensoren \(Color](#page-274-0)  Toner Density), 273 [Rengjøre skriveren](#page-271-0)  innvendig, 270 [Rengjøringsstav for](#page-26-5)  skrivehode, 25 [Resirkulert, 125-](#page-126-5)[126,](#page-127-3) [130-](#page-131-2)[131,](#page-132-2)  [208-](#page-209-2)[209,](#page-210-2) [232-](#page-233-2)[233](#page-234-0) [Returpolicy, 316](#page-317-0)

## **S**

[Sende en jobb til utskrift, 191](#page-192-1) [Serienummer for skriver, 122](#page-123-4) [Servicekode, 21](#page-22-0) [Servicemerke, 21,](#page-22-1) [230](#page-231-1) [Sett passord, 112,](#page-113-1) [118,](#page-119-1) [152](#page-153-1) [Sette inn en tonerkassett, 268](#page-269-0) Side med [enhetsinnstillinger, 188](#page-189-1) [Sidetelling for skriver, 154](#page-155-1) [Sidevisningsformat, 115](#page-116-0) [Sikkerhet, 152](#page-153-2) [Sikkerhetsinformasjon, 20](#page-21-1) [Sikkerhetsinnst., 125,](#page-126-6) [128,](#page-129-1) [237](#page-238-2) [Sikkerhetsinnstillinger, 151](#page-152-1) [Sikkerhetsspor, 26](#page-27-4) [Skjema, 235](#page-236-0) [Skjemautskrift, 214](#page-215-0) [Skjermproblemer, 291](#page-292-0) [Skrive ut, 191](#page-192-2) [Skrive ut med WSD \(Web](#page-256-0)  Services on Devices), 255 [Skrive ut på brevhodepapir, 161](#page-162-1) [Skriverdrivere Installere, 101](#page-102-0) [Skriverdriveren XML Paper](#page-56-0)  [Specification \(XPS\), 55,](#page-56-0) [59](#page-60-0) [Skriverdriverens status før](#page-54-0)  [installasjon, 53](#page-54-0)

[Skriverhendelser, 122](#page-123-5) [Skriverinformasjon, 112,](#page-113-2) [118,](#page-119-2)  [122,](#page-123-6) [201](#page-202-0) [Skriverinnstillinger, 111,](#page-112-0) [117,](#page-118-0)  [124,](#page-125-2) [127,](#page-128-1) [219](#page-220-0) [Skriverinnstillingsrapport, 124](#page-125-3) [Skriverjobber, 111,](#page-112-1) [117,](#page-118-1) [122](#page-123-7) [Skrivermeldinger, 249](#page-250-1) [Skrivernavn, 138](#page-139-2) [Skriverprogramvare, 241](#page-242-0) [Skriverrevisjonsnivå, 122](#page-123-8) [Skriverserverinnstillinger, 111,](#page-112-2)  [117,](#page-118-2) [134,](#page-135-0) [140](#page-141-0) [Skriverserverrapporter, 135](#page-136-1) [Skriverspesifikasjoner, 259](#page-260-1) [Skriverstatus, 111,](#page-112-3) [117,](#page-118-3) [121](#page-122-2) [Skrivertype, 121](#page-122-3) [Slå på skriveren, 36](#page-37-0) [SNMP, 138,](#page-139-3) [142,](#page-143-5) [147](#page-148-0) [SNMP UDP, 225](#page-226-3) [Som ikke krever karbon, 159](#page-160-0) [Spare forbruksvarer, 265](#page-266-0) [Spesifikasjon for tilkobling, 33](#page-34-0) [Spesifikasjoner for](#page-263-0)  tilkobling, 262 [SSID, 150](#page-151-2) [Standard papirformat for](#page-125-4)  [utskrift, 124,](#page-125-4) [128](#page-129-2) [Start skriver på nytt, 152](#page-153-3)

[Status, 221](#page-222-0) [Status for forbruksvarer, 265](#page-266-1) [Statusmonitorkonsoll, 241](#page-242-1) [Statusmonitor-widget, 244](#page-245-0) [Sted, 116,](#page-117-1) [122](#page-123-9) [Sted for papirstopp, 282](#page-283-1) [Stille inn IP-adressen, 39](#page-40-0) Støtte [Kontakte Dell, 316](#page-317-1) [Strøm, 259](#page-260-2) [Strømknapp, 25](#page-26-6) [Strømsparer tid, 227](#page-228-0) [Strømtilførsel, 259](#page-260-3) [Systeminnstillinger, 124,](#page-125-5) [127,](#page-128-2)  [141,](#page-142-1) [205,](#page-206-0) [227](#page-228-1)

# **T**

[Ta ut tonerkassettene, 267](#page-268-0) [TCP/IP, 142](#page-143-6) [TCP/IP-innstillinger, 136,](#page-137-0) [143,](#page-144-0)  [204,](#page-205-1) [213](#page-214-1) [Telefonlinjetilkobling, 26](#page-27-5) [Temperatur, 261](#page-262-3) [Tid for sendt jobb, 123-](#page-124-0)[124](#page-125-6) [Tidsavbrudd, 228](#page-229-0) [Tidsavbrudd for feil, 124,](#page-125-7) [127,](#page-128-3)  [228](#page-229-1) [Tidsavbrudd for jobb, 124,](#page-125-8) [127](#page-128-4)

[Tidtaker for strømsparer –](#page-125-9)  [dvalemodus, 124,](#page-125-9) [127](#page-128-5) [Tidtaker for strømsparer –](#page-125-10)  [hvilemodus, 124,](#page-125-10) [127](#page-128-6) [Tilb.st. stand., 133](#page-134-0) [Tilbakestill standarder, 211,](#page-212-0) [235](#page-236-1) [Tilkoblingstype, 33,](#page-34-1) [262](#page-263-1) [Tillegg, 315](#page-316-0) [Tilordne en IP-adresse \(for IPv4](#page-40-1) modus), 39 [Tilpasning av nettkobling, 126,](#page-127-4)  [134](#page-135-1) [Tjenester online, 315](#page-316-1) [Tonerdeksel, 25](#page-26-7) [Toneroppdatering, 234](#page-235-1) [Toppramme, 115](#page-116-1) [Trådløse innstillinger, 135,](#page-136-2) [150](#page-151-3) [Trådløst LAN, 150,](#page-151-4) [226](#page-227-3) [Trådløst oppsett, 221](#page-222-1) [Trap-melding 1-4, 149](#page-150-2) [Trykkingsnummer, 123](#page-124-1)

#### **U**

[ug\\_feature, 23](#page-24-1) [Universalmater \(MPF\), 282](#page-283-2) [Unngå fastkjørt papir, 281](#page-282-0) [Unngå papirstopp, 191](#page-192-3) [USB, 262](#page-263-2)

[USB-innst., 125,](#page-126-7) [128](#page-129-3) [USB-innstillinger, 227](#page-228-2) [USB-kabel, 34](#page-35-0) [USB-port, 26,](#page-27-6) [33,](#page-34-2) [125,](#page-126-8) [128,](#page-129-4) [227](#page-228-3) [User Setup Disk Creating](#page-244-0)  Tool, 243 [Utdataresultat, 123](#page-124-2) [Utdataskuff, 25](#page-26-8) [Utdataskuffe, 121](#page-122-4) [Utløserspake for fuser, 26](#page-27-7) [Utmatingsbrett, 282](#page-283-3) [Utskriftshastighet, 121](#page-122-5) [Utskriftskvalitetsgaranti, 261](#page-262-4) [Utskriftsmateriale, 157,](#page-158-3) [266](#page-267-3) [Dimensjoner, 169](#page-170-1) [Utskriftsproblemer, 292](#page-293-0) [Utskriftsvolum, 112,](#page-113-3) [117,](#page-118-4) [154](#page-155-2)

# **V**

[Valg av papir, 159](#page-160-3) [Vanlig, 125-](#page-126-9)[126,](#page-127-5) [130-](#page-131-3)[131,](#page-132-3) [208-](#page-209-3) [209,](#page-210-3) [231-](#page-232-2)[232](#page-233-3) [Vanlig tykt, 125-](#page-126-10)[126,](#page-127-6) [130-](#page-131-4)[131,](#page-132-4)  [208-](#page-209-4)[209,](#page-210-4) [231-](#page-232-3)[232](#page-233-4) [Varsling om lite toner, 125,](#page-126-11) [128](#page-129-5) [Vedlikehold, 230](#page-231-2) [Vedlikehold av skriver, 129](#page-130-1) [Vedlikeholde skriveren, 265](#page-266-2)

[Vedlikeholdsskjema, 133](#page-134-1) [Veiviserinstallasjon, 71](#page-72-0) [Velg URL for ny bestilling, 126](#page-127-7) [Velge forhåndshullet papir, 161](#page-162-2) [Velge forhåndstrykt](#page-161-0)  brevhodepapir, 160 Velge forhåndstrykt [utskriftsmateriale, 160](#page-161-1) [Venstre ramme, 117](#page-118-5) [Verktøykasse, 201](#page-202-1) [Vert I/F, 123](#page-124-3) [vertsbasert skriverdriver, 55,](#page-56-1) [58](#page-59-1) [Vertsnavn, 123,](#page-124-4) [138](#page-139-4) [Vindu for utskriftsstatus, 241](#page-242-2)

## **W**

[WEP, 151](#page-152-2) [WPA-PSK, 152](#page-153-4) [WPA-PSK TKIP, 151](#page-152-3) [WSD, 137,](#page-138-2) [142,](#page-143-7) [145,](#page-146-0) [225](#page-226-4)